# NFC

# **Proyector**

# PA1004UL-W/PA1004UL-B PA804UL-W/PA804UL-B

# **Manual del usuario**

Núm. de modelo NP-PA1004UL-W/NP-PA1004UL-B/NP-PA804UL-W/NP-PA804UL-B

# Tabla de contenido

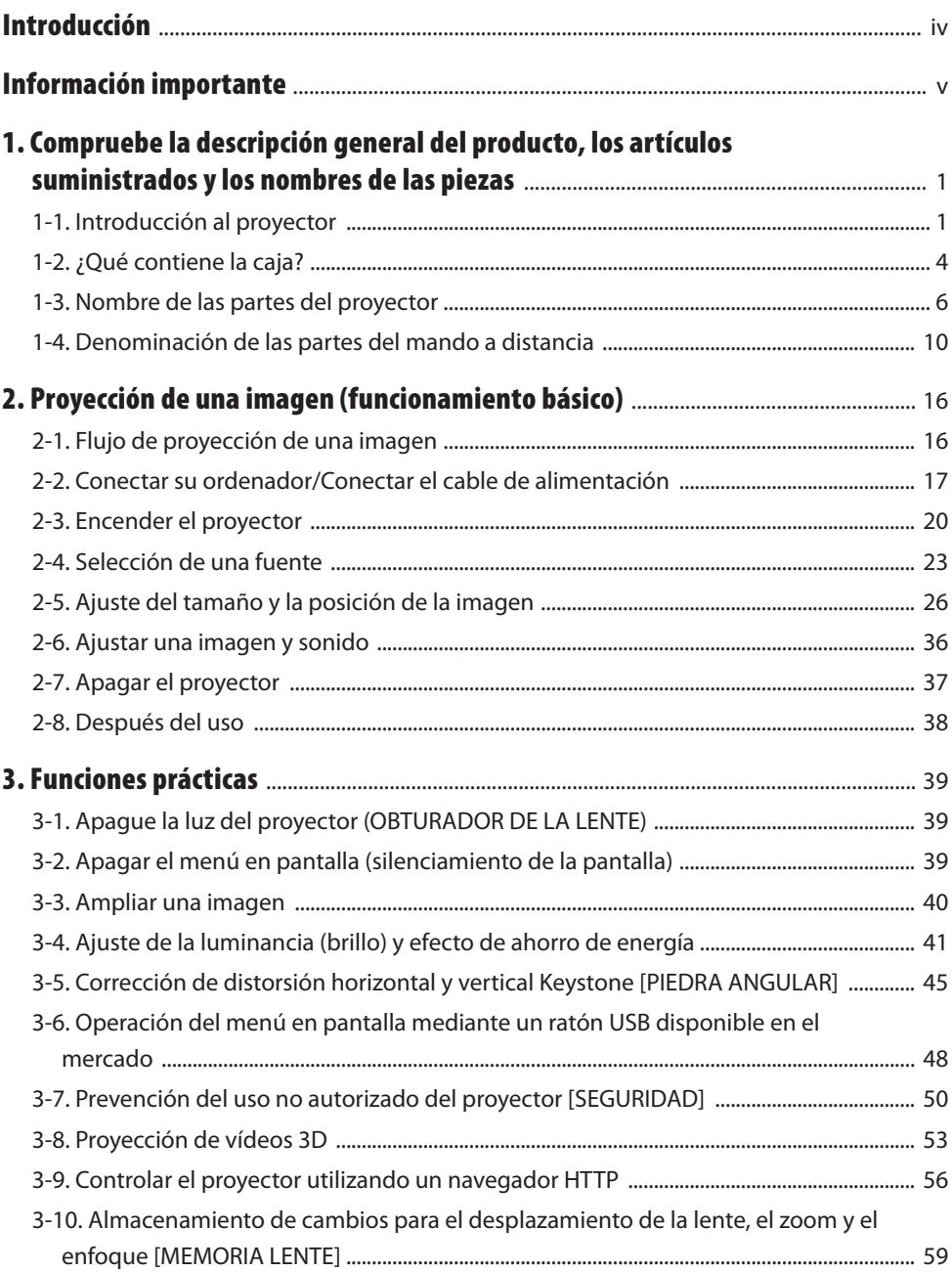

#### Tabla de contenido

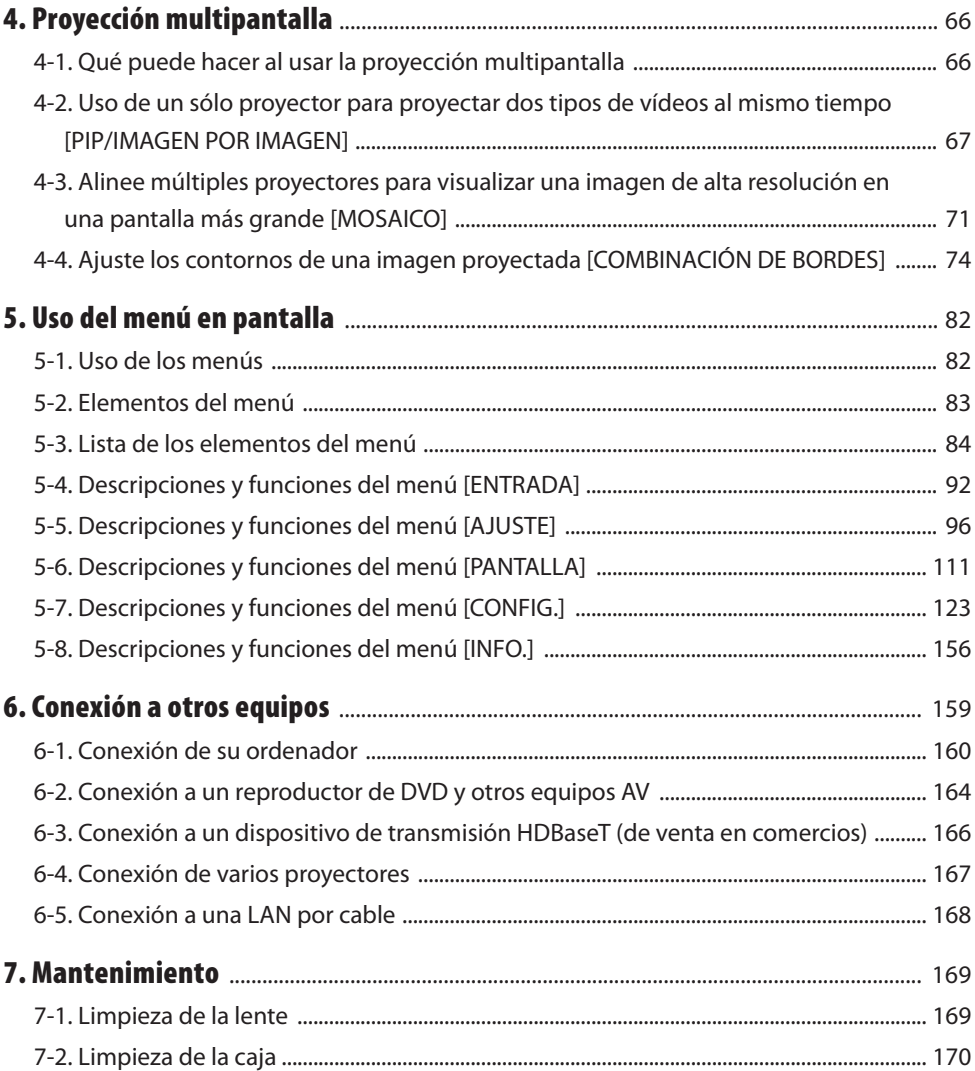

#### Tabla de contenido

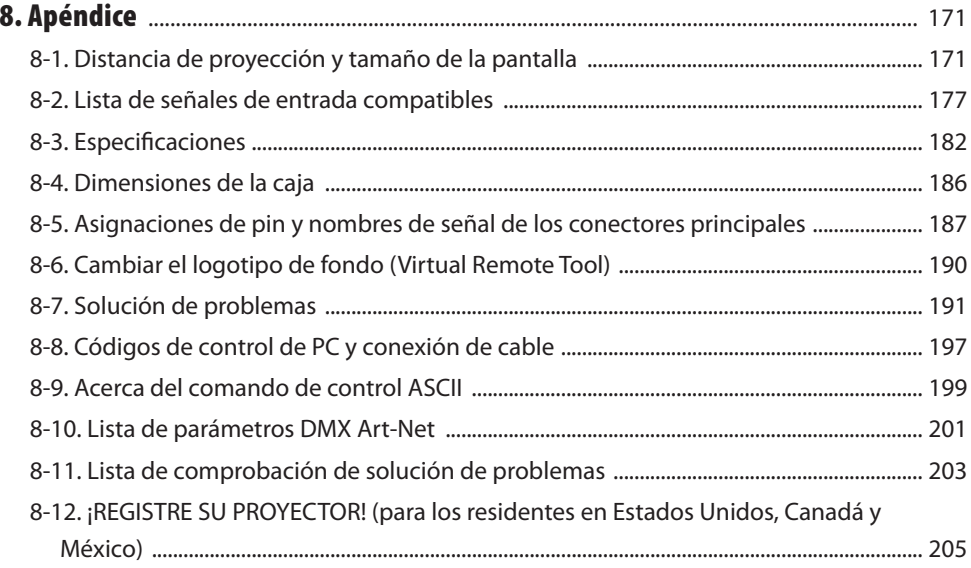

# <span id="page-4-0"></span>Introducción

Gracias por adquirir el proyector NEC.

Este proyector se puede conectar a ordenadores, dispositivos de vídeo, etc., para proyectar nítidamente imágenes en una pantalla.

Lea con cuidado este manual antes de utilizar el proyector y tenga el manual a mano para poder consultarlo más adelante.

Lea este manual del usuario si tiene alguna duda sobre el funcionamiento o si cree que el proyector puede tener algún defecto.

#### **NOTAS**

- (1) El contenido de este manual del usuario no se puede volver a imprimir ni en parte ni en su totalidad sin permiso.
- (2) El contenido de este manual del usuario está sujeto a cambios sin previo aviso.
- (3) Se ha puesto mucho cuidado en la preparación de este manual del usuario; sin embargo, si encontrara partes dudosas, errores u omisiones, le rogamos se ponga en contacto con nosotros.
- (4) A pesar del artículo (3), NEC no se hará responsable de ninguna reclamación sobre la pérdida de beneficios u otros asuntos que puedan resultar del uso del proyector.

### <span id="page-5-0"></span>Sobre los símbolos

Para garantizar el uso seguro y correcto del producto, este manual utiliza una serie de símbolos para evitarle lesiones a usted y a otros, así como daños a la propiedad.

Los símbolos y sus significados se describen a continuación. Asegúrese de comprenderlos completamente antes de leer este manual.

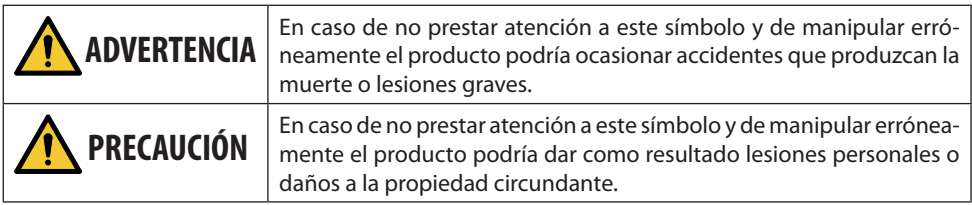

### Ejemplos de símbolos

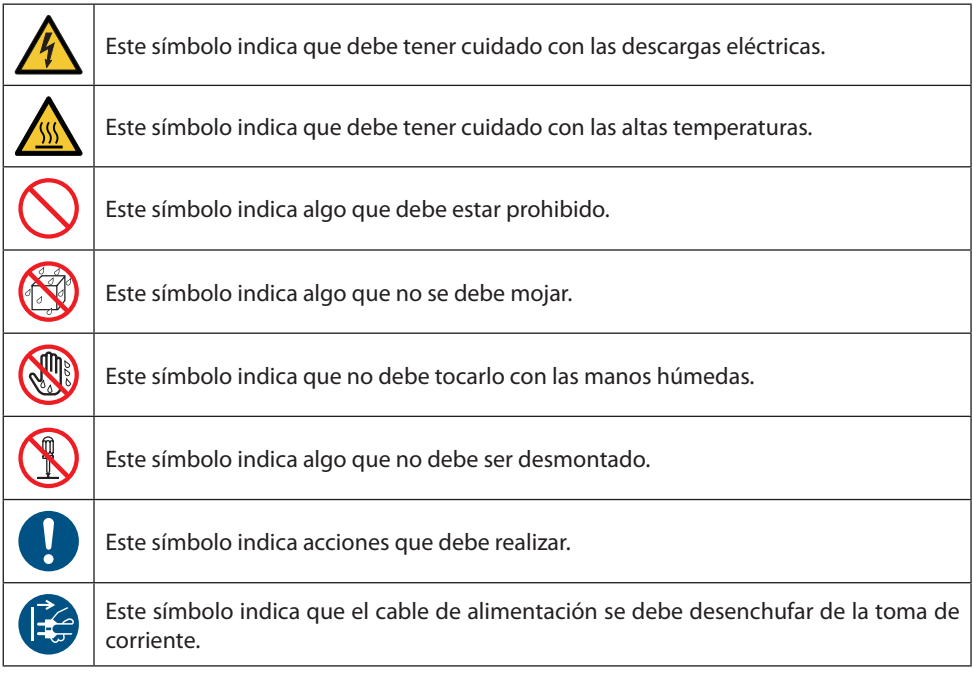

# Precauciones de seguridad

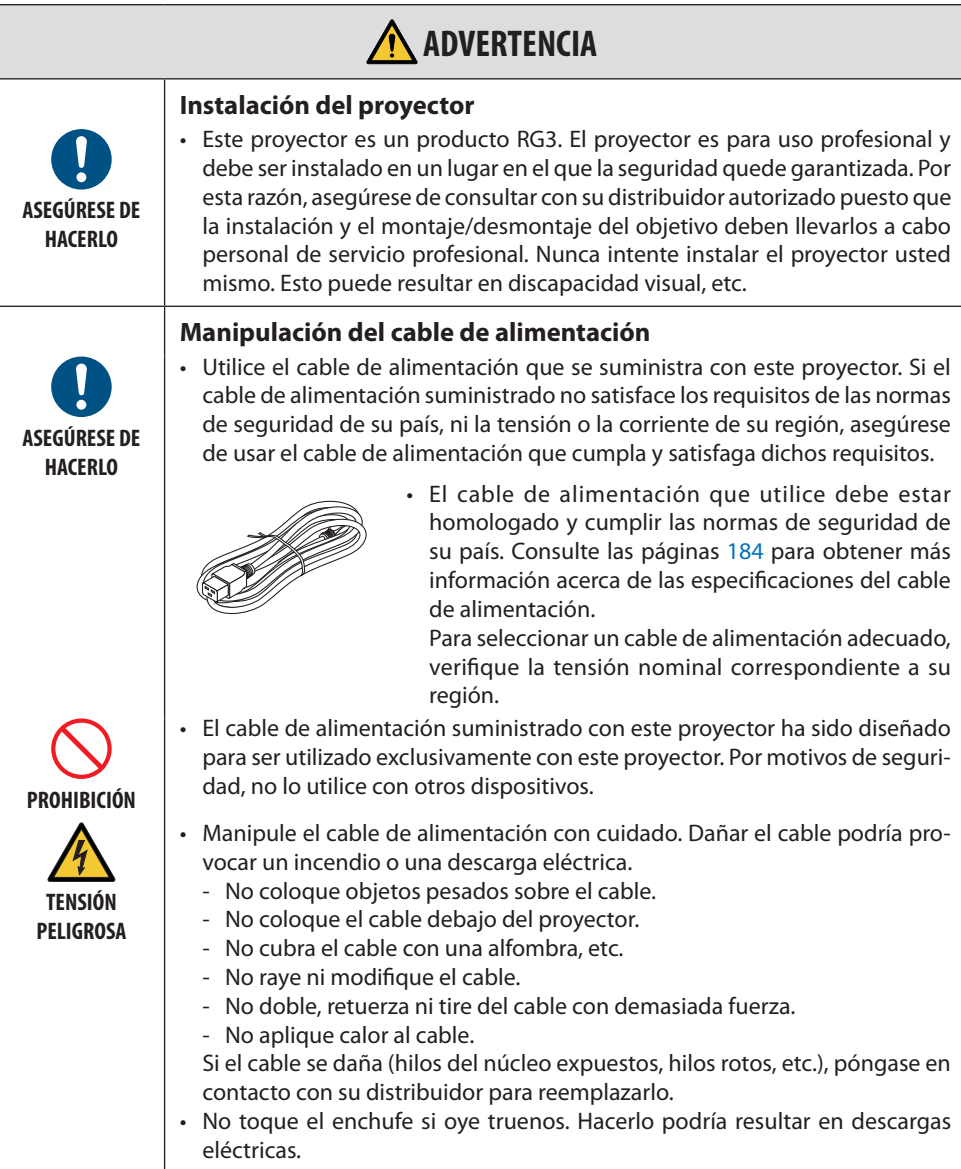

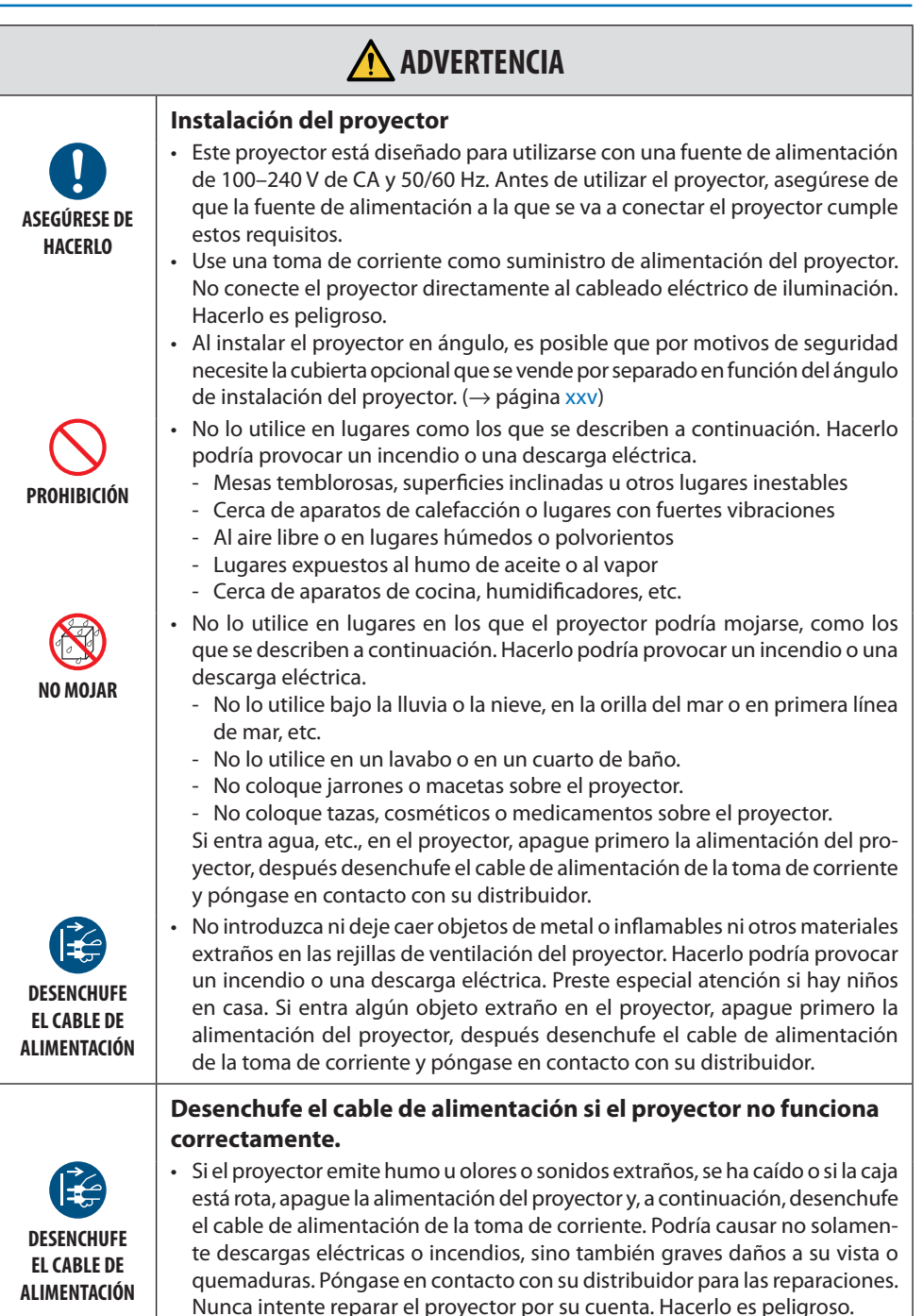

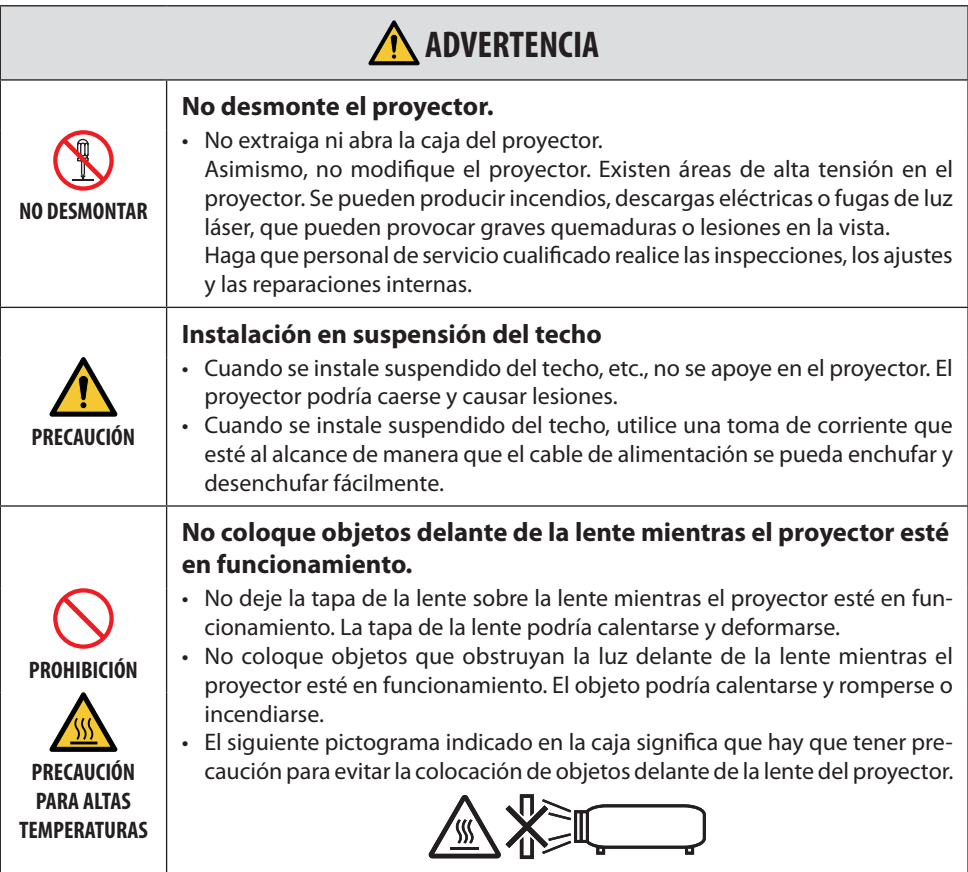

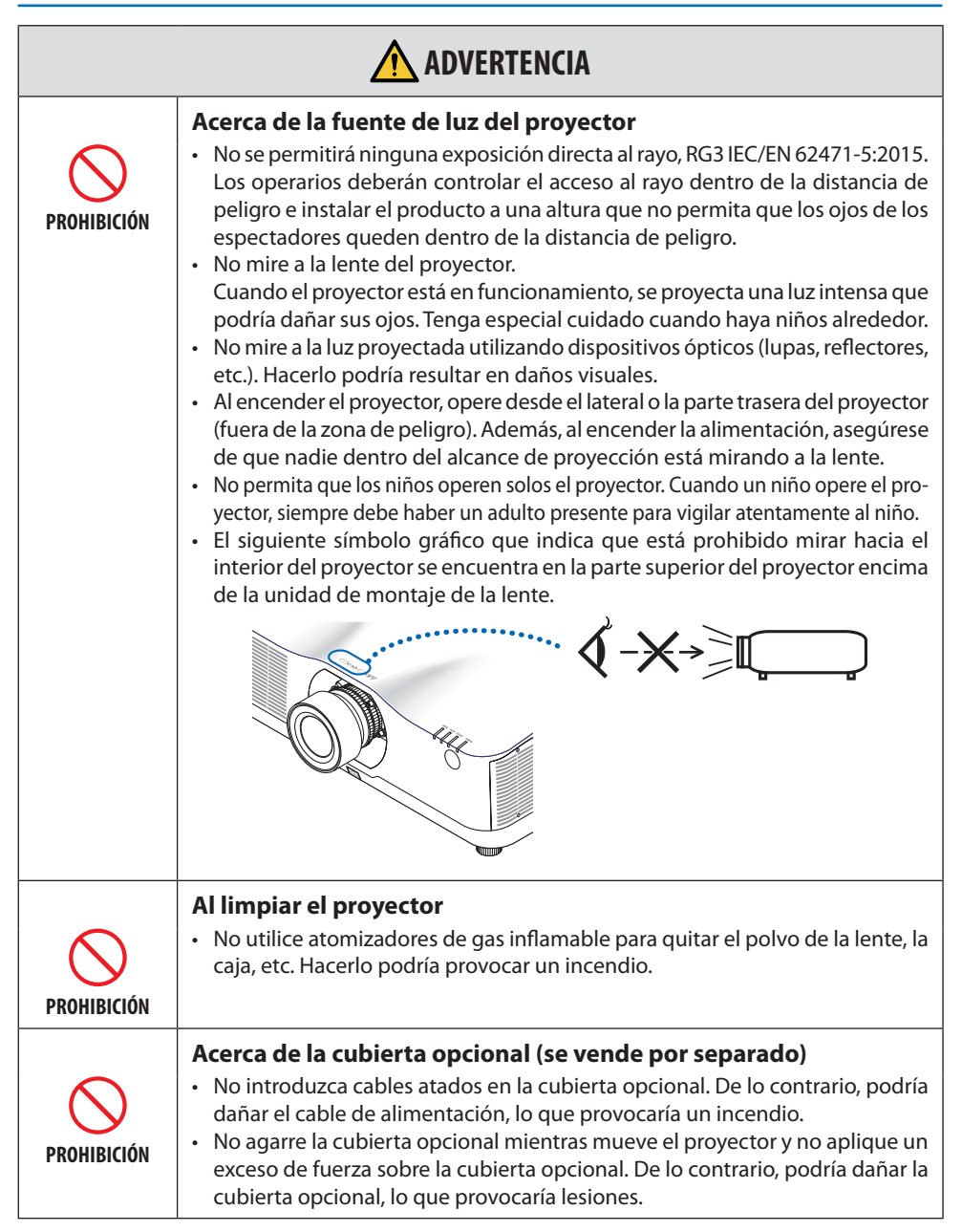

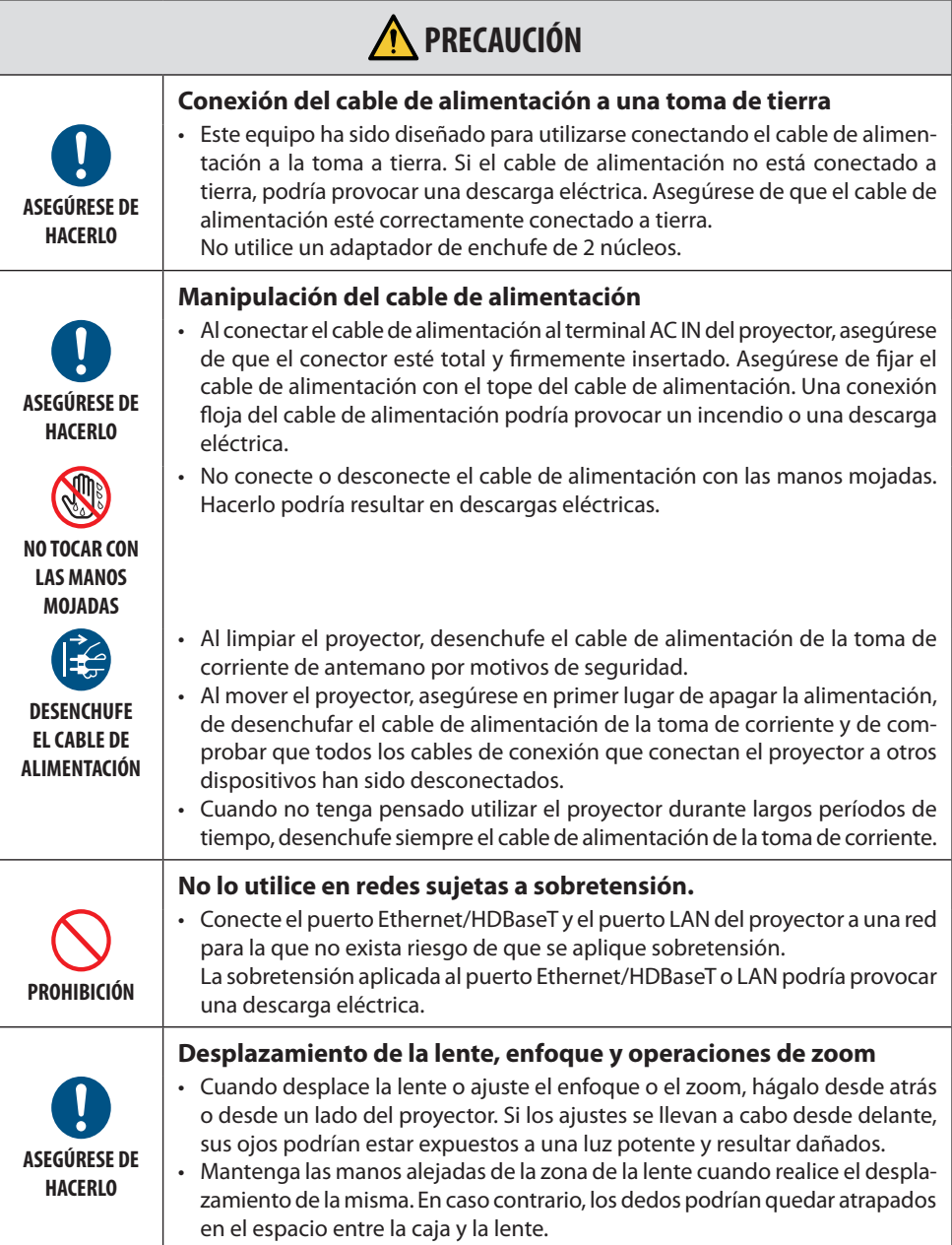

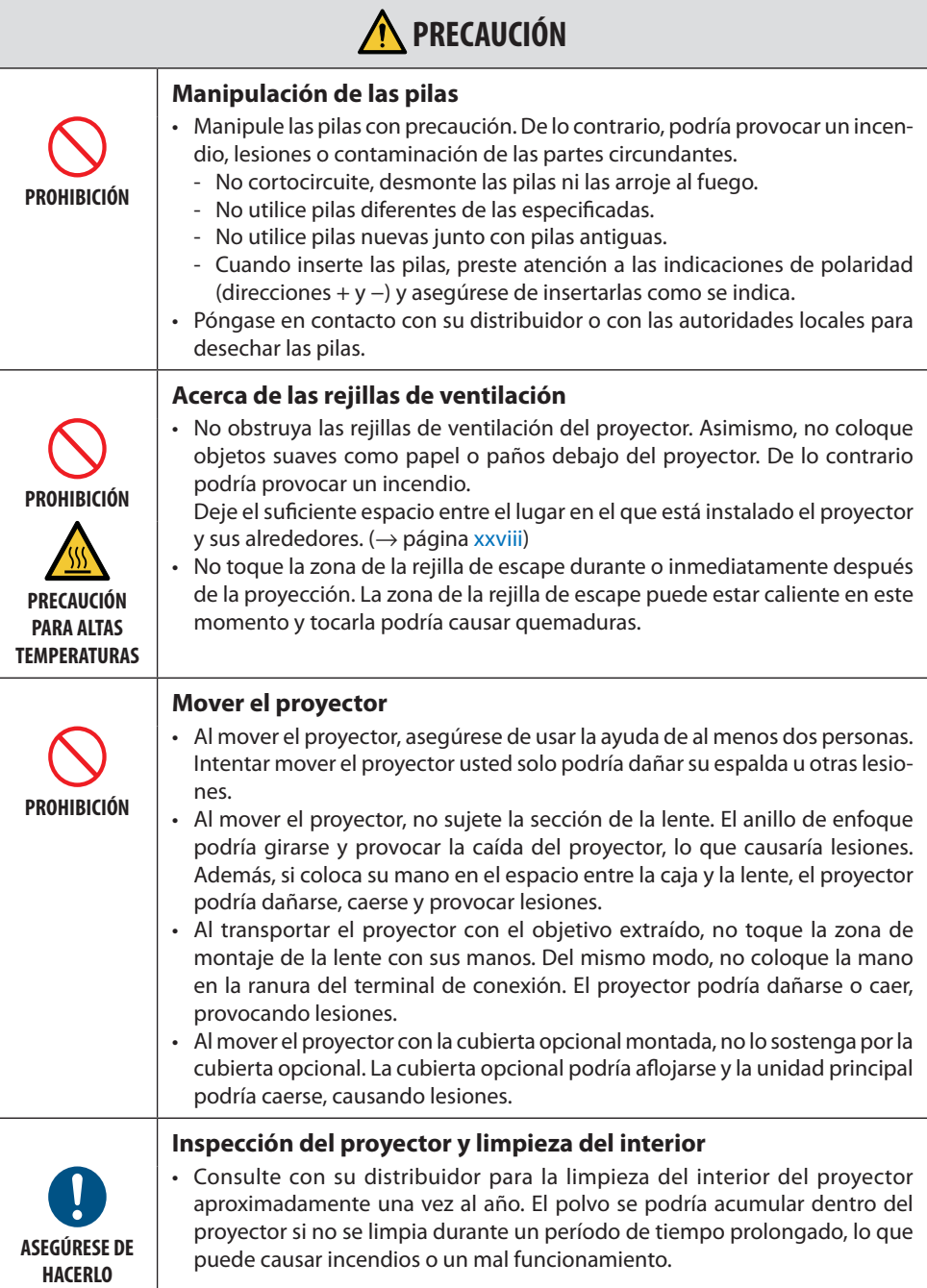

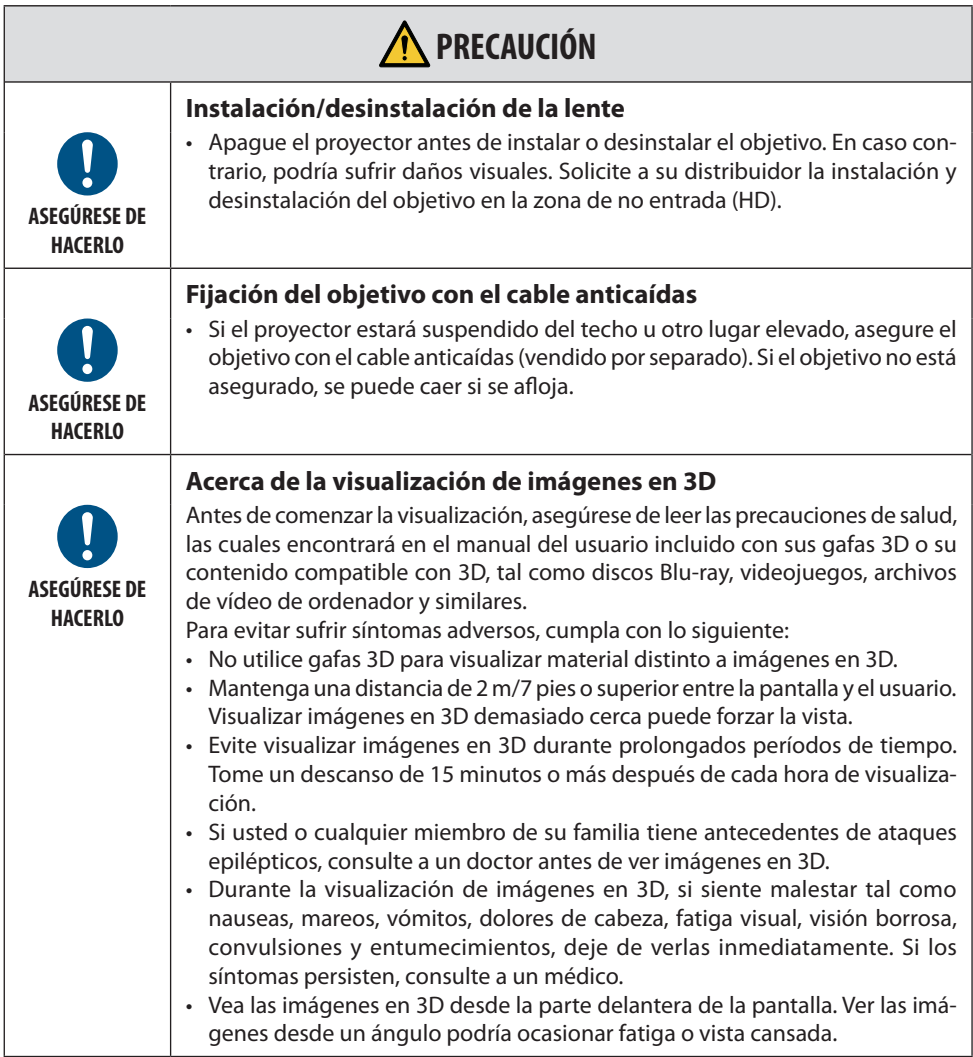

#### Precauciones de seguridad del láser

#### **Para Estados Unidos**

#### **ADVERTENCIA – CLASE 3R DE IEC 60825-1 SEGUNDA EDICIÓN PRODUCTO LÁSER**

RADIACIÓN LÁSER - EVITE LA EXPOSICIÓN DIRECTA A LOS OJOS

- Usar los mandos, ajustes o realizar procedimientos distintos a los especificados en este documento podría verse expuesto a radiación peligrosa.
- Este producto está clasificado como de Clase 3R según la segunda edición 2007-03 de IEC 60825-1 Cumple con los estándares de rendimiento de la FDA para productos láser excepto para desviaciones conforme a la notificación sobre láser número 50 del 24 de junio de 2007.

#### **Para otras regiones**

### **ADVERTENCIA**

PRODUCTO LÁSER DE CLASE 1 DE IEC 60825-1, TERCERA EDICIÓN

• El módulo láser está instalado en este producto. El uso de controles o ajustes de procedimientos diferentes a los especificados aquí puede resultar en exposición a radiación peligrosa.

## **ADVERTENCIA**

PRODUCTO RG3 DE IEC/EN 62471-5, PRIMERA EDICIÓN

- No se permitirá ninguna exposición directa al rayo, RG3 IEC/EN 62471-5:2015.
- Los operarios deberán controlar el acceso al rayo dentro de la distancia de peligro e instalar el producto a una altura que no permita que los ojos de los espectadores queden dentro de la distancia de peligro.
- Este producto ha sido clasificado como de Clase 1 por la tercera edición de la norma IEC 60825-1 de 05-2014 y como RG3 por la primera edición de la norma IEC/EN 62471-5. Cumpla las leyes y normativas de su país en relación a la instalación y gestión del dispositivo.

#### **Módulo de iluminación**

- Hay un módulo de iluminación que contiene varios diodos láser instalado en el producto como fuente de luz.
- Estos diodos láser están sellados en el módulo de iluminación. No se necesita mantenimiento ni inspección para el funcionamiento del módulo de iluminación.
- El usuario final no tiene permiso para sustituir el módulo de iluminación.
- Póngase en contacto con un distribuidor cualificado para el reemplazo del módulo de iluminación y para obtener más información.
- Esquema de un láser emitido desde el módulo de iluminación incorporado:
	- Longitud de onda: 455 nm
	- Potencia máxima: 257 W (PA1004UL-W/PA1004UL-B), 229 W (PA804UL-W/PA804UL-B)
- Patrón de radiación desde la carcasa de protección:
	- Longitud de onda: 455 nm
	- Máxima salida de radiación láser: 333 mW

#### **Información sobre las etiquetas**

Las etiquetas de precaución y explicativas están pegadas en las posiciones indicadas a continuación.

#### **Para Estados Unidos**

Etiqueta 1

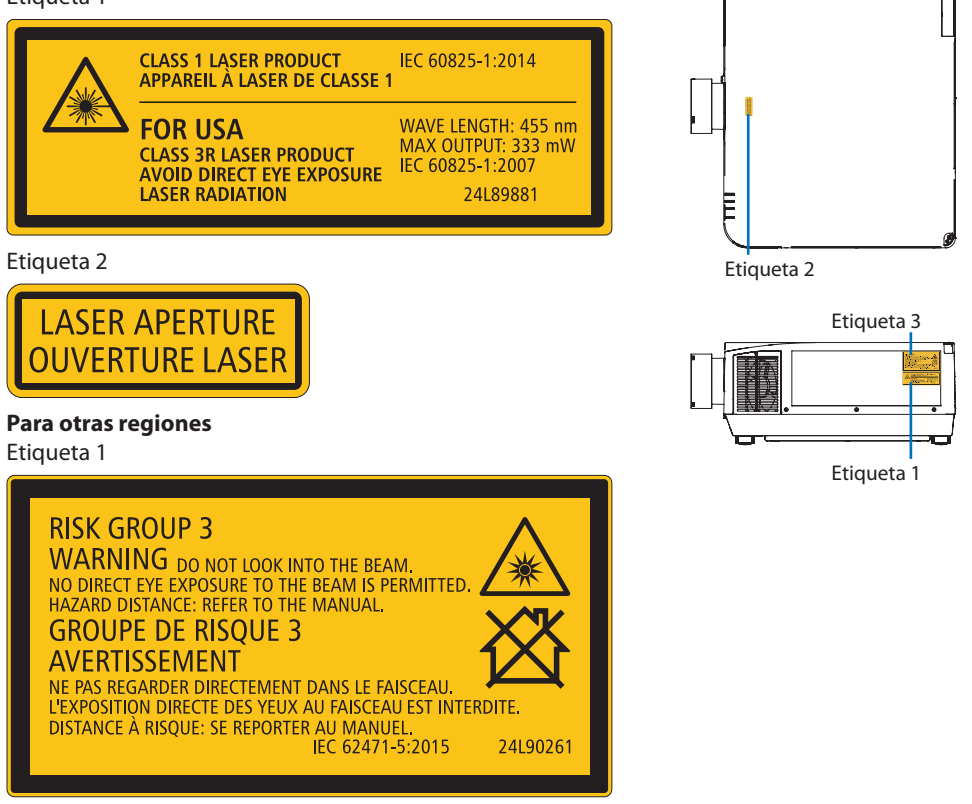

#### Amplitud de la radiación de la luz láser

La siguiente figura muestra la amplitud máxima de la radiación de la luz láser.

#### Ángulo horizontal (unidad: grado)

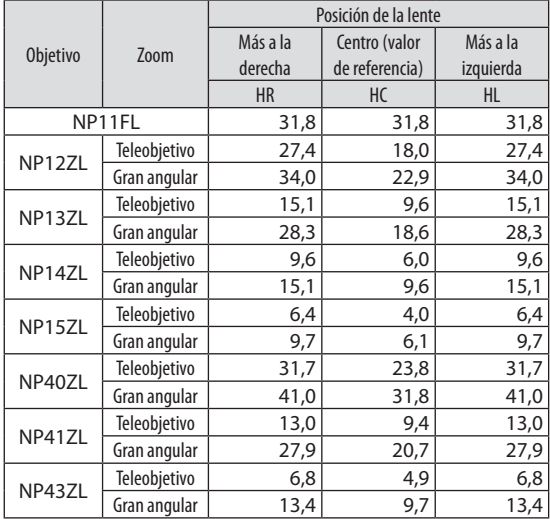

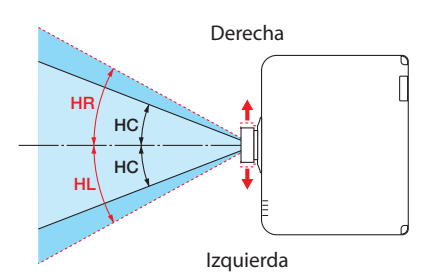

#### Ángulo vertical (unidad: grado)

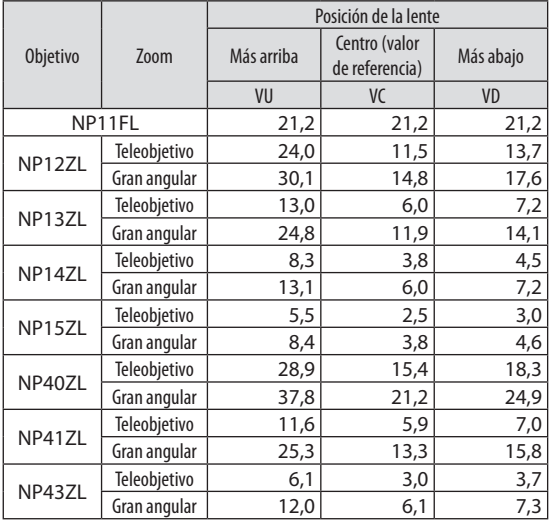

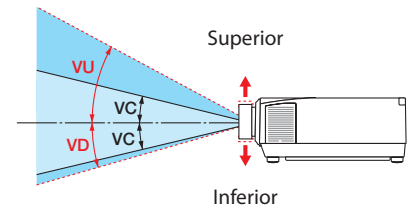

#### Ángulo horizontal (unidad: grado)

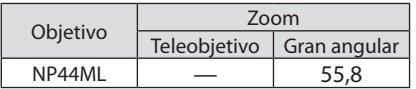

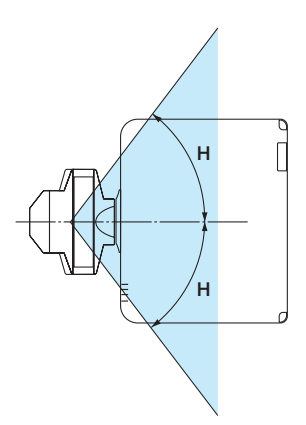

#### Ángulo vertical (unidad: grado)

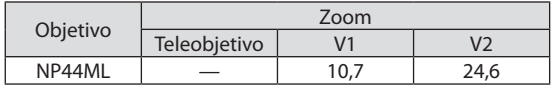

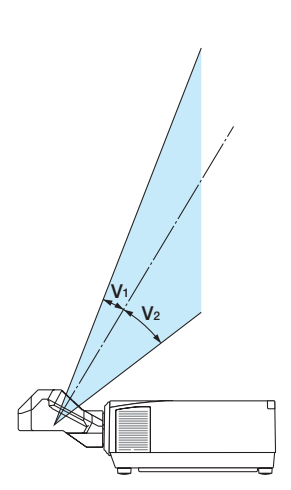

#### Zona de peligro

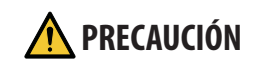

- La figura siguiente describe la zona de radiación (zona de peligro) de la luz emitida por el proyector, que se clasifica como grupo de riesgo 3 (RG3) por la primera edición del 2015 de la norma IEC/EN 62471-5.
- Tenga en cuenta las siguientes precauciones al instalar el proyector.
	- Instale el proyector para evitar que los ojos de los espectadores queden expuestos a la luz de la zona de peligro.

Al proporcionar una zona de precaución o barreras físicas, es posible evitar que los ojos de las personas entren en la zona de peligro.

- El encargado del proyector (operador) debe evitar que los espectadores entren en la zona de peligro.

#### **Acerca de la zona de peligro**

Vista superior

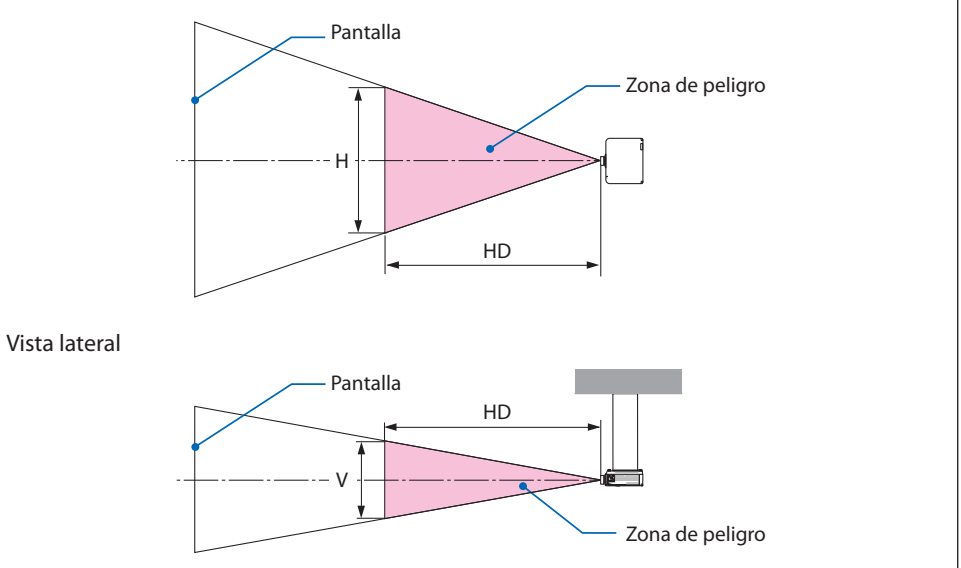

#### **Acerca de la zona de precaución**

Cuando el encargado del proyector (operador) no pueda evitar que los espectadores entren en la zona de peligro, como en las instalaciones públicas, se recomienda asegurar un espacio de 1 m o más desde la zona de peligro, como "la zona de precaución" para la seguridad de los espectadores. Al instalar el proyector elevado, se recomienda que la distancia entre el suelo y la zona de peligro sea de al menos 3 m en dirección vertical.

#### **Lentes aplicables: NP11FL/NP12ZL/NP13ZL/NP14ZL/NP15ZL/NP40ZL/NP41ZL/ NP43ZL**

#### **PA1004UL-W/PA1004UL-B**

#### **PA804UL-W/PA804UL-B**

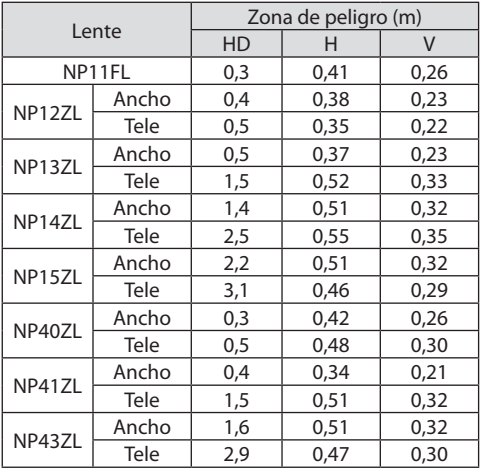

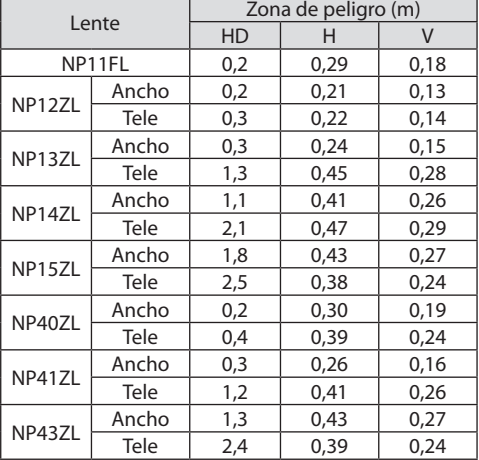

 $\sim$   $\sim$   $\sim$   $\sim$   $\sim$   $\sim$ 

#### **Lente aplicable: NP44ML**

#### **PA1004UL-W/PA1004UL-B**

#### **PA804UL-W/PA804UL-B**

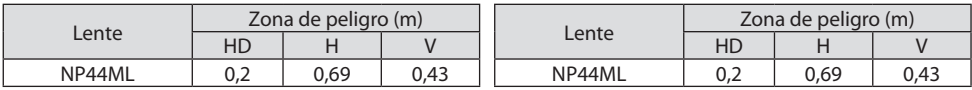

#### **Ejemplo de instalación teniendo en cuenta la zona de precaución (para lentes diferentes de la NP44ML)**

#### ① **Ejemplo de instalación en el suelo o como sobremesa**

#### ② **Ejemplo de instalación en el techo**

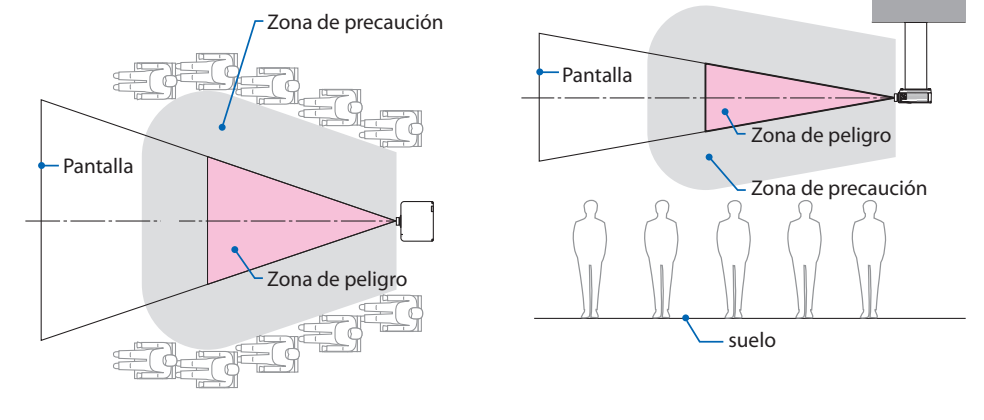

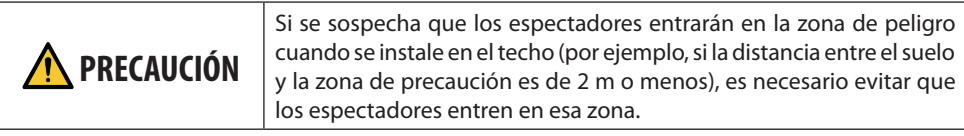

#### ③ **Ejemplo de proyección hacia abajo instalado en el techo**

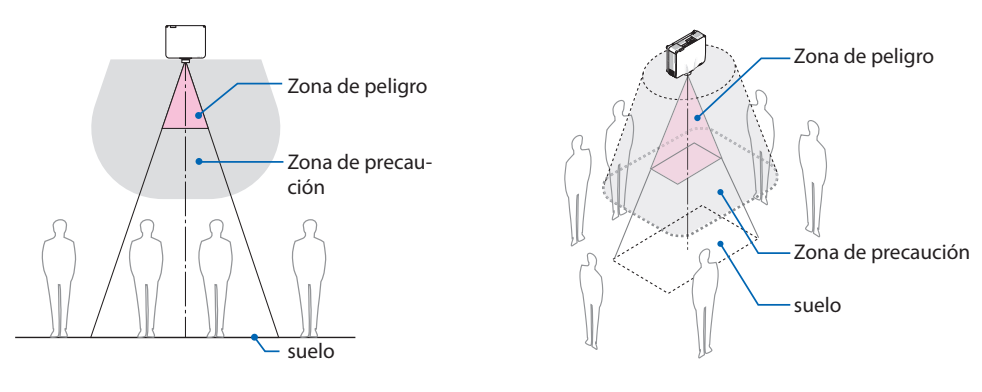

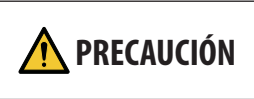

**PRECAUCIÓN** Si no se puede asegurar la zona de precaución entre el suelo y la zona<br>**PRECAUCIÓN** de peligro, es necesario evitar que los espectadores entren en el área alrededor de la pantalla, tal y como se muestra en la figura de la derecha.

Si usa el desplazamiento de la lente, considere el desplazamiento de la imagen proyectada en conformidad con la cantidad de desplazamiento de la lente. Ejemplo de instalación considerando la zona de precaución (para lentes diferentes de la NP44ML).

#### **Ejemplo de instalación teniendo en cuenta la zona de precaución (para la NP44ML)**

#### ① **Ejemplo de instalación en el suelo o como sobremesa**

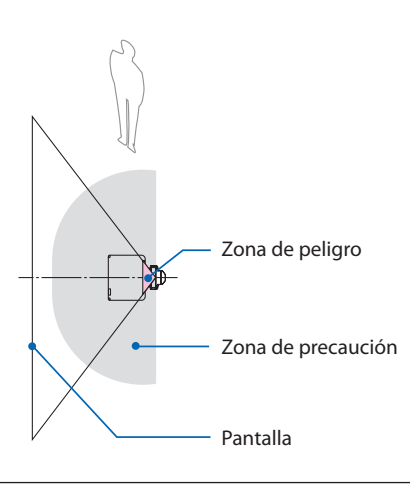

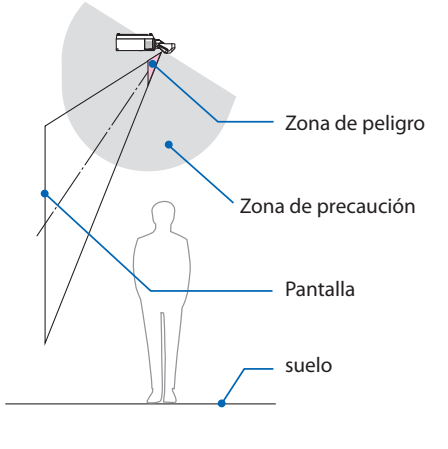

② **Ejemplo de instalación en el techo**

# **PRECAUCIÓN** Al instalar la NP44ML, existe el riesgo de

que se produzca una intrusión en la zona de peligro y en la zona de precaución al operar los botones del proyector.

Por motivos de seguridad, se recomienda utilizar el mando a distancia.

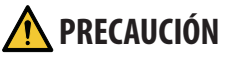

Si no se puede asegurar la zona de precaución entre el suelo y la zona de peligro, los espectadores deben tener restringida la entrada en el espacio entre el proyector y la pantalla.

La figura anterior es un ejemplo de una instalación típica. También es necesario asegurar la zona de precaución cuando instale el proyector en ángulo.

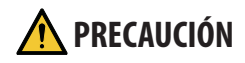

#### **Siga todas las precauciones de seguridad.**

#### **Instalación del proyector**

- Este proyector es un producto RG3. El proyector es para uso profesional y debe instalarse en un lugar donde la seguridad esté garantizada. Por este motivo, asegúrese de consultar con su distribuidor, puesto que la instalación/desinstalación de la lente debe realizarla personal de servicio profesional. Nunca intente instalar el proyector usted mismo. Puede causar problemas visuales, etc.
- Al planificar la disposición del proyector, asegúrese de seguir las medidas de seguridad enumeradas en el manual de instalación.
- Para evitar cualquier peligro, instale el dispositivo cerca de una toma de corriente o proporcione un dispositivo como, por ejemplo, un disyuntor para desconectar la alimentación del proyector en caso de emergencia.
- Tome medidas de seguridad para evitar que los ojos de las personas entren en la zona de peligro.
- Seleccione una lente apropiada para el lugar de instalación y asegure el conjunto de zona de seguridad para cada lente.

Asegúrese de que se han tomado las medidas de seguridad adecuadas al utilizar el proyector, al ajustar la luz, etc.

• Compruebe si la zona de seguridad apropiada para la lente instalada ha sido debidamente asegurada.

Compruebe periódicamente la zona y mantenga un registro de verificaciones.

• Instruya al encargado del proyector (operador) sobre la seguridad antes de utilizar el proyector.

#### **Uso del proyector**

- Indique al encargado del proyector (operador) que realice las inspecciones (incluidas las comprobaciones de seguridad de la luz emitida por el proyector) antes de encender el proyector.
- Forme al encargado del proyector (operador) para que sepa controlar el proyector en todo momento cuando esté encendido en caso de emergencia.
- Solicite al encargado del proyector (operador) que conserve el manual de instalación, el manual del usuario y los registros de inspección en un lugar accesible.
- Solicíteles que determinen si el proyector cumple con los estándares del país y la región.

#### Información del cable

Utilice cables blindados o cables conectados a núcleos de ferrita para no interferir con la recepción de radio y televisión.

Para obtener más información, consulte el apartado "5. Realizar las conexiones" de este manual del usuario.

#### Aviso sobre interferencia electromagnética (EMI)

#### **ADVERTENCIA:**

Utilizar este equipo en un entorno residencial puede causar interferencias de radio.

#### Cómo deshacerse del producto utilizado

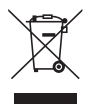

#### **En la Unión Europea**

La legislación de la UE puesta en práctica en cada Estado miembro requiere que los productos eléctricos y electrónicos que lleven la marca (izquierda) se deben desechar por separado de la basura normal. Esto incluye proyectores y sus accesorios eléctricos. Cuando se deshaga de tales productos, siga los consejos de su autoridad local o pregunte en la tienda en la que adquirió el producto.

Después de recoger los productos utilizados, estos se reutilizan y reciclan de la forma adecuada. Dicho esfuerzo ayuda a reducir a un nivel mínimo la cantidad de desechos así como el impacto negativo sobre la salud humana y el medioambiente.

La marca en los productos eléctricos y electrónicos se aplica solo a los actuales Estados miembro de la Unión Europea.

#### **Fuera de la Unión Europea**

Si desea desechar los productos eléctricos y electrónicos usados fuera de la Unión Europea, contacte con sus autoridades locales y pregunte por el método correcto de eliminación.

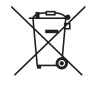

**Para la UE:** ¡El símbolo del contenedor con ruedas tachado significa que las pilas usadas no deben depositarse en el contenedor para residuos domésticos habitual! En el caso de las pilas usadas, existe un sistema de recogida selectiva que permite el tratamiento y el reciclaje adecuados según la legislación vigente.

**De acuerdo con la directiva de la UE 2006/66/CE, las pilas no deben ser desechadas de forma inadecuada. Las pilas deben separarse para su recogida por los servicios locales.**

#### **Precauciones para garantizar el rendimiento del proyector**

- No lo instale en lugares expuestos a vibraciones o sacudidas. Si se instala en lugares en los que se transmiten vibraciones de fuentes de alimentación o similares, en vehículos, en embarcaciones, etc., el proyector podría verse afectado por vibraciones o sacudidas que pueden dañar las piezas internas y provocar un mal funcionamiento. Instálelo en un lugar que no esté expuesto a vibraciones o sacudidas.
- No lo instale cerca de líneas de alta tensión o fuentes de alimentación. El proyector puede verse afectado por interferencias si lo instala cerca de líneas eléctricas de alta tensión o de una fuente de alimentación.
- No lo instale ni almacene en lugares tales como los que se describen a continuación. Hacerlo podría provocar un mal funcionamiento.
	- Lugares donde se generan campos magnéticos fuertes.
	- Lugares donde se generan gases corrosivos.
- Si entra por la lente una luz intensa como rayos láser, podría provocar un mal funcionamiento.
- Consulte con su distribuidor antes de usarlo en lugares donde hay presente mucho humo de cigarrillos o polvo.
- Seleccione [ALTO] en [MODO DE VENTILADOR] si va a continuar usando el proyector durante varios días consecutivos.
- Si se proyecta la misma imagen fija durante un largo período de tiempo con un ordenador, etc., el patrón de la imagen puede permanecer en la pantalla tras detener la proyección, pero desaparecerá después de un tiempo. Esto sucede debido a las propiedades de los paneles de cristal líquido y no constituye un mal funcionamiento. Recomendamos usar un salvapantallas en el lado del ordenador.
- Al utilizar el proyector en una altitud de aproximadamente 5.500 pies/1.700 metros o superior, asegúrese de ajustar el [MODO DE VENTILADOR] en [ALTITUD ELEVADA]. De lo contrario, el interior del proyector puede calentarse y causar un mal funcionamiento.
- Al utilizar el proyector en altitudes elevadas (lugares donde la presión atmosférica es baja), puede ser necesario reemplazar los componentes ópticos antes de lo habitual.
- Acerca de mover el proyector
	- Solicite a su distribuidor que desinstale el objetivo y asegúrese de volver a colocar la tapa de la lente para no rayarla. Además, coloque una tapa protectora contra el polvo en el proyector.
	- No exponga el proyector a vibraciones o a sacudidas fuertes.
	- De lo contrario, el proyector podría resultar dañado.
- No utilice las patas de inclinación para un propósito diferente al de ajustar la inclinación del proyector.

Una manipulación inadecuada como, por ejemplo, transportar el proyector por las patas de inclinación o utilizarlo apoyado contra la pared podría provocar un mal funcionamiento.

- No toque la superficie de la lente de proyección con las manos desnudas. Las huellas dactilares o la suciedad sobre la superficie de la lente de proyección se ampliarán y proyectarán en la pantalla. No toque la superficie de la lente de proyección.
- No desenchufe el cable de alimentación del proyector o de la toma de corriente durante la proyección. De lo contrario podría deteriorar el terminal AC IN del proyector o el contacto del enchufe. Para interrumpir el suministro de alimentación de CA mientras se están proyectando imágenes, utilice el interruptor de un ladrón, un disyuntor, etc.
- Acerca del manejo del mando a distancia
	- El mando a distancia no funcionará si el sensor remoto de señales del proyector o el transmisor de la señal del mando a distancia están expuestos a una luz potente o si hay obstáculos entre ellos que obstruyan las señales.
- <span id="page-25-0"></span>- Opere el mando a distancia a, como máximo, 20 metros del proyector, apuntándolo al sensor remoto de señales del proyector.
- No deje caer el mando a distancia ni lo maneje incorrectamente.
- No permita que agua u otros líquidos alcancen el mando a distancia. Si se moja el mando a distancia, límpielo inmediatamente.
- En la medida de lo posible, evite utilizarlo en lugares calientes y húmedos.
- Cuando no tenga pensado utilizar el mando a distancia durante un largo período de tiempo, quite las dos pilas.
- Tome medidas para evitar que la luz externa se refleje sobre la pantalla. Asegúrese de que solo la luz del proyector se refleje sobre la pantalla. Cuanta menos luz externa haya sobre la pantalla, mayor será el contraste y más bellas se verán las imágenes.
- Acerca de las pantallas Las imágenes no serán claras si hay suciedad, arañazos, decoloración, etc., en su pantalla. Maneje la pantalla con cuidado, protegiéndola de sustancias volátiles, arañazos y suciedad.

#### Medidas de precaución al instalar el proyector en ángulo

Este proyector puede instalarse universalmente en todos los ángulos Cuando instale el proyector en los ángulos indicados a continuación, será necesario colocar en el proyector la cubierta opcional vendida por separado. Asegúrese de solicitar a su distribuidor que instale la cubierta opcional.

# **ADVERTENCIA**

- Por motivos de seguridad, asegúrese de colocar la cubierta opcional.
- Asegúrese de colocar la cubierta opcional del proyector cuando el proyector esté encendido. Podría causar un incendio.

#### **Nombre del modelo de la cubierta opcional**

NP13CV-W para PA1004UL-W/PA804UL-W NP13CV-B para PA1004UL-B/PA804UL-B

Con la cubierta opcional NP13CV-W y NP13CV-B se incluyen dos cubiertas.

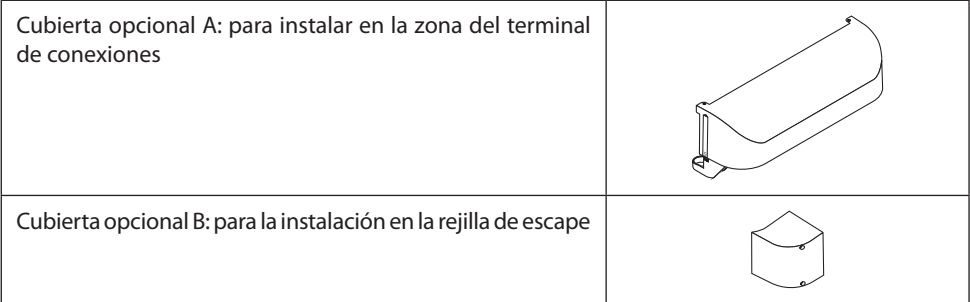

Las ilustraciones siguientes muestran el ángulo de instalación necesario para instalar la cubierta opcional A y B respectivamente.

- Ambas cubiertas opcionales A y B deben instalarse en función de la posición de instalación del proyector.
- Si es necesario o no instalar la cubierta opcional en la posición de instalación actual se indica en la pantalla [INFO.] del menú en pantalla ( $\rightarrow$  páginas [157](#page-186-0), [158\)](#page-187-0).

#### **Ángulos de instalación necesarios para la instalación de la cubierta opcional A**

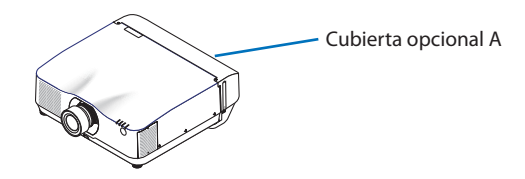

En la dirección adelante y atrás

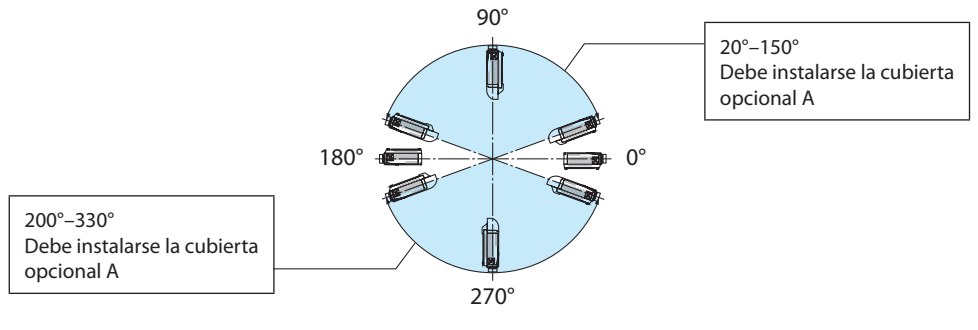

En la dirección izquierda y derecha

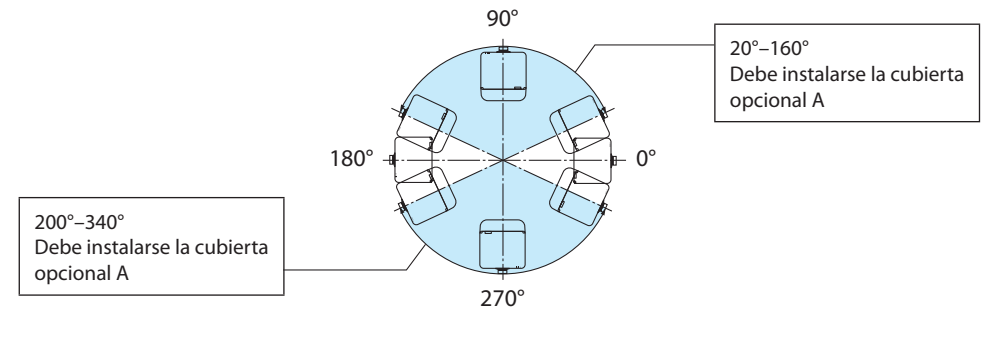

#### NOTA:

• Las ilustraciones muestran la imagen del ángulo de instalación como referencia. Podrían diferir ligeramente de la real.

#### **Ángulos de instalación necesarios para la instalación de la cubierta opcional B**

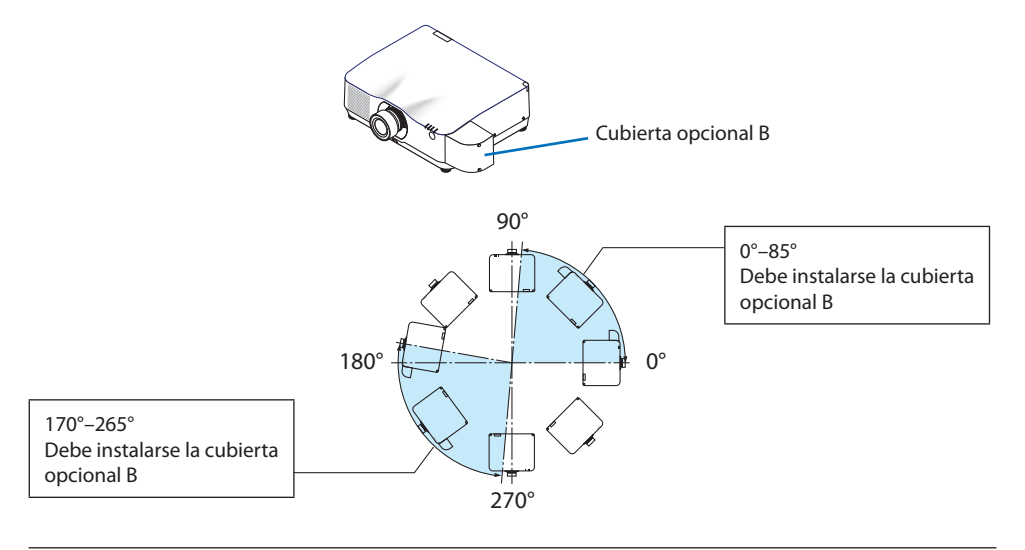

#### NOTA:

• Las ilustraciones muestran la imagen del ángulo de instalación como referencia. Podrían diferir ligeramente de la real.

#### <span id="page-28-0"></span>Espacio libre para la instalación del proyector

• Cuando instale el proyector, deje suficiente espacio alrededor de este como se describe a continuación. De lo contrario, el aire de escape caliente emitido por el proyector puede volver a entrar. Asimismo, asegúrese de que el viento procedente del aire acondicionado no alcanza al proyector. El sistema de control de calor del proyector puede detectar una anomalía (error de temperatura) y desactivar la alimentación automáticamente.

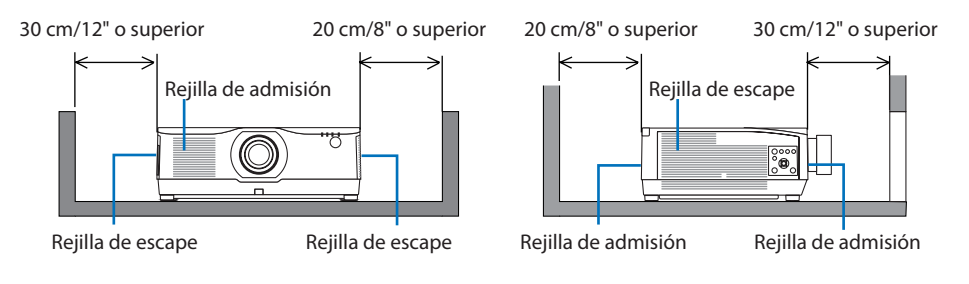

NOTA:

• En la figura de arriba, se asume que existe suficiente espacio por encima del proyector.

• Al usar múltiples proyectores conjuntamente para la proyección multipantalla, deje suficiente espacio alrededor de los proyectores para la entrada y salida de aire. Si las rejillas de entrada y salida de aire están obstruidas, la temperatura interna del proyector se elevará y esto podría ocasionar un mal funcionamiento.

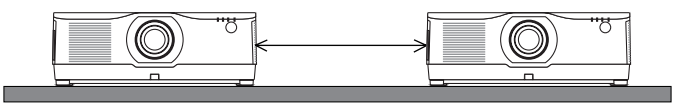

#### Precauciones para la instalación en el techo

No instale el proyector en los siguientes lugares. Las sustancias adheridas como aceites, productos químicos o humedad podrían causar deformaciones o grietas en la carcasa, corrosión de las partes metálicas o un fallo de funcionamiento.

- Al aire libre y lugares húmedos o polvorientos
- Lugares expuestos al humo de aceite o al vapor
- Lugares donde se generan gases corrosivos

#### Sobre los derechos de autor de las imágenes originales proyectadas:

No olvide que la utilización de este proyector para fines comerciales lucrativos, o para atraer la atención del público en lugares como cafeterías u hoteles, y el empleo de la compresión o la expansión de la imagen en pantalla con las subsiguientes funciones, podría originar problemas por la violación de los derechos de autor protegidos por la ley de propiedad intelectual.

[RELACIÓN DE ASPECTO], [KEYSTONE], función de aumento y otras funciones similares.

#### Función [ENC. AUTO. DESACT.]

El ajuste predeterminado de fábrica para [ENC. AUTO. DESACT.] es 15 minutos. Si no se recibe una señal de entrada y no se realiza ninguna operación en el proyector durante 15 minutos, el proyector se apagará automáticamente para ahorrar energía. In Para controlar el proyector a través de un dispositivo externo, ajuste [ENC. AUTO. DESACT.] en [DESACT.]. Por favor, consulte la página [154](#page-183-0) para más detalles.

#### **xxviii**

#### Marcas comerciales

- NaViSet, ProAssist y Virtual Remote son marcas comerciales o marcas comerciales registradas de Sharp NEC Display Solutions, Ltd. en Japón, los Estados Unidos y otros países.
- Apple, Mac, iMac y MacBook son marcas comerciales de Apple Inc. registradas en los EE. UU. y otros países.
- Microsoft, Windows y PowerPoint son marcas comerciales registradas o marcas comerciales de Microsoft Corporation en los Estados Unidos y en otros países.
- Los términos HDMI y HDMI High-Definition Multimedia Interface, y el Logotipo HDMI son marcas comerciales o marcas registradas de HDMI Licensing Administrator, Inc. en los Estados Unidos y en otros países.

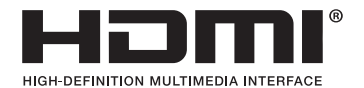

• DisplayPort y el logotipo de DisplayPort Compliance son marcas comerciales de Video Electronics Standards Association.

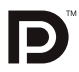

• HDBaseT™ es una marca comercial de HDBaseT Alliance.

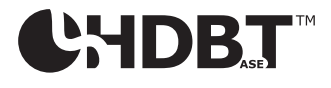

- Trademark PJLink es una marca comercial aplicada a los derechos de marcas comerciales en Japón, Estados Unidos de América y otros países y regiones.
- Blu-ray es una marca comercial de Blu-ray Disc Association.
- CRESTRON y CRESTRON ROOMVIEW son marcas comerciales o marcas comerciales registradas de Crestron Electronics, Inc. en los Estados Unidos y en otros países.
- Extron y XTP son marcas registradas de RGB Systems, Inc. en los Estados Unidos.
- Ethernet es una marca comercial registrada o una marca comercial de Fuji Xerox Co., Ltd.
- Art-Net es un protocolo Ethernet inventado por Artistic Licence. Art-Net™ Designed by and Copyright Artistic Licence Holdings Ltd.
- Otros nombres de productos y empresas mencionados en este manual del usuario pueden ser marcas comerciales o marcas comerciales registradas de sus respectivos titulares.
- Virtual Remote Tool usa WinI2C/DDC library, © Nicomsoft Ltd.

#### 1-1. Introducción al proyector

Esta sección incluye la descripción general de su nuevo proyector y describe sus características y controles.

#### General

#### **• Proyector de alta resolución/alto brillo de cristal líquido**

Este provector tienen una resolución de pantalla de 1.920 puntos  $\times$  1.200 líneas (WUXGA) y una relación de aspecto de 16:10. Seleccione [IMPULSO] en [MODO DE LUZ REF.] para aumentar el brillo de la pantalla.

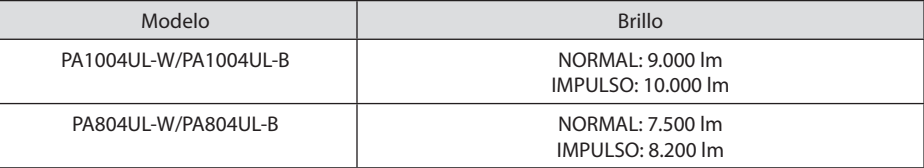

Al seleccionar [IMPULSO], el ruido del ventilador de enfriamiento aumenta. La vida de los componentes ópticos también puede disminuir dependiendo del entorno de funcionamiento.

#### **• Estructura sellada patentada que logra un rendimiento antipolvo excelente**

Debido a su excelente rendimiento antipolvo, el proyector no está equipado con un filtro. Por lo tanto, el reemplazo del filtro es innecesario.

#### **• Diseño silencioso que utiliza una estructura sellada**

Diseño silencioso sin el molesto ruido del ventilador, incluso en una sala de conferencias o en un aula silenciosas.

#### Fuente de iluminación · Brillo

#### **• En el módulo de iluminación se encuentra instalado un diodo láser de larga duración**

El producto puede funcionar a un bajo coste debido a que la fuente de luz láser se puede utilizar durante un largo período de tiempo sin requerir sustitución o mantenimiento.

#### **• Se puede ajustar el brillo dentro de un rango amplio**

A diferencia de las fuentes de luz ordinarias, el brillo puede ajustarse desde el 50 al 100 % en incrementos de 1 %.

#### **• Modo [BRILLO CONSTANTE]**

El brillo disminuye normalmente con el uso, pero seleccionando el modo [BRILLO CONSTANTE], los sensores que hay en el interior del proyector detectan y ajustan de forma automática la salida, manteniendo así un brillo constante durante toda la vida útil del módulo de iluminación.

Sin embargo, si la salida del brillo está ajustada al máximo, el brillo disminuirá con el uso.

#### Instalación

#### **• Amplia gama de selección de lentes opcionales que se ajustan al lugar de instalación**

Este proyector es compatible con 9 tipos de lentes opcionales, proporcionando así una selección de lentes adaptadas a una gran variedad de lugares de instalación y métodos de proyección.

Tenga en cuenta que ninguna lente viene instalada de fábrica. Adquiera por separado lentes opcionales.

#### **• Proyección libre de 360 grados**

Este proyector puede instalarse universalmente en todos los ángulos

Sin embargo, tenga en cuenta que la cubierta opcional vendida por separado debe ser instalada en el proyector en función del ángulo de instalación del proyector.

Para controlar una adecuada inclinación, utilice la pata de inclinación. Instale un metal adecuado y una base lo suficientemente fuerte como para soportar el proyector y controlar el ángulo de instalación.

#### Vídeos

#### **• Amplia gama de terminales de entrada/salida (HDMI, DisplayPort, HDBaseT, etc.)**

El proyector está equipado con una gran variedad de terminales de entrada/salida: HDMI (entrada × 2), DisplayPort, HDBaseT (entrada × 1, salida × 1), ordenador (analógico), etc.

La entrada HDMI, los terminales de entrada DisplayPort y los puertos HDBaseT del proyector son compatibles con HDCP.

HDMI y HDBaseT son compatibles con HDCP 2.2/1.4

DisplayPort compatible con HDCP 1.3

#### **• Visualización simultánea de 2 imágenes (PIP/IMAGEN POR IMAGEN)**

Con un único proyector se pueden proyectar simultáneamente dos imágenes.

Existen dos tipos de disposiciones para las dos imágenes: [PIP] en donde una subimagen es visualizada en la imagen principal, e [IMAGEN POR IMAGEN] en donde la imagen principal y las subimágenes son visualizadas la una al lado de la otra.

#### **• Proyección multipantalla usando proyectores múltiples**

Este proyector viene equipado con los puertos HDBaseT IN/Ethernet y HDBaseT OUT/Ethernet. Se pueden conectar varios proyectores con el mismo brillo en hasta cuatro unidades en una conexión en cadena mediante un cable LAN\* a través de estos terminales. Se puede obtener una imagen de alta calidad dividiendo y proyectando vídeos de alta resolución entre los distintos proyectores.

Además, los contornos de las pantallas son suavizados usando una función de combinación de bordes.

\* Use un cable CAT 5e STP disponible en el mercado o uno con una especificación más alta.

#### **• Función de conmutación sin corte para realizar cambios de pantalla más suaves al cambiar la señal**

Al cambiar el conector de entrada, la imagen visualizada antes del cambio se mantiene, de manera que la nueva imagen puede cambiarse sin tener que hacer una pausa debido a la ausencia de una señal.

#### **• Compatible con el formato 3D HDMI**

Este proyector se puede usar para visualizar vídeos en 3D usando las gafas 3D tipo obturador activas disponibles comercialmente y mediante emisores 3D compatibles con XPANDVISION 3D.

#### Red

#### **• Compatible con LAN por cable**

Viene equipado con los puertos LAN y HDBaseT/Ethernet (RJ-45). Utilizar una LAN por cable conectada con estos puertos habilita el control del proyector mediante un ordenador.

#### **• Compatibilidad con CRESTRON ROOMVIEW y Extron XTP**

El proyector es compatible con CRESTRON ROOMVIEW y Extron XTP, lo que permite gestionar y controlar varios dispositivos conectados a la red desde un ordenador. Además, permite la salida y el control de la imagen por medio de un transmisor Extron XTP conectado al proyector.

- Compatible con nuestras aplicaciones de software (NaViSet Administrator 2, ProAssist, Virtual Remote Tool, etc.). El proyector puede ser controlado desde un ordenador conectado a través de una LAN por cable.
	- NaViSet Administrator 2

Puede supervisar el estado del proyector y controlar una amplia gama de funciones.

**ProAssist** 

Los ajustes necesarios se pueden realizar fluidamente para la proyección multipantalla.

• Virtual Remote Tool

Se muestra en la pantalla del ordenador un mando a distancia virtual para realizar controles simples tales como encender y apagar el proyector, etc. También es posible cambiar el logotipo de fondo del proyector. ( $\rightarrow$  página [190](#page-219-0))

Visite nuestro sitio web para descargar cada software.

URL:<https://www.sharp-nec-displays.com/dl/en/index.html>

#### Ahorro de energía

**• Diseño de ahorro energético con un consumo de energía en el modo de espera de 0,22 W (100-130 V CA)/0,28 W (200-240 V CA)**

Al seleccionar [ACT.] para [AHORRO DE ENERGÍA] desde el menú el proyector entra en el modo de ahorro de energía.

Cuando la red está habilitada: 0,8 W

Cuando la red está deshabilitada: 0,22 W (100-130 V CA)/0,28 W (200-240 V CA)

#### **• [MODO DE LUZ] para un bajo consumo de energía y visualización de "Medidor de CO2"**

El proyector está equipado con un [MODO DE LUZ REF.] para reducir el consumo de energía durante el uso. Además, el efecto de ahorro de energía una vez ajustada una opción, ya sea [ECO1]  $\circ$  [ECO2], se convierte a la cantidad de reducciones de emisiones de CO<sub>2</sub> y esto se indica en el mensaje de confirmación visualizado cuando se apaga la alimentación y en [INFORMACIÓN] en el menú de pantalla (MEDIDOR DE CO2).

#### 1-2. ¿Qué contiene la caja?

Asegúrese de que la caja contiene todos los elementos que aparecen en la lista. Si falta alguna pieza, póngase en contacto con su distribuidor.

Conserve la caja y los materiales de embalaje originales por si tiene que transportar el proyector.

#### **Proyector**

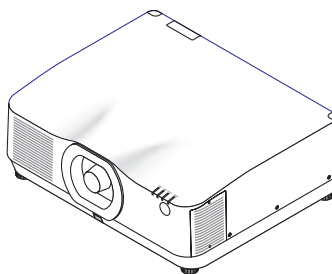

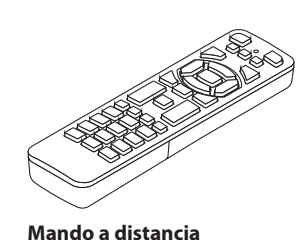

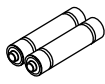

**Pilas alcalinas AAA (x2)**

**Tapa antipolvo de la lente**  (24F56481)

\* El proyector se envía sin lente. Para saber el tipo de lente y las distancias de proyección, consulte la página [171.](#page-200-0)

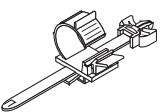

(7N901322)

**Cable de alimentación** (EE. UU.: 7N080534, UE: 7N080032)

**Tope del cable de alimentación** (24C10881)

#### **Documentos**

(→ consulte la [página siguiente](#page-34-0))

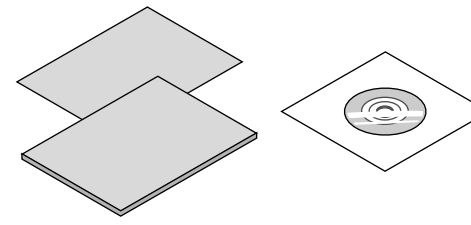

**Para EE. UU. y Canadá únicamente** Garantía limitada **Para clientes en Europa**  En nuestro sitio web encontrará nuestra Póliza de garantía válida actual: <https://www.sharpnecdisplays.eu>

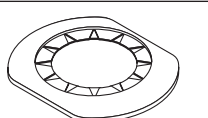

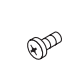

**Máscara de la lente** (24FU2831)

**Tornillo antirrobo de la lente**  (24V00941)

Solicite a su distribuidor que instale la máscara de la lente y el tornillo antirrobo de la lente junto con el objetivo.

#### <span id="page-34-0"></span>Sobre los documentos adjuntos

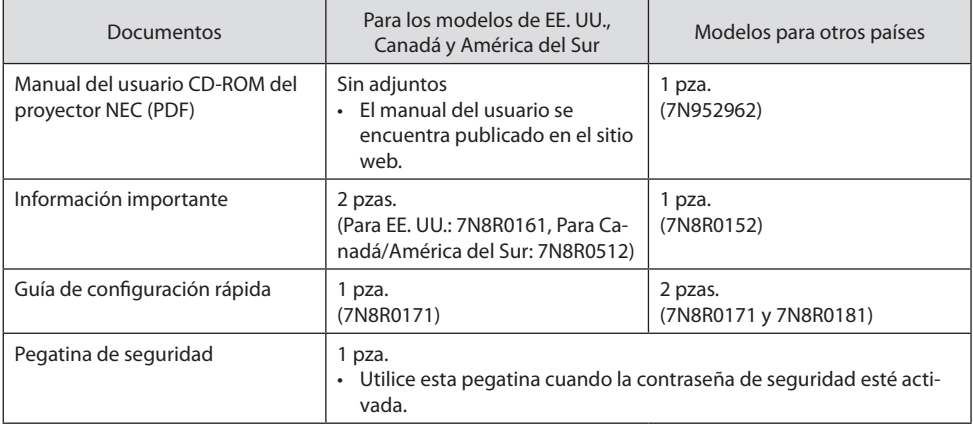

#### 1-3. Nombre de las partes del proyector

#### Parte delantera

La lente se vende por separado. La siguiente descripción es para cuando está instalada la lente NP41ZL.

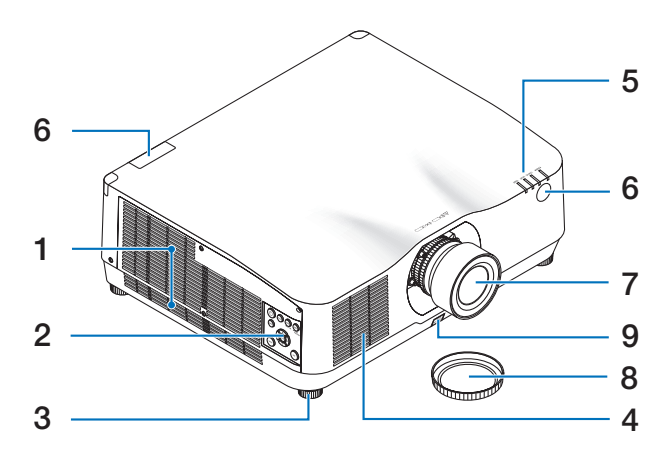

#### **1. Rejilla de escape**

El aire caliente sale por estas aberturas. (→ página [xxviii,](#page-28-0) [170](#page-199-0))

**2. Controles** 

 $(\rightarrow$  página [8](#page-37-0))

**3. Pata de inclinación ajustable**

#### **4. Rejilla de admisión**

(→ página [xxviii,](#page-28-0) [170](#page-199-0))

#### **5. Sección del indicador**

 $(\rightarrow$  página [8](#page-37-0), [191\)](#page-220-0)

**6. Sensor remoto**

 $(\rightarrow)$  página [14\)](#page-43-0)

**7. Lente**

#### **8. Tapa de la lente**

(La lente opcional es enviada con la tapa de la lente).

#### **9. Botón de liberación de la lente**

Usar para extraer el objetivo. Solicite a su distribuidor que realice la instalación o desinstalación del objetivo.
### Parte posterior

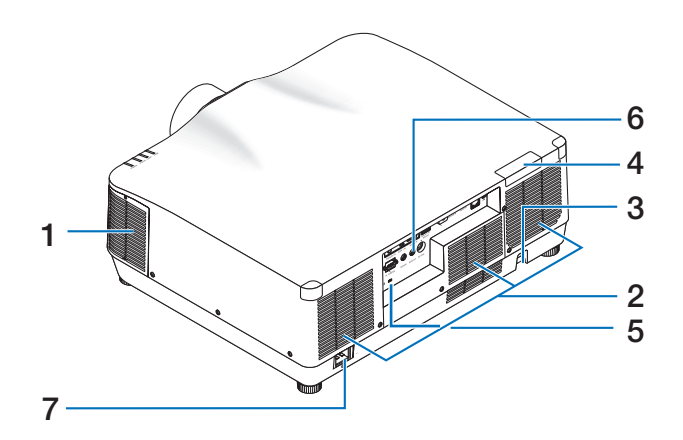

**1. Rejilla de escape**

(→ página [xxviii,](#page-28-0) [170](#page-199-0))

**2. Rejilla de admisión**   $(\rightarrow)$  página [xxviii,](#page-28-0) [170](#page-199-0))

### **3. Barra de seguridad**

Coloque un dispositivo antirrobo. En la barra de seguridad se pueden introducir cables o cadenas de seguridad de hasta 0,18 pulgadas/4,6 mm de diámetro.

### **4. Sensor remoto**

(ubicado en la parte delantera y trasera) (→ página [14\)](#page-43-0)

**5. Ranura de seguridad ( )\***

### **6. Terminales**

```
(\rightarrow página 9)
```
## **7. Terminal AC IN**

Conecte aquí la clavija de tres contactos del cable de alimentación suministrado y conecte el otro extremo del cable a una toma activa de corriente de pared.

 $(\rightarrow)$  página [17\)](#page-46-0)

Seguridad y bloqueo antirrobo compatible con los cables/equipos de seguridad Kensington. Para más información sobre los productos, visite el sitio web de Kensington.

### Controles/Indicadores

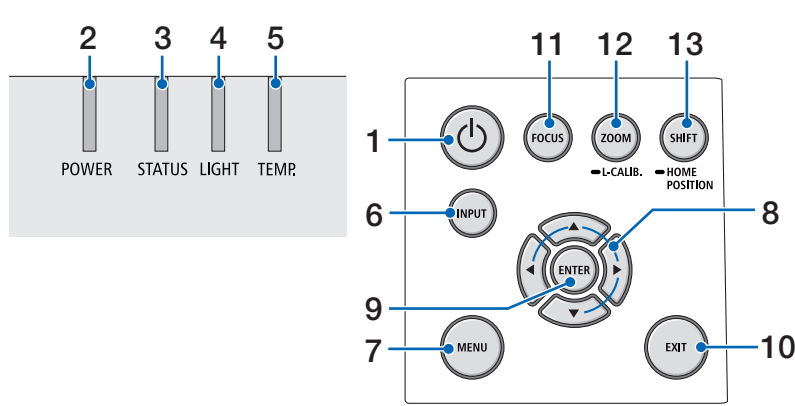

## 1. **Botón**  $\textcircled{b}$  (POWER)

Alterna entre la activación del proyector y el modo de espera.

 $(\rightarrow)$  página [20,](#page-49-0) [37\)](#page-66-0)

**2. Indicador POWER**

(→ página [17,](#page-46-0) [20,](#page-49-0) [37,](#page-66-0) [191\)](#page-220-0)

**3. Indicador STATUS**

 $(\rightarrow)$  página [191](#page-220-0))

**4. Indicador LIGHT**

 $(\rightarrow)$  página [191](#page-220-0))

**5. Indicador TEMP.**

 $(\rightarrow)$  página [191](#page-220-0))

**6. Botón INPUT**

 $(\rightarrow)$  página [23\)](#page-52-0)

**7. Botón MENU**

 $(\rightarrow$  página [82\)](#page-111-0)

**8.** ▲▼◀▶ **/ Botones de volumen** ◀▶

(→ página [27,](#page-56-0) [36,](#page-65-0) [82\)](#page-111-0)

**9. Botón ENTER**

 $(\rightarrow)$  página [82\)](#page-111-0)

**10. Botón EXIT**

 $(\rightarrow$  página [82\)](#page-111-0)

**11. Botón FOCUS**

 $(\rightarrow)$  página [31\)](#page-60-0)

- **12. Botón ZOOM/L-CALIB.**
	- $(\rightarrow)$  página [21,](#page-50-0) [34\)](#page-63-0)
- **13. Botón SHIFT/HOME POSITION**

 $(\rightarrow)$  página [27\)](#page-56-0)

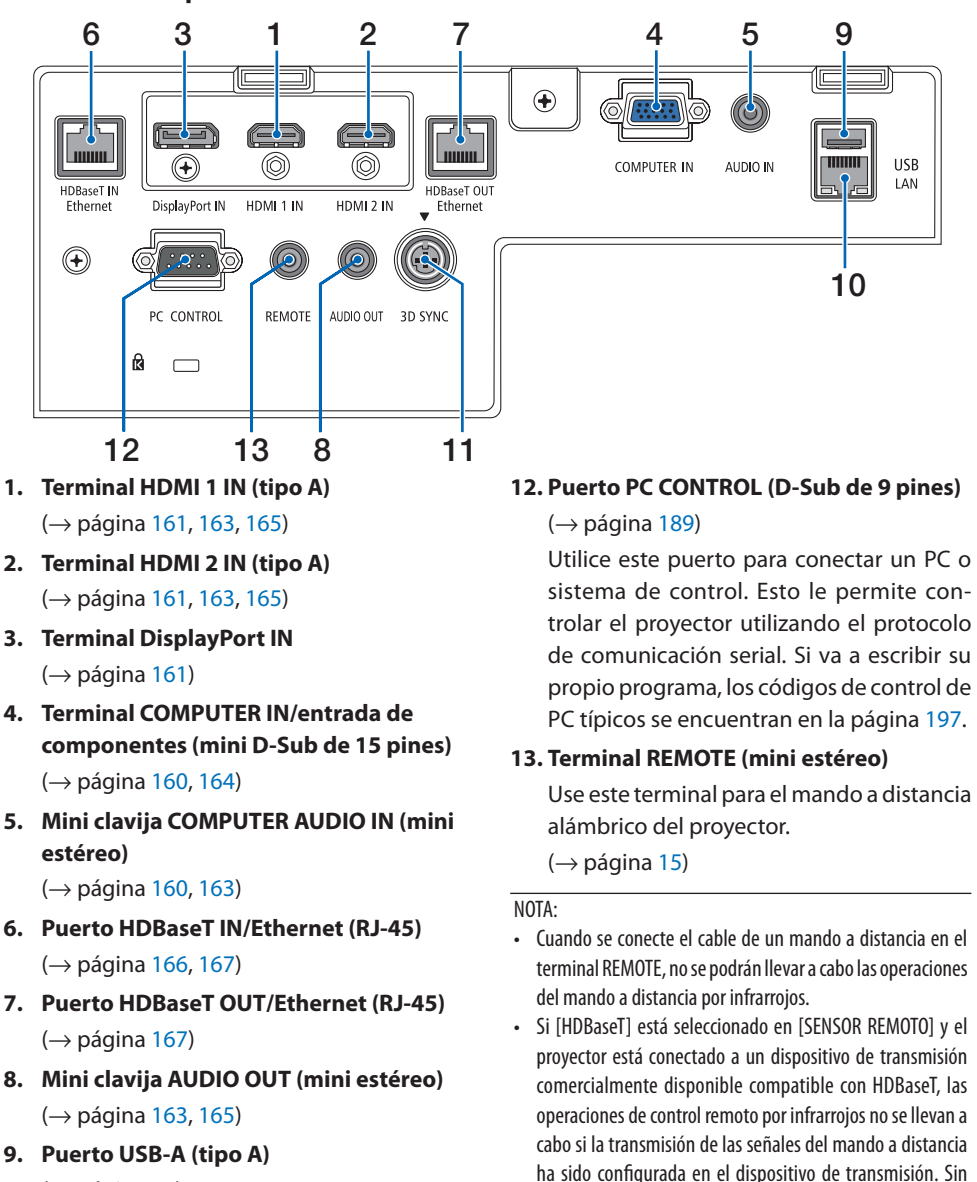

Características del panel de terminales

 $(\rightarrow)$  página [48\)](#page-77-0) **10. Puerto LAN (RJ-45)**

 $(\rightarrow)$  página [168](#page-197-0))

**11. Terminal 3D SYNC (mini DIN de 3 pines)** 

 $(\rightarrow$  página [53\)](#page-82-0)

embargo, el control remoto usando rayos infrarrojos se puede llevar a cabo cuando el suministro de alimentación

del dispositivo de transmisión está apagado.

## 1-4. Denominación de las partes del mando a distancia

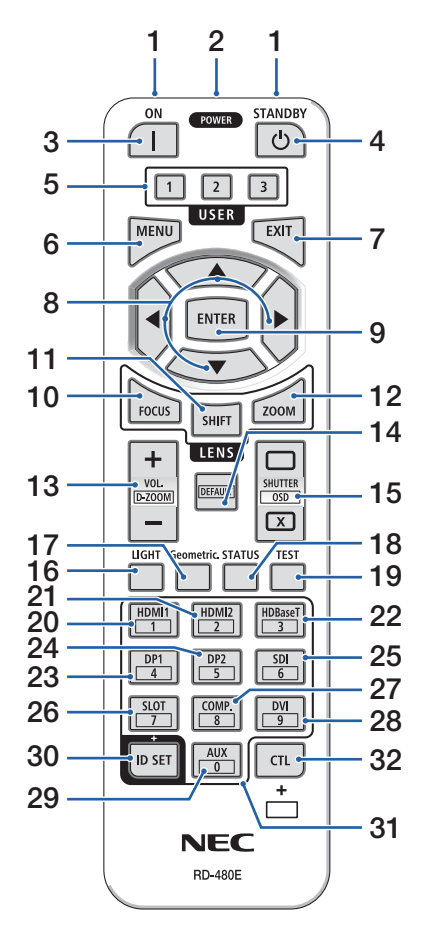

**1. Transmisor infrarrojo**

 $(\rightarrow)$  página [14](#page-43-0))

## **2. Clavija remota**

Conecte aquí un cable remoto disponible comercialmente para la operación por cable.

 $(\rightarrow)$  página [15](#page-44-0))

## **3. Botón POWER ON ( )**

 $(\rightarrow$  página [20](#page-49-0))

**4. Botón STANDBY ( )**

 $(\rightarrow)$  página [37](#page-66-0))

## **5. Botón USER 1/2/3**

(No disponible en esta gama de proyectores. Para futuras expansiones)

## **6. Botón MENU**

 $(\rightarrow)$  página [82](#page-111-0))

**7. Botón EXIT**

 $(\rightarrow$  página [82](#page-111-0))

**8. Botón** ▲▼◀▶

 $(\rightarrow)$  página [82](#page-111-0))

**9. Botón ENTER**

 $(\rightarrow)$  página [82](#page-111-0))

## **10. Botón FOCUS**

Objetivos aplicables: NP40ZL/NP41ZL/NP43ZL/ NP44ML

 $(\rightarrow$  página [31](#page-60-0))

### **11. Botón SHIFT**

 $(\rightarrow)$  página [27](#page-56-0))

### **12. Botón ZOOM**

Objetivos aplicables: NP40ZL/NP41ZL/NP43ZL/ NP44ML

 $(\rightarrow)$  página [34](#page-63-0))

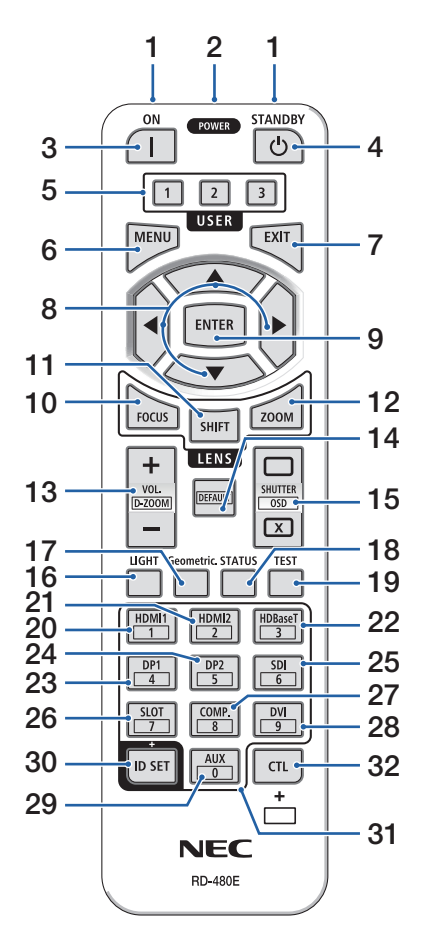

**13. Botón VOL./D-ZOOM (+)(−)**

 $(\rightarrow$  página [36](#page-65-0), [40](#page-69-0))

#### **14. Botón DEFAULT**

(No disponible en esta gama de proyectores. Para futuras expansiones)

#### **15. Botón SHUTTER/OSD OPEN ( )/CLOSE ( )**

 $(\rightarrow)$  página [39](#page-68-0))

**16. Botón LIGHT**

 $(\rightarrow$  página [42](#page-71-0))

**17. Botón Geometric.**

 $(\rightarrow)$  página [45](#page-74-0), [113\)](#page-142-0)

**18. Botón STATUS**

 $(\rightarrow)$  página [156\)](#page-185-0)

**19. Botón TEST**

 $(\rightarrow$  página [92](#page-121-0))

**20. Botón HDMI1**

 $(\rightarrow)$  página [23](#page-52-0))

**21. Botón HDMI2**

 $(\rightarrow)$  página [23](#page-52-0))

**22. Botón HDBaseT**

 $(\rightarrow)$  página [23](#page-52-0))

**23. Botón DP1** 

 $(\rightarrow)$  página [23](#page-52-0))

**24. Botón DP2** 

(No disponible en esta gama de proyectores.)

**25. Botón SDI** 

(No disponible en esta gama de proyectores.)

**26. Botón SLOT** 

(No disponible en esta gama de proyectores.)

#### **27. Botón COMP.**

 $(\rightarrow)$  página [23](#page-52-0))

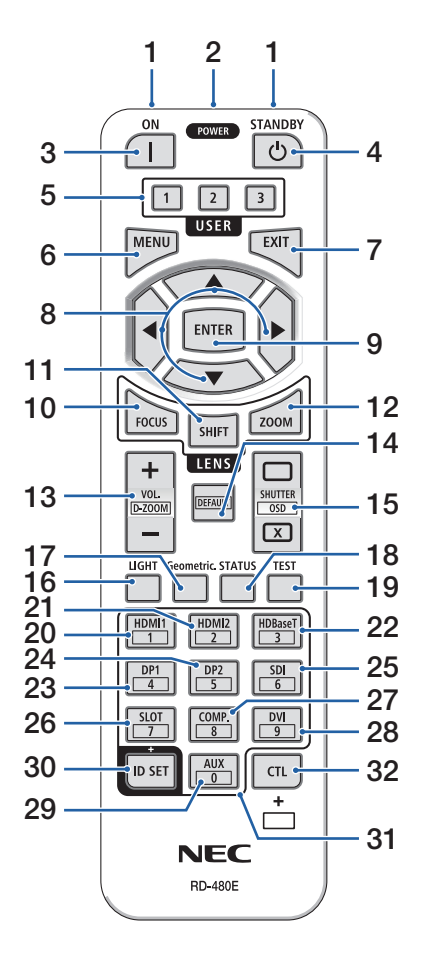

#### **28. Botón DVI**

(No disponible en esta gama de proyectores.)

#### **29. Botón AUX**

(No disponible en esta gama de proyectores. Para futuras expansiones)

#### **30. Botón ID SET**

 $(\rightarrow)$  página [139\)](#page-168-0)

#### **31. Botón de teclado numérico**

 $(\rightarrow)$  página [139\)](#page-168-0)

#### **32. Botón CTL**

 $(\rightarrow)$  página [39](#page-68-0), [40](#page-69-0))

## Instalación de pilas

**1. Pulse el pestillo y extraiga la cubierta de la pila.**

**2. Instale pilas nuevas (AAA). Asegúrese de que la polaridad (+/−) de las pilas sea correcta.**

**3. Deslice la cubierta sobre las pilas hasta que encaje en posición.**

#### NOTA:

• No mezcle pilas nuevas y usadas y no mezcle pilas de distinto tipo.

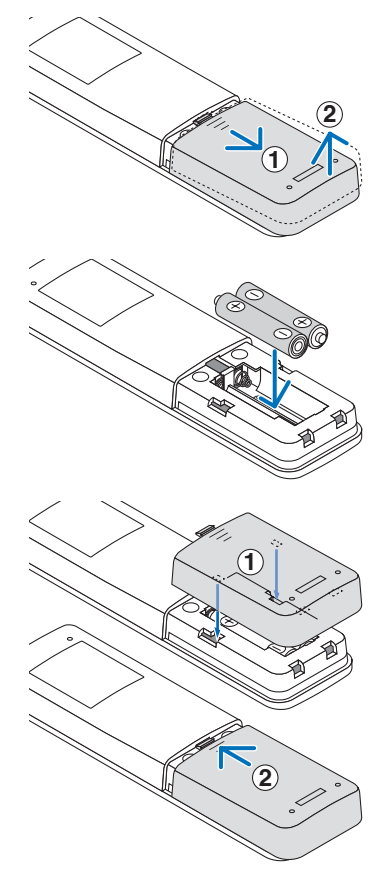

### Precauciones con el mando a distancia

- Manipule el mando a distancia con cuidado.
- Si el mando a distancia se moja, límpielo y séquelo inmediatamente.
- Evite el calor y humedad excesivos.
- No cortocircuite, caliente ni desmonte las pilas.
- No arroje las pilas al fuego.
- Cuando no vaya a usar el mando a distancia por un período prolongado de tiempo, extraiga las pilas.
- Asegúrese de que la polaridad (+/−) de las pilas sea correcta.
- No utilice pilas nuevas y usadas al mismo tiempo y no mezcle pilas de distinto tipo.
- Deseche las pilas usadas según las regulaciones locales.
- Tenga en cuenta que si hay instalados múltiples proyectores cerca, los otros proyectores podrían encenderse accidentalmente al activar la alimentación con el mando a distancia.

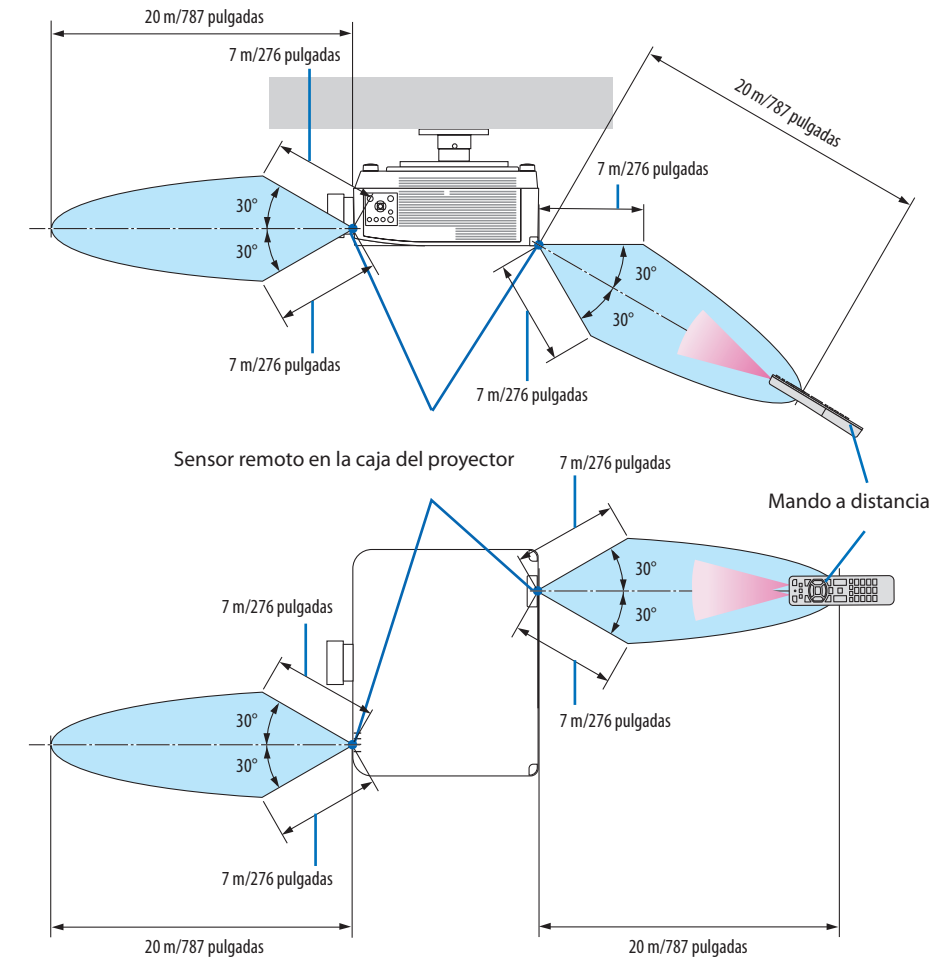

## <span id="page-43-0"></span>Rango de operación para el mando a distancia inalámbrico

• El proyector no responderá si hay objetos entre el mando a distancia y el sensor o si el sensor está expuesto a alguna luz fuerte. Las pilas débiles también pueden impedir que el mando a distancia controle correctamente el proyector.

## <span id="page-44-0"></span>Uso del mando a distancia en la operación por cable

Conecte un extremo del cable del mando a distancia al terminal REMOTE y el otro extremo a la clavija remota del mando a distancia.

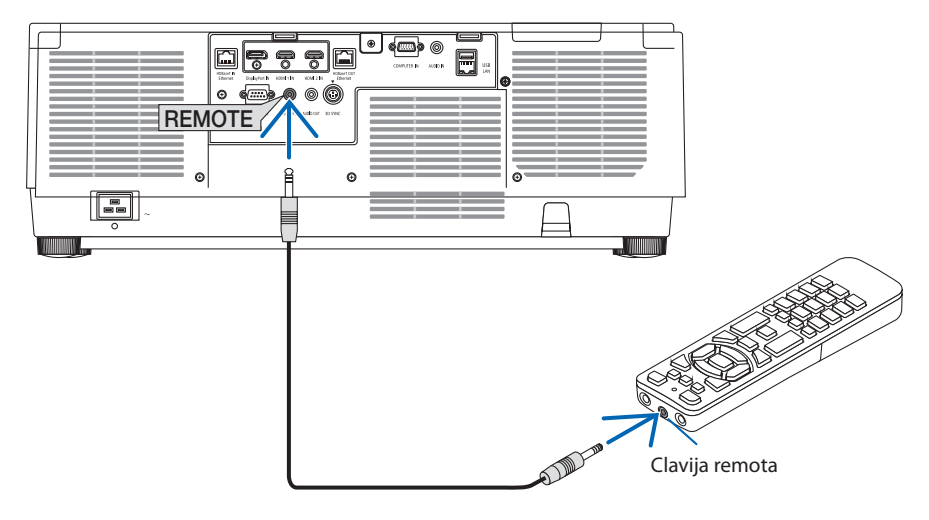

#### NOTA:

- Cuando se introduce un cable de mando a distancia en el terminal REMOTE, el mando a distancia no funciona mediante la comunicación inalámbrica por infrarrojos.
- El proyector no suministrará alimentación al mando a distancia a través de la clavija REMOTE. Al usar el mando a distancia en la operación por cable, se necesita una pila.

# 2. Proyección de una imagen (funcionamiento básico)

En esta sección se describe la forma de encender el proyector y proyectar una imagen en la pantalla.

## 2-1. Flujo de proyección de una imagen

## **Paso 1**

**• Conectar su ordenador/Conectar el cable de alimentación (**→ **página [17\)](#page-46-0)**

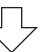

## **Paso 2**

**• Encender el proyector (**→ **página [20](#page-49-0))**

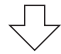

## **Paso 3**

**• Seleccionar una fuente (**→ **página [23\)](#page-52-0)**

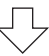

## **Paso 4**

- **• Ajustar el tamaño y la posición de la imagen (**→ **página [26\)](#page-55-0)**
- **• Corregir la distorsión keystone [PIEDRA ANGULAR] (**→ **página [45\)](#page-74-0)**

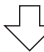

## **Paso 5**

**• Ajustar una imagen y sonido (**→ **página [36\)](#page-65-0)**

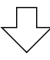

## **Paso 6**

**• Realizar una presentación**

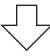

## **Paso 7**

**• Apagar el proyector (**→ **página [37](#page-66-0))**

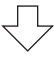

## **Paso 8**

**• Después del uso (**→ **página [38](#page-67-0))**

## <span id="page-46-0"></span>2-2. Conectar su ordenador/Conectar el cable de alimentación

### **1. Conecte su ordenador al proyector.**

Esta sección le mostrará una conexión básica a un ordenador. Para obtener más información sobre otras conexiones, consulte "6. Conexión a otros equipos" en la página [159](#page-188-0).

Conecte el terminal de salida de la pantalla (mini D-sub de 15 pines) del ordenador en el terminal de entrada de vídeo de ordenador del proyector con un cable de ordenador comercialmente disponible (con núcleo de ferrita) y, a continuación, gire las perillas de los conectores para asegurarlos.

## **2. Conecte el cable de alimentación suministrado al proyector.**

Primero, conecte la clavija de tres contactos del cable de alimentación suministrado al terminal AC IN del proyector y, a continuación, conecte la otra clavija del cable de alimentación suministrado directamente a la toma de corriente de la pared. No utilice ningún adaptador de enchufe.

# **A** PRECAUCIÓN:

• Este equipo ha sido diseñado para utilizarse conectando el cable de alimentación a la toma a tierra. Si el cable de alimentación no está conectado a tierra, podría provocar una descarga eléctrica. Asegúrese de que el cable de alimentación esté correctamente conectado a tierra.

No utilice un adaptador de enchufe de 2 núcleos.

• Asegúrese de conectar el proyector y el ordenador (origen de la señal) al mismo punto de tierra.

Si el proyector y el ordenador (origen de la señal) se conectan a diferentes puntos de tierra, las fluctuaciones en el potencial de tierra pueden provocar un incendio o humo.

• Para evitar que el cable de alimentación se suelte, asegúrese de que todas las patillas del enchufe del cable de alimentación estén completamente introducidas en el terminal AC IN del proyector antes de usar el tope del cable de alimentación. Un contacto suelto del cable de alimentación podría causar incendios o descargas eléctricas.

Al conectar el cable de alimentación, el indicador POWER del proyector se iluminará. (→ página [191](#page-220-0))

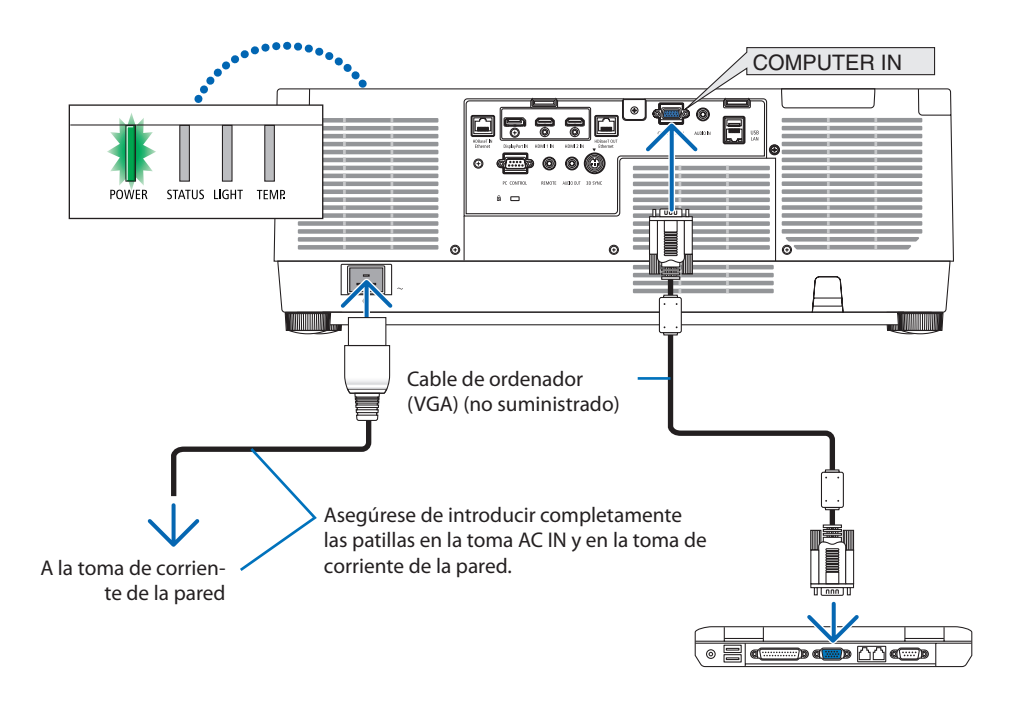

# **A** PRECAUCIÓN:

Las piezas del proyector podrían llegar a calentarse temporalmente si se apaga el proyector con el botón POWER o si desconecta el suministro de alimentación de CA durante la operación del proyector de forma normal.

Tenga cuidado al sujetar el proyector.

## Uso del tope del cable de alimentación

Para evitar que el cable de alimentación se salga accidentalmente del terminal AC IN del proyector, utilice el tope del cable de alimentación.

# **AN** PRECAUCIÓN:

Para evitar que el cable de alimentación se suelte, asegúrese de que todas las patillas del cable de alimentación estén completamente introducidas en el terminal AC IN del proyector antes de usar el tope del cable de alimentación para fijar el cable de alimentación. Un contacto suelto del cable de alimentación podría causar incendios o descargas eléctricas.

#### NOTA:

• Si tira del cable de suministro de alimentación mientras el conector está fijado, la unidad principal podría caerse y resultar dañada.

## **Instalación del tope del cable de alimentación**

- ① Con la abrazadera orientada hacia el cable del suministro de alimentación, alinee la punta del tope del cable de alimentación con el orificio debajo del terminal SAC IN y presione.
- ② Pase el cable del suministro de alimentación a través de la abrazadera y presione la abrazadera para fijarla.
- ③ Deslice la abrazadera hasta la base del enchufe de alimentación.

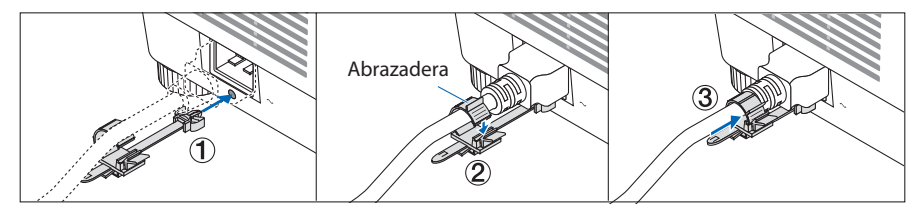

## **Desconexión del cable de alimentación**

- ① Tire a una posición adecuada mientras presiona hacia abajo la perilla del tope del cable de alimentación.
- ② Presione hacia abajo la perilla de la abrazadera para abrir la abrazadera y sacar el cable de alimentación.
- ③ Presione y tire de la parte fija del tope del cable de alimentación desde la izquierda y la derecha para extraerlo de la unidad principal.

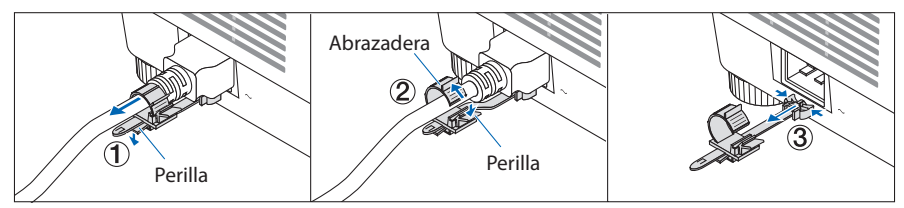

## <span id="page-49-0"></span>2-3. Encender el proyector

# **ADVERTENCIA**

El proyector produce una luz intensa. Al encender el proyector, opere desde el lateral o la parte trasera del proyector (fuera de la zona de peligro). Además, al encender la alimentación, asegúrese de que nadie dentro del alcance de proyección está mirando a la lente.

**1. Retire la tapa de la lente.**

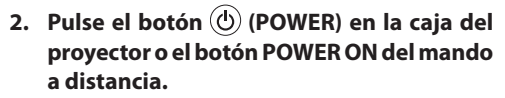

El indicador POWER iluminado en verde comenzará a parpadear en azul. Después de eso, la imagen será proyectada en la pantalla. SUGERENCIA:

• Cuando se visualiza el mensaje "¡EL PROYECTOR ESTÁ BLO-QUEADO! INTRODUZCA SU CONTRASEÑA.", quiere decir que la característica [SEGURIDAD] está activada. (→ página [50](#page-79-0))

Después de encender el proyector, asegúrese de que el ordenador o la fuente de vídeo se encuentren encendidos.

NOTA:

• Se visualizará una pantalla azul (fondo azul) cuando no exista ninguna señal de entrada (según los ajustes predeterminados del menú).

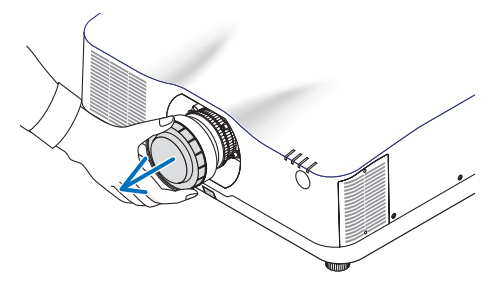

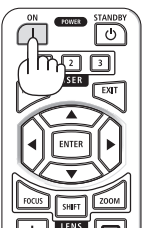

### <span id="page-50-0"></span>Realización de la calibración de la lente

Después de montar o de sustituir la unidad de la lente, disponible por separado, realice la [CALIBRACIÓN DE LENTE] manteniendo pulsado en botón ZOOM/L-CALIB. en la caja durante unos dos segundos. La calibración corrige el zoom ajustable, el desplazamiento y la gama de enfoque. Si no realiza la calibración, podría no ser capaz de obtener el mejor enfoque y zoom incluso si ajusta el enfoque y el zoom para la lente.

NOTA:

• [CALIBRACIÓN DE LENTE] no está disponible para el objetivo NP44ML.

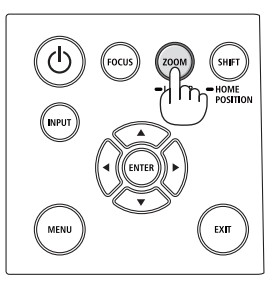

## Nota acerca de la pantalla inicial (pantalla de selección de idioma de menú)

Cuando encienda el proyector por primera vez, accederá al menú inicial. Este menú le da la oportunidad de seleccionar uno de los 30 idiomas del menú.

## **Para seleccionar un idioma del menú siga los pasos que se indican a continuación:**

**1. Use el botón** ▲**,** ▼**,** ◀ **o** ▶ **para seleccionar uno de los 30 idiomas del menú.**

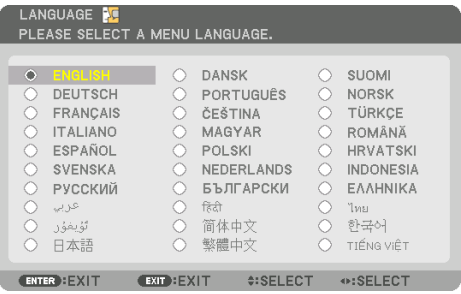

**2. Pulse el botón ENTER para ejecutar la selección.**

Después de hacerlo, puede continuar con las operaciones del menú.

Si lo desea, puede seleccionar el idioma del menú posteriormente.

 $(\rightarrow$  [IDIOMA] en la página [86 y](#page-115-0) [123\)](#page-152-0)

### NOTA:

- Si se muestra el mensaje, [AJUSTE LA FECHA Y LA HORA.], configure la fecha y hora actuales. (→ página [137](#page-166-0))
- Si no se muestra este mensaje, se recomienda completar el ajuste de [CONFIG. DE FECHA Y HORA].
- Extraiga la tapa de la lente mientras la alimentación del proyector está activada. Si la tapa de la lente está instalada, podría deformarse debido a las altas temperaturas.
- Si el indicador STATUS está iluminado en naranja con el botón de alimentación pulsado, el proyector no se encenderá puesto que [BLOQ. PANEL DE CONT.] está en [ACT.]. Cancele el bloqueo desactivándolo. (→ página [137\)](#page-166-0)
- Mientras el indicador POWER parpadee en cortos ciclos en azul, la alimentación no podrá ser desconectada utilizando el botón de alimentación.

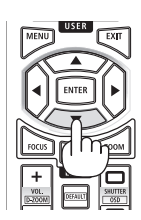

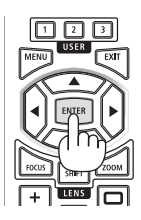

## <span id="page-52-0"></span>2-4. Selección de una fuente

#### Selección de una fuente de ordenador o de vídeo

NOTA:

• Encienda el equipo de la fuente de ordenador o vídeo conectado al proyector.

## **Detección automática de la señal**

Pulse el botón INPUT durante 1 segundo o más. El proyector buscará la fuente de entrada disponible y la visualizará. La fuente de entrada cambiará de la siguiente manera: HDMI1 → HDMI2 → DisplayPort → ORDENADOR → HDBaseT  $\rightarrow$  HDMI1  $\rightarrow$  ...

• Púlselo brevemente para visualizar la pantalla [ENTRADA].

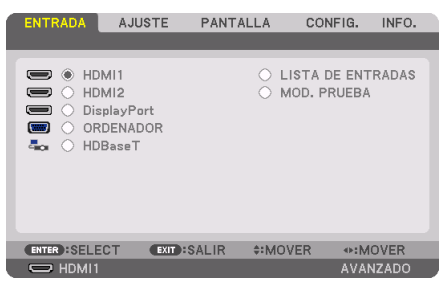

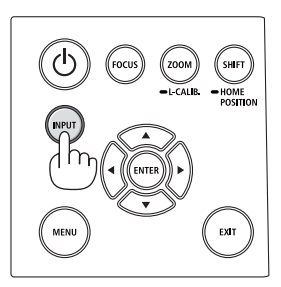

• Pulse los botones ▼/▲ para asociar el terminal de entrada objetivo y enseguida pulse el botón ENTER para cambiar la entrada. Para eliminar la visualización del menú en la pantalla [ENTRADA], pulse el botón MENU o EXIT.

SUGERENCIA:

• Si no hay ninguna señal de entrada disponible, la entrada será omitida.

## **Uso del mando a distancia**

Pulse cualquiera de los botones HDMI1, HDMI2, HDBaseT, DP1 o COMP

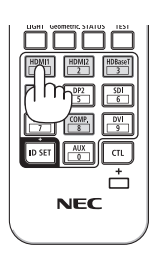

## **Seleccionar la fuente predeterminada**

Puede ajustar una fuente como fuente predeterminada de tal manera que sea visualizada cada vez que el proyector se encienda.

**1. Pulse el botón MENU.**

Se visualizará el menú.

- **2. Pulse el botón** ▶ **para seleccionar [CONFIG.] y pulse el botón** ▼ **o el botón ENTER para seleccionar [MENÚ(1)].**
- **3. Pulse el botón** ▶ **para seleccionar [OPCIONES DE FUENTE] y pulse el botón** ▼ **o el botón ENTER.**
- **4. Pulse el botón** ▼ **tres veces para seleccionar [SEL. ENTRADA PREDET.] y pulse el botón ENTER.**

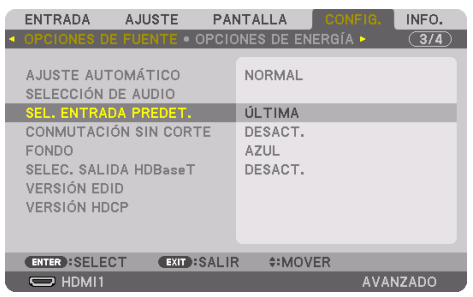

La pantalla [SEL. ENTRADA PREDET.] será visualizada.

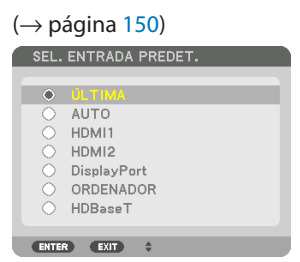

- **5. Seleccione una fuente como la fuente predeterminada y pulse el botón ENTER.**
- **6. Pulse el botón EXIT varias veces para cerrar el menú.**
- **7. Reinicie el proyector.**

La fuente que seleccionó en el paso 5 será proyectada.

NOTA:

• Aun cuando se haya activado [AUTO], la opción [HDBaseT] no será seleccionada de forma automática. Para ajustar su red como la fuente predeterminada, seleccione [HDBaseT].

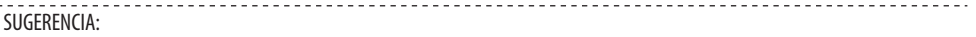

- Cuando el proyector se encuentra en el modo de espera, al enviar una señal de ordenador desde un ordenador conectado a la entrada COMPUTER IN, se encenderá el proyector y al mismo tiempo se proyectará la imagen del ordenador. ([SELEC. ENC. AUTO  $ACI.] \rightarrow$  página [154\)](#page-183-0)
- En el teclado de Windows 10, una combinación de las teclas P y Windows le permitirá ajustar la pantalla externa fácil y rápidamente.

## <span id="page-55-0"></span>2-5. Ajuste del tamaño y la posición de la imagen

Puede utilizar el desplazamiento de la lente, la pata de inclinación ajustable, el zoom y el enfoque para ajustar el tamaño y la posición de la imagen.

Los dibujos y los cables no aparecen en las ilustraciones de este capítulo para mostrar los ejemplos con mayor claridad.

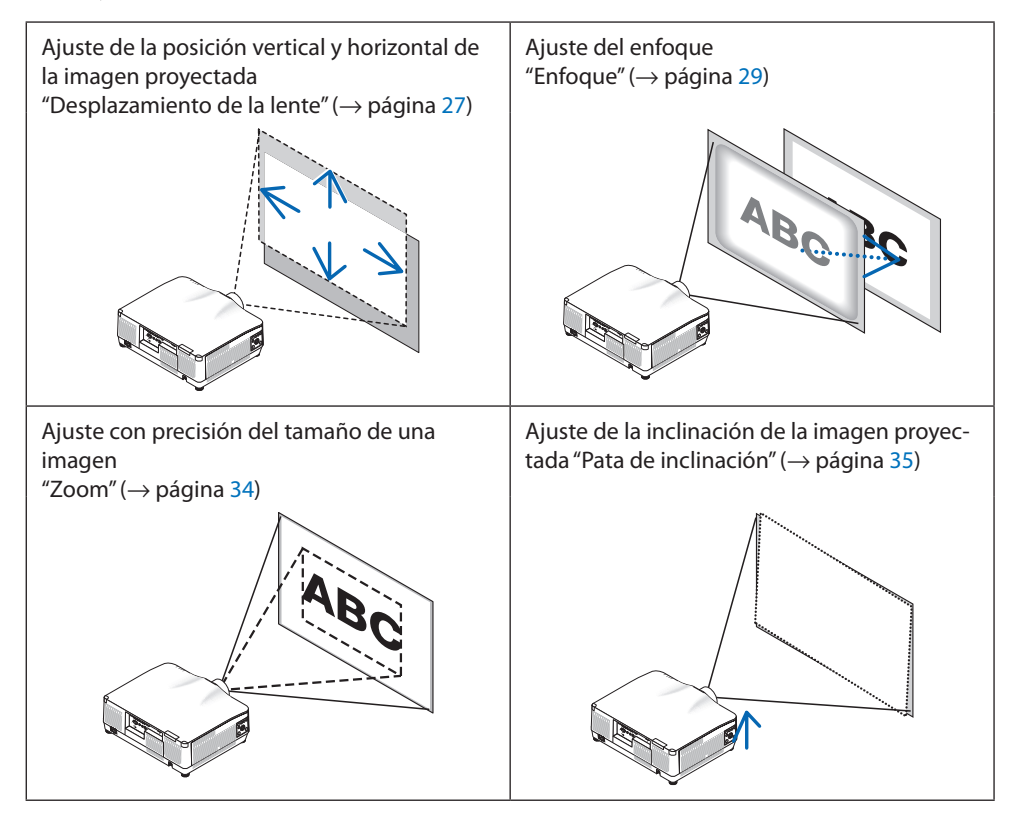

## <span id="page-56-0"></span>Ajuste de la posición vertical de una imagen proyectada (desplazamiento de lente)

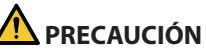

- Realice el ajuste por detrás o desde el lateral del proyector. Si los ajustes se llevan a cabo desde delante, sus ojos podrían estar expuestos a una luz potente y resultar dañados.
- Mantenga las manos alejadas de la zona de montaje de la lente mientras realiza el desplazamiento de la lente. De lo contrario podría resultar en dedos pellizcados por el movimiento de la lente.
- **1. Pulse el botón SHIFT/HOME POSITION de la caja o el botón SHIFT del mando a distancia.**

Se visualizará la pantalla [DESPLAZAMIEN. LENTE].

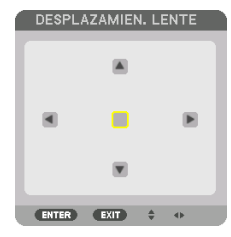

**2. Pulse los botones** ▼▲◀▶ **para mover la imagen proyectada.**

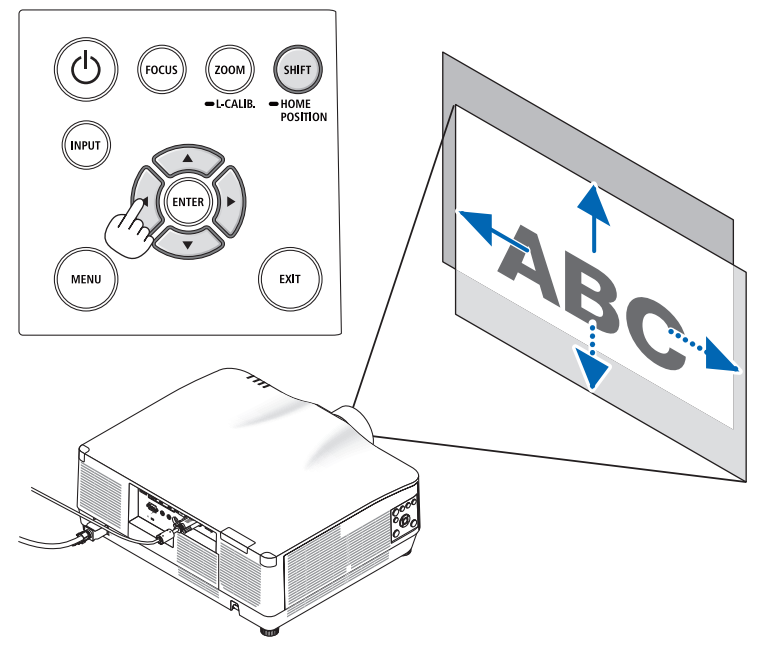

### **Para ajustar la lente en la posición de inicio**

Mantenga pulsado el botón SHIFT/HOME POSITION durante más de 2 segundos. La lente montada en el proyector vuelve a la posición de inicio. (más o menos a la posición central)

#### NOTA:

- Si la lente se desplaza al máximo en la dirección diagonal, el área periférica de la pantalla se oscurecerá o ensombrecerá.
- Use NP11FL en la posición de inicio. Si es necesario, ajuste con precisión la posición de la imagen proyectada utilizando la función de desplazamiento de la lente.
- El NP44ML debe ser fijado en el proyector utilizando el kit de soporte que se vende por separado (NP02LK). Afloje los tornillos de la abrazadera de soporte, podrá realizar el ajuste de precisión del desplazamiento de la lente. Haga que su distribuidor realice el montaje y el ajuste el kit de soporte.

#### SUGERENCIA:

• La siguiente imagen muestra el rango de ajuste de desplazamiento de la lente (método de proyección: escritorio/frontal) de del objetivo NP41ZL. Consulte la página [175](#page-204-0) para otros objetivos.

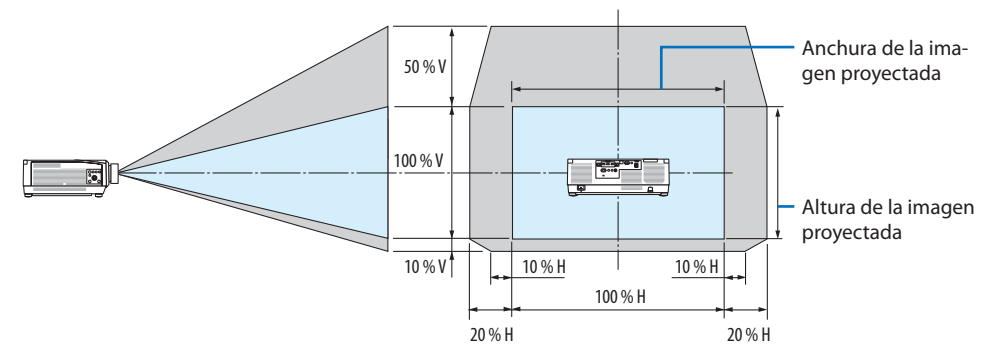

Descripción de los símbolos: V indica vertical (altura de la imagen proyectada), H indica horizontal (anchura de la imagen proyectada).

## <span id="page-58-0"></span>Enfoque

Recomendamos realizar el ajuste del enfoque después de dejar el proyector en el estado en el que se haya proyectado el MODELO DE PRUEBA durante más de 30 minutos.

Por favor, consulte la página [92](#page-121-0) en el Manual del usuario sobre el MODELO DE PRUEBA.

## **Lentes aplicables: NP12ZL/NP13ZL/NP14ZL/NP15ZL (enfoque manual)**

Utilice el anillo de enfoque para lograr el mejor enfoque.

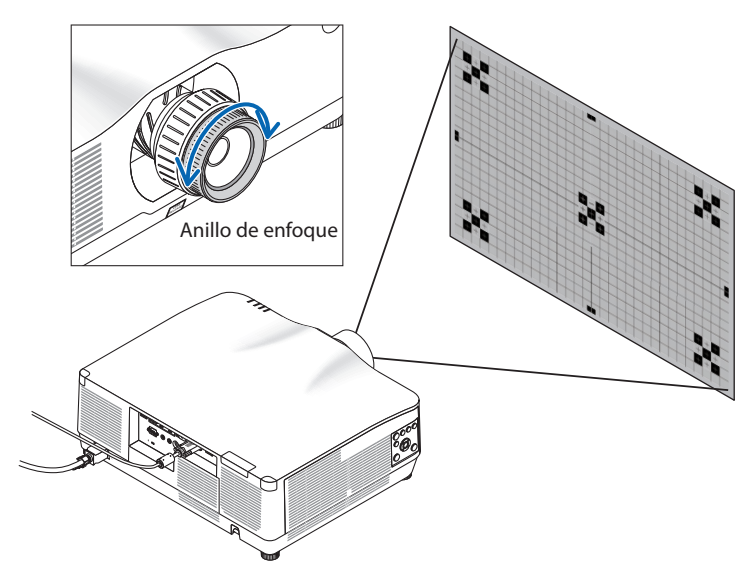

## Lente aplicable: NP11FL (enfoque manual)

Con la lente NP11FL, ajuste el enfoque y la distorsión de la imagen.

## **Preparaciones:**

Mantenga pulsado el botón SHIFT/HOME POSITION de la caja durante no más de 2 segundos para desplazar la lente hacia la posición de inicio.

**1. Gire el anillo de distorsión hacia el extremo izquierdo.**

- **2. Gire la palanca de enfoque en sentido horario para ajustar el enfoque en el centro de la pantalla.**
- Anillo de distorsión Palanca de enfoque
- **3. Utilice el anillo de distorsión para corregir la distorsión de la pantalla.**

(Esto también enfoca el área periférica de la pantalla.)

- **4. Utilice la palanca de enfoque para el ajuste del enfoque general de la pantalla.**
	- Si el enfoque en el centro de la pantalla está desenfocado, gire un poco el anillo de distorsión en sentido antihorario. El enfoque en el centro de la pantalla ya puede ajustarse con la palanca de enfoque.

## <span id="page-60-0"></span>**Lente aplicable: NP40ZL/NP41ZL (enfoque motorizado)**

## **1. Pulse el botón FOCUS.**

Aparecerá la pantalla de control [ENFOQUE DE LA LENTE].

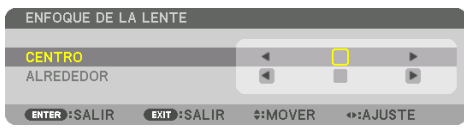

Pulse los botones ◀▶ para ajustar el enfoque.

- **2. Cuando el cursor se encuentra en el [CENTRO] del menú en pantalla, pulse el botón** ◀ **o** ▶ **para alinear el enfoque alrededor del eje óptico.**
	- La imagen muestra un ejemplo cuando el desplazamiento de la lente se mueve hacia arriba. El enfoque de la parte inferior de la pantalla es alineado.

Cuando la lente está en el centro, el enfoque del centro de la pantalla es alineado.

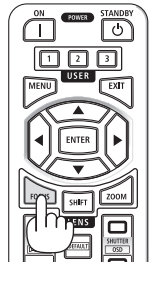

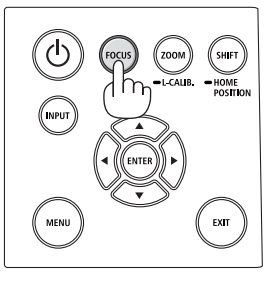

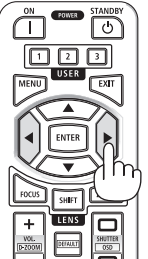

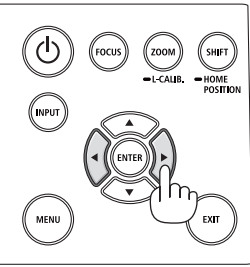

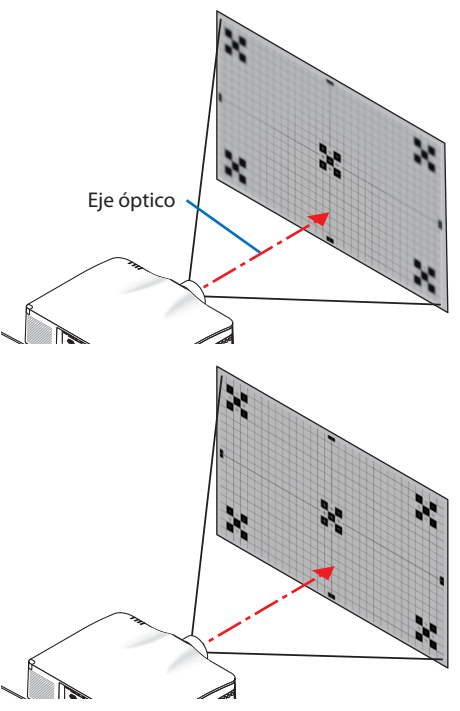

**DEDOR] en el menú en pantalla y, a continuación, pulse el botón** ◀ **o** ▶ **para alinear el enfoque del área periférica de la pantalla. Durante esta operación, se mantendrá el enfoque alrededor del eje óptico.**ENFOQUE DE LA LENTE

**3. Presione el botón** ▼ **para seleccionar [ALRE-**

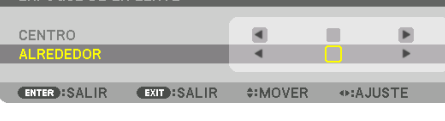

## **Lente aplicable: NP43ZL (enfoque motorizado)**

## **1. Pulse el botón FOCUS.**

Aparecerá la pantalla de control [ENFOQUE DE LA LENTE].

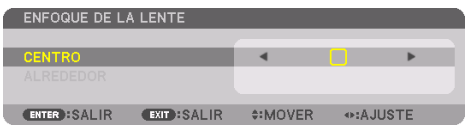

Pulse los botones ◀▶ para ajustar el enfoque.

\* El ENFOQUE DE LA LENTE [ALREDEDOR] no está disponible con este objetivo.

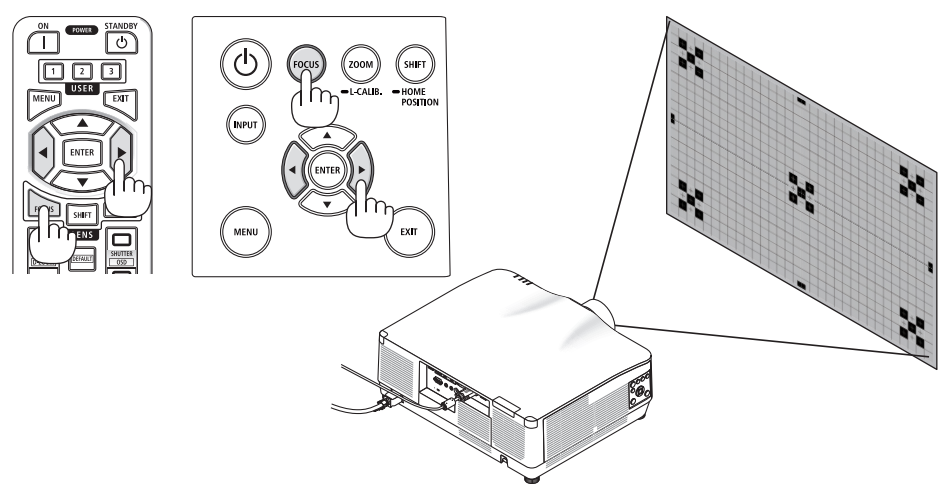

## **Lente aplicable: NP44ML (enfoque motorizado)**

- Al manipular los botones de la unidad principal con la NP44ML instalada, existe el riesgo de entrada en la zona de peligro y a 1 m de la zona de precaución. Le recomendamos que, por motivos de seguridad, utilice el mando a distancia para operar la unidad.
- El NP44ML debe ser fijado en el proyector utilizando el kit de soporte que se vende por separado (NP02LK). Haga que su distribuidor realice el montaje y el ajuste el kit de soporte. El kit de soporte no se muestra en esta ilustración.

## **1. Pulse el botón FOCUS.**

Aparecerá la pantalla de control [ENFOQUE DE LA LENTE].

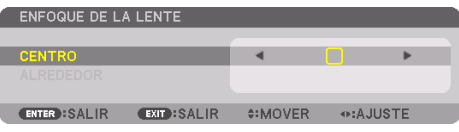

Pulse los botones ◀▶ para ajustar el enfoque del centro de la pantalla.

El ENFOQUE DE LA LENTE [ALREDEDOR] no está disponible con este objetivo.

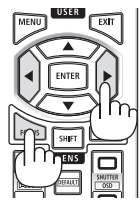

**2. Pulse el botón ZOOM/L-CALIB. en la caja.**

Aparecerá la pantalla de control [ZOOM DE LA LENTE].

De otro modo, pulse el botón ZOOM del mando a distancia.

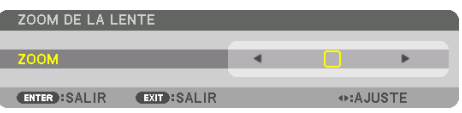

Pulse los botones ◀▶ para alinear el enfoque del área periférica de la pantalla.

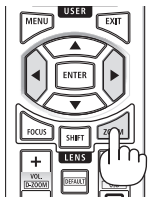

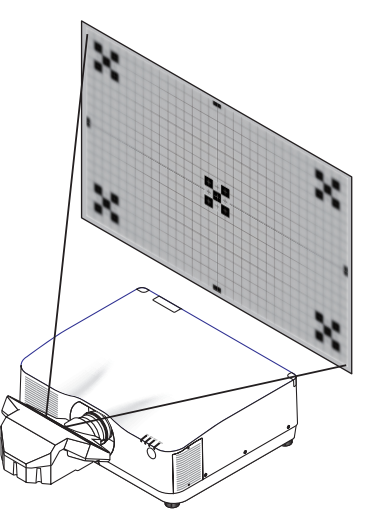

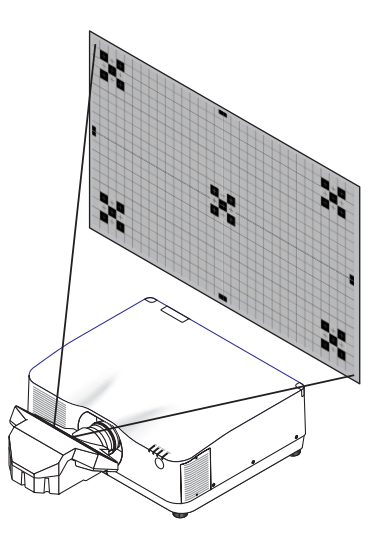

## <span id="page-63-0"></span>Zoom

## **Lentes aplicables: NP12ZL/NP13ZL/NP14ZL/NP15ZL (zoom manual)**

Gire el anillo del zoom en sentido horario y antihorario.

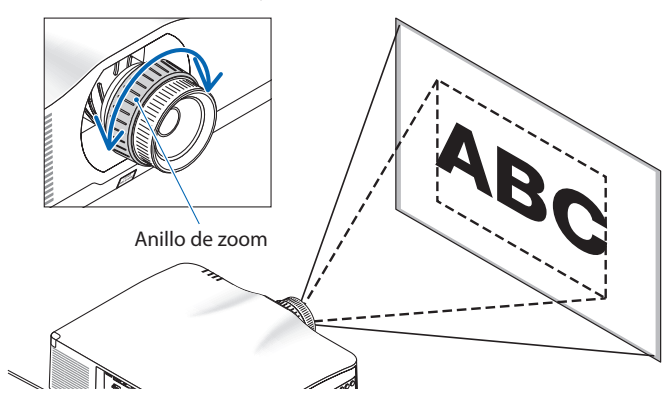

## **Lentes aplicables: NP40ZL/NP41ZL/NP43ZL (zoom motorizado)**

## **1. Pulse el botón ZOOM/L-CALIB..**

Se visualizará la pantalla de ajuste [ZOOM].

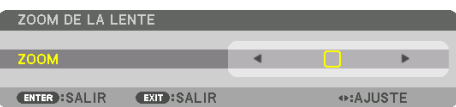

De otro modo, pulse el botón ZOOM del mando a distancia. Pulse los botones ◀▶ para ajustar el zoom.

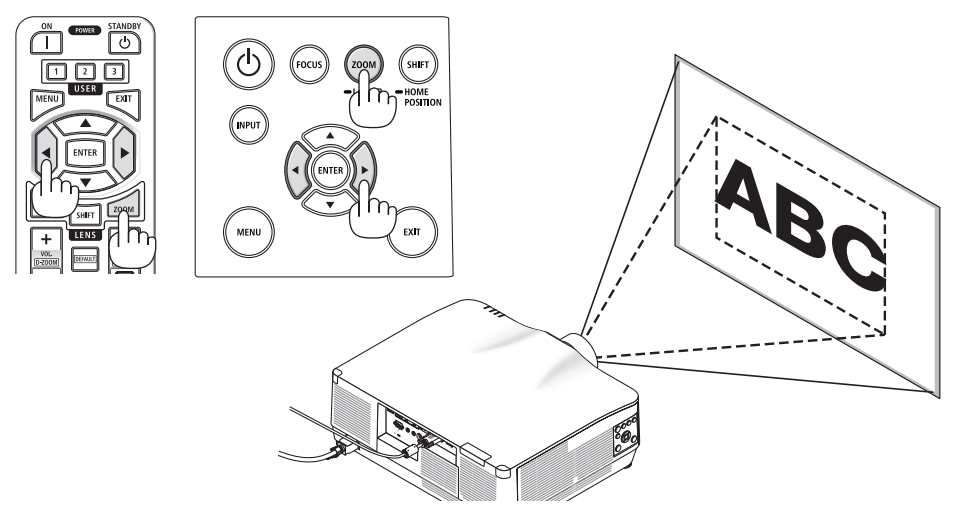

#### <span id="page-64-0"></span>Ajuste de la pata de inclinación

**1. Para ajustar, gire la pata de inclinación izquierda y derecha.**

Al girarse, la pata de inclinación se alarga o acorta.

Gire una de las patas de inclinación para ajustar la imagen de forma que esté nivelada.

- Si la imagen proyectada está distorsionada, consulte "3-5 Corrección de distorsión horizontal y vertical Keystone [PIEDRA ANGULAR]" ( $\rightarrow$  página [45\)](#page-74-0) y "[CORRECCIÓN  $GEOMÉTRICA]'' (\rightarrow$  página [113\)](#page-142-0).
- La pata de inclinación puede alargarse hasta un máximo de 10 mm/0,4".
- La pata de inclinación puede usarse para inclinar el proyector hasta un máximo de 1,4°.

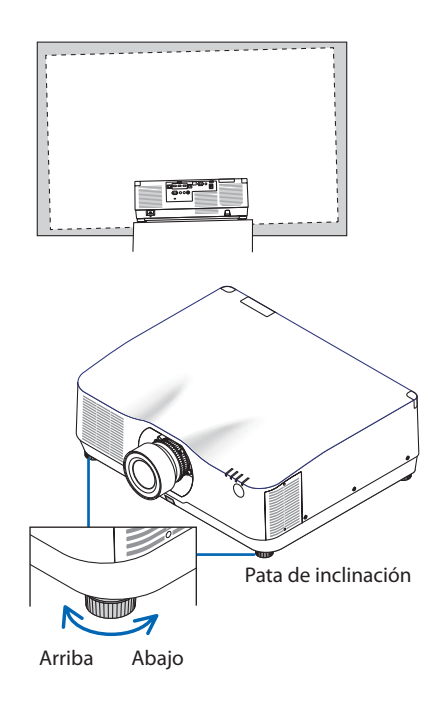

NOTA:

- No alargue la pata de inclinación por encima de los 10 mm/0,4". Si lo hace, el proyector perderá estabilidad.
- No utilice la pata de inclinación para ningún otro propósito que no sea el de ajustar la inclinación del ángulo de instalación del proyector.

Utilizar inadecuadamente la pata de inclinación, como por ejemplo transportar el proyector por la pata de inclinación o engancharlo a una pared usando la pata de inclinación, podría dañar el proyector.

## <span id="page-65-0"></span>2-6. Ajustar una imagen y sonido

## Ajuste de la imagen

Visualice el menú en pantalla y ajuste la imagen.  $(\rightarrow)$  página [96](#page-125-0))

#### Subir o bajar el volumen

El nivel de sonido desde el terminal AUDIO OUT puede ser ajustado.

Importante:

• No suba el volumen al nivel máximo en el sistema de altavoces externo conectado a la AUDIO OUT del proyector. De lo contrario, se puede producir un sonido inesperado y alto en el momento de encender o apagar el proyector, ocasionando daños en su sistema auditivo. Cuando ajuste el volumen en el sistema de altavoces externo, ajuste el nivel de volumen del sistema de altavoces en un valor menor a la mitad de su clasificación y ajuste el volumen en el proyector para obtener el nivel de sonido apropiado.

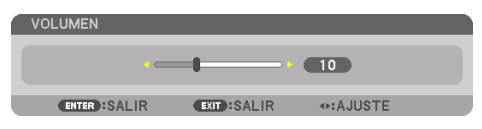

Cuando no se visualiza ningún menú, los botones ◀ y ▶ en la caja del proyector funcionan como control de volumen.

• En el mando a distancia, pulse el botón VOL./D- $ZOOM (+) o (-).$ 

NOTA:

- No se puede ajustar el volumen usando el botón ◀ o ▶ en los siguientes casos.
	- Cuando se visualiza el menú en pantalla
	- $\bullet$  Al ampliar la pantalla pulsando los botones VOL./D-ZOOM  $(+)$ (−) mientras se mantiene pulsado el botón CTL del mando a distancia

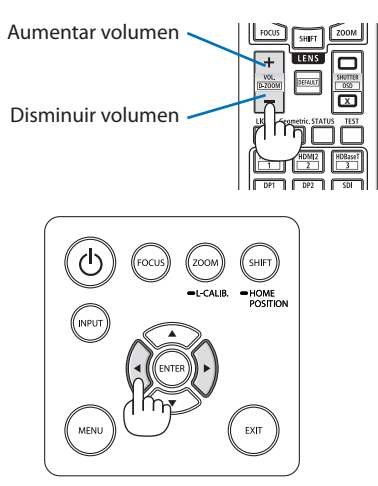

## <span id="page-66-0"></span>2-7. Apagar el proyector

## **Para apagar el proyector:**

## 1. Primero, pulse el botón  $\textcircled{b}$  (POWER) de la **caja del proyector o el botón STANDBY del mando a distancia.**

Aparecerá el mensaje [ALIMENTACIÓN DESAC-TIVADA / ¿ESTÁ USTED SEGURO? / SESIÓN-AHO-RRO DE CO2 0.000[g-CO2]].

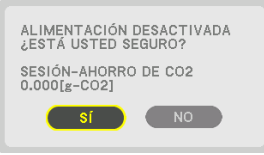

**2. En segundo lugar, pulse el botón ENTER o pulse el botón (POWER) o el botón STANDBY de nuevo.**

La fuente de luz se apagará y el suministro de alimentación será desactivado.

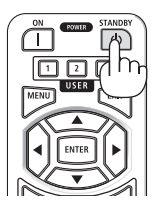

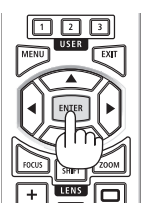

# **PRECAUCIÓN**

• Las piezas del proyector podrían llegar a calentarse temporalmente si se apaga el proyector con el botón POWER o si desconecta el suministro de alimentación de CA durante la operación del proyector de forma normal. Tenga cuidado al sujetar el proyector.

#### NOTA:

- Mientras el indicador POWER parpadee en cortos ciclos en azul, la alimentación no podrá ser desconectada.
- No podrá desconectar la alimentación durante los primeros 60 segundos tras encenderlo y visualizar una imagen.
- No desenchufe el cable de alimentación del proyector ni de la toma de corriente de la pared mientras se está proyectando una imagen. De lo contrario podría deteriorar el terminal AC IN del proyector o el contacto de la clavija de alimentación. Para desactivar la alimentación de CA mientras se está proyectando una imagen utilice el interruptor de la cinta de alimentación, el disyuntor, etc.
- No desconecte el suministro de alimentación de CA del proyector antes de que transcurran 10 segundos después de haber realizado el ajuste o cambios de ajuste y cerrar el menú. De lo contrario, los cambios y ajustes realizados pueden perderse.

## <span id="page-67-0"></span>2-8. Después del uso

- **1. Desenchufe el cable de alimentación.**
- **2. Desconecte todos los demás cables.**
- **3. Monte la tapa de la lente en la lente.**
- **4. Antes de mover el proyector, retraiga la pata de inclinación si ha sido extendida.**

# <span id="page-68-0"></span>3. Funciones prácticas

## 3-1. Apague la luz del proyector (OBTURADOR DE LA LENTE)

1. Pulse el botón SHUTTER CLOSE ([x]) del man**do a distancia.** 

La fuente de iluminación se apagará temporalmente.

Pulse el botón SHUTTER OPEN ( ) para permitir que la pantalla se ilumine otra vez.

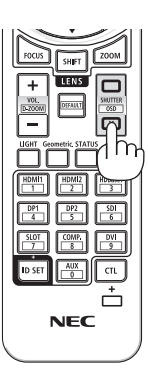

## 3-2. Apagar el menú en pantalla (silenciamiento de la pantalla)

**1. Mantenga pulsado el botón CTL del mando a distancia y pulse el botón OSDCLOSE ( ).**

El menú en pantalla, el terminal de entrada, etc., desaparecerán.

• Para mostrar la visualización en pantalla, pulse el botón OSD OPEN ( ) mientras mantiene pulsado el botón CTL del mando a distancia.

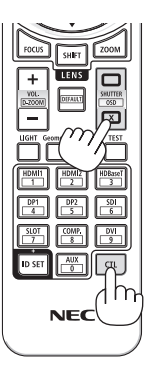

#### SUGERENCIA:

- Para confirmar la activación del silenciamiento en pantalla, pulse el botón MENU. Si el menú en pantalla no se muestra incluso si pulsa el botón MENU, quiere decir que el silenciamiento en pantalla está activado.
- El silenciamiento en pantalla se mantiene incluso si el proyector está apagado.
- Mantener pulsado el botón MENU de la caja del proyector durante al menos 10 segundos apagará el silenciamiento en pantalla.

## <span id="page-69-0"></span>3-3. Ampliar una imagen

Puede ampliar la imagen hasta cuatro veces.

#### NOTA:

- Dependiendo de la señal de entrada, el aumento máximo puede ser inferior a cuatro veces o la función puede estar restringida.
- **1. Mantenga pulsado el botón CTL y, a continuación, pulse el botón VOL./D-ZOOM (+) del mando a distancia para ampliar la imagen.**

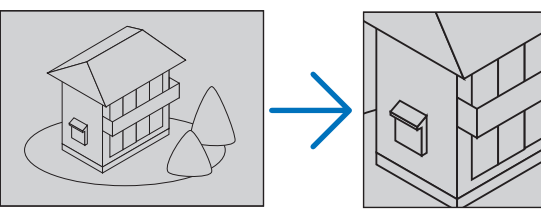

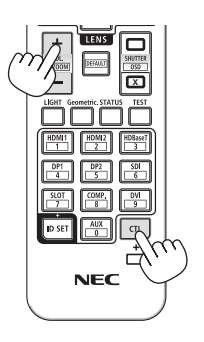

### **2. Pulse el botón** ▲▼◀▶**.**

El área de la imagen ampliada se moverá

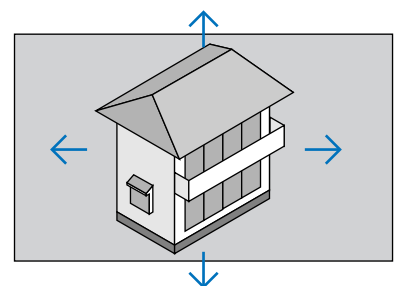

**3. Mantenga pulsado el botón CTL y, a continuación, pulse el botón VOL./D-ZOOM (−) del mando a distancia.**

Cada vez que se pulse el botón, la imagen se reducirá.

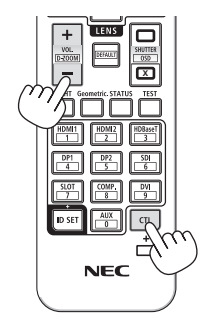

#### NOTA:

- Se ampliará o se reducirá la imagen en el centro de la pantalla.
- Al visualizar el menú se cancelará la ampliación actual.

## 3-4. Ajuste de la luminancia (brillo) y efecto de ahorro de energía

Puede ajustar la salida de la unidad en una gama de 50–100 % (en incrementos de 1 %) y controlar el brillo después del ajuste para mantenerlo constante. Igualmente, ajuste [MODO DE LUZ REF.] en [ECO1] o [ECO2] para reducir el brillo y el sonido de funcionamiento. Al ahorrar en consumo de energía, podrá reducir las emisiones de CO<sub>2</sub> del proyector. Existen dos modos de ajustar el modo de luz.

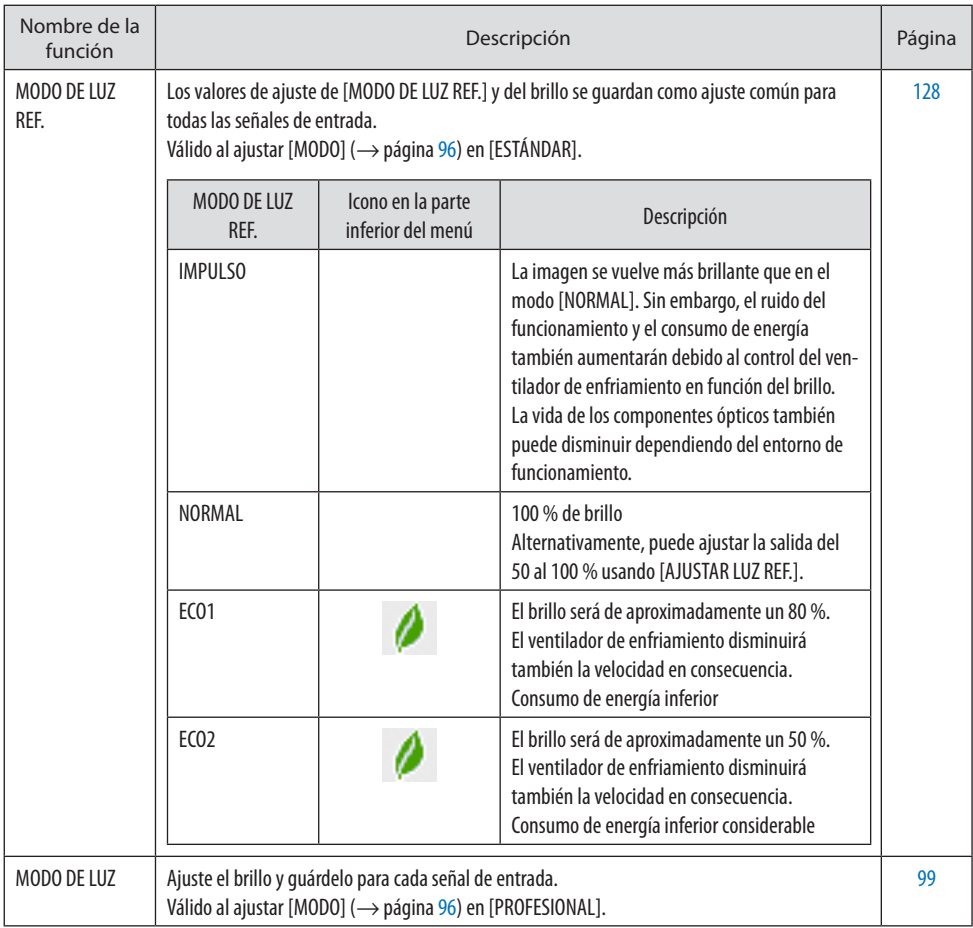

## <span id="page-71-0"></span>Visualice la pantalla [MODO DE LUZ]

**1. Pulse el botón LIGHT del mando a distancia.**

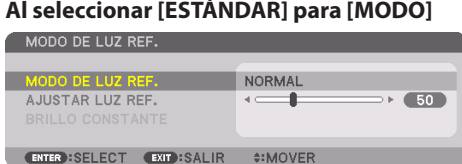

Se visualizará la pantalla [MODO DE LUZ REF.].

### **Al seleccionar [PROFESIONAL] para [MODO]**

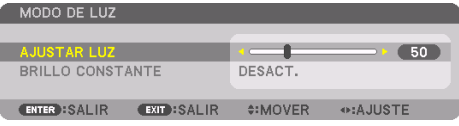

Se visualizará la pantalla [MODO DE LUZ].

## Lleve a cabo [AJUSTAR LUZ]

La explicación indicada usa la pantalla [MODO DE LUZ REF.].

## **1. Pulse el botón** ▼ **para ajustar el cursor en [AJUSTAR LUZ REF.].**

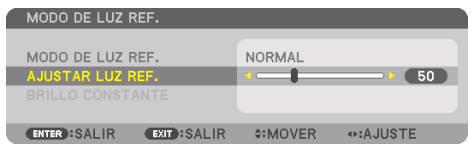

### **2. Pulse el botón** ◀▶ **para ajustar.**

Para mantener el brillo constante después de realizar el ajuste, ajuste [BRILLO CONSTANTE] en [ACT.].

Pulse el botón MENU para cancelar la pantalla del menú.

SUGERENCIA:

• El brillo disminuye normalmente con el uso, sin embargo, al seleccionar el modo [BRILLO CONSTANTE], los sensores que hay en el interior del proyector detectan el brillo y ajustan de forma automática la salida, manteniendo así un brillo constante durante toda

la vida útil del módulo de iluminación. Sin embargo, si la salida está ya al máximo, el brillo disminuirá con el uso.

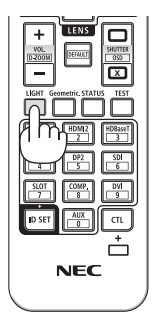
## Cambiar [MODO DE LUZ REF.]

**1. Con el cursor ajustado en [MODO DE LUZ REF.], pulse el botón ENTER.**

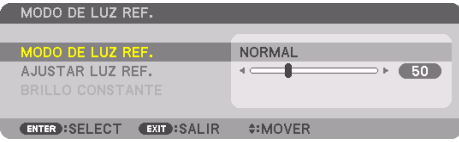

La pantalla de selección de [MODO DE LUZ REF.] será visualizada.

**2. Use los botones** ▼▲ **para realizar una selección y pulse el botón ENTER.**

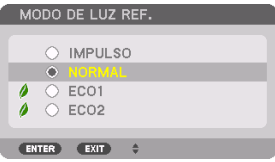

La pantalla volverá a la pantalla [MODO DE LUZ REF.] y se aplicará la opción seleccionada.

Pulse el botón MENU para volver a la pantalla original.

NOTA:

- Podrá comprobar las horas de uso del módulo de iluminación en [TIEMPO DE USO] en el menú. Seleccione [INFO.] → [TIEMPO DE USO].
- Después de un lapso de 1 minuto desde que el proyector muestra una pantalla azul, negra o un logotipo, [MODO DE LUZ REF.] cambiará automáticamente a [ECO].
- La luminancia (brillo) podría disminuir temporalmente en función de la temperatura del entorno de uso y del ajuste de [MODO DE LUZ REF.].

Esta es una de las funciones de protección llamada "MODO ECO forzado". Cuando "MODO ECO forzado" está en funcionamiento, el indicador TEMP. se ilumina en narania. Al mismo tiempo, el símbolo Termómetro [ $\blacksquare$ ] es visualizado en la parte inferior derecha de la pantalla del menú. La temperatura en el interior del proyector disminuye debido a que la temperatura de la habitación se reduce, cancelando el "MODO ECO forzado" y regresando al brillo original.

## Comprobación del efecto de ahorro de energía [MEDIDOR DE CO2]

Esta característica mostrará el efecto de ahorro de energía en términos de reducción de emisiones de CO2 (kg) cuando el [MODO DE LUZ] del proyector está ajustado en [ECO1] o [ECO2]. Esta característica se llama [MEDIDOR DE CO2].

Existen dos mensajes: [AHORRO TOTAL DE CO2] y [SESIÓN-AHORRO DE CO2]. El mensaje [AHORRO TOTAL DE CO21 muestra la cantidad total de la reducción de la emisión de CO<sub>2</sub> desde el momento de envío hasta la actualidad. Puede comprobar la información en [TIEMPO DE USO] desde [INFO.] del menú. (→ página [156\)](#page-185-0)

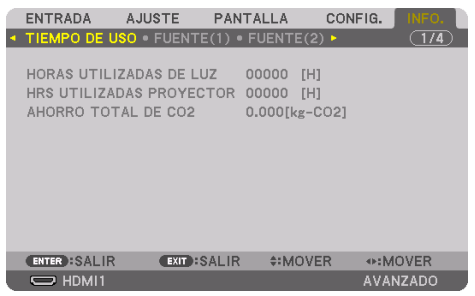

El mensaje [SESIÓN-AHORRO DE CO2] muestra la cantidad de reducción de la emisión de CO<sub>2</sub> en el momento del cambio a [MODO DE LUZ] inmediatamente después de la activación y desactivación de la energía. Se visualizará el mensaje [SESIÓN-AHORRO DE CO2] en el mensaje [ALIMENTACIÓN DESACTIVADA / ¿ESTÁ USTED SEGURO?] en el momento de la desactivación de la energía.

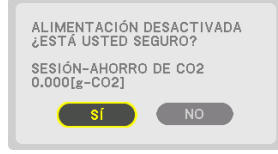

#### SUGERENCIA:

- La fórmula mostrada a continuación se utiliza para calcular la cantidad de reducción de la emisión de CO2. Cantidad de reducción de emisiones de CO<sub>2</sub> = (Consumo de alimentación en [NORMAL] [MODO DE LUZ REF.] – Consumo de alimentación en ajuste actual)  $\times$ factor de conversión de CO<sub>2</sub>.\* Al seleccionar un [MODO DE LUZ] de ahorro de energía, o al usar el obturador de la lente, se reducirán  $a$ ún más las emisiones de  $O<sub>2</sub>$ .
	- \* El cálculo de la cantidad de reducción de la emisión de CO<sub>2</sub> se basa en una publicación de la OCDE "Emisiones de CO<sub>2</sub> por la combustión de combustible, Edición 2008".
- El [AHORRO TOTAL DE CO2] se calcula en base a ahorros registrados en intervalos de 15 minutos.
- El consumo de alimentación cuando el proyector se encuentra en modo de espera está excluido del cálculo de la cantidad de reducción de la emisión de CO<sub>2</sub>.

# 3-5. Corrección de distorsión horizontal y vertical Keystone [PIEDRA ANGULAR]

Utilice la función [PIEDRA ANGULAR] para corregir la distorsión keystone (trapezoidal) y hacer que la parte superior o la inferior así como el lado izquierdo o derecho de la pantalla sean más largos o más cortos de tal modo que la imagen proyectada sea rectangular.

## **1. Proyecte una imagen de manera que la pantalla sea menor al área del rectángulo.**

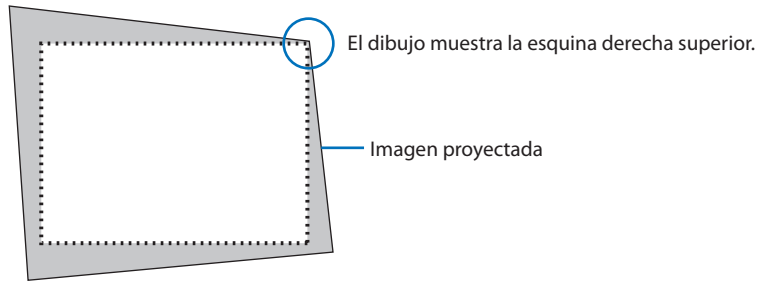

**2. Elija cualquiera de las esquinas y alinee la esquina de la imagen con una esquina de la pantalla.**

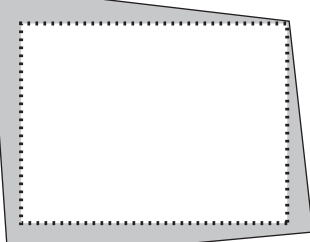

**3. Pulse el botón Geometric., ya sea en la caja o en el mando a distancia.**

Visualice la pantalla [CORRECCIÓN GEOMÉTRICA] del menú en pantalla.

## **4. Mueva el cursor a [MODO] mediante el botón** ▼ **y pulse ENTER.**

Se visualizará la pantalla de selección de modo.

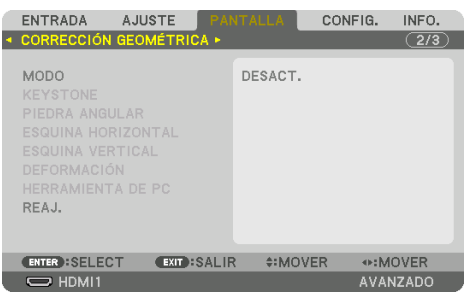

### **5. Seleccione [PIEDRA ANGULAR] y pulse ENTER.**

Vuelva a visualizar la pantalla [CORRECCIÓN GEOMÉTRICA] del menú en pantalla.

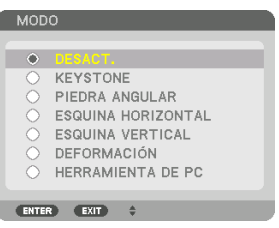

**6. Pulse el botón** ▼ **para alinear con la [PIEDRA ANGULAR] y a continuación pulse el botón ENTER.**

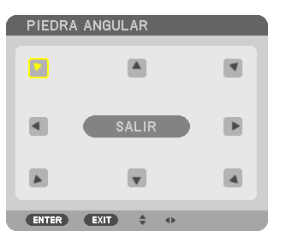

El esquema muestra que ha sido seleccionado el icono izquierdo superior  $(\blacktriangleright)$ .

La pantalla cambiará a la pantalla [PIEDRA ANGULAR].

- **7. Use el botón** ▲▼◀▶ **para seleccionar un icono (**▲**) el cual está orientado hacia la dirección que desea mover el marco de la imagen proyectada.**
- **8. Pulse el botón ENTER.**
- **9. Use el botón** ▲▼◀▶ **para mover el marco de la imagen proyectada como se muestra en el ejemplo.**

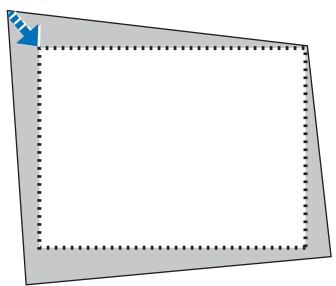

**10. Pulse el botón ENTER.**

**11. Use el botón** ▲▼◀▶ **para seleccionar otro icono que esté orientado en la dirección correspondiente.**

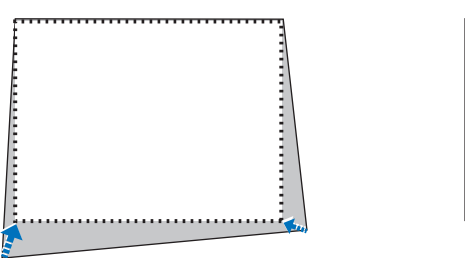

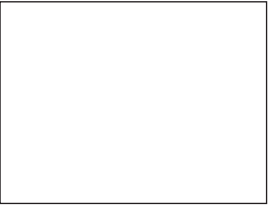

En la pantalla [PIEDRA ANGULAR], seleccione [EXIT] o pulse el botón EXIT en el mando a distancia.

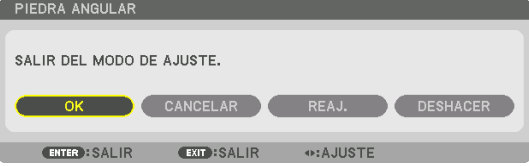

Se visualiza la pantalla de confirmación.

## **12. Pulse el botón** ◀ **o** ▶ **para resaltar [OK] y pulse el botón ENTER.**

Esto finaliza la corrección de [PIEDRA ANGULAR].

• Seleccione [CANCELAR] y pulse el botón ENTER para volver a la pantalla [PIEDRA ANGULAR].

Seleccionar [CANCELAR] volverá a la pantalla de ajustes sin guardar ningún cambio (paso 3). Seleccionar [REAJ.] volverá a los ajustes predeterminados. Seleccionar [DESHACER] saldrá sin guardar ningún cambio.

NOTA:

- Incluso si el proyector está encendido, serán aplicados los últimos valores de corrección utilizados.
- Realice una de las siguientes acciones para borrar el valor de ajuste de [PIEDRA ANGULAR].
	- Seleccione [REAJ.] en el paso 11 y, a continuación, pulse el botón ENTER.
	- En el estado, [PIEDRA ANGULAR] ha sido seleccionado para [MODO] en la [CORRECCIÓN GEOMÉTRICA]:
		- \* Pulse el botón Geometric. durante 2 o más segundos.
		- \* Ejecute [PANTALLA]  $\rightarrow$  [CORRECCIÓN GEOMÉTRICA]  $\rightarrow$  [REAJ.] en el menú en pantalla.
- Usar la corrección de [PIEDRA ANGULAR] puede ocasionar que la imagen esté desenfocada ligeramente debido a que la corrección se realiza de forma electrónica.
- Un ratón USB disponible en el mercado se encuentra disponible para la corrección [PIEDRA ANGULAR].

# 3-6. Operación del menú en pantalla mediante un ratón USB disponible en el mercado

Una vez se conecta a este proyector un ratón USB disponible en el mercado, podrá realizar la operación para el menú en pantalla y la corrección geométrica fácilmente.

NOTA:

• No se garantiza el funcionamiento de todos los ratones USB disponibles en el mercado.

## Operación del menú

- **1. Visualice el menú en pantalla haciendo clic con el botón derecho.**
- **2. Seleccione el menú deseado y lleve a cabo el ajuste haciendo clic con el botón izquierdo.**

La barra de ajuste puede ser controlada mediante la acción de arrastrar y soltar.

- 
- **3. Seleccione [EXIT] mostrado en la parte inferior del menú haciendo clic con el botón izquierdo para regresar al nivel anterior. Si el cursor se encuentra en la opción del menú principal, funciona para cerrar el menú. (Funciona del mismo modo con el botón EXIT en el mando a distancia).**

## Corrección geométrica

El ratón USB se puede utilizar para CORRECCIÓN [PIEDRA ANGULAR], [ESQUINA HORIZONTAL], [ES-QUINA VERTICAL] y [DEFORMACIÓN]. En esta cláusula, la CORRECCIÓN [PIEDRA ANGULAR] mediante un ratón USB se explica como un ejemplo.

- **1. Mientras se visualiza la pantalla de ajuste de la CORRECCIÓN [PIEDRA AN-GULAR], haga clic con el botón derecho en la pantalla de proyección. La forma del puntero de ratón se cambiará y la corrección estará disponible.**
- **2. Haga clic con el botón izquierdo en la esquina de la pantalla. La esquina de la pantalla de proyección se moverá a la posición en la que se hizo clic con el ratón.**

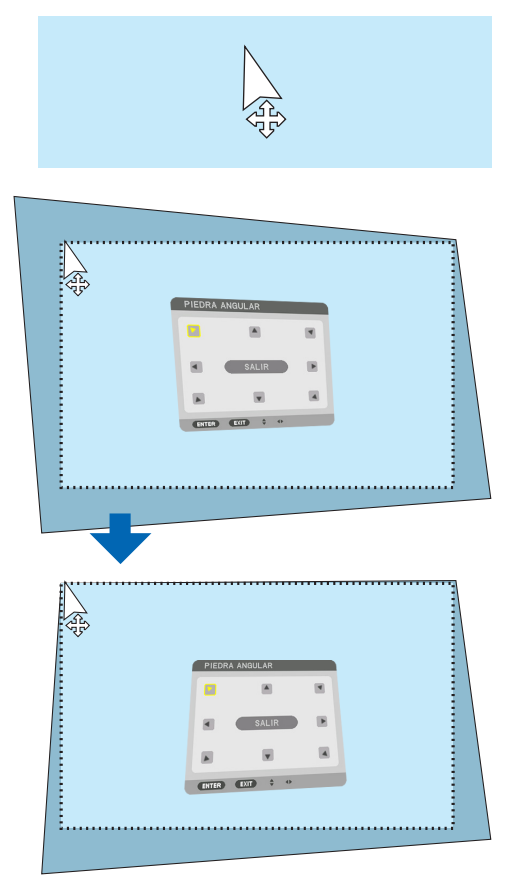

- **3. Repita el paso 2 para corregir cualquier distorsión. Una vez completada la corrección de la distorsión, haga clic con el botón derecho en la pantalla de proyección. La forma del puntero del ratón cambiará al modo normal.**
- **4. Haga clic con el botón izquierdo en [EXIT] en la pantalla de corrección para finalizar.**

## 3-7. Prevención del uso no autorizado del proyector [SEGURIDAD]

Se puede establecer una palabra clave para el proyector para evitar que un usuario no autorizado utilice el menú. Cuando se establece una palabra clave, al encender el proyector se visualizará la pantalla de entrada de la clave. Si no se introduce la palabra clave correcta, el proyector no puede proyectar imágenes.

• La configuración de [SEGURIDAD] no se puede cancelar utilizando la opción [REAJ.] del menú.

#### Para habilitar la función de seguridad:

#### **1. Pulse el botón MENU.**

Se visualizará el menú.

- **2. Pulse dos veces el botón** ▶ **para seleccionar [CONFIG.] y pulse el botón** ▼ **o el botón ENTER para seleccionar [MENÚ(1)].**
- **3. Pulse el botón** ▶ **para seleccionar [CONTROL].**
- **4. Pulse tres veces el botón** ▼ **para seleccionar [SEGURIDAD] y pulse el botón ENTER.**

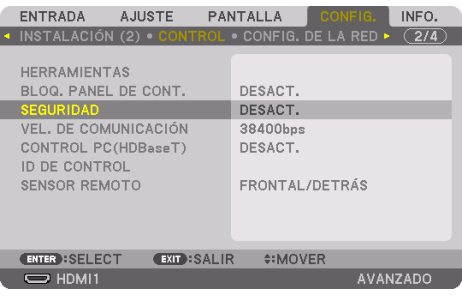

Se mostrará el menú [DESACT.]/[ACT.].

**5. Pulse el botón** ▼ **para seleccionar [ACT.] y pulse el botón ENTER.**

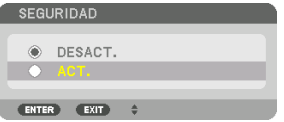

Se visualizará la pantalla [PALABRA CLAVE DE SEGURIDAD].

#### **6. Introduzca una combinación de los cuatro botones** ▲▼◀▶ **y pulse el botón ENTER.**

NOTA ·

• La palabra clave debe tener una longitud de 4 a 10 dígitos.

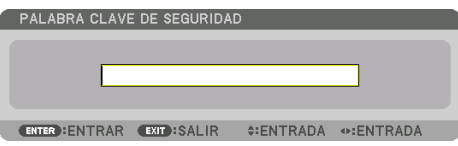

Se visualizará la pantalla [CONFIRMAR LA PALABRA CLAVE].

NOTA:

<sup>•</sup> Tome nota de su contraseña y guárdela en un lugar seguro.

**7. Introduzca la misma combinación de botones** ▲▼◀▶ **y pulse el botón ENTER.**

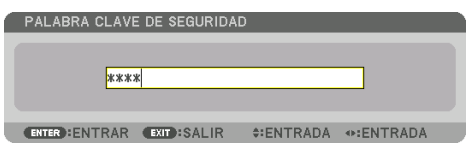

Se visualizará la pantalla de confirmación.

**8. Seleccione [SÍ] y pulse el botón ENTER.**

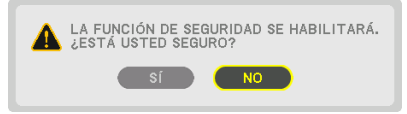

Se ha habilitado la función de [SEGURIDAD].

#### Para encender el proyector cuando la función [SEGURIDAD] está habilitada:

**1. Pulse el botón POWER ON.**

El proyector se encenderá y aparecerá un mensaje informándole que el proyector está bloqueado.

**2. Pulse el botón MENU.**

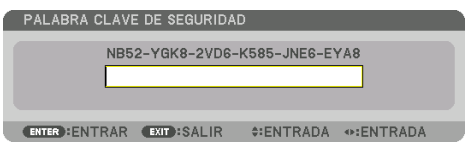

**3. Introduzca la palabra clave correcta y pulse el botón ENTER. El proyector mostrará una imagen.**

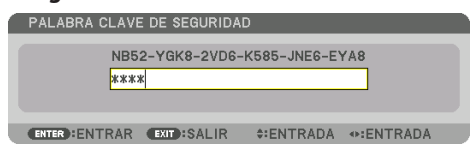

NOTA:

• El modo que inhabilita la función de seguridad se mantiene hasta que se desconecta la alimentación principal o hasta que se desenchufa el cable de alimentación.

## Para inhabilitar la función [SEGURIDAD]:

#### **1. Pulse el botón MENU.**

Se visualizará el menú.

**2. Seleccione [CONFIG.]** → **[CONTROL]** → **[SEGURIDAD] y pulse el botón ENTER.**

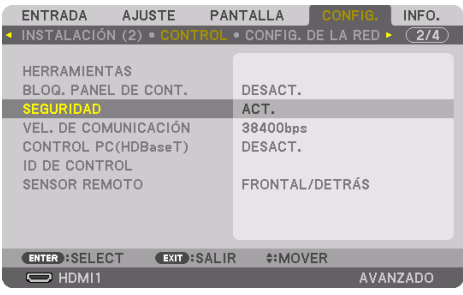

Se mostrará el menú [DESACT.]/[ACT.].

**3. Seleccione [DESACT.] y pulse el botón ENTER.**

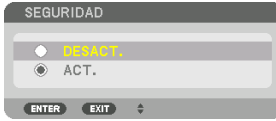

Se visualizará la pantalla [PALABRA CLAVE DE SEGURIDAD].

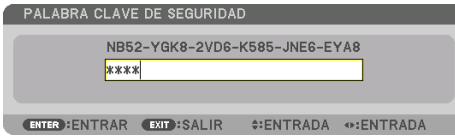

## **4. Introduzca la palabra clave y pulse el botón ENTER.**

Cuando se haya introducido la palabra clave correcta, la función [SEGURIDAD] quedará inhabilitada.

NOTA:

• Si olvida la palabra clave, póngase en contacto con su distribuidor. Su distribuidor se la proporcionará a cambio de su código de solicitud. El código de solicitud se visualiza en la pantalla de confirmación de la palabra clave. En este ejemplo, [NB52-YGK8-2VD6- K585-JNE6-EYA8] es un código de solicitud.

# <span id="page-82-0"></span>3-8. Proyección de vídeos 3D

Este proyector se puede usar para visualizar vídeos en 3D usando las gafas 3D tipo obturador activas comercialmente disponibles. Para poder sincronizar el vídeo 3D y las gafas, se debe conectar un emisor 3D comercialmente disponible al proyector (en el lado del proyector).

Las gafas 3D reciben información del emisor 3D y llevan a cabo la apertura y cierre del lado izquierdo y derecho.

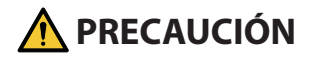

## **Precauciones de salud**

Antes del uso, asegúrese de leer las precauciones de salud que pudieran estar definidas en los manuales de operación adjuntados con las gafas 3D y con el software de vídeo 3D (reproductor Blu-ray, juegos, archivos de animación de ordenador, etc.).

Tome nota de lo siguiente para evitar efectos adversos en la salud.

- No utilice las gafas 3D con otro propósito que no sea el de visualizar vídeos 3D.
- Manténgase a una distancia de al menos 2 m de la pantalla al visualizar vídeos. Visualizar un vídeo demasiado cerca de la pantalla incrementará la fatiga en los ojos.
- No visualice vídeos continuamente por un tiempo prolongado. Tome descansos de 15 minutos por cada hora de visualización.
- Consulte a su médico antes de visualizar si usted o cualquier miembro de su familia tiene un historial de ataques epilépticos ocasionados por la sensibilidad a la luz.
- Suspenda la visualización de inmediato y tome un descanso cuando sienta malestares durante la visualización (vómito, mareo, náuseas, dolor de cabeza, conjuntivitis, visión borrosa, calambres y entumecimiento en las extremidades, etc.). Consulte a su médico si los síntomas persisten.
- Vea un vídeo 3D directamente en frente de la pantalla. Si visualiza un vídeo 3D oblicuamente desde los lados, podría sufrir fatiga física y en los ojos.

## Preparativos de las gafas 3D y el emisor 3D

Use gafas 3D tipo obturador activas que se encuentren en conformidad con el estándar VESA. Se recomienda que sean del tipo RF fabricadas por XPANDVISION comercialmente disponibles.

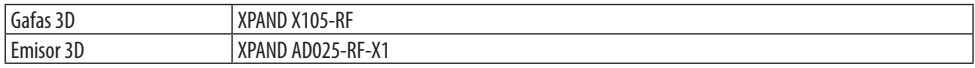

## Procedimiento para ver vídeos 3D usando este proyector

- **1. Conecte el dispositivo de vídeo al proyector.**
- **2. Encienda el suministro de alimentación del proyector.**
- **3. Ejecute el software de vídeo 3D y proyecte el vídeo usando el proyector.**

Éste ha sido configurado automáticamente desde fábrica. Cuando no se pueda proyectar un vídeo 3D, podría deberse quizás a que no se han incluido las señales de detección 3D o porque el proyector no las puede detectar.

Seleccione manualmente el formato.

#### **4. Seleccione el formato de vídeo 3D.**

(1) Pulse el botón MENU para visualizar el menú en pantalla y seleccione [AJUSTE] → [AJUSTES 3D].

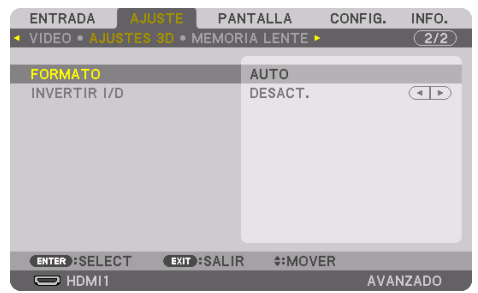

- (2) Pulse el botón ▼ para alinear el cursor con [FORMATO] y pulse el botón ENTER. Se visualizará la pantalla del formato.
- (3) Seleccione el formato de la señal de entrada usando el botón ▼ y, a continuación, pulse el botón ENTER.

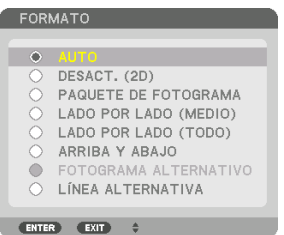

La pantalla de ajustes 3D desaparecerá y el vídeo 3D será proyectado.

Pulse el botón MENU y el menú en pantalla desaparecerá.

La pantalla del mensaje de precaución 3D será visualizada cuando cambie a un vídeo 3D (ajuste predeterminado de fábrica). Lea las "Precauciones de salud" de la página anterior para ver vídeos de la forma correcta. La pantalla desaparecerá después de 60 segundos o cuando se pulse el botón ENTER. ( $\rightarrow$  página [124](#page-153-0))

## **5. Encienda el suministro de alimentación de las gafas 3D y use las gafas para ver el vídeo.**

Cuando ingrese un vídeo 2D será mostrado un vídeo normal.

Para ver un vídeo 3D en 2D, seleccione [DESACT. (2D)] en la pantalla [FORMATO] mencionada anteriormente en (3).

NOTA:

- Al cambiar a imagen 3D, las siguientes funciones serán canceladas y deshabilitadas. [BORRADO], [PIP/IMAGEN POR IMAGEN], [CORRECCIÓN GEOMÉTRICA], [COMBINACIÓN DE BORDES] (puesto que los valores de [CORRECCIÓN GEOMÉTRICA] y [COMBINACIÓN DE BORDES] se mantienen, cuando cambia a la imagen en 2D, se volverá a visualizar la pantalla ajustada.)
- Es posible que la salida no cambie automáticamente a un vídeo 3D dependiendo de la señal de entrada 3D.
- Compruebe las condiciones de operación descritas en el manual de usuario del reproductor Blu-ray.
- Conecte el terminal DIN del emisor 3D a 3D SYNC del proyector principal.
- Las gafas 3D permiten que se puedan ver vídeos en 3D mediante la recepción de señales ópticas sincronizadas emitidas por el emisor 3D.

Como resultado, la calidad de la imagen 3D puede verse afectada por condiciones tales como el brillo del entorno, el tamaño de la pantalla, la distancia de visualización, etc.

- Cuando se reproduce el software de vídeo 3D en un ordenador, la calidad de la imagen 3D puede verse afectada si el rendimiento de la CPU del ordenador y del chip de gráficos es bajo. Compruebe el entorno de operación requerido del ordenador que está descrito en el manual de operación adjuntado en el software de vídeo 3D.
- En función de la señal, podría no ser posible seleccionar las opciones [FORMATO] e [INVERTIR I/D]. Cambie la señal en ese caso.

## Cuando no se pueden ver vídeos en 3D

Compruebe los siguientes puntos cuando no se puedan ver vídeos en 3D. Lea también el manual de operación suministrado con las gafas 3D.

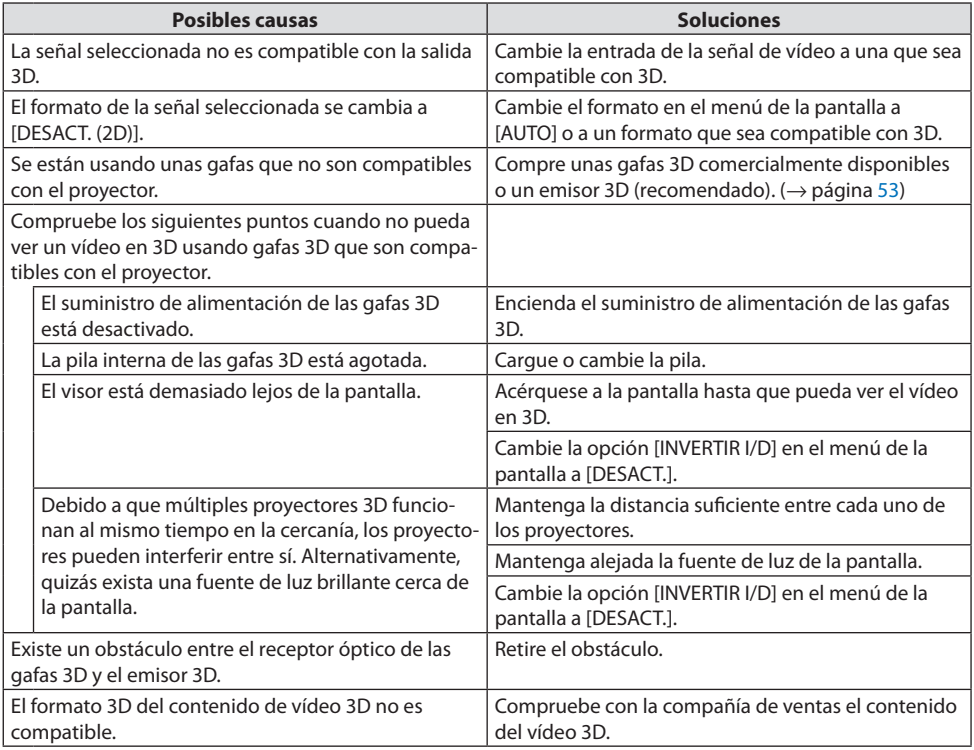

# 3-9. Controlar el proyector utilizando un navegador HTTP

## Descripción general

Podrá visualizar la pantalla del servidor HTTP del proyector usando un navegador web y operando el proyecto con un ordenador o teléfono inteligente.

## **Operaciones posibles en la pantalla del servidor HTTP**

• Use el proyector.

Operaciones tales como la activación/desactivación de la alimentación del proyector, el cambio del terminal de entrada, el control de la lente, etc., pueden realizarse.

- Es posible ajustar la imagen y la pantalla de proyección, como por ejemplo el ajuste de la imagen, la corrección geométrica, la combinación de bordes, etc.
- Ajustes de red (los teléfonos inteligentes no son compatibles) Configure los diversos ajustes cuando el proyector esté conectado a una red (LAN por cable). También se pueden configurar los ajustes de conexión con varios sistemas de control.

Para obtener más información sobre los ajustes, consulte la explicación en el menú en pantalla.

Importante:

- El ajuste predeterminado [LAN POR CABLE] del proyector está establecido en [INHABILITAR] tras el envío de fábrica. Para conectarse a una red, visualice el menú en pantalla y cambie el ajuste de perfil [LAN POR CABLE] en [CONFIG. DE LA RED] de [INHABILITAR] a [PERFIL 1] o [PERFIL 2] para activar [LAN POR CABLE].
- Al configurar una [LAN POR CABLE] por primera vez después de adquirir la unidad, asegúrese de ajustar la [CONTRASEÑA DE RED].

## Para ver la pantalla del servidor HTTP

## **Para ordenadores**

- **1. Conecte el proyector al ordenador con un cable LAN vendido por separado. (**→ **página [168\)](#page-197-0)**
- **2. Seleccione [CONFIG.]** → **[CONFIG. DE LA RED]** → **[LAN POR CABLE] en el menú en pantalla para configurar la configuración de la red. (**→ **página [143](#page-172-0))**
- **3. Inicie el navegador web en su ordenador e introduzca la dirección o URL en el campo de entrada.**

Especifique la dirección o URL como "http://<Dirección IP del proyector>/index.html".

Se visualizará la pantalla del servidor HTTP.

## **Para teléfonos inteligentes**

- **1. Conecte un enrutador compatible con LAN inalámbrica al proyector con un cable LAN comercialmente disponible.**
- **2. Seleccione [CONFIG.]** → **[CONFIG. DE LA RED]** → **[LAN POR CABLE] en el menú en pantalla para configurar la configuración de la red. (**→ **página [143](#page-172-0))**
- **3. Configure los ajustes de red del teléfono inteligente de modo que pueda conectarlo al proyector.**

## **4. Inicie el navegador web e introduzca la dirección o URL en el campo de entrada.**

Especifique la dirección o URL como "http://<Dirección IP del proyector>/index.html". Se visualizará la pantalla del servidor HTTP.

NOTA:

- Para usar el proyector en una red, consulte con su administrador de red los ajustes de red.
- Dependiendo de la configuración de la red, la respuesta de la pantalla o de los botones puede reducirse o el funcionamiento podría no ser posible.

Si esto sucediese, consulte con su administrador de red. El proyector podría no responder si se pulsan los botones repetidamente a intervalos cortos. Si esto sucediera, espere unos instantes y vuelva a intentarlo. Si sigue sin obtener respuesta, apague y vuelva a encender el proyector.

- Si la pantalla PROJECTOR NETWORK SETTINGS no aparece en el navegador web, pulse las teclas Ctrl+F5 para actualizar el navegador web (o borre la caché).
- Este dispositivo utiliza "JavaScript" y "Cookies" y el navegador deberá ser ajustado para aceptar estas funciones. El método de ajuste variará dependiendo de la versión del navegador. Consulte los archivos de ayuda y el resto de información contenidos en su software.

## Preparativos antes del uso

Conecte el proyector a un cable LAN disponible comercialmente antes de llevar a cabo cualquier operación en el navegador. ( $\rightarrow$  página [168\)](#page-197-0)

El uso de un navegador que use un servidor proxy puede no ser posible dependiendo del tipo de servidor proxy y del método de configuración. Aun cuando el tipo de servidor proxy puede ser un factor determinante, es posible que ciertos elementos que han sido ajustados no se visualicen dependiendo de la efectividad de la memoria caché, y el contenido ajustado del navegador podría no verse reflejado en el funcionamiento. Se recomienda no utilizar un servidor proxy a menos que sea inevitable.

<u>ଲ</u>  $\ddot{\phantom{a}}$ 

 $+ 10$ 

ô  $\blacksquare$ 

## Gestión de la dirección para realizar operaciones desde un navegador

En cuanto a la dirección real que se introduce en el campo de dirección o en la columna de URL cuando la operación del proyector se lleva a cabo mediante un navegador, el nombre del presentador se puede usar tal como está cuando el nombre del presentador correspondiente a la dirección IP del proyector ha sido registrado en el servidor del nombre de dominio mediante un administrador de red, o si el nombre del presentador correspondiente a la dirección IP del proyector ha sido definido en el archivo "HOSTS" del ordenador que se está usando.

Ejemplo 1: Una vez que haya establecido el nombre del presentador del proyector como "pj.nec. co.jp", podrá acceder a la configuración de la red especificando

http://pj.nec.co.jp/index.html

como dirección o la columna de entrada de la URL.

Ejemplo 2: Si la dirección IP del proyector es "192,168.73.1", podrá acceder a la configuración de la red especificando

http://192.168.73.1/index.html

para la dirección o la columna de entrada de la URL.

## Pantalla del servidor HTTP

El tamaño de pantalla del terminal se determina automáticamente para visualizar la pantalla del ordenador o del teléfono inteligente.

También es posible alternar entre la pantalla del ordenador y la pantalla del teléfono inteligente manualmente.

- Al cambiar la pantalla de un ordenador a un teléfono inteligente Pulse el botón [SWITCH TO MOBILE] en la parte superior derecha de la pantalla.
- Al cambiar la pantalla de un teléfono inteligente a un ordenador Pulse el botón de menú en la esquina superior izquierda de la pantalla y seleccione [SWITCH TO PC PAGE].

#### **Pantalla para el ordenador Pantalla para el teléfono inteligente** $\triangle$  $Q$  182.168.8.1  $\triangle$  $\odot$  $\sqrt{a}$ OPERATION SETUP ADJUSTMENT GEOMETRIC CORRECTION EDGE BLENDING **NEC** NETWORK VERSION SOURCE SELECT  $\qquad \qquad \blacksquare$  $\overline{\phantom{a}}$  $\boxed{\phantom{1}300}$ **UDMIT** COMBUTER  $\blacksquare$  $\Box$ **TEST DATTERN**  $+ 1$  10 SHUTTER  $\triangle$ SOUND ALL OFF  $\overline{a}$ **PROJECTOR STATUS ERROR STATUS LIGHT HOURS USED** ल. Copyright (C) NEC Display Solutions, Ltd. 2020. All rights reserved

# 3-10. Almacenamiento de cambios para el desplazamiento de la lente, el zoom y el enfoque [MEMORIA LENTE]

Esta función sirve para guardar los valores ajustados al usar las funciones [DESPLAZ. LENTE], [ZOOM] y [ENFOQUE] motorizados del proyector. Los valores ajustados pueden aplicarse a la señal seleccionada. Ello eliminará la necesidad de ajustar el desplazamiento de la lente, el enfoque y el zoom en el momento de seleccionar la fuente. Existen dos modos de guardar los valores ajustados para el desplazamiento de la lente, zoom y enfoque.

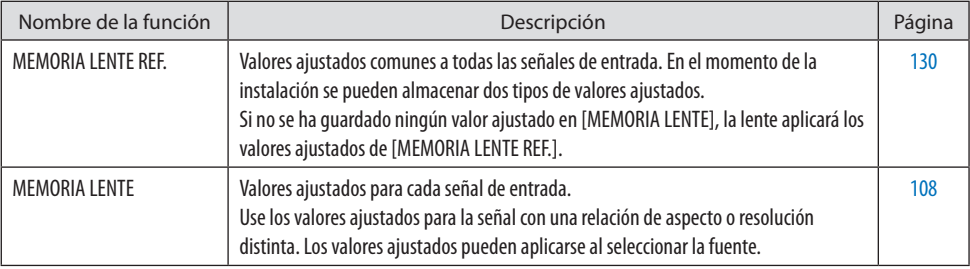

NOTA:

- Asegúrese de realizar la [CALIBRACIÓN DE LENTE] después de cambiar lentes.
- [MEMORIA LENTE] y [CALIBRACIÓN DE LENTE] no están disponibles para el objetivo NP44ML.

## Para almacenar sus valores ajustados en [MEMORIA LENTE REF.]:

**1. Pulse el botón MENU.**

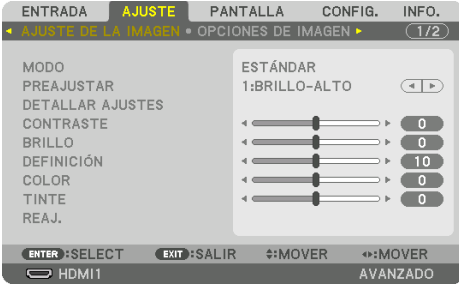

## Se visualizará el menú.

**2. Pulse el botón** ▶ **para seleccionar [CONFIG.] y pulse el botón ENTER.**

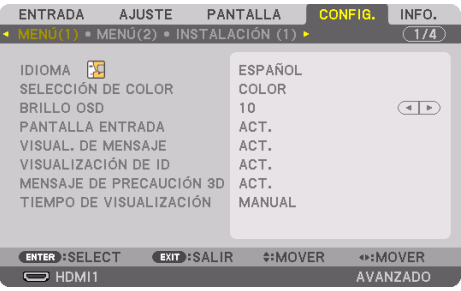

**3. Pulse el botón** ▶ **para seleccionar [INSTALACIÓN(2)].**

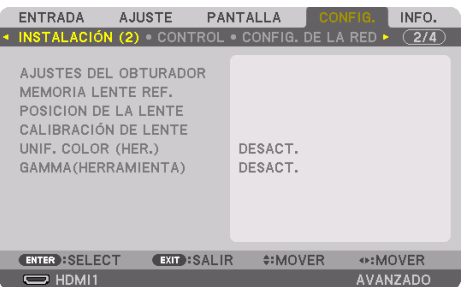

**4. Pulse el botón** ▼ **para seleccionar [MEMORIA LENTE REF.] y pulse el botón ENTER.**

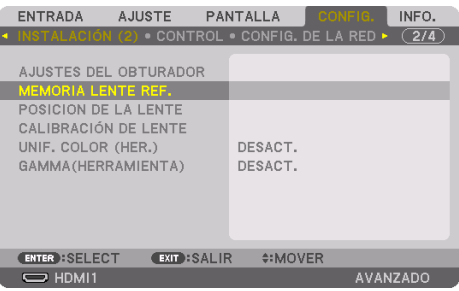

Se visualizará la pantalla [MEMORIA LENTE REF.].

**5. Asegúrese de resaltar [PERFIL] y, a continuación, pulse el botón ENTER.**

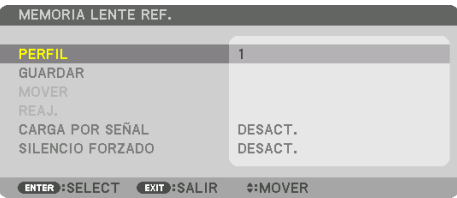

Aparece la pantalla de selección [PERFIL].

**6. Pulse los botones** ▼**/**▲ **para seleccionar el número de [PERFIL], a continuación pulse el botón ENTER.**

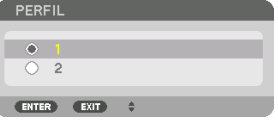

Vuelva a la pantalla de ajustes [MEMORIA LENTE REF.].

**7. Seleccione [GUARDAR] y pulse el botón ENTER.**

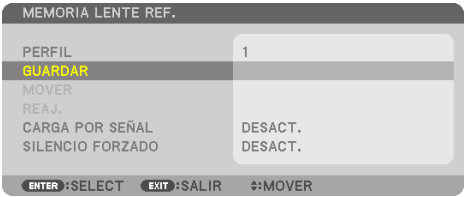

Se visualizará la pantalla de confirmación.

**8. Pulse el botón** ◀ **para seleccionar [SÍ] y pulse el botón ENTER.**

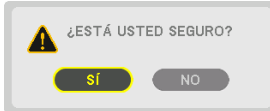

Seleccione un número de [PERFIL] y guarde los valores ajustados para [DESPLAZAMIEN. LENTE], [ZOOM] y [ENFOQUE] en su interior.

## **9. Pulse el botón MENU.**

El menú se cerrará.

SUGERENCIA:

• Para guardar los valores ajustados para cada fuente de entrada, use la función [MEMORIA LENTE]. (→ página [108](#page-137-0))

#### Para recuperar sus valores ajustados desde [MEMORIA LENTE REF.]:

**1. Pulse el botón MENU.**

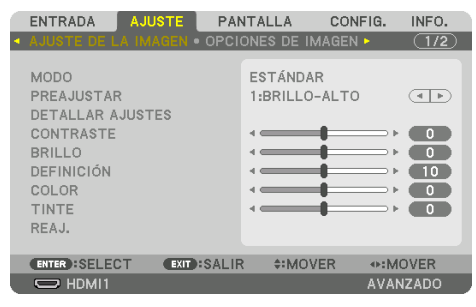

#### Se visualizará el menú.

**2. Pulse el botón** ▶ **para seleccionar [CONFIG.] y pulse el botón ENTER.**

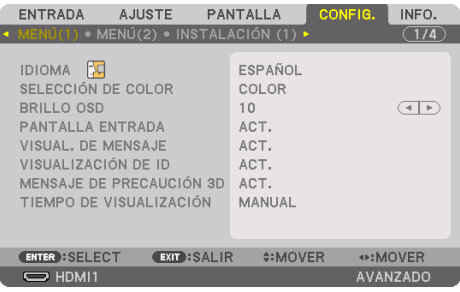

- **3. Pulse el botón** ▶ **para seleccionar [INSTALACIÓN(2)].**
- **4. Pulse el botón** ▼ **para seleccionar [MEMORIA LENTE REF.] y pulse el botón ENTER.**

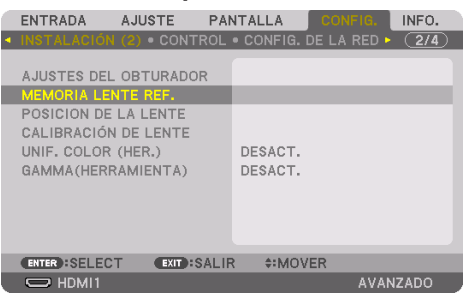

Se visualizará la pantalla [MEMORIA LENTE REF.].

**5. Asegúrese de resaltar [PERFIL] y, a continuación, pulse el botón ENTER.**

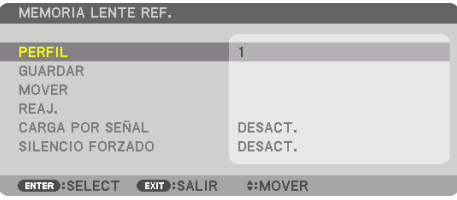

Aparece la pantalla de selección [PERFIL].

**6. Pulse los botones** ▼**/**▲ **para seleccionar el número de [PERFIL], a continuación pulse el botón ENTER.**

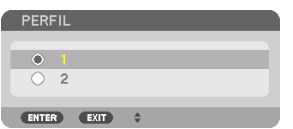

Vuelva a la pantalla de ajustes [MEMORIA LENTE REF.].

#### **7. Seleccione [MOVER] y pulse el botón ENTER.**

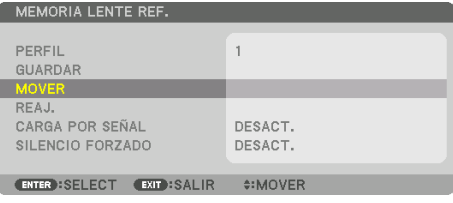

La lente se desplazará en función de los valores ajustados almacenados en el [PERFIL] seleccionado.

#### **8. Pulse el botón** ◀ **para seleccionar [SÍ] y pulse el botón ENTER.**

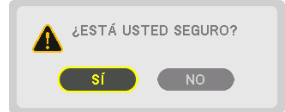

Los valores ajustados serán aplicados a la señal actual. .

## **9. Pulse el botón MENU.**

El menú se cerrará.

## SUGERENCIA:

#### **Para recuperar los valores almacenados desde [MEMORIA LENTE]:**

1. Desde el menú, seleccione [AJUSTE] → [MEMORIA LENTE] → [MOVER] y pulse el botón ENTER.

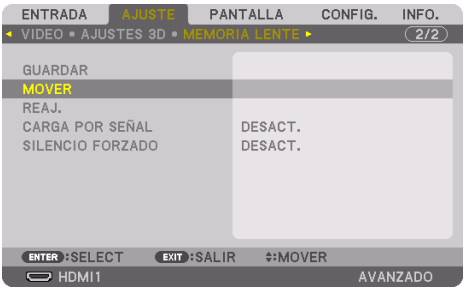

Se visualizará la pantalla de confirmación.

2. Pulse el botón ◀ para seleccionar [SÍ] y pulse el botón ENTER.

Durante la proyección, si los valores ajustados para una señal de entrada han sido guardados, la lente se desplazará. De lo contrario, la lente se desplazará en conformidad con los valores almacenados en el número de [MEMORIA LENTE REF.] [PERFIL] seleccionado.

#### **Para aplicar automáticamente los valores almacenados en el momento de seleccionar la fuente:**

1. Desde el menú, seleccione [CONFIG.] → [MEMORIA LENTE REF.] → [CARGA POR SEÑAL] y pulse el botón ENTER.

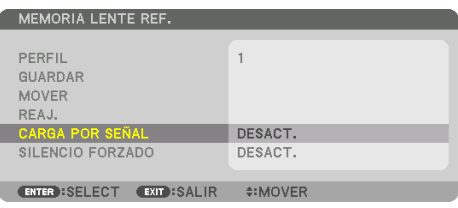

2. Pulse el botón ▼ para seleccionar [ACT.] y pulse el botón ENTER.

De este modo la lente se desplazará automáticamente a la posición en el momento de selección de fuente en conformidad con los valores ajustados.

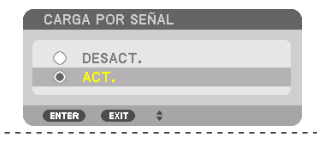

NOTA:

• La función [MEMORIA LENTE] podría no producir una imagen completamente alineada (debido a las tolerancias de las lentes) usando los valores ajustados almacenados en el proyector. Después de recuperar o aplicar los valores almacenados desde la función [MEMORIA LENTE], ajuste con precisión el desplazamiento de la lente, el zoom y el enfoque motorizados para producir la mejor imagen posible.

# 4. Proyección multipantalla

Este proyector puede utilizarse individualmente o en combinación con múltiples unidades para la proyección multipantalla.

# 4-1. Qué puede hacer al usar la proyección multipantalla

# Caso 1. Uso de un sólo proyector para proyectar dos tipos de vídeos [PIP/IMAGEN POR IMAGEN]

# **Ejemplo de conexión e imagen de proyección**

En el caso de [IMAGEN POR IMAGEN] En el caso de [PIP]

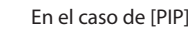

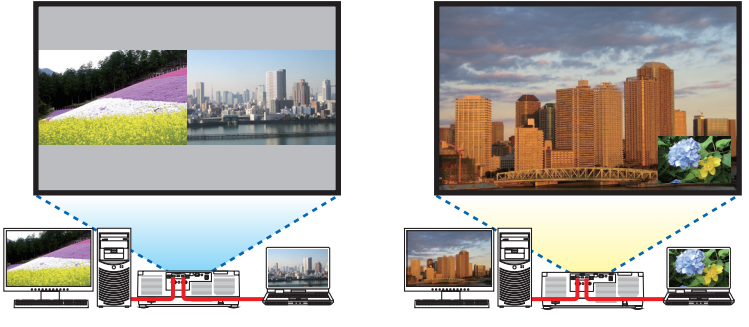

Caso 2. Disponga varios proyectores para proyectar una imagen de alta resolución en una pantalla más grande. [MOSAICO]

**Ejemplo de conexión e imagen de proyección**

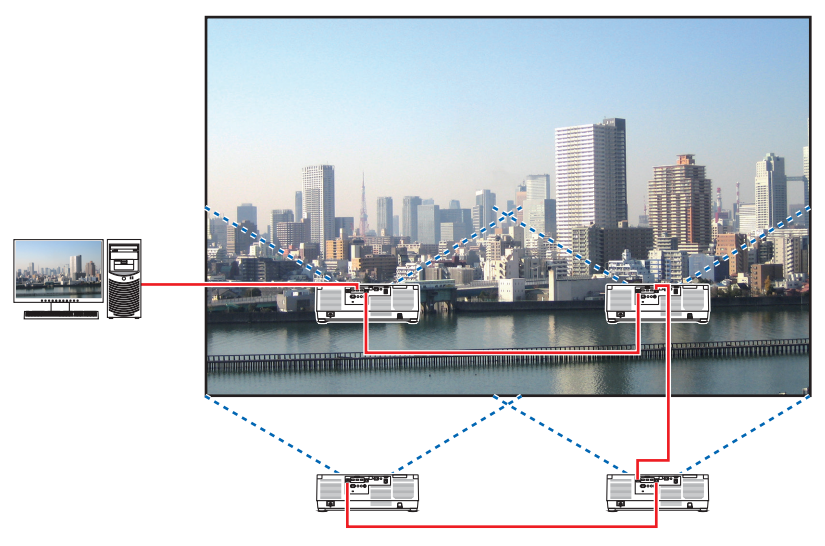

# 4-2. Uso de un sólo proyector para proyectar dos tipos de vídeos al mismo tiempo [PIP/ IMAGEN POR IMAGEN]

El proyector posee una función que le permite visualizar dos señales distintas de forma simultánea. Existen dos modos: [PIP] e [IMAGEN POR IMAGEN].

El vídeo de proyección en la primera pantalla es denominado como pantalla principal mientras que el vídeo de proyección que es mostrado posteriormente es conocido como pantalla secundaria. Seleccione la función de proyección en [PANTALLA] → [PIP/IMAGEN POR IMAGEN] → [MODO] en el menú en pantalla (el ajuste de fábrica al salir de fábrica es [PIP]). (→ página [111](#page-140-0))

• Se proyecta una sola pantalla cuando se activa la alimentación.

## Función imagen en imagen

Una pequeña pantalla secundaria se visualiza dentro de la pantalla principal.

La pantalla secundaria se puede configurar y ajustar de la siguiente manera.  $(\rightarrow$  página [111,](#page-140-0) [112](#page-141-0))

- Seleccione si desea o no visualizar la pantalla secundaria en la parte superior derecha, parte superior izquierda, parte inferior derecha o parte inferior izquierda de la pantalla (se puede seleccionar el tamaño de la pantalla y la posición se puede ajustar con precisión)
- Cambie entre la pantalla principal y la pantalla secundaria

## Función imagen por imagen

Visualice la pantalla principal y la pantalla secundaria en paralelo. La pantalla principal y la pantalla secundaria se pueden configurar y ajustar de la forma siguiente. ( $\rightarrow$  página [111](#page-140-0), [112\)](#page-141-0)

- Seleccionando el contorno de la pantalla (relación) de la pantalla principal y la pantalla secundaria
- Cambie la pantalla principal y la pantalla secundaria

# Los terminales de entrada que pueden utilizarse para la pantalla principal y la pantalla secundaria.

La pantalla principal y la pantalla secundaria pueden proporcionar los siguientes terminales de entrada.

• La pantalla principal y la pantalla secundaria son compatibles con las señales de ordenador de hasta WUXGA@60HzRB.

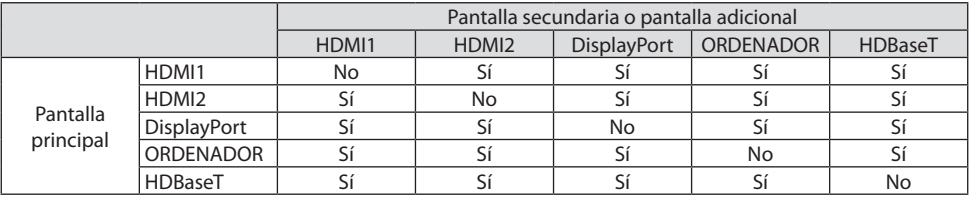

NOTA:

• Algunas señales podrían no aparecer dependiendo de la resolución.

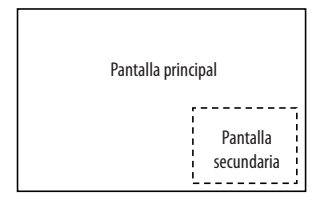

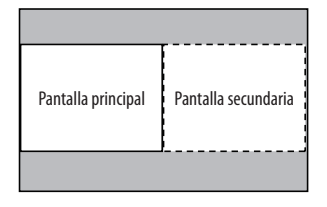

## Proyección de dos pantallas

**1. Pulse el botón MENU para visualizar el menú en pantalla y seleccione [PANTALLA]** → **[PIP/ IMAGEN POR IMAGEN].**

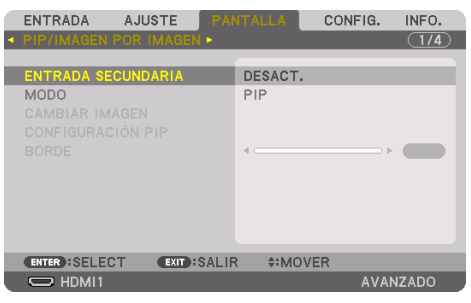

Muestra la pantalla [PIP/IMAGEN POR IMAGEN] en el menú en pantalla.

- **2. Seleccione [ENTRADA SECUNDARIA] usando los botones** ▼**/**▲ **y pulse el botón ENTER.** Muestra la pantalla [ENTRADA SECUNDARIA].
- **3. Seleccione la señal de entrada usando los botones** ▼**/**▲ **y pulse el botón ENTER.**

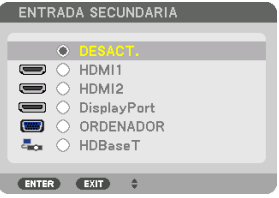

Esta pantalla corresponde a un modelo HDBaseT.

Se proyecta la pantalla [PIP] (IMAGEN EN IMAGEN) o [IMAGEN POR IMAGEN] en [MODO]. (→ página [111](#page-140-0))

• Cuando se visualiza el nombre de la señal en gris, significa que no se puede seleccionar.

## **4. Pulse el botón MENU.**

El menú en pantalla desaparecerá.

**5. Al regresar a una sola pantalla, visualice la pantalla [PIP/IMAGEN POR IMAGEN] una vez más y seleccione [DESACT.] en la pantalla [ENTRADA SECUNDARIA] del paso 3.**

SUGERENCIA:

• Durante la proyección a doble pantalla, si la entrada seleccionada no es compatible con la pantalla secundaria, la pantalla secundaria aparecerá en negro.

### Cambiar la pantalla principal por la pantalla secundaria y viceversa

**1. Pulse el botón MENU para visualizar el menú en pantalla y seleccione [PANTALLA]** → **[PIP/ IMAGEN POR IMAGEN].**

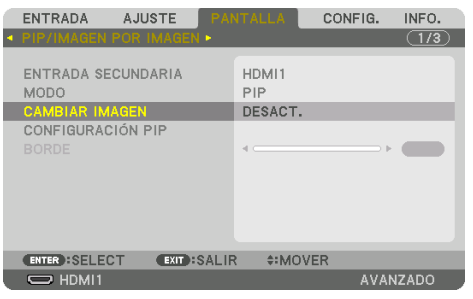

Muestra la pantalla [PIP/IMAGEN POR IMAGEN] en el menú en pantalla.

- **2. Seleccione [CAMBIAR IMAGEN] usando los botones** ▼**/**▲ **y enseguida pulse el botón ENTER.** Visualice la pantalla para cambiar las posiciones de la pantalla.
- **3. Seleccione [ACT.] usando el botón** ▼ **y enseguida pulse el botón ENTER.**

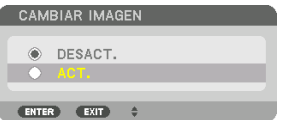

El vídeo de la pantalla principal cambiará al de la pantalla secundaria.

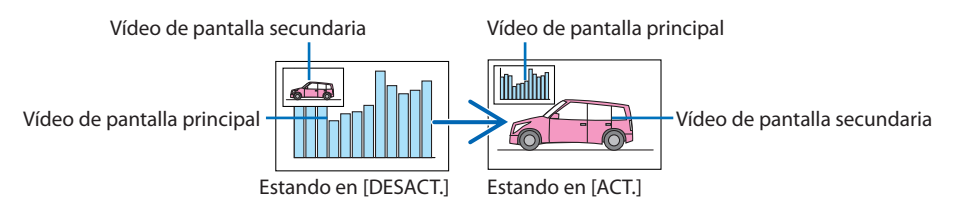

La salida de señal del terminal HDBaseT OUT/Ethernet no cambia aun cuando se cambien las posiciones de la pantalla.

#### **4. Pulse el botón MENU.**

El menú en pantalla desaparecerá.

## Restricciones

- Las siguientes operaciones se habilitan solamente para la pantalla principal.
	- Ajustes audiovisuales
	- Ampliación/compresión de vídeo usando los botones parciales VOL./D-ZOOM (+)(−). Sin embargo, la ampliación/compresión depende de las posiciones establecidas en [IMAGEN POR IMAGEN] [BORDE] solamente.
	- MOD. PRUEBA
- La opción [PIP/IMAGEN POR IMAGEN] no se puede usar cuando se está visualizando un vídeo 3D.
- Al usar la función [PIP/IMAGEN POR IMAGEN], [CONTRASTE DINÁMICO] no podrá usarse.
- La opción [PIP/IMAGEN POR IMAGEN] no se puede usar cuando la señal entrante tiene una resolución de 1.920 × 1.200 o más.
- El puerto HDBaseT OUT/Ethernet tiene una función repetidora. La resolución de salida está limitada a la resolución máxima del monitor y proyector conectados.

# 4-3. Alinee múltiples proyectores para visualizar una imagen de alta resolución en una pantalla más grande [MOSAICO]

Esta sección proporciona los procedimientos para proyectar una imagen con una resolución de 3.840 × 2.160 (4K UHD) mediante el uso de cuatro proyectores.

## Preparativos:

- Coloque cuatro proyectores en  $2 \times 2$ .
- Conecte su equipo de salida de vídeo a los cuatro proyectores ( $\rightarrow$  página [167](#page-196-0)).
- Encienda la alimentación de todos los dispositivos para proyectar las mismas cuatro imágenes

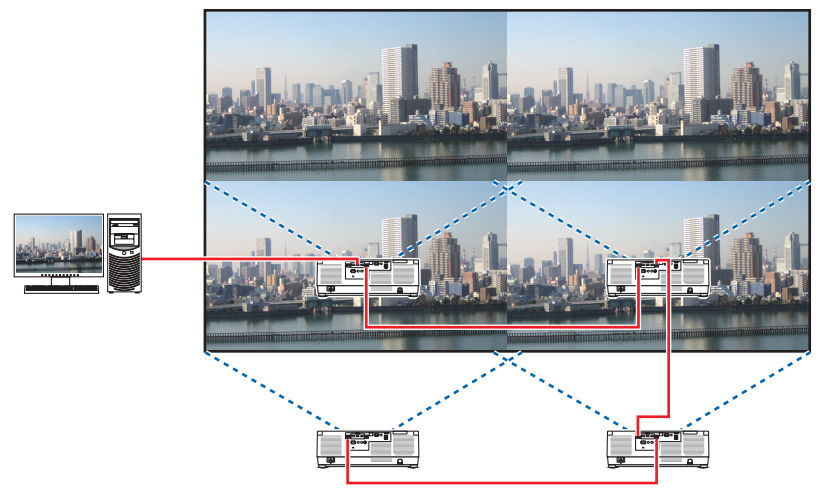

Al realizar ajustes o configuraciones con el mando a distancia, habilite [ID DE CONTROL] para asignar una identificación a cada provector para no activar los otros provectores. ( $\rightarrow$  página [138\)](#page-167-0)

NOTA:

- Cuando configure el proyector, asigne una ID de control exclusiva a cada proyector.
- Configure el "Ajuste de color" y "Ajuste de DeepColor" en su reproductor Blu-ray o en su ordenador en "Automático". Consulte el manual del propietario incluido con su reproductor Blu-ray o con su ordenador para obtener más información.
- Conecte una salida HDMI de su reproductor Blu-ray o de su ordenador al primer proyector y, a continuación, conecte el puerto HDBaseT IN/Ethernet del segundo proyector y de los subsecuentes.
- Al seleccionar otra fuente de entrada en el segundo proyector y en los subsecuentes se deshabilitará la función repetidora de HDBaseT.

## Ajuste [MOSAICO]

**1. Pulse el botón MENU para visualizar el menú en pantalla y seleccione [PANTALLA]**  → **[AJUSTAR IMAGEN]** → **[MODO].**

Esto muestra la pantalla [MODO].

**2. Seleccione [MOSAICO] usando los botones**  ▼**/**▲**, y pulse el botón ENTER.**

La visualización regresará a la pantalla [AJUS-TAR IMAGEN].

**3. Seleccione [MOSAICO] usando los botones**  ▼**/**▲**, y pulse el botón ENTER.**

Esto muestra la pantalla [MOSAICO].

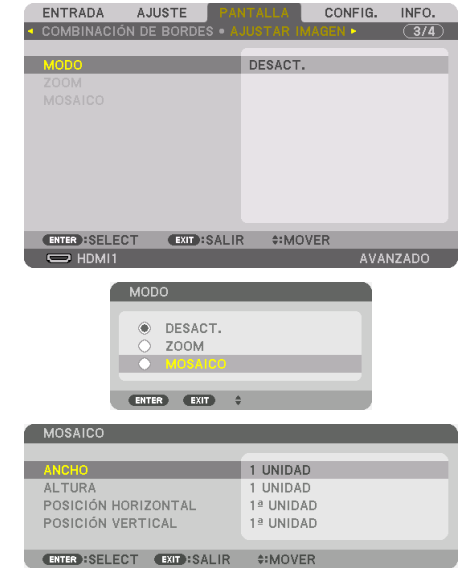

## **4. Ajuste [ANCHO], [ALTURA], [POSICIÓN HORIZONTAL] y [POSICIÓN VERTICAL]**

- (1) En la pantalla de ajuste del número de unidades horizontales, seleccione [2 UNIDADES]. (número de unidades en la dirección horizontal)
- (2) En la pantalla de ajuste del número de unidades verticales, seleccione [2 UNIDADES]. (número de unidades en la dirección vertical)
- (3) En la pantalla de ajuste de orden horizontal, seleccione [1ª UNIDAD] o [2ª UNIDAD]. (mire las pantallas, la del lado izquierdo es la [1ª UNIDAD] mientras que la del lado derecho es la [2ª UNIDAD])
- (4) En la pantalla de ajuste de orden vertical, seleccione la [1ª UNIDAD] o la [2ª UNIDAD]. (mire las pantallas, la de la parte superior es la [1ª UNIDAD] mientras que la de la parte inferior es la [2ª UNIDAD])

Después de completar el ajuste en los pasos del 1 al 4, se mostrará una imagen simple para rellenar la pantalla.

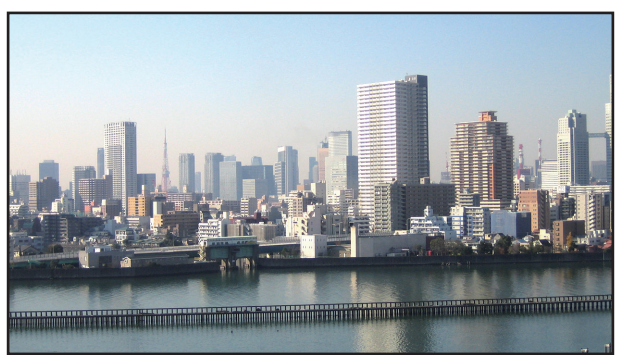

## **5. Pulse el botón MENU.**

El menú en pantalla desaparecerá.

Para que los contornos sean menos perceptibles en una imagen proyectada, use [COMBINACIÓN DE BORDES] para ajustarlos. (→ [página siguiente](#page-103-0))

# <span id="page-103-0"></span>4-4. Ajuste los contornos de una imagen proyectada [COMBINACIÓN DE BORDES]

Este proyector viene equipado con una "Función de [COMBINACIÓN DE BORDES]" que hace que los bordes (límites) de la pantalla de proyección no se puedan distinguir.

NOTA:

- Antes de usar la función de combinación de bordes, coloque el proyector en la posición correcta de modo que la imagen sea cuadrada en el tamaño adecuado y, a continuación, realice los ajustes ópticos (desplazamiento de la lente, enfoque y zoom).
- Ajuste el brillo de cada proyector usando [AJUSTAR LUZ REF.] en [MODO DE LUZ REF.]. Además, utilice [REF. BALAN. DE BLANCO] para ajustar [CONTRASTE], [BRILLO] y [UNIFORMIDAD].

El siguiente procedimiento muestra un ejemplo de cuatro proyectores en una disposición de  $2 \times 2$ .

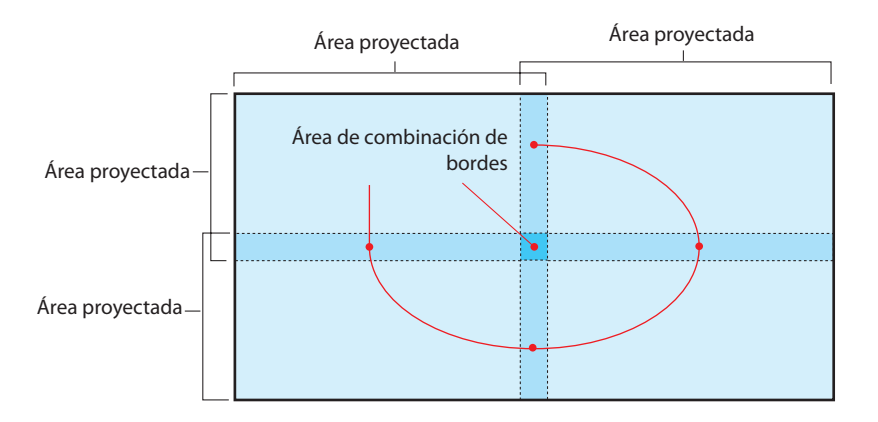

## Ajuste del traslape de las pantallas de proyección

## ① **Habilite [COMBINACIÓN DE BORDES].**

#### **1. Pulse el botón MENU.**

Se visualizará el menú.

## **2. Seleccione [PANTALLA]** → **[COMBINACIÓN DE BORDES].**

Se visualizará la pantalla [COMBINACIÓN DE BORDES]. Alinee el cursor con [MODO] y enseguida pulse el botón ENTER. Se visualizará la pantalla del modo.

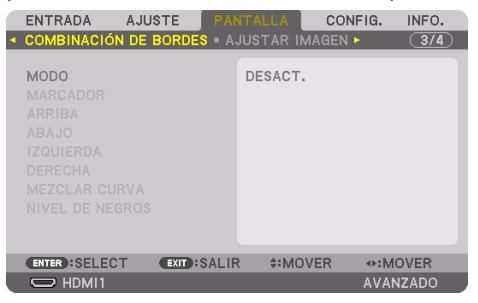

**3. Seleccione [MODO]** → **[ACT.] y pulse el botón ENTER.**

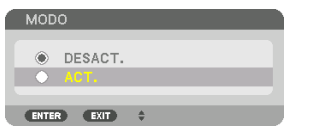

Esto habilita la función de combinación de bordes. Los siguientes elementos de menú están disponibles:

[MARCADOR], [ARRIBA], [ABAJO], [IZQUIERDA], [DERECHA], [MEZCLAR CURVA] y [NIVEL DE NEGROS]

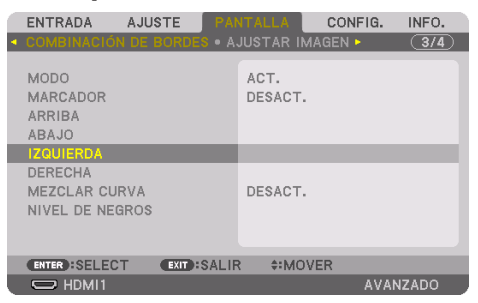

**4. Seleccione el elemento adecuado entre [ARRIBA], [ABAJO], [IZQUIERDA] y [DERECHA] para una zona en la que los bordes estén superpuestos, y active [CONTROL].**

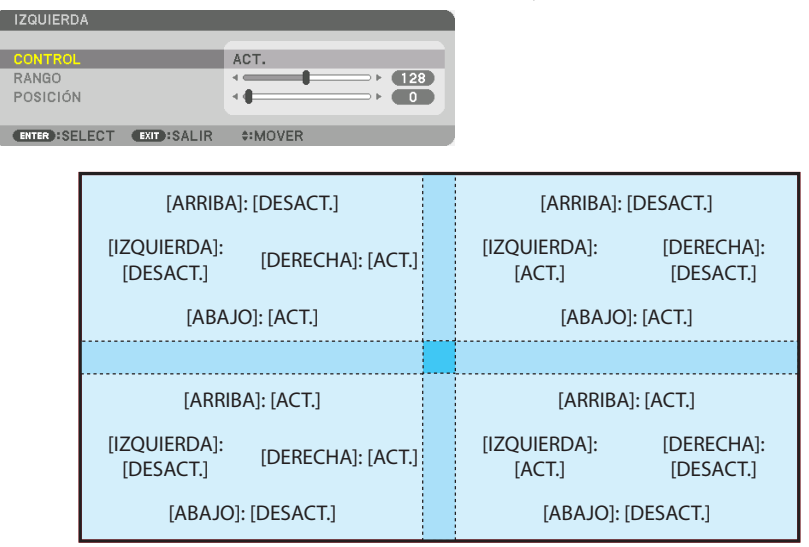

# ② **Ajuste [POSICIÓN] y [RANGO] para determinar un área de los bordes superpuestos de las imágenes proyectadas de cada proyector.**

Cuando [MARCADOR] esté ajustado en [ACT.], los marcadores de los cuatro colores se muestran en la pantalla.

Los marcadores de cian y verde representan los bordes de la región donde las imágenes se superponen, los marcadores del magenta y del rojo representan la gama de superposición (región/anchura).

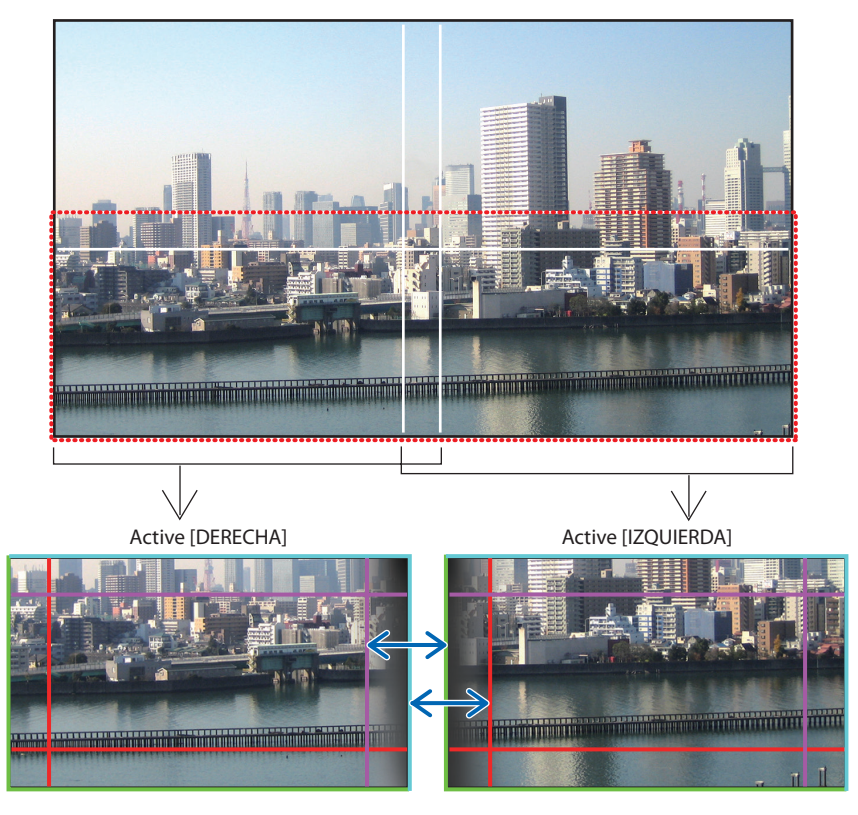

Las 2 pantallas están separadas en el diagrama por motivos de explicación.

## 4. Proyección multipantalla

Coloque el borde de la zona de solapamiento en el borde de la imagen con [POSICIÓN] y, a continuación, ajuste la zona de solapamiento (ancho) con [RANGO]. En el caso de la imagen de la página anterior, primero ajuste el marcador cian en el borde de la imagen de la pantalla izquierda y el marcador verde en el borde de la imagen de la pantalla derecha. A continuación, ajuste el marcador magenta de la pantalla izquierda en el marcador verde de la pantalla derecha, y el marcador rojo de la pantalla derecha en el marcador cian de la pantalla izquierda. El ajuste finaliza cuando los marcadores se apilan y se vuelven blancos. Desactive [MARCADOR] para apagar el marcador.

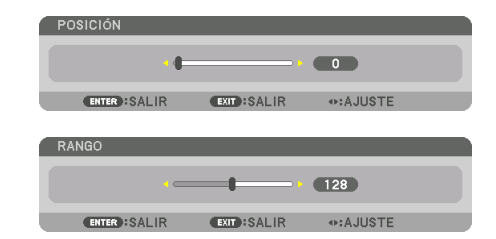

#### SUGERENCIA:

- Al visualizar una señal con una resolución diferente, realice la función de combinación de bordes desde el inicio.
- El ajuste de [MARCADOR] no será guardado y volverá a [DESACT.] cuando el proyector sea apagado.
- Para visualizar u ocultar el marcador cuando el proyector está en ejecución, active o desactive [MARCADOR] desde el menú.

## [MEZCLAR CURVA]

Ajuste el brillo de la sección solapada en las pantallas. De acuerdo a la necesidad, ajuste el brillo de la sección solapada en las pantallas mediante [MEZCLAR CURVA] y [NIVEL DE NEGROS]. • Ajuste el [MODO] en [ACT.] para seleccionar [MEZCLAR CURVA] y [NIVEL DE NEGROS].

## **Selección de una opción para [MEZCLAR CURVA]**

Controlar la graduación de la sección solapada en las pantallas hace que los bordes de las pantallas proyectadas sean poco visibles. Seleccione la opción óptima entre nueve.

**1. En el menú en pantalla, mueva el cursor a [PANTALLA]** → **[COMBINACIÓN DE BORDES]** → **[MEZCLAR CURVA] y, a continuación, pulse ENTER. Se visualiza la pantalla de ajuste de opciones para [MEZCLAR CURVA].**

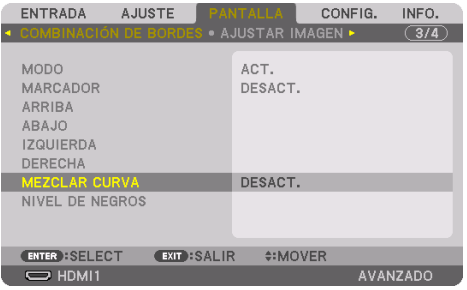
**2. Seleccione una opción de entre nueve mediante** ▲ **o** ▼**.**

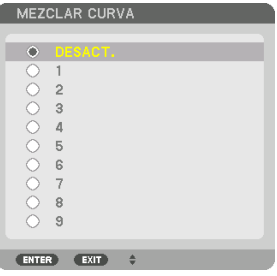

#### Ajuste de nivel de negros

Esta opción permite ajustar el nivel de negros del área superpuesta y el área que no está superpuesta de la multipantalla (COMBINACIÓN DE BORDES).

Ajuste el nivel de brillo si siente que la diferencia es muy grande.

NOTA:

• El área ajustable depende de qué combinación de [ARRIBA], [ABAJO], [IZQUIERDA] y [DERECHA] esté activada.

El nivel de negros del proyector inferior izquierdo se ajusta tal y como se muestra en la figura.

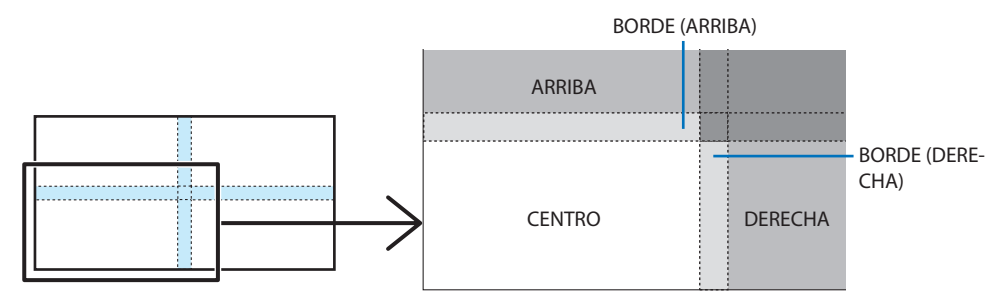

**1. Seleccione [PANTALLA]** → **[COMBINACIÓN DE BORDES]** → **[NIVEL DE NEGROS] y pulse el botón ENTER.**

La pantalla cambiará a la pantalla de ajuste de nivel de negros.

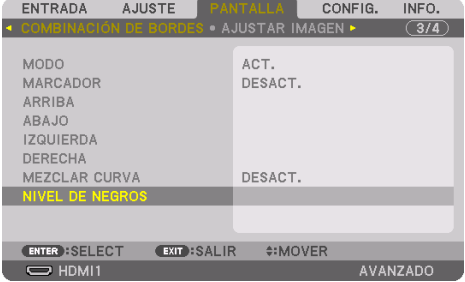

**2. Use el botón** ◀**,** ▶**,** ▼ **o** ▲ **para seleccionar un elemento y use** ◀ **o** ▶ **para ajustar el nivel de negros.**

Repita este procedimiento para el otro proyector si es necesario.

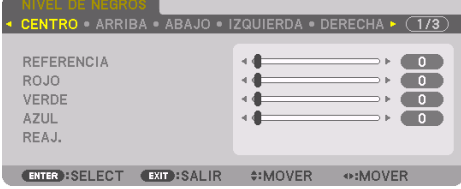

#### SUGERENCIA:

• 9 porciones segmentadas para el ajuste del nivel de negros El nivel de negros del proyector central se ajusta tal y como se muestra en la figura.

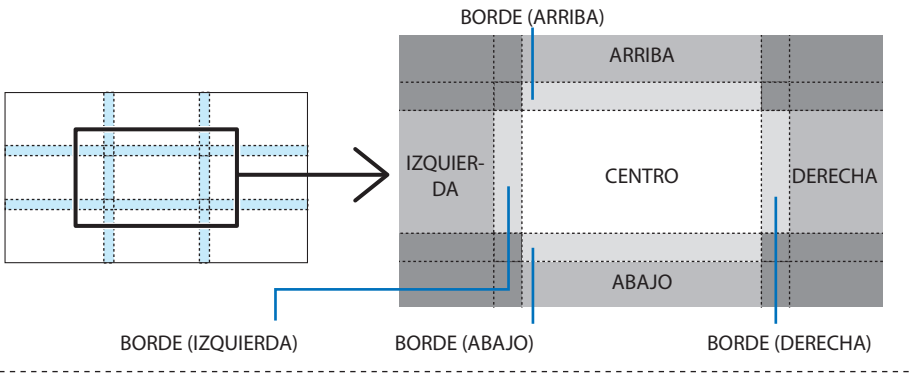

# SUGERENCIA:

- El número de pantallas de división de nivel de negros cambia dependiendo del número de posiciones de combinación de bordes seleccionado (arriba, abajo, derecha, izquierda). Además, al seleccionar los extremos arriba/abajo e izquierda/derecha, aparece la pantalla de división de esquinas.
- La anchura de la combinación de bordes es el ancho establecido en el rango y la esquina se forma mediante el área de intersección de los extremos de arriba/abajo o de los extremos izquierdo/derecho.
- La opción [NIVEL DE NEGROS] puede ajustarse únicamente a más brillante.

## **Ajuste utilizando un ordenador o teléfono inteligente**

La [COMBINACIÓN DE BORDES] puede llevarse a cabo con facilidad usando un ordenador o teléfono inteligente conectado a los proyectores a través de una red.

Conecte al servidor HTTP ( $\rightarrow$  página [56\)](#page-85-0) y visualice la ficha [COMBINACIÓN DE BORDES].

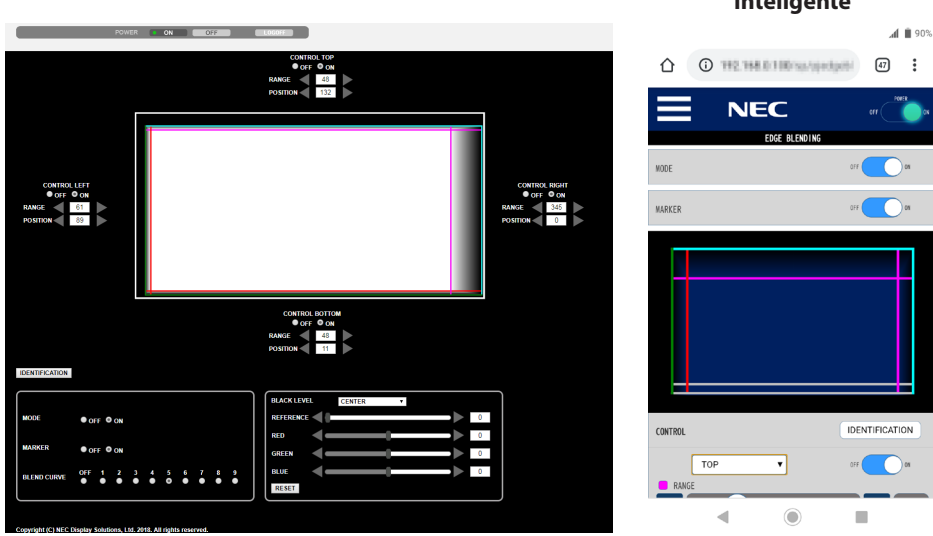

Los elementos de configuración/ajuste de [COMBINACIÓN DE BORDES] se visualizan en una pantalla que puede operarse con el ratón del ordenador o la pantalla táctil del teléfono inteligente. Para obtener más información sobre cada configuración/ajuste, consulte la explicación del Menú en pantalla.

- [POSICIÓN] y [RANGO] pueden ajustarse moviendo los marcadores (línea cian, verde, magenta, roja) haciendo clic y arrastrando con el ratón (o deslizando el teléfono inteligente).
- Los siguientes valores de ajuste se pueden ajustar con precisión con el botón ←/→ en el teclado:
	- POSICIÓN
	- RANGO
	- [REFERENCIA] para [NIVEL DE NEGROS], [ROJO], [VERDE], AZUL]
- Para comprobar qué pantalla del proyector está ajustando, pulse el botón [IDENTIFICACIÓN]. El mensaje de identificación (dirección IP) aparecerá en la pantalla durante 3 segundos.

## **Pantalla para el ordenador Pantalla para el teléfono**

# **inteligente**

# 5-1. Uso de los menús

NOTA ·

- El menú en pantalla podría no visualizarse correctamente mientras se proyecta una imagen de vídeo entrelazada.
- **1. Pulse el botón MENU en el mando a distancia o en la caja del proyector para visualizar el menú.**

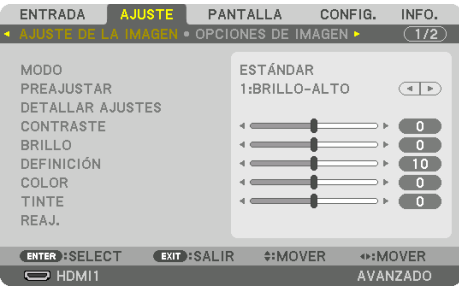

NOTA:

• Los comandos tales como ENTER, EXIT, ▲▼, ◀▶ en la parte inferior muestran los botones disponibles para su operación.

- **2. Pulse los botones** ◀▶ **en el mando a distancia o en la caja del proyector para visualizar el submenú.**
- **3. Pulse el botón ENTER en el mando a distancia o en la caja del proyector para resaltar el elemento superior o la primera ficha.**
- **4. Use los botones** ▲▼ **del mando a distancia o de la caja del proyector para seleccionar el elemento que desea ajustar o configurar.**

Puede usar los botones ◀▶ del mando a distancia o de la caja del proyector para seleccionar la ficha deseada.

- **5. Pulse el botón ENTER en el mando a distancia o en la caja del proyector para visualizar la ventana del submenú.**
- **6. Ajuste el nivel o desactive o active el elemento seleccionado mediante el uso de los botones**  ▲▼◀▶ **en el mando a distancia o en la caja del proyector.**

Los cambios se guardan hasta que se realiza un nuevo ajuste.

**7. Repita los pasos 2 a 6 para ajustar un elemento adicional, o pulse el botón EXIT en el mando a distancia o en la caja del proyector para salir de la visualización de menú.**

NOTA:

• Cuando se visualice un menú o mensaje, es posible que se pierdan algunas líneas de información, dependiendo de la señal o de los ajustes.

#### **8. Pulse el botón MENU para cerrar el menú.**

Para volver al menú anterior, pulse el botón EXIT.

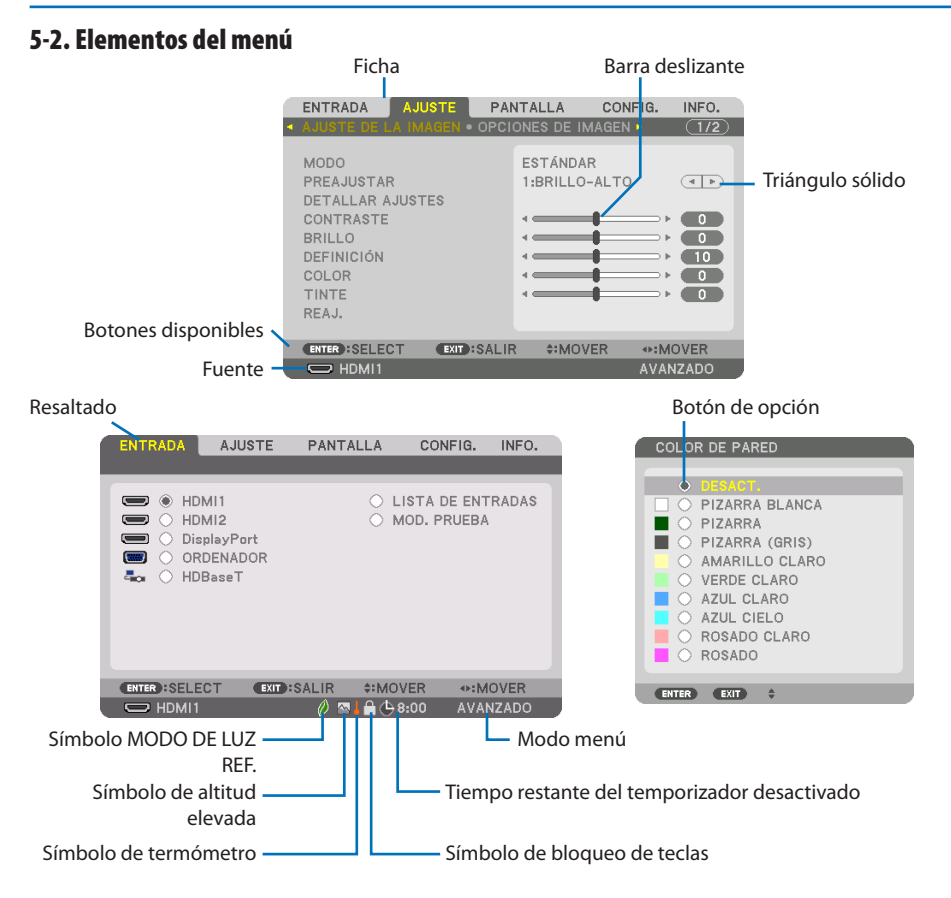

#### **Las ventanas o cuadros de diálogo de menú normalmente tienen los siguientes elementos:**

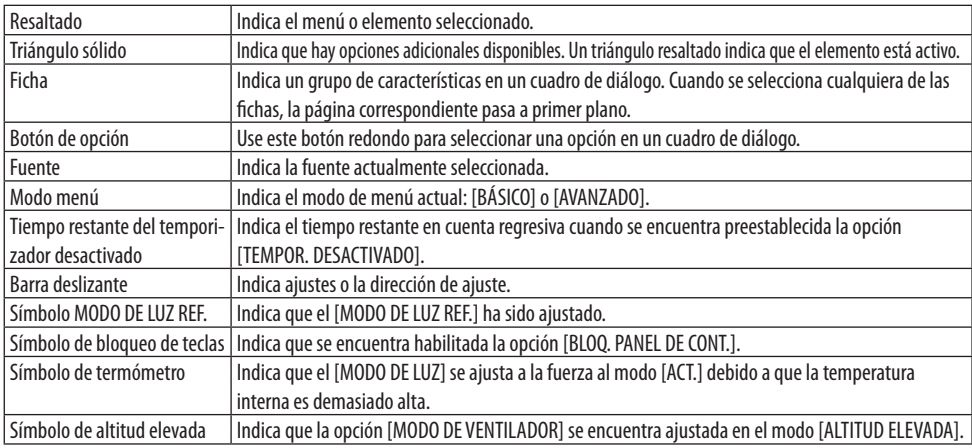

# 5-3. Lista de los elementos del menú

Dependiendo de la fuente de entrada, algunos elementos de los menús pueden no estar disponibles.

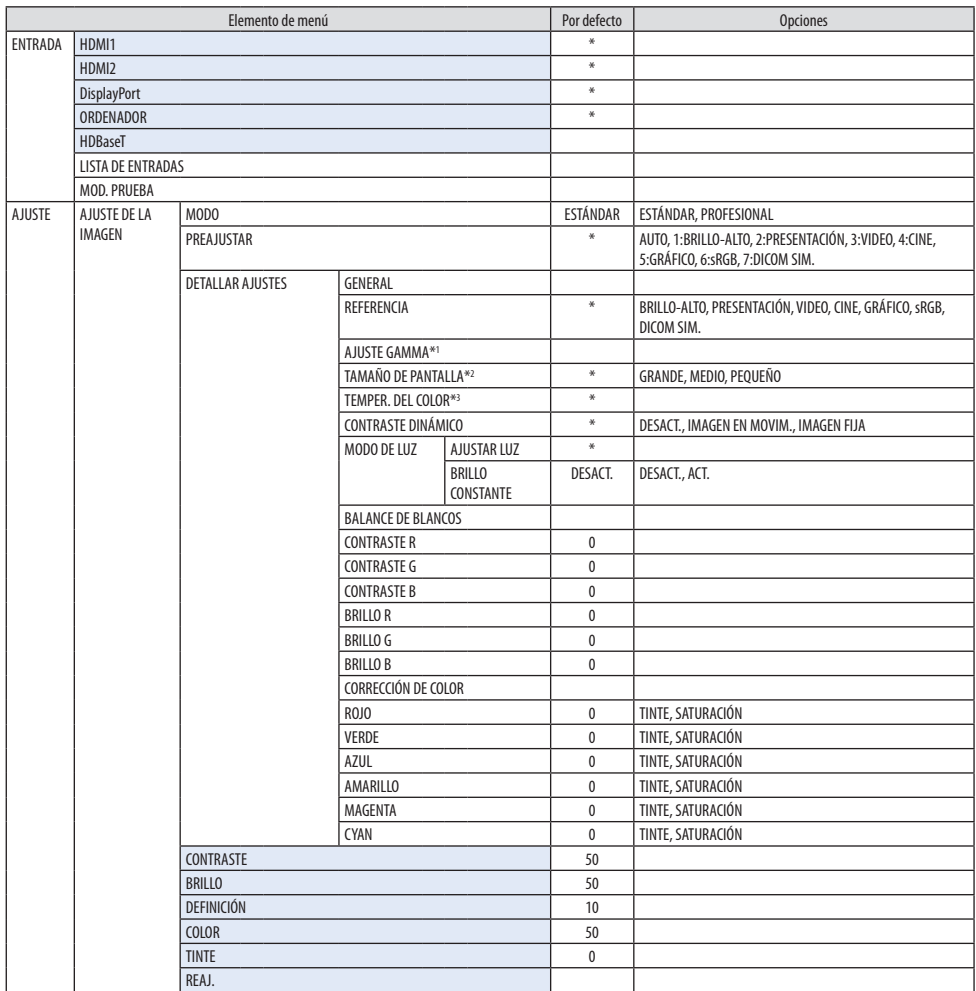

- \* El asterisco (\*) indica que el ajuste predeterminado varía según la señal.
- \*1 El elemento [AJUSTE GAMMA] está disponible cuando cualquier otro elemento aparte de [DICOM SIM.] es seleccionado para [REFERENCIA].
- \*2 El elemento [TAMAÑO DE PANTALLA] está disponible si [DICOM SIM.] es seleccionado para [REFERENCIA].
- \*3 Al seleccionar [BRILLO-ALTO] en [REFERENCIA], la función [TEMPER. DEL COLOR] no está disponible.

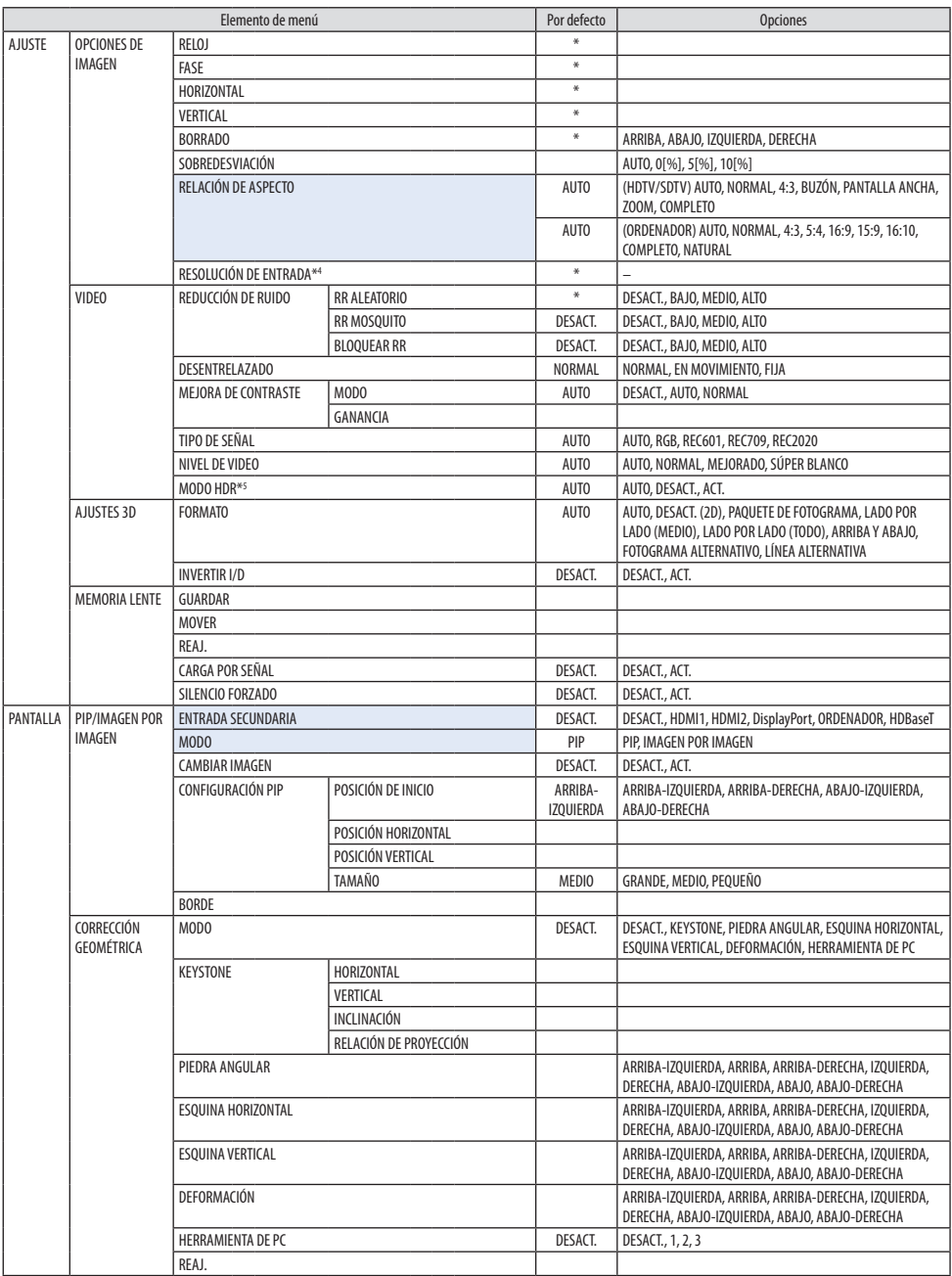

\*4 El elemento [RESOLUCIÓN DE ENTRADA] puede seleccionarse para la entrada [ORDENADOR].

\*5 El elemento [MODO HDR] está disponible exclusivamente para la señal 4K.

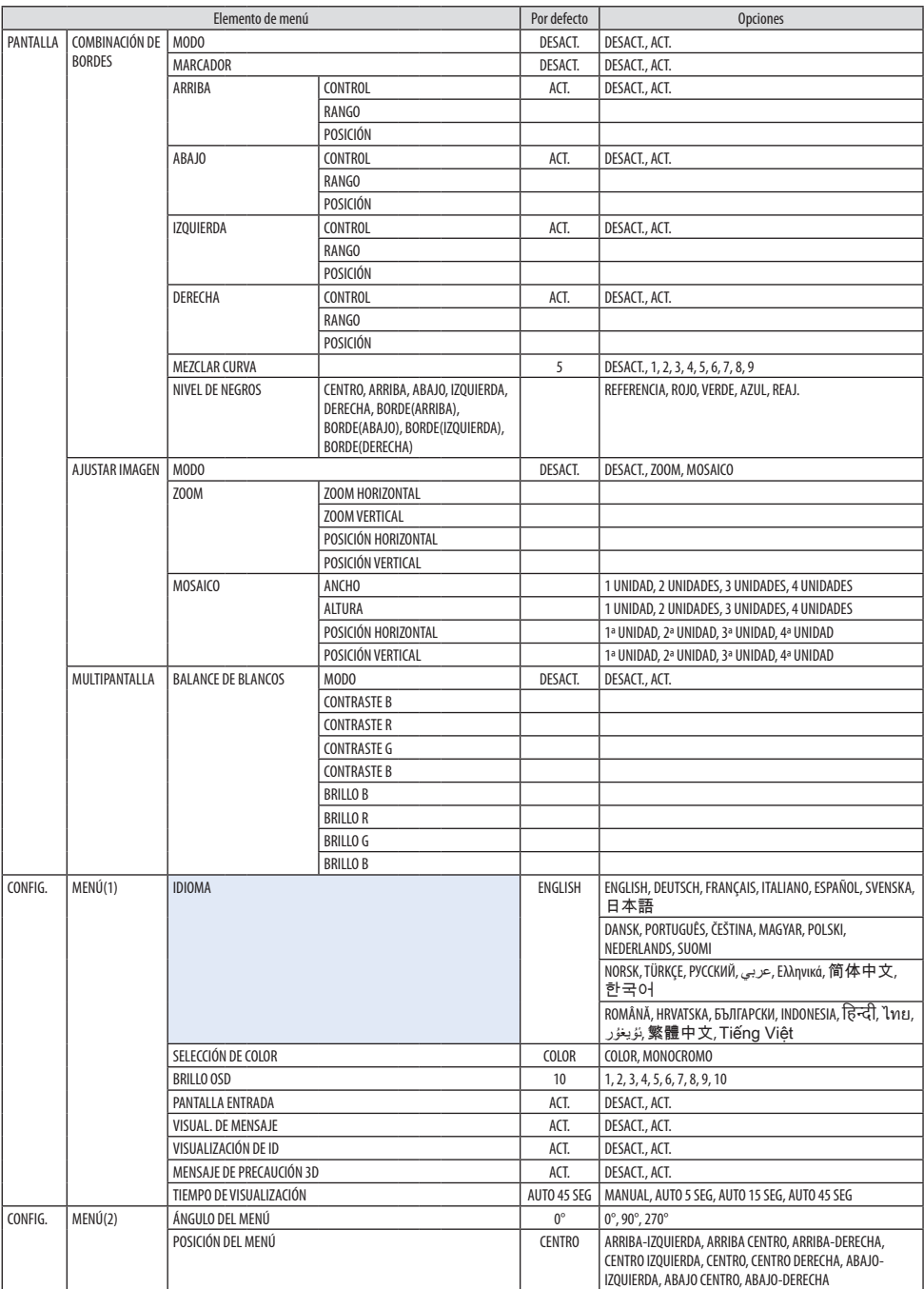

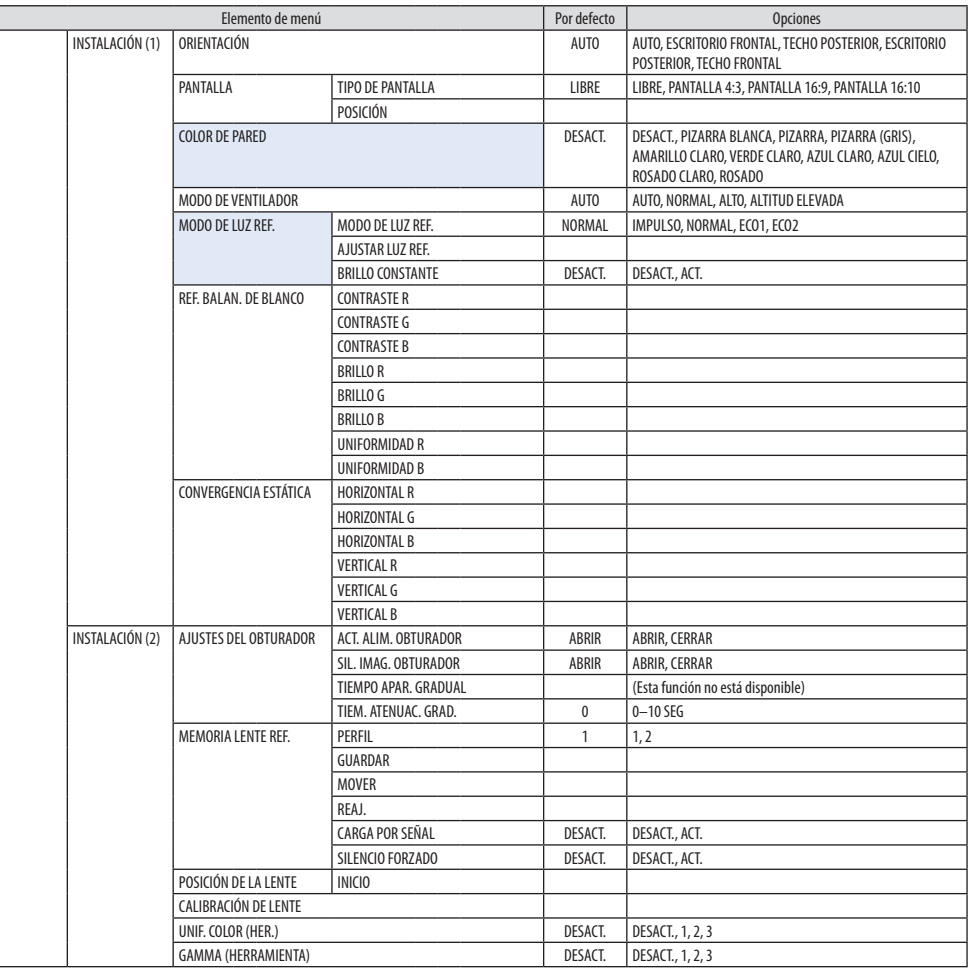

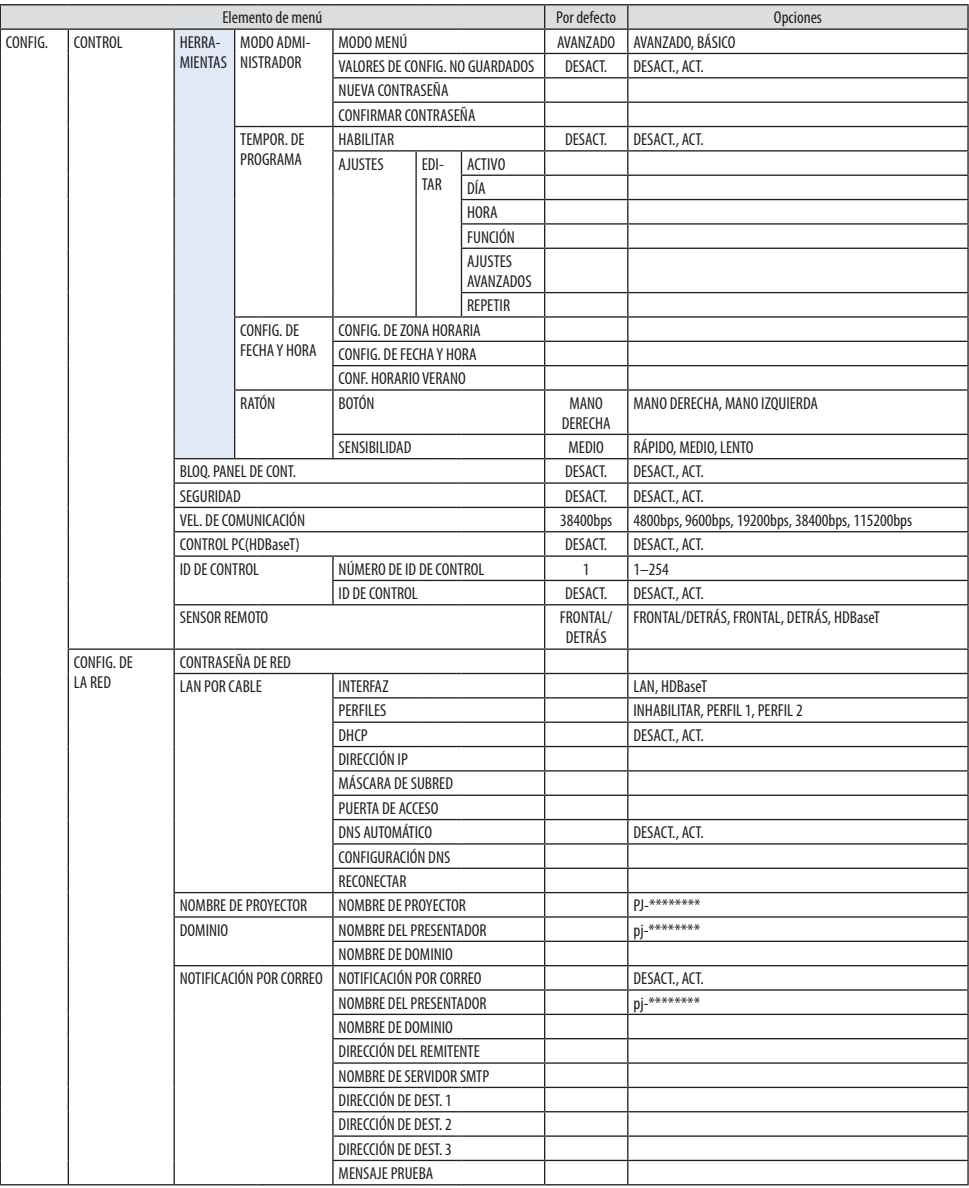

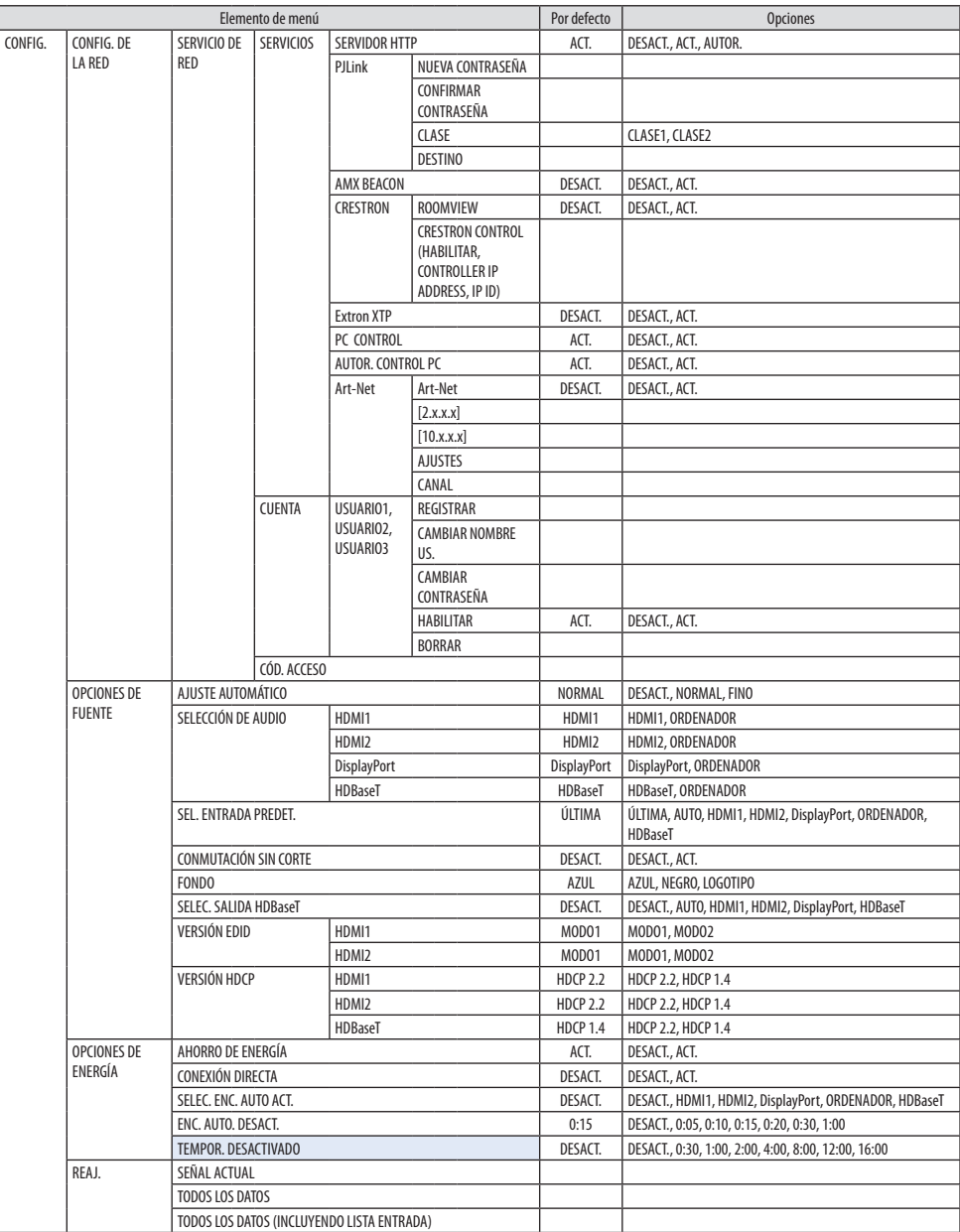

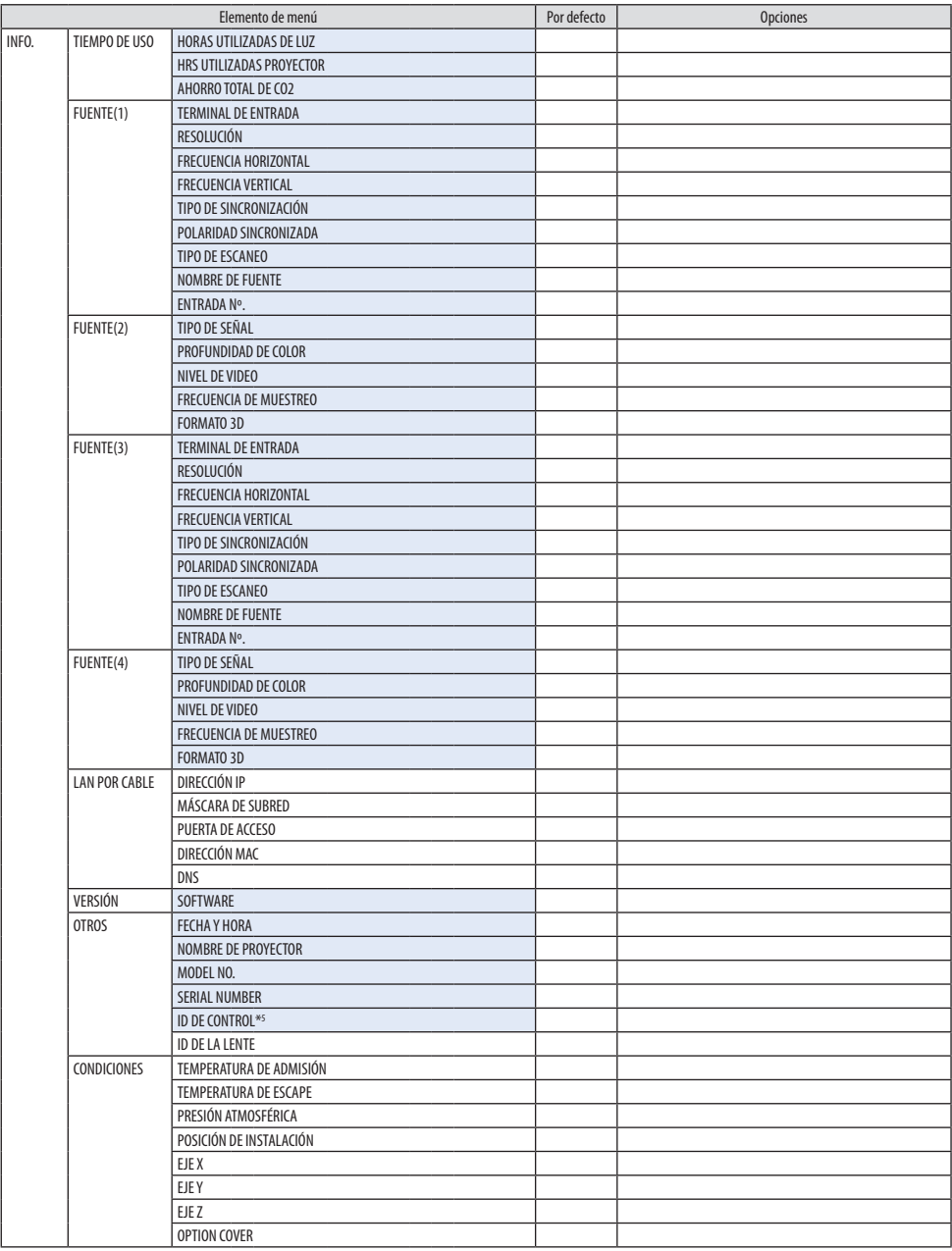

\*6 [ID DE CONTROL] será visualizado al configurar [ID DE CONTROL].

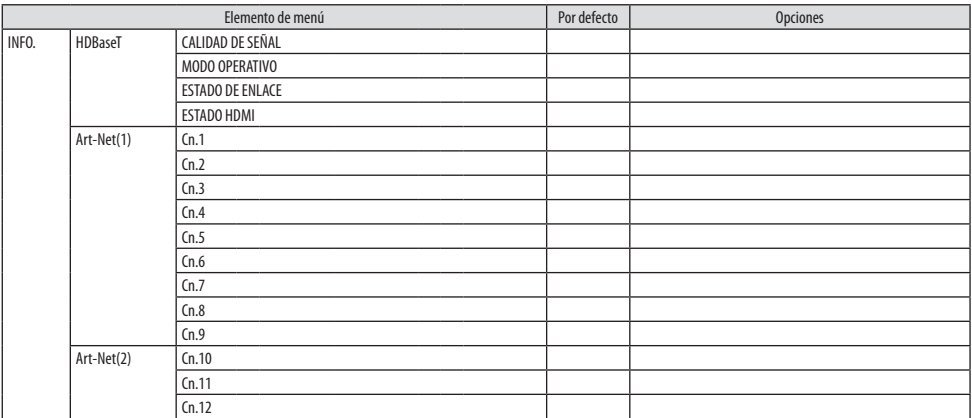

## 5-4. Descripciones y funciones del menú [ENTRADA]

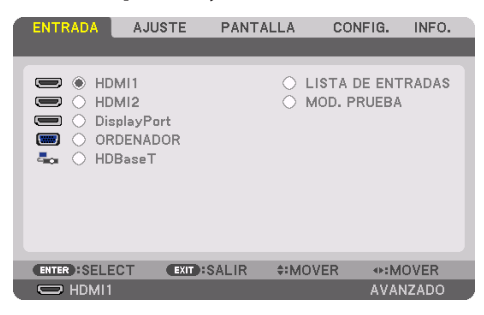

#### HDMI1

Proyecta el vídeo del dispositivo conectado al terminal HDMI 1 IN.

#### HDMI2

Proyecta el vídeo del dispositivo conectado al terminal HDMI 2 IN.

#### **DisplayPort**

Proyecta el vídeo del dispositivo conectado al terminal DisplayPort IN.

#### ORDENADOR

Proyecta el vídeo del dispositivo conectado al terminal de entrada de vídeo del ordenador. (Proyecta la señal analógica RGB o la señal de componente).

#### **HDRaseT**

Proyección de la señal HDBaseT.

#### LISTA DE ENTRADAS

Visualiza una lista de señales. Consulte las siguientes páginas.

#### MOD. PRUEBA

Cierra el menú y cambia a la pantalla de modelo de prueba.

#### <span id="page-122-0"></span>Uso de la lista de entradas

Al realizarse cualquier ajuste de fuente, los ajustes son registrados automáticamente en la lista de entradas. Los valores de ajuste de las señales registradas pueden cargarse en cualquier momento desde la lista de entradas.

Sin embargo, únicamente se podrán registrar hasta 100 patrones en la lista de entradas. Una vez registrados los 100 patrones en la lista de entradas, se visualizará un mensaje de error y no se podrán registrar patrones adicionales. Por lo tanto, deberá borrar todos los valores de ajuste de señales innecesarios.

#### **Visualización de la lista de entradas**

**1. Pulse el botón MENU.**

Se visualizará el menú.

#### **2. Pulse el botón** ◀ **o** ▶ **para seleccionar [ENTRADA].**

Se visualizará la lista [ENTRADA].

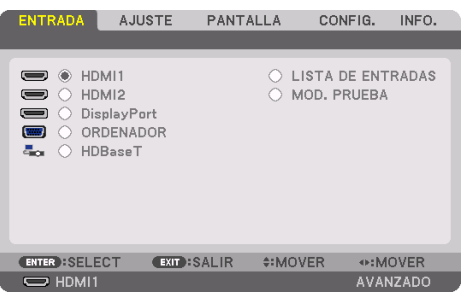

Esta pantalla corresponde a un modelo HDBaseT.

#### **3. Use** ◀**,** ▶**,** ▲ **o** ▼ **para seleccionar [LISTA DE ENTRADAS] y pulse el botón ENTER.**

Se visualizará la ventana [LISTA DE ENTRADAS].

Si no se visualiza la ventana [LISTA DE ENTRADAS], cambie el menú a [AVANZADO].

Para cambiar el menú entre [AVANZADO] y [BÁSICO], seleccione [CONFIG.] → [CONTROL] → [HERRAMIENTAS] → [MODO ADMINISTRADOR] → [MODO MENÚ]. (→ página [132\)](#page-161-0)

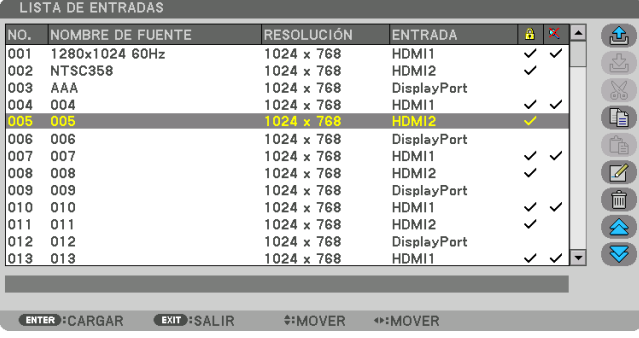

**Introducción de la señal actualmente proyectada en la lista de entradas [ (GUARDAR)]**

- **1. Pulse el botón** ▲ **o** ▼ **para seleccionar cualquier número.**
- **2. Pulse el botón** ◀ **o** ▶ **para seleccionar [ (GUARDAR)] y pulse el botón ENTER.**

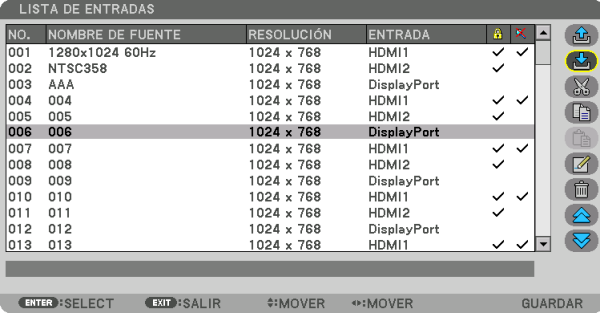

**Recuperar una señal de la lista de entradas [**  $\hat{\mathbf{c}}$  **(CARGAR)]** 

**1. Pulse el botón** ▲ **o** ▼ **para seleccionar una señal y pulse el botón ENTER.**

**Edición de una señal desde la lista de entradas [ (EDITAR)]**

- **1. Pulse el botón** ▲ **o** ▼ **para seleccionar la señal que desea editar.**
- **2. Pulse el botón** ◀**,** ▶**,** ▲ **o** ▼ **para seleccionar [ (EDITAR)] y pulse el botón ENTER.**

Se visualizará la ventana [EDITAR].

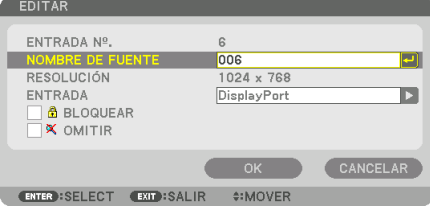

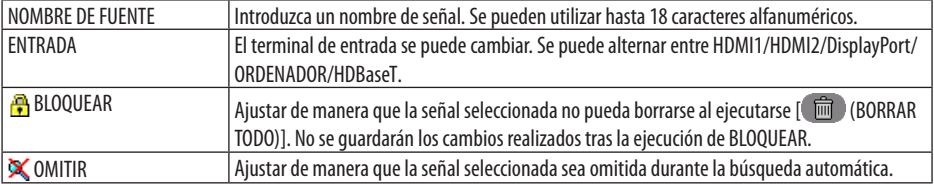

#### **3. Ajuste los anteriores artículos y seleccione [OK] y pulse el botón ENTER.**

NOTA:

• El terminal de entrada no puede cambiarse a la señal actualmente proyectada.

## **Cortar una señal desde la lista de entradas [ (CORTAR)]**

- **1. Pulse el botón** ▲ **o** ▼ **para seleccionar la señal que desea eliminar.**
- **2. Pulse el botón** ◀**,** ▶**,** ▲ **o** ▼ **para seleccionar [ (CORTAR)] y pulse el botón ENTER.**

La señal será eliminada de la lista de entradas y la señal borrada será visualizada en el portapapeles de la parte inferior de la lista de entradas.

#### NOTA:

- No se puede borrar la señal actualmente proyectada.
- Al seleccionarse la señal bloqueada, ésta aparecerá en gris, lo cual indica que no está disponible.

#### SUGERENCIA:

- Los datos del portapapeles pueden ser transferidos a la lista de entradas.
- Los datos en el portapapeles no se perderán una vez cerrada la lista de entradas.

## **Copiar y pegar una señal desde la lista de entradas [ (COPIAR)] / [ (PEGAR)]**

- **1. Pulse el botón** ▲ **o** ▼ **para seleccionar la señal que desea copiar.**
- **2. Pulse el botón** ◀**,** ▶**,** ▲ **o** ▼ **para seleccionar [ (COPIAR)] y pulse el botón ENTER.**

La señal copiada será visualizada en el portapapeles en la parte inferior de la lista de entradas.

- **3. Pulse el botón** ◀ **o** ▶ **para mover a la lista.**
- **4. Pulse el botón** ▲ **o** ▼ **para seleccionar una señal.**
- **5. Pulse el botón** ◀**,** ▶**,** ▲ **o** ▼ **para seleccionar [ (PEGAR)] y pulse el botón ENTER.** Los datos en el portapapeles se pegarán a la señal.

# **Borrar todas las señales de la lista de entradas [**  $\blacksquare$  **(BORRAR TODO)]**

**1. Pulse el botón** ◀**,** ▶**,** ▲ **o** ▼ **para seleccionar [ (BORRAR TODO)] y pulse el botón ENTER.**

Se visualizará un mensaje de confirmación.

**2. Pulse el botón** ◀ **o** ▶ **para seleccionar [SÍ] y pulse el botón ENTER.**

NOTA:

• La señal bloqueada no puede borrarse.

#### Uso del modelo de prueba [MOD. PRUEBA]

Muestra el modelo de prueba para ajustar la distorsión en la pantalla y el enfoque al momento de configurar el proyector. Una vez seleccionado el [MOD. PRUEBA] en el menú en pantalla, se visualizará el modelo de prueba para iniciar el ajuste. Si observa distorsión en el modelo, ajuste el ángulo de instalación del proyector o corrija la distorsión pulsando el botón Geometric. del mando a distancia. Si es necesario ajustar el enfoque, pulse el botón FOCUS del mando a distancia para visualizar la pantalla de ajuste [ENFOQUE] y, a continuación, ajuste [ENFOQUE] con el botón ◀ o ▶. Recomendamos realizar el ajuste del enfoque después de dejar el proyector en el estado en el que se haya proyectado el MODELO DE PRUEBA durante más de 30 minutos. Pulse el botón EXIT para cerrar el modelo de prueba y volver al menú.

# <span id="page-125-0"></span>5-5. Descripciones y funciones del menú [AJUSTE]

#### [AJUSTE DE LA IMAGEN]

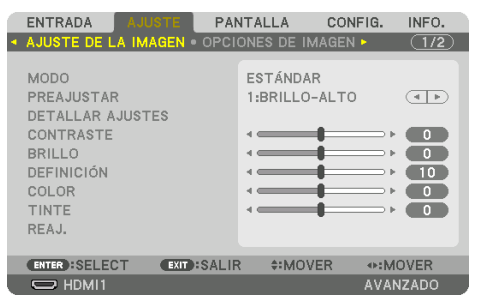

# **[MODO]**

Esta función le permite determinar cómo guardar los ajustes para [DETALLAR AJUSTES] de [PREA-JUSTAR] para cada entrada.

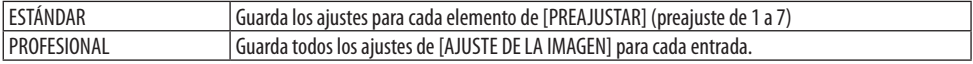

NOTA:

• Al visualizar [MOD. PRUEBA], no se puede seleccionar [MODO].

#### **[PREAJUSTAR]**

Puede ajustar un matiz neutro para el color amarillo, cian o magenta.

Esta función le permite seleccionar los ajustes óptimos para la imagen proyectada.

Hay siete preajustes de fábrica optimizados para diferentes tipos de imágenes. Puede también utilizar [DETALLAR AJUSTES] para establecer los ajustes que el usuario puede modificar para personalizar cada gama o color.

Sus ajustes se pueden almacenar en [PREAJUSTAR 1] a [PREAJUSTAR 7].

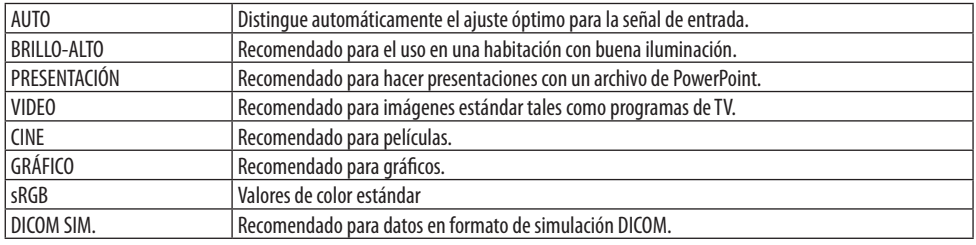

NOTA-

• La opción [DICOM SIM.] es sólo para capacitación/referencia y no debe ser utilizada para un diagnóstico real.

- DICOM significa Imagen Digital y Comunicación en Medicina (Digital Imaging and Communications in Medicine). Se trata de una norma desarrollada por el Colegio Americano de Radiología (ACR - American College of Radiology) y la Asociación Americana de Fabricantes de Productos Eléctricos (NEMA - National Electrical Manufacturers Association).
	- La norma especifica cómo se pueden mover datos de imágenes digitales de un sistema a otro.

#### [DETALLAR AJUSTES]

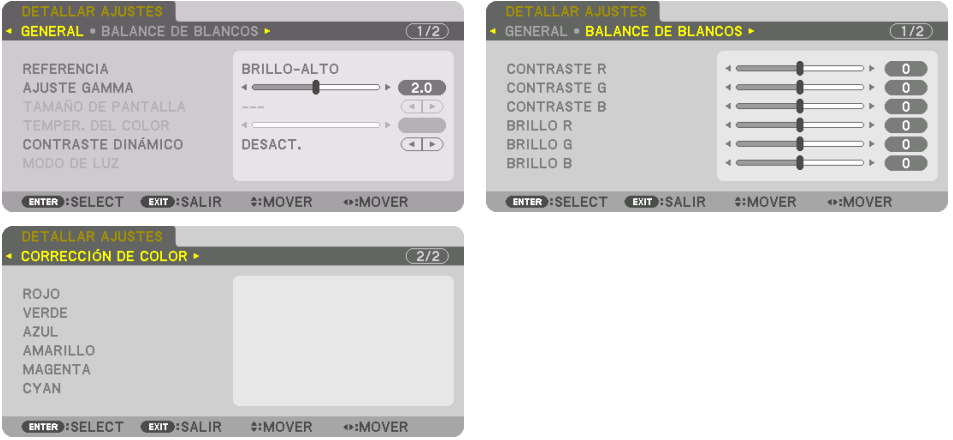

#### [GENERAL]

#### **Almacenamiento de sus ajustes personalizados [REFERENCIA]**

Esta función le permite almacenar sus ajustes personalizados en [PREAJUSTAR 1] a [PREAJUSTAR 7]. Seleccione primero un modo de preajuste base en [REFERENCIA] y, a continuación, configure [AJUSTE GAMMA] y [TEMPER. DEL COLOR].

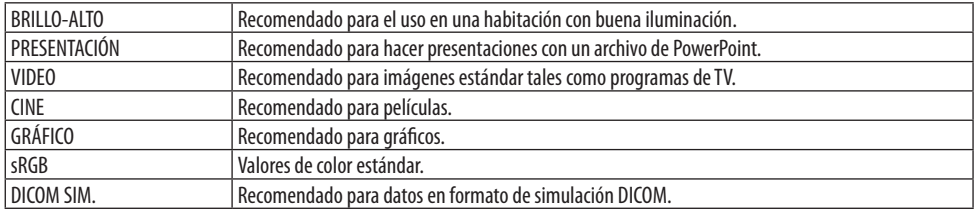

# **Ajuste de la gradación de la imagen [AJUSTE GAMMA]**

Ajusta la gradación de la imagen. De este modo, incluso las zonas oscuras pueden reproducirse intensamente.

NOTA:

• Esta función no está disponible cuando [DICOM SIM.] es seleccionado para [DETALLAR AJUSTES].

# **Selección del tamaño de pantalla para DICOM SIM [TAMAÑO DE PANTALLA]**

Esta función realizará una corrección gamma apropiada para el tamaño de pantalla.

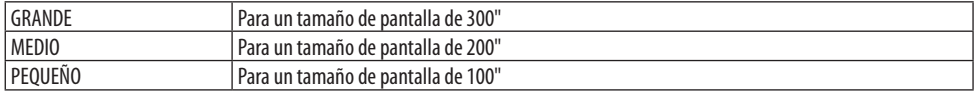

NOTA:

• Esta función está disponible solo cuando [DICOM SIM.] es seleccionado para [DETALLAR AJUSTES].

#### **Ajuste de la temperatura del color [TEMPER. DEL COLOR]**

Esta opción le permite seleccionar la temperatura del color de su preferencia. Un valor entre 5.000 K y 10.500 K puede ajustarse en unidades de 100 K.

NOTA:

• Cuando se selecciona [BRILLO-ALTO] en [REFERENCIA], esta función no está disponible.

#### **Ajustar el brillo y el contraste [CONTRASTE DINÁMICO]**

Cuando está activado, el contraste más óptimo de imagen se ajusta en conformidad con el vídeo.

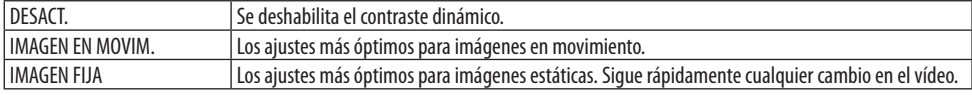

NOTA:

- [CONTRASTE DINÁMICO] no se puede seleccionar en los siguientes casos.[]
	- Al ajustar [MODO DE LUZ REF.] en [ECO2]
	- Cuando el terminal de entrada es seleccionado para [ENTRADA SECUNDARIA] en [PIP/IMAGEN POR IMAGEN]
	- Al realizar la [CORRECCIÓN GEOMÉTRICA]
	- $-$  Al ajustar [COMBINACIÓN DE BORDES]  $\rightarrow$  [MODO] en [ACT.]
	- Al ajustar [AJUSTAR IMAGEN] → [MODO] en [ZOOM] o [MOSAICO]
	- Al ajustar [MULTIPANTALLA] → [BALANCE DE BLANCOS] → [MODO] en [ACT.]
	- Al ajustar [MODO DE VENTILADOR] en [ALTO] o [ALTITUD ELEVADA]
	- Al realizar la proyección de retratos

# **Ajuste del brillo [MODO DE LUZ]**

Ajuste el brillo del proyector y guárdelo para cada señal de entrada. Con [MODO DE LUZ REF.] ajustado en [NORMAL], el ajuste será válido si [AJUSTE DE LA IMAGEN] → [MODO] está ajustado en [PROFESIONAL]. (→ página [96](#page-125-0), [128\)](#page-157-0)

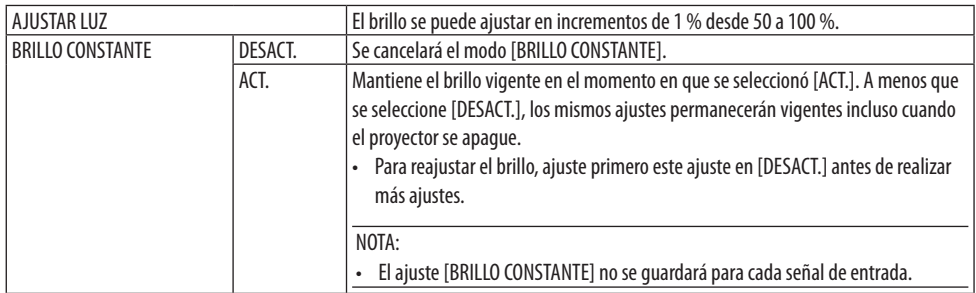

# **Ajuste del balance de blancos [BALANCE DE BLANCOS]**

Esta función le permite ajustar el balance de blancos. Contraste para cada color (RGB) para ajustar el nivel de blancos de la pantalla; Brillo para cada color (RGB) para ajustar el nivel de negros de la pantalla.

# **[CORRECCIÓN DE COLOR]**

Corrige el color para todas las señales. Ajuste el tono de los colores, rojo, verde, azul, amarillo, magenta y cian.

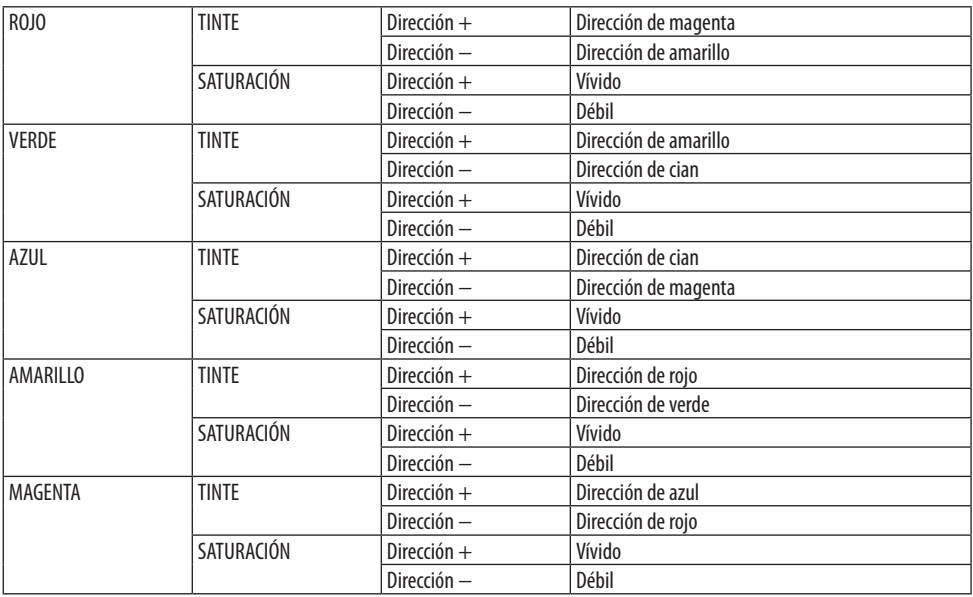

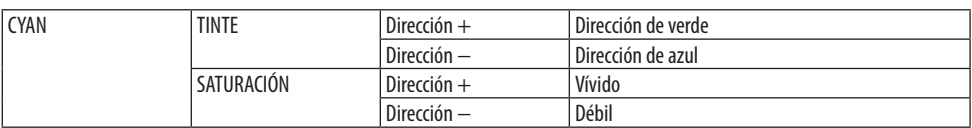

# **[CONTRASTE]**

Ajusta la intensidad de la imagen de acuerdo con la señal entrante.

## **[BRILLO]**

Ajusta el nivel de brillo o la intensidad de la trama de fondo.

# **[DEFINICIÓN]**

Controla los detalles de la imagen.

# **[COLOR]**

Aumenta o disminuye el nivel de saturación del color.

# **[TINTE]**

Varía el nivel de color de +/− verde a +/− azul. El nivel de rojo se usa como referencia.

NOTA:

• Cuando se visualiza [MOD. PRUEBA], [CONTRASTE], [BRILLO], [DEFINICIÓN], [COLOR] y [TINTE] no se pueden ajustar.

# **[REAJ.]**

La configuración y los ajustes de [AJUSTE DE LA IMAGEN] se restablecen a los valores predeterminados de fábrica, excepto los siguientes: Números preajustados y [REFERENCIA] dentro de la pantalla [PREAJUSTAR].

La configuración y ajustes de [DETALLAR AJUSTES] en la pantalla [PREAJUSTAR] que no estén seleccionados, no se reajustan.

#### [OPCIONES DE IMAGEN]

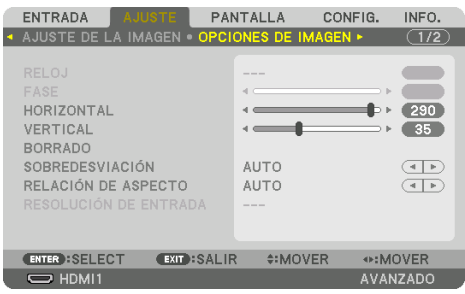

# **Ajuste del reloj y de la fase [RELOJ/FASE]**

Esta función le permite ajustar manualmente [RELOJ] y [FASE].

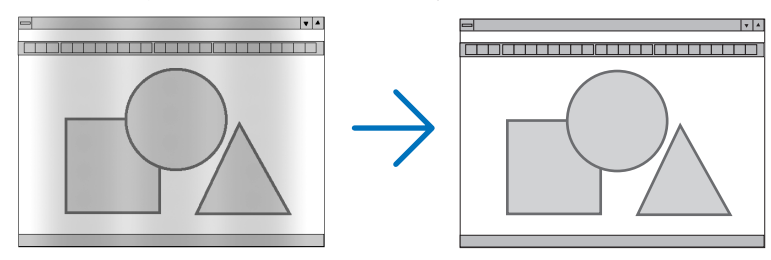

RELOJ Utilice esta opción para ajustar con precisión la imagen del ordenador o para eliminar posibles franjas verticales. Esta función ajusta las frecuencias del reloj que eliminan las bandas horizontales que aparecen en la imagen. Este ajuste puede ser necesario al conectar el ordenador por primera vez.

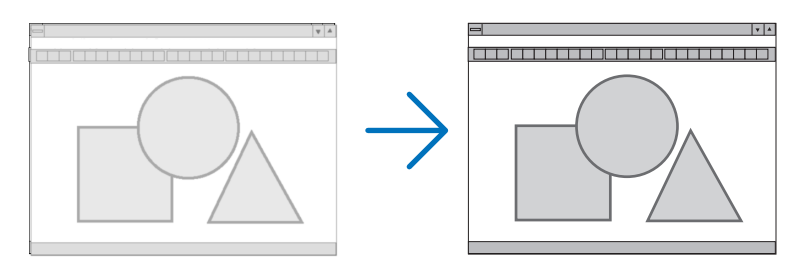

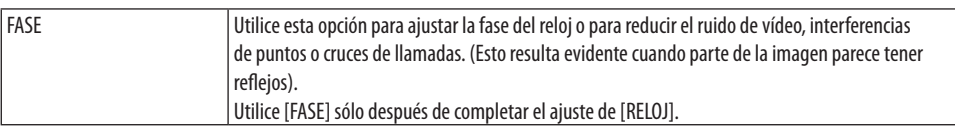

NOTA:

• Los elementos [RELOJ] y [FASE] están disponibles únicamente para señales RGB.

## Ajuste de la posición horizontal/vertical [HORIZONTAL/VERTICAL]

Ajusta la posición horizontal y vertical de la imagen.

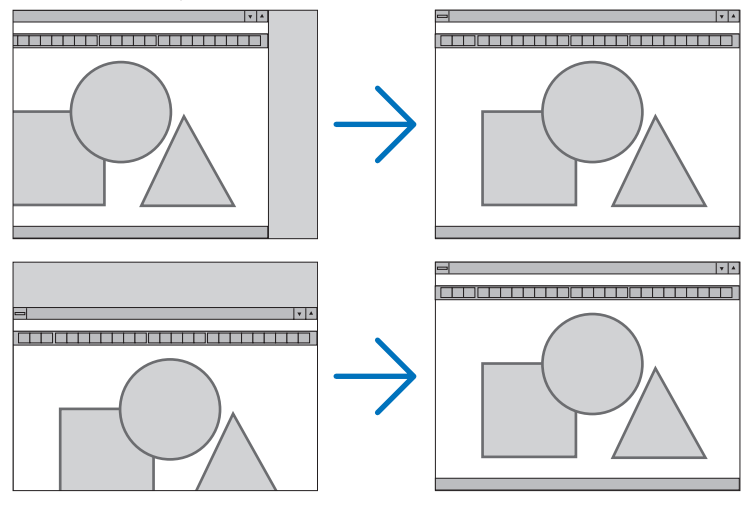

NOTA:

- Se puede distorsionar una imagen durante el ajuste de [RELOJ] y [FASE]. Esto no es un mal funcionamiento.
- Los ajustes para [RELOJ], [FASE], [HORIZONTAL] y [VERTICAL] se almacenarán en la memoria para la señal actual. La próxima vez que proyecte la señal con la misma resolución, frecuencia horizontal y vertical, sus ajustes se recuperarán y se aplicarán. Para borrar los ajustes almacenados en la memoria, desde el menú, seleccione [CONFIG.] → [REAJ.] → [SEÑAL ACTUAL] y reajústelos.

# **[BORRADO]**

Ajusta el rango de la pantalla (borrado) en la parte superior, inferior, izquierda y derecha de la señal de entrada.

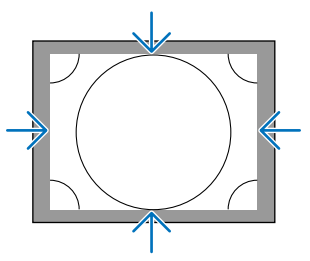

NOTA:

• Puede ajustarse cuando [AJUSTES 3D]  $\rightarrow$  [FORMATO] está ajustado en [DESACT. (2D)].

# **Selección del porcentaje de sobredesviación [SOBREDESVIACIÓN]**

Permite seleccionar el porcentaje de sobredesviación (Auto, 0 %, 5 % y 10 %) para la señal.

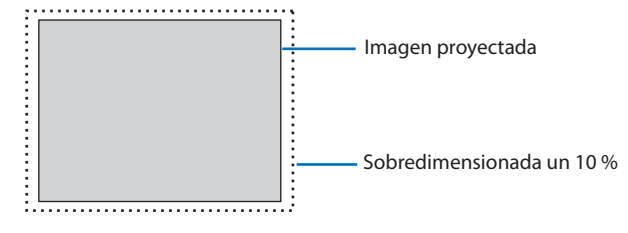

NOTA:

- El elemento [SOBREDESVIACIÓN] no está disponible:
	- si [NATURAL] es seleccionado para [RELACIÓN DE ASPECTO].

# **Selección de la relación de aspecto [RELACIÓN DE ASPECTO]**

Utilice esta función para seleccionar la relación de aspecto lateral:longitudinal de la pantalla. El proyector identifica automáticamente la señal de entrada y ajusta la relación de aspecto óptima.<br>Para las señales HDTV/SDTV

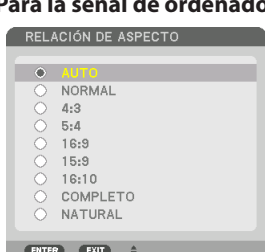

# **Para la señal de ordenador Para las señales HDTV/SDTV**

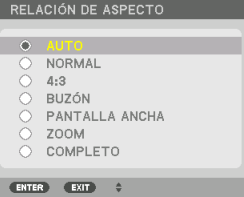

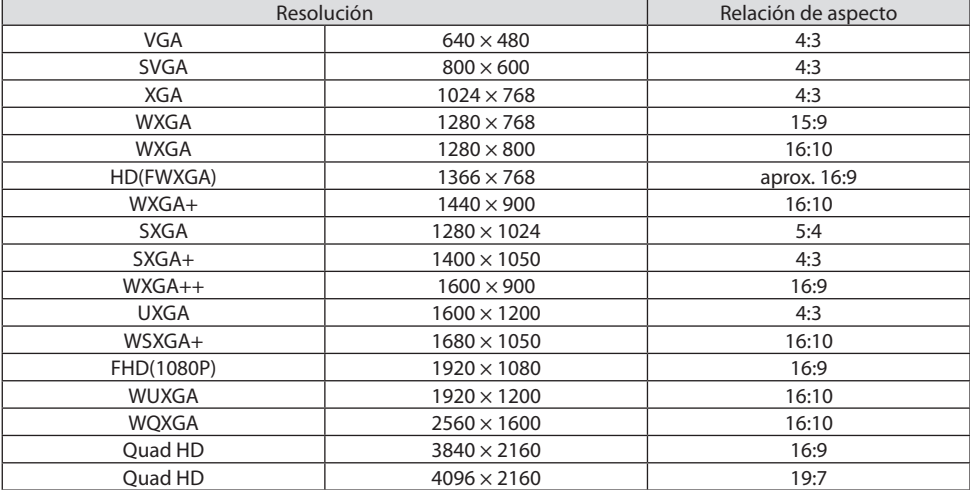

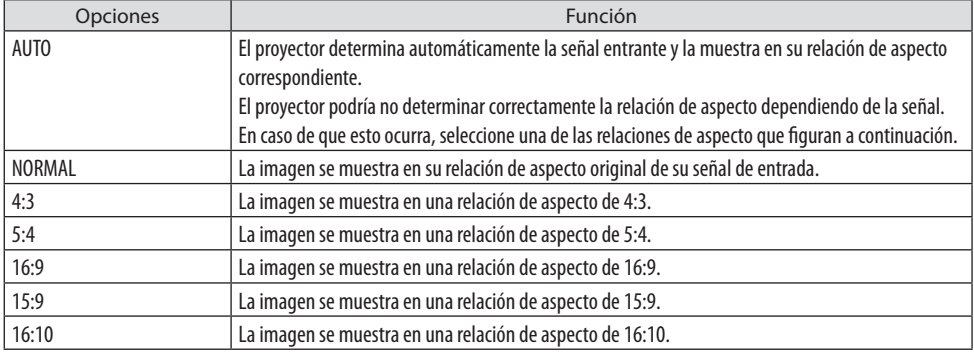

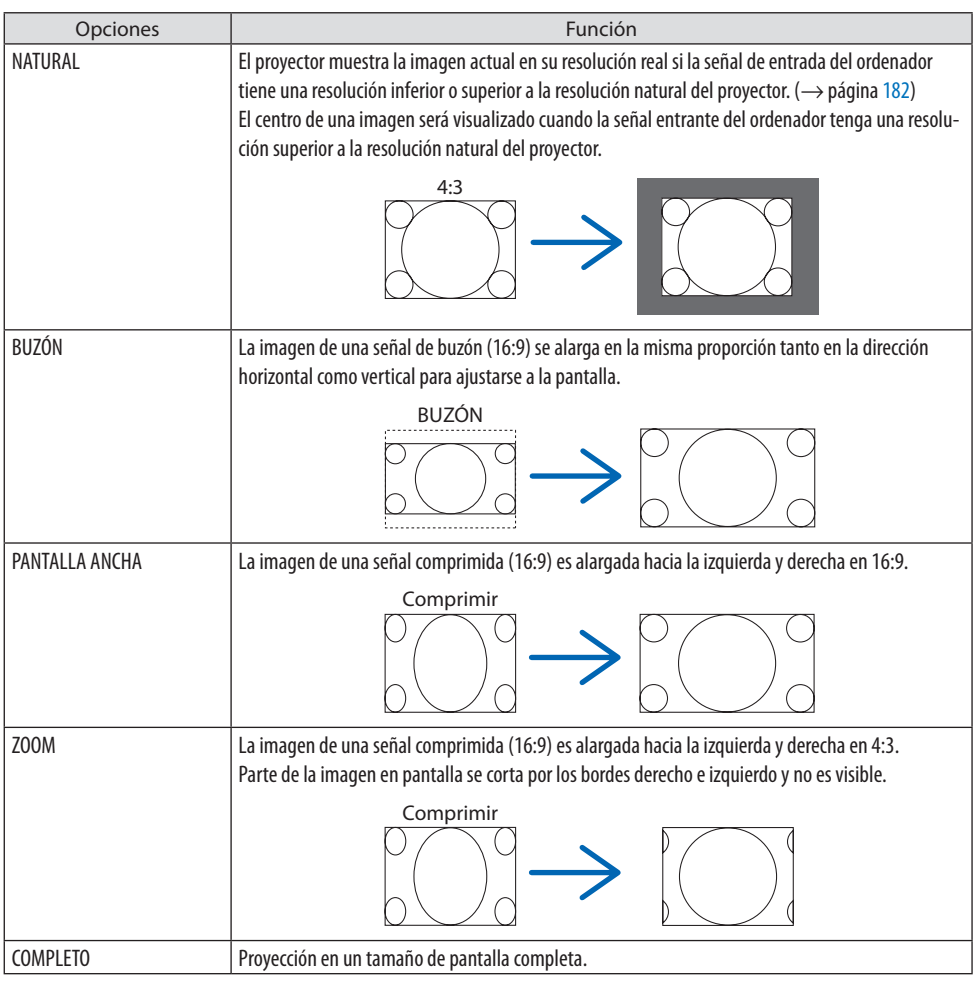

#### SUGERENCIA:

- La posición de la imagen se puede ajustar verticalmente utilizando la opción [POSICIÓN] cuando una de las relaciones de aspecto [16:9], [15:9] o [16:10] está seleccionada.
- El término "buzón" se refiere a una imagen tipo paisaje cuando se compara con una imagen de 4:3, que es la relación de aspecto estándar para una fuente de vídeo.

La señal de buzón dispone de relaciones de aspecto con un tamaño de visualización de "1,85:1" o un tamaño de cine de "2,35:1" para películas.

• El término "compresión" se refiere a la imagen comprimida cuya relación de aspecto se ha convertido de 16:9 a 4:3.

# **[RESOLUCIÓN DE ENTRADA]**

La resolución se asigna automáticamente cuando la resolución de la señal de entrada desde el terminal de entrada de vídeo del ordenador (RGB analógico) no puede ser distinguida.

# **[VIDEO]**

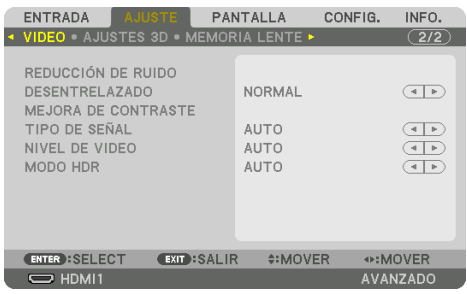

# **Uso de la reducción del ruido [REDUCCIÓN DE RUIDO]**

Cuando se proyecta una imagen de vídeo, puede usar la función [REDUCCIÓN DE RUIDO] para reducir el ruido de la pantalla (aspereza y distorsión). Este dispositivo está equipado con tres tipos de funciones de reducción de ruido. Seleccione la función de acuerdo al tipo de ruido. Dependiendo del nivel de ruido, el efecto de reducción de ruido se puede ajustar en [DESACT.], [BAJO], [MEDIO] o [ALTO]. [REDUCCIÓN DE RUIDO] se puede seleccionar para la señal SDTV, HDTV y para la entrada de señal de componente.

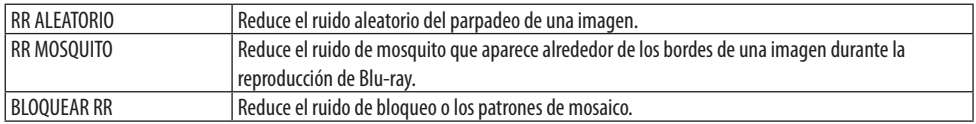

#### **Selección del modo de proceso de conversión progresiva del entrelazado [DESENTRELAZADO]**

Esta función le permite seleccionar un proceso de conversión progresiva de entrelazado para las señales de vídeo.

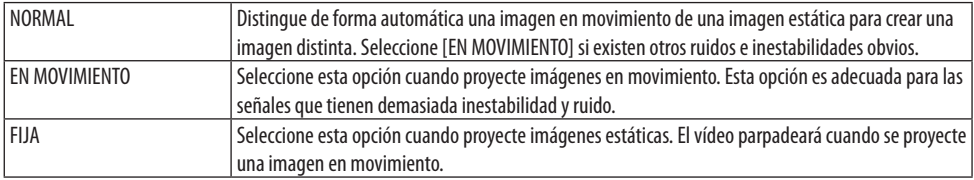

# **[MEJORA DE CONTRASTE]**

Usando las características del ojo humano, se logra obtener una calidad de imagen con sentido de contraste y resolución.

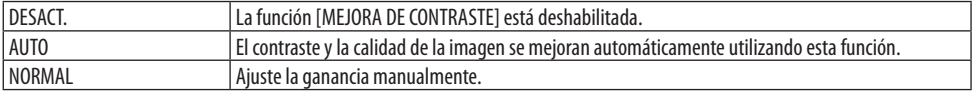

# **[TIPO DE SEÑAL]**

Selección de las señalas RGB y de componente. Normalmente, esta opción se ajusta en [AUTO]. Cambie el ajuste si el color de las imágenes no tiene un aspecto natural.

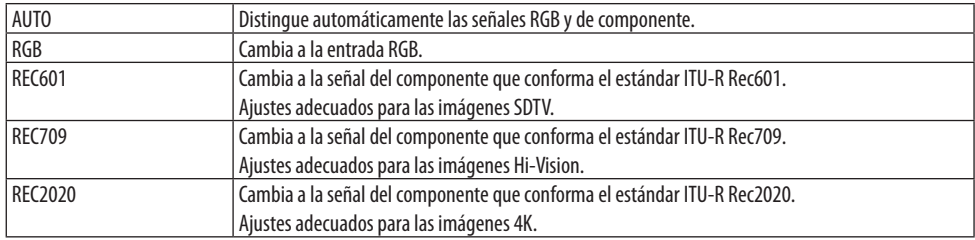

## **[NIVEL DE VIDEO]**

Selección del nivel de la señal de vídeo al conectar un dispositivo externo en el terminal HDMI 1 IN, terminal HDMI 2 IN, terminal de entrada DisplayPort y terminal de entrada HDBaseT IN del proyector.

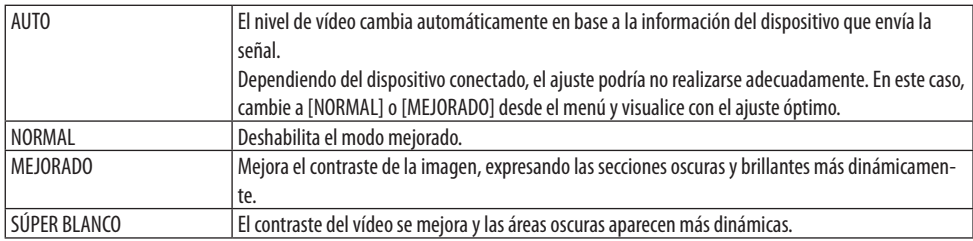

# **[MODO HDR]**

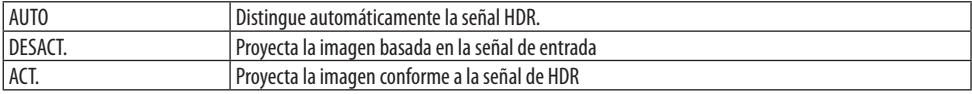

NOTA:

• Estas opciones están disponibles exclusivamente para la señal de 4K.

#### [AJUSTES 3D]

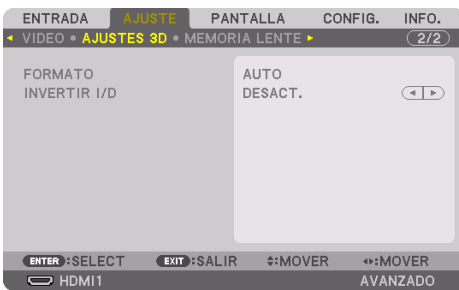

## **[FORMATO]**

Seleccione el formato del vídeo 3D (formato de grabación/transmisión). Seleccione para que coincidan la emisión 3D y el medio 3D. Normalmente, está seleccionada la opción [AUTO]. Seleccione el formato de la señal de entrada 3D cuando la señal de detección de 3D del formato no se pueda distinguir.

# **[INVERTIR I/D]**

Invierta el orden de la pantalla de los vídeos izquierdo y derecho. Seleccione [ACT.] si no se siente cómodo con la visualización 3D al seleccionar [DESACT.].

#### Uso de la función de memoria de la lente [MEMORIA LENTE]

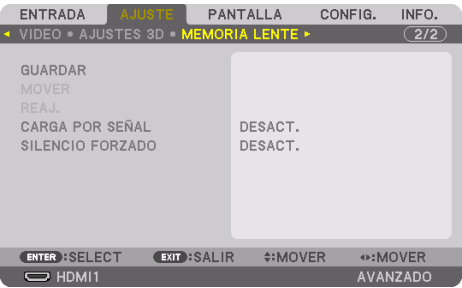

Esta función sirve para guardar los valores ajustados para cada señal de entrada al usar las funciones [DESPLAZ. LENTE], [ZOOM] y [ENFOQUE] motorizados del proyector. Los valores ajustados pueden aplicarse a la señal seleccionada. Ello eliminará la necesidad de ajustar el desplazamiento de la lente, el enfoque y el zoom en el momento de seleccionar la fuente.

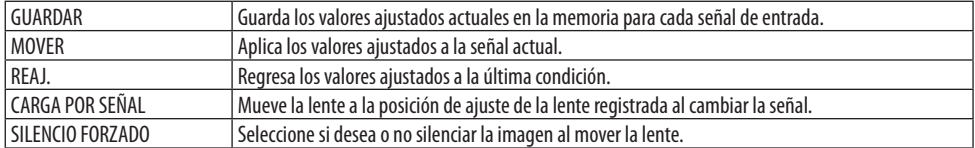

• Esta función no está disponible para el objetivo NP44ML.

#### SUGERENCIA:

- Los ajustes de la memoria de la lente serán registrados automáticamente en la [LISTA DE ENTRADAS]. Estos ajustes de memoria de la lente pueden cargarse desde la [LISTA DE ENTRADAS].  $(\rightarrow)$  página [93\)](#page-122-0) Tenga en cuenta que realizar [CORTAR] o [BORRAR TODO] en la [LISTA DE ENTRADAS] eliminará los ajustes de la memoria de la lente así como los ajustes de la fuente. Esta eliminación no tendrá efecto hasta que se carguen otros ajustes.
- Para guardar cada ajuste de [DESPLAZ. LENTE], [ZOOM] motorizado y [ENFOQUE] motorizado como valor común para todas las señales de entrada, guárdelos como [MEMORIA LENTE REF.].

#### **Para almacenar sus valores ajustados en [MEMORIA LENTE]:**

- **1. Proyecte la señal del dispositivo conectado que desea ajustar.**
- **2. Ajuste la posición, el tamaño y el enfoque de la imagen proyectada con los botones SHIFT/ HOME POSITION, ZOOM +/− y FOCUS +/−.**
	- Puede realizar el ajuste con el mando a distancia. Consulte "2-5 Ajuste del tamaño y la posición de la imagen" en la página [26.](#page-55-0)
	- Un ligero ajuste mediante el movimiento de la posición del proyector e inclinando la pata no afecta a [MEMORIA LENTE].

#### **3. Mueva el cursor a [GUARDAR] y pulse ENTER.**

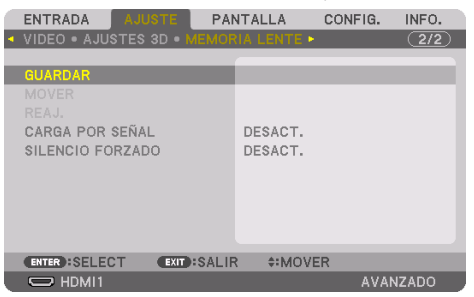

**4. Mueva el cursor a [SÍ] y pulse ENTER.**

**Para recuperar los valores ajustados desde [MEMORIA LENTE]:**

**1. Desde el menú, seleccione [AJUSTE]** → **[MEMORIA LENTE]** → **[MOVER] y pulse el botón ENTER.**

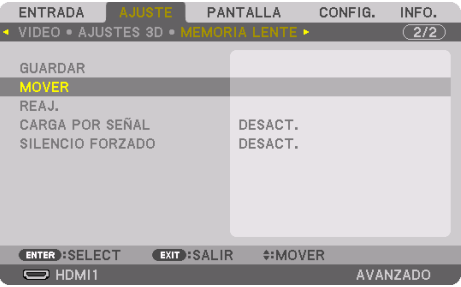

Se visualizará la pantalla de confirmación.

#### **2. Pulse el botón** ◀ **para seleccionar [SÍ] y pulse el botón ENTER.**

Durante la proyección, si los valores ajustados para una señal de entrada han sido guardados, la lente se desplazará. De lo contrario, la lente se desplazará en conformidad con los valores almacenados en el número de [MEMORIA LENTE REF.] → [PERFIL] seleccionado.

#### **Para aplicar automáticamente los valores ajustados en el momento de seleccionar la fuente:**

**1. Desde el menú, seleccione [CARGA POR SEÑAL] y pulse el botón ENTER.**

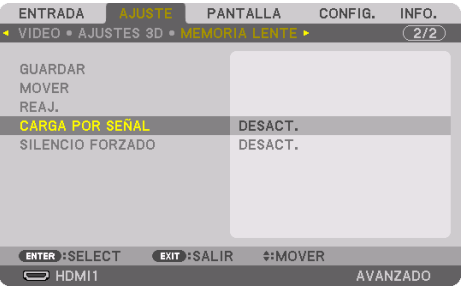

#### **2. Pulse el botón** ▼ **para seleccionar [ACT.] y pulse el botón ENTER.**

De este modo la lente se desplazará automáticamente a la posición en el momento de selección de fuente en conformidad con los valores ajustados.

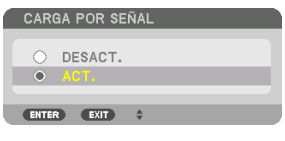

NOTA:

• La función [MEMORIA LENTE] podría no producir una imagen completamente alineada (debido a las tolerancias de las lentes) usando los valores ajustados almacenados en el proyector. Después de recuperar o aplicar los valores ajustados desde la función [MEMORIA LENTE], ajuste con precisión [DESPLAZ. LENTE], [ZOOM] y [ENFOQUE] para producir la mejor imagen posible.

# 5-6. Descripciones y funciones del menú [PANTALLA]

# [PIP/IMAGEN POR IMAGEN]

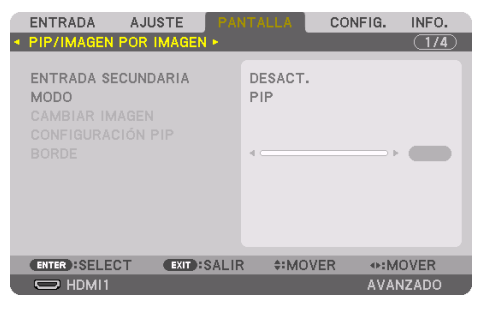

#### **ENTRADA SECUNDARIA**

Seleccione la señal de entrada que se va a visualizar en la pantalla secundaria.

Consulte "4-2. Uso de un sólo proyector para proyectar dos tipos de vídeos al mismo tiempo [PIP/ IMAGEN POR IMAGEN]" (→ página [67\)](#page-96-0) para obtener más detalles sobre la operación.

#### **MODO**

Seleccione [PIP] (IMAGEN EN IMAGEN) o [IMAGEN POR IMAGEN] al cambiar a la visualización de 2 pantallas.

#### **CAMBIAR IMAGEN**

Los vídeos de la pantalla principal y de la pantalla secundaria serán cambiados. Consulte "4-2. Uso de un sólo proyector para proyectar dos tipos de vídeos al mismo tiempo [PIP/ IMAGEN POR IMAGEN]" ( $\rightarrow$  página [67\)](#page-96-0) para más detalles.

# **CONFIGURACIÓN PIP**

Seleccione la posición de la pantalla, el ajuste y tamaño de la posición de la pantalla secundaria en la pantalla [PIP].

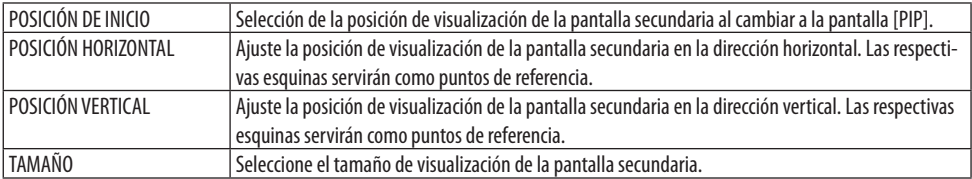

SUGERENCIA:

• [POSICIÓN HORIZONTAL] y [POSICIÓN VERTICAL] conforman la cantidad de movimiento desde los puntos de referencia. Por ejemplo, si se ajusta [ARRIBA-IZQUIERDA], la posición se visualiza con la misma cantidad de movimiento incluso si se visualiza con otros ajustes de [POSICIÓN DE INICIO].

La cantidad máxima de movimiento es la mitad de la resolución del proyector.

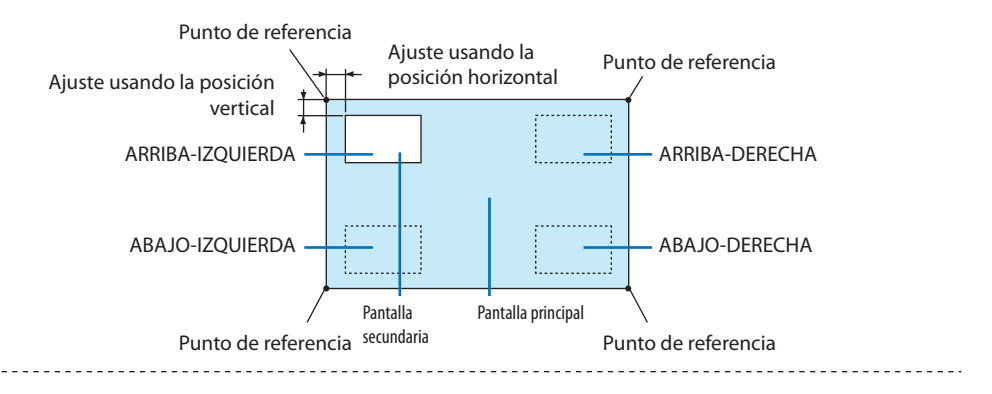

#### **BORDE**

Seleccione el límite de visualización de la pantalla principal y la pantalla secundaria de la pantalla [IMAGEN POR IMAGEN].

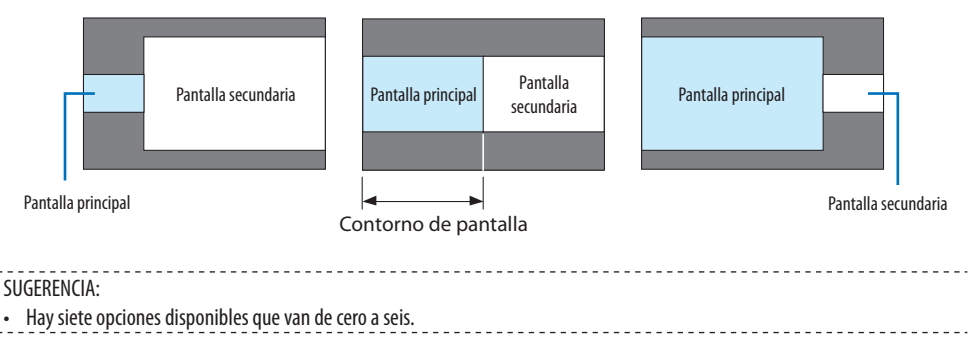

# [CORRECCIÓN GEOMÉTRICA]

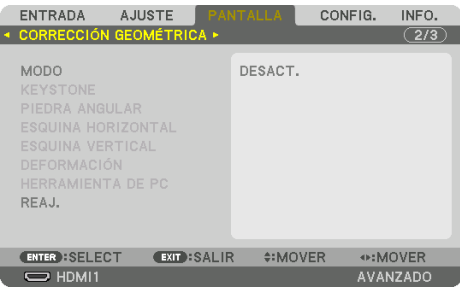

## **MODO**

Ajuste el patrón para corregir la distorsión. Si se selecciona [DESACT.], la función [CORRECCIÓN GEOMÉTRICA] se vuelve inefectiva.

NOTA:

- Si tiene que modificar el [ÁNGULO DEL MENÚ], asegúrese de hacerlo antes de realizar la [CORRECCIÓN GEOMÉTRICA]. Si se modifica el [ÁNGULO DEL MENÚ] tras realizar la [CORRECCIÓN GEOMÉTRICA], los valores corregidos serán reajustados a los valores predeterminados.
- Puede ajustarse cuando [AJUSTES 3D]  $\rightarrow$  [FORMATO] está ajustado en [DESACT. (2D)].

#### **KEYSTONE**

Corrige la distorsión en las direcciones horizontal y vertical.

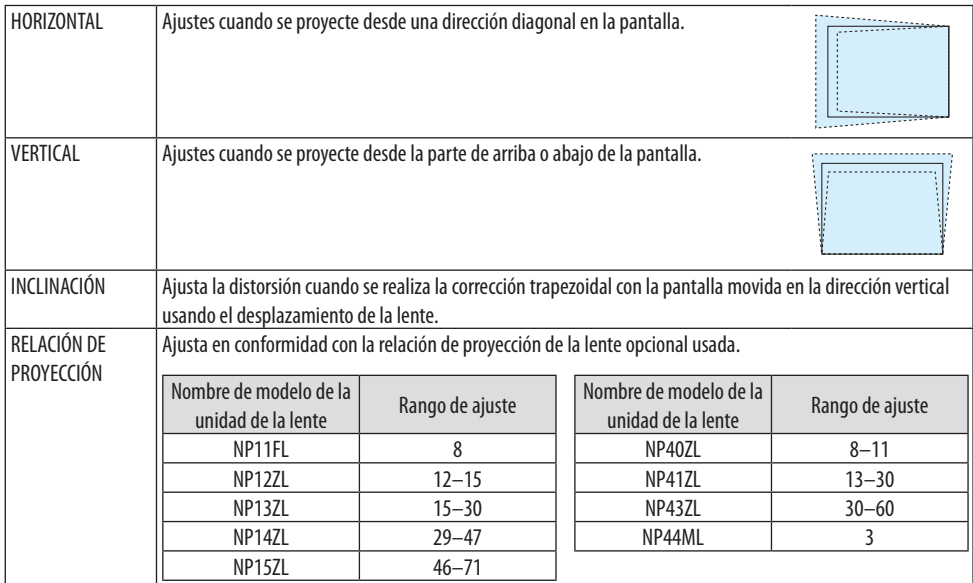

NOTA:

- Cuando se suministre alimentación al dispositivo, el valor de ajuste de [KEYSTONE] utilizado previamente se retiene incluso si se cambia el gradiente del dispositivo.
- Debido a que la corrección eléctrica se realiza mediante [KEYSTONE], el brillo se puede reducir o la calidad de la pantalla se puede deteriorar algunas veces.

# **PIFDRA ANGULAR**

Visualice la pantalla de corrección en 4 puntos y ajuste la distorsión trapezoidal de la pantalla de proyección.

Consulte "Corrección de distorsión horizontal y vertical Keystone [PIEDRA ANGULAR]" (→ página [45\)](#page-74-0) para obtener más detalles sobre la operación.

# **ESQUINA HORIZONTAL/ESQUINA VERTICAL**

La corrección de distorsión para la proyección en una esquina tal como en las superficies de la pared.

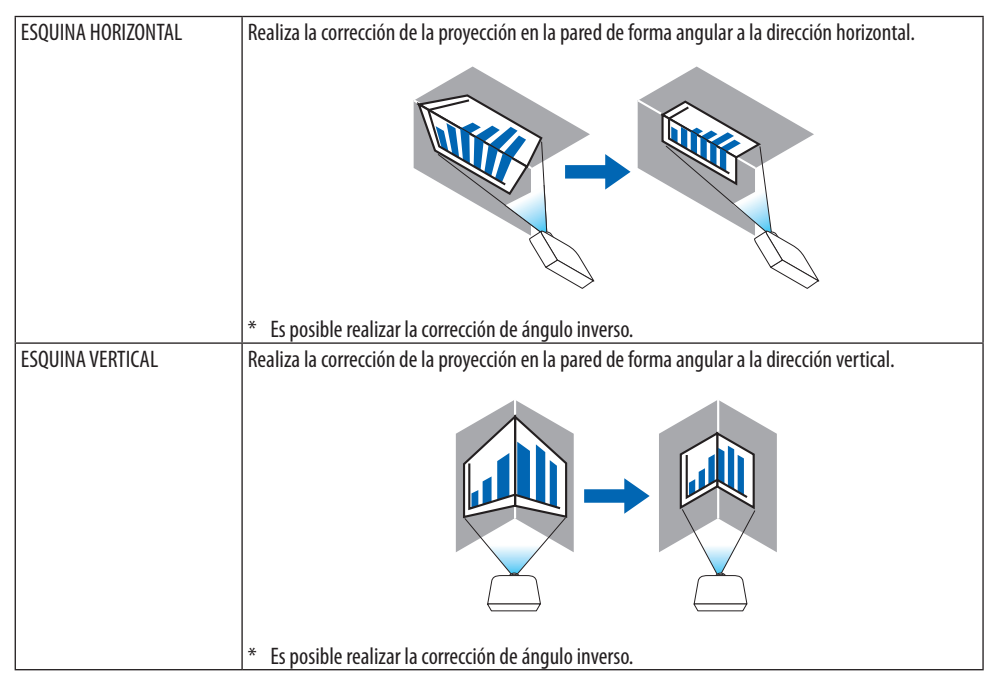

NOTA:

- Cuando se exceda el rango de ajuste máximo, se deshabilita el ajuste de distorsión. Configure el proyector en el ángulo óptimo debido a que la distorsión en la calidad de la imagen incrementa conforme incrementa el volumen de ajuste de distorsión.
- Tenga en cuenta que la imagen se irá desenfocando debido a la diferencia en la distancia entre la parte superior e inferior o izquierda y derecha y en el centro de la pantalla durante las proyecciones de corte a lo largo de las esquinas. Las lentes con distancia focal corta tampoco se recomiendan para proyecciones de corte a lo largo de las esquinas porque la imagen estará desenfocada.
### **Método de ajuste**

- **1. Alinee el cursor con [ESQUINA HORIZONTAL] o [ESQUINA VERTICAL] del menú [CORREC-CIÓN GEOMÉTRICA] y enseguida pulse el botón ENTER.**
	- Se visualizará la pantalla de ajuste.
- **2. Pulse los botones** ▼▲◀▶ **para alinear el cursor (cuadro amarillo) con el punto de ajuste objetivo y enseguida pulse el botón ENTER.**
	- El cursor cambiará a un punto de ajuste (en color amarillo).
- **3. Pulse los botones** ▼▲◀▶ **para ajustar las esquinas o los lados de la pantalla y enseguida pulse el botón ENTER.**
	- El punto de ajuste volverá a ser un cursor (caja amarilla).

Explicación de la transición de la pantalla

- Los puntos de ajuste de las cuatro esquinas (a, c, f y h en el esquema) se moverán de forma independiente.
- Los siguientes puntos de ajuste diferirán en la [ESQUINA HORIZONTAL] y [ESQUINA VERTICAL]. ESQUINA HORIZONTAL: Cuando se mueve el punto b en el esquema, y se mueven el lado superior y el punto g, el lado inferior se moverá de forma paralela.

ESQUINA VERTICAL: Cuando se mueve el punto d en el esquema, y se mueven el lado izquierdo y el punto e, el lado derecho se moverá de forma paralela.

[Pantalla de puntos de ajuste de [ESQUINA HORIZONTAL] y puntos de movimiento de la pantalla de proyección]

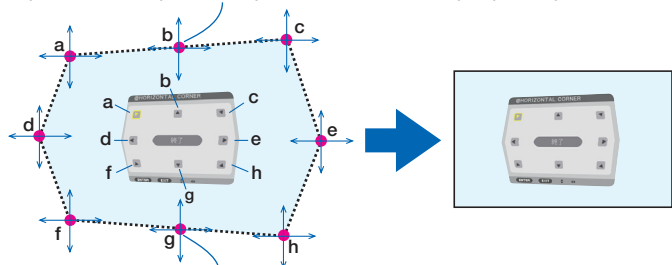

El punto b se desplazará en paralelo al mismo tiempo que los puntos a, b, c

El punto g se desplazará en paralelo al mismo tiempo que los puntos f, g, h

[Pantalla de puntos de ajuste de [ESQUINA VERTICAL] y puntos de movimiento de la pantalla de proyección]

El punto d se desplazará en paralelo al mismo tiempo que los puntos a, d, f

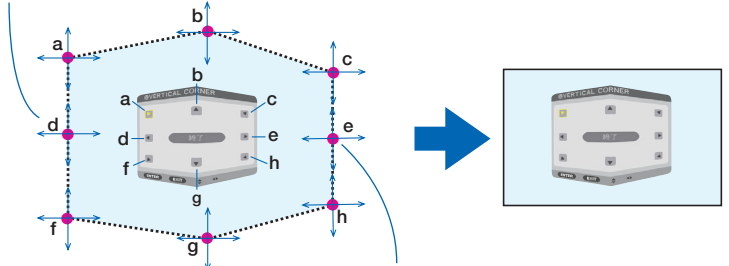

El punto e se desplazará en paralelo al mismo tiempo que los puntos f, g, h

- **4. Comience a partir del paso 2 para ajustar los otros puntos.**
- **5. Cuando complete el ajuste, pulse los botones** ▼▲◀▶ **para alinear el cursor con [EXIT] en la pantalla de ajuste y a continuación pulse el botón ENTER.**
	- Cambie a la pantalla del menú [CORRECCIÓN GEOMÉTRICA].
- **6. Pulse el botón** ◀ **o** ▶ **para mover el cursor a [OK] y, a continuación, pulse [ENTER].**
	- Los valores ajustados para [ESQUINA HORIZONTAL] o [ESQUINA VERTICAL] se guardan y la pantalla vuelve a [CORRECCIÓN GEOMÉTRICA].

SUGERENCIA:

• Un ratón USB disponibles en el mercado se encuentra disponible para llevar a cabo la corrección. (→ página [49\)](#page-78-0)

## **DEFORMACIÓN**

Corrige la distorsión de la imagen proyectada en una superficie específica, como una columna o una esfera.

NOTA:

- Cuando se exceda el rango de ajuste máximo, se deshabilita el ajuste de distorsión. Instale el proyector en un ángulo óptimo ya que cuanto más aumenta el ajuste del volumen más se deteriora la calidad de la imagen.
- Tenga en cuenta que la imagen se irá desenfocando debido a la diferencia de distancia entre las periferias y el centro de la pantalla para proyecciones que cortan a lo largo de esquinas, como una columna o una esfera. Las lentes con distancia focal corta tampoco se recomiendan para proyecciones de corte a lo largo de las esquinas porque la imagen estará desenfocada.

### **Método de ajuste**

- **1. Alinee el cursor con [DEFORMACIÓN] del menú [CORRECCIÓN GEOMÉTRICA] y, a continuación, pulse el botón ENTER.**
	- Se visualizará la pantalla de ajuste.
- **2. Pulse los botones** ▼▲◀▶ **para alinear el cursor (cuadro azul) con el punto de ajuste objetivo y enseguida pulse ENTER.**
	- El cursor cambiará a un punto de ajuste (en color amarillo).
- **3. Pulse los botones** ▼▲◀▶ **para ajustar las esquinas o los lados de la pantalla y enseguida pulse ENTER.**
	- El cursor volverá a la caja amarilla.

Explicación para corregir la distorsión

- Ocho puntos de ajuste se pueden mover de manera independiente.
- Para los lados izquierdo y derecho use los botones ◀/▶ para ajustar el rango de distorsión, y los botones ▼/▲ para ajustar el pico de distorsión.
- Para los lados superior e inferior use los botones ▼/▲ para ajustar el rango de distorsión, y los botones ◀/▶ para ajustar el pico de distorsión.
- Para las esquinas, use los botones ▼▲◀▶ para mover las posiciones.

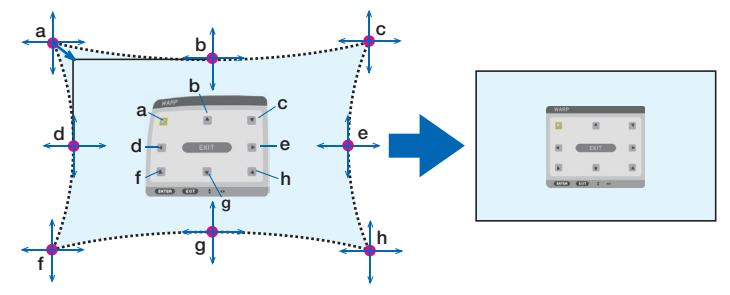

- **4. Para ajustar otros puntos, repita desde el paso 2 en adelante.**
- **5. Una vez finalizado el ajuste, mueva el cursor a [EXIT] en la pantalla de ajuste y pulse el botón ENTER.**
	- La pantalla cambiará al menú [CORRECCIÓN GEOMÉTRICA].

Se mostrará la pantalla de finalización del ajuste.

- **6. Pulse el botón** ◀ **o** ▶ **para mover el cursor a [OK] y, a continuación, pulse [ENTER].**
	- Los valores ajustados para [DEFORMACIÓN] se guardan y la pantalla vuelve a [CORRECCIÓN GEOMÉTRICA].

#### SUGERENCIA:

• Un ratón USB disponibles en el mercado se encuentra disponible para llevar a cabo la corrección. (→ página [49\)](#page-78-0)

#### **HERRAMIENTA DE PC**

Esta función recupera los datos de corrección geométrica que se registran previamente en el proyector.

Se pueden registrar tres tipos de datos de corrección.

NOTA:

• Debido a que la corrección eléctrica se realiza en corrección geométrica, el brillo puede verse afectado y la calidad de la imagen podría verse afectada.

#### **REAJ.**

Reajuste el valor de ajuste que ha sido configurado como [MODO] en [CORRECCIÓN GEOMÉTRICA] (volver al valor inicial).

- Este es ineficaz cuando [MODO] está ajustado en [DESACT.].
- El reajuste se puede ejecutar manteniendo pulsado el botón Geometric. en el mando a distancia durante unos 2 segundos.

#### [COMBINACIÓN DE BORDES]

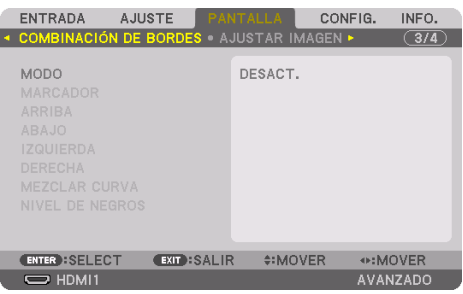

Esta opción permite ajustar los bordes (límites) de la pantalla de proyección mientras se proyectan vídeos de alta resolución usando una combinación de varios proyectores en las posiciones arriba, abajo, izquierda y derecha.

#### **MODO**

Esa opción habilita o inhabilita la función [COMBINACIÓN DE BORDES]. Si se ajusta [MODO] en [ACT.], se puede ajustar la configuración [MARCADOR], [ARRIBA], [ABAJO], [IZQUIERDA], [DERECHA], [NIVEL DE NEGROS] y [MEZCLAR CURVA].

NOTA:

```
• Puede ajustarse cuando [AJUSTES 3D] → [FORMATO] está ajustado en [DESACT. (2D)].
```
### **MARCADOR**

Establece si se muestra un marcador de visualización o no cuando se ajusta el rango y la posición de visualización. Cuando se activa, se visualizarán marcadores de color magenta y rojo para ajustar el rango y marcadores de color cian y verde para ajustar la posición de visualización.

### **ARRIBA/ABAJO/IZQUIERDA/DERECHA**

Selecciona las ubicaciones [COMBINACIÓN DE BORDES] a la izquierda, derecha, arriba y abajo de la pantalla.

Los siguientes ajustes se pueden configurar cuando se selecciona un elemento.  $(\rightarrow$  página [75\)](#page-104-0)

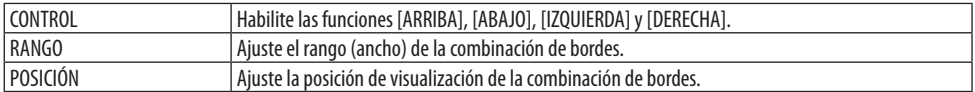

#### **MEZCLAR CURVA**

Ajuste el brillo para las secciones [COMBINACIÓN DE BORDES]. ( $\rightarrow$  página [78\)](#page-107-0)

#### **NIVEL DE NEGROS**

Ajuste el nivel de negros de la sección [COMBINACIÓN DE BORDES]. (→ página [79\)](#page-108-0)

### [AJUSTAR IMAGEN]

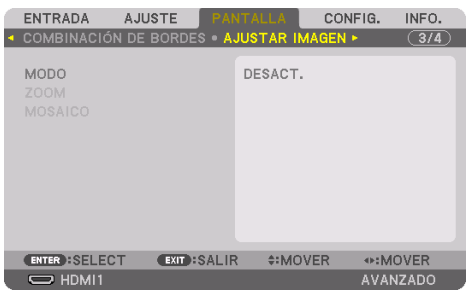

Esto establece las condiciones de división para disminuir o ampliar la zona de la imagen y visualizarla en la posición deseada o para proyectar usando una combinación de proyectores. Consulte "4. Proyección multipantalla" (→ página [66\)](#page-95-0) para obtener más detalles.

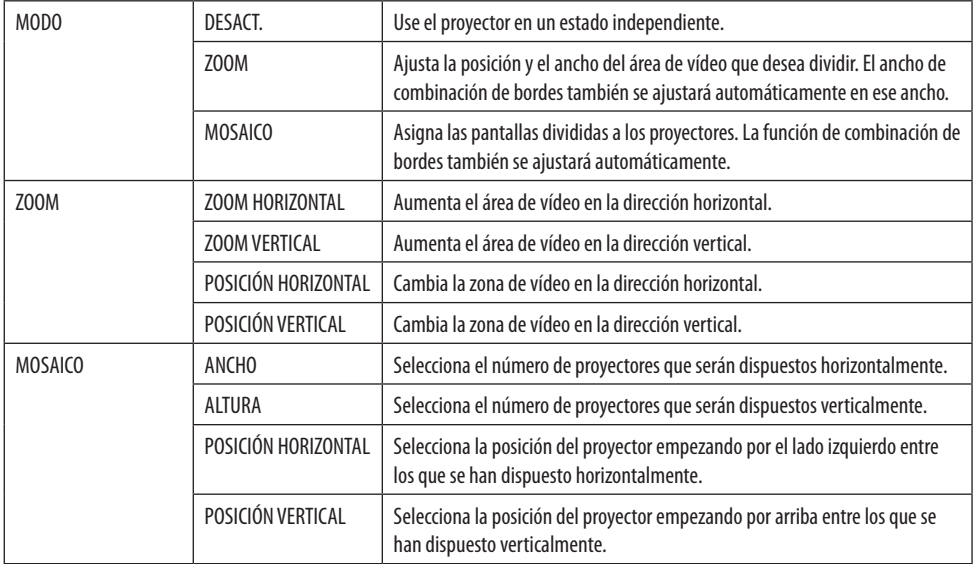

#### **Condiciones para usar el mosaico**

- Todos los proyectores tienen que cumplir con las siguientes condiciones.
	- El tamaño del panel debe ser el mismo
	- El tamaño de la pantalla de proyección debe ser el mismo
	- Los extremos izquierdo y derecho o arriba y abajo de la pantalla de proyección deben ser consistentes.
	- Los ajustes para [IZQUIERDA] y [DERECHA] de [COMBINACIÓN DE BORDES] son los mismos
	- Los ajustes para [ARRIBA] y [ABAJO] de [COMBINACIÓN DE BORDES] son los mismos

Si se cumplen las condiciones de mosaico, la pantalla de vídeo del proyector en cada posición de instalación será automáticamente extraída y proyectada.

Si no se cumplen las condiciones de mosaico, ajuste la pantalla de vídeo del proyector en cada posición de instalación usando la función de zoom.

- Asigne un ID de control único a cada proyector.
- Configure el "Ajuste de color" y "Ajuste de DeepColor" en su reproductor Blu-ray o en su ordenador en "Automático". Consulte el manual del propietario incluido con su reproductor Blu-ray o con su ordenador para obtener más información. Conecte una señal de salida HDMI de su reproductor de Blu-ray u ordenador al primer proyector y, a continuación, conecte el puerto HDBaseT OUT/ Ethernet en el primer proyector con el puerto HDBaseT IN/Ethernet del segundo proyector, y haga lo mismo con los siguientes proyectores.

### **Ejemplo de ajuste de mosaico) Número de unidades horizontales = 2, Número de unidades verticales = 2**

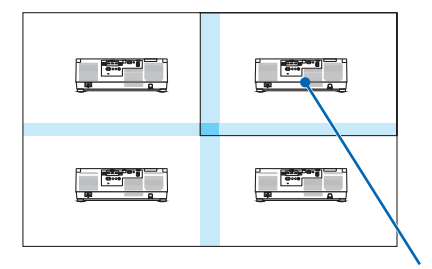

Orden horizontal = Segunda unidad Orden vertical = Primera unidad

#### [MULTIPANTALLA]

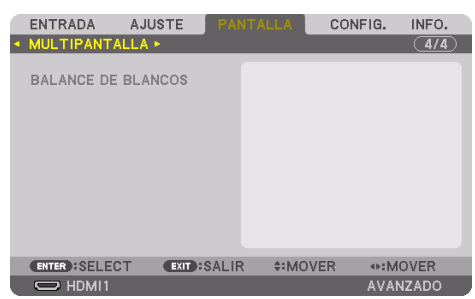

### **BALANCE DE BLANCOS**

Ajusta el balance de blancos para cada proyector cuando realice la proyección usando una combinación de varios proyectores.

Esto se puede ajustar cuando [MODO] se ajusta en [ACT.].

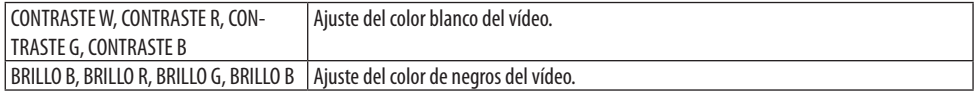

## 5-7. Descripciones y funciones del menú [CONFIG.]

### [MENÚ(1)]

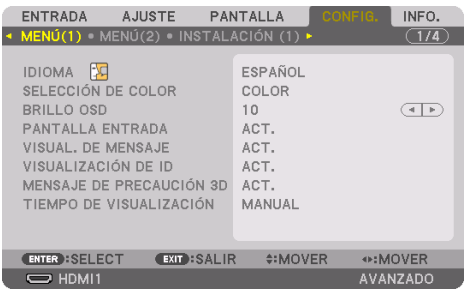

## **Selección del idioma del menú [IDIOMA]**

Puede elegir uno de entre 30 idiomas para las instrucciones que aparecen en pantalla.

NOTA:

• El ajuste no se verá afectado ni siquiera al seleccionar [REAJ.] en el menú.

## **Selección de color para el menú [SELECCIÓN DE COLOR]**

Puede elegir entre dos opciones de color para el menú: [COLOR] y [MONOCROMO].

### **Selección del brillo del menú [BRILLO OSD]**

Seleccione el brillo de la visualización en pantalla (menú, visualización de fuente y mensajes) entre 10 niveles.

### **Activar/Desactivar la pantalla de la fuente [PANTALLA ENTRADA]**

Esta opción activa o desactiva la visualización del nombre de la entrada tal como [HDMI1], [HDMI2], [DisplayPort], [ORDENADOR], [HDBaseT] a visualizar en la parte superior derecha de la pantalla.

### **Activar y desactivar los mensajes [VISUAL. DE MENSAJE]**

Esta opción selecciona si se visualizarán los mensajes del proyector en la parte inferior de la imagen proyectada.

Incluso al seleccionarse [DESACT.], se visualizará la advertencia del bloqueo de seguridad. La advertencia del bloqueo de seguridad se desactiva al cancelarse el bloqueo de seguridad.

### **Activar/Desactivar el ID de control [VISUALIZACIÓN DE ID]**

Esta opción activa o desactiva el número de ID que se muestra cuando se pulsa el botón ID SET del mando a distancia.  $(\rightarrow$  página [139\)](#page-168-0)

## **[MENSAJE DE PRECAUCIÓN 3D]**

Selecciona si se visualiza un mensaje de precaución o no al cambiar a un vídeo 3D. El estado predeterminado de fábrica es [ACT.].

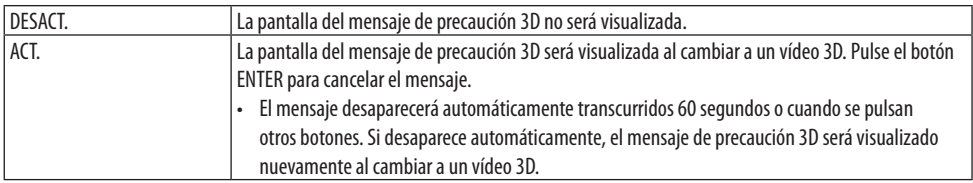

## **Selección del tiempo de visualización del menú [TIEMPO DE VISUALIZACIÓN]**

Esta opción le permite seleccionar el tiempo que debe transcurrir para que el menú se apague automáticamente si no se pulsa ningún botón. Las opciones preestablecidas son [MANUAL], [AUTO 5 SEG], [AUTO 15 SEG] y [AUTO 45 SEG]. La opción [AUTO 45 SEG] es el ajuste de fábrica.

### [MENÚ(2)]

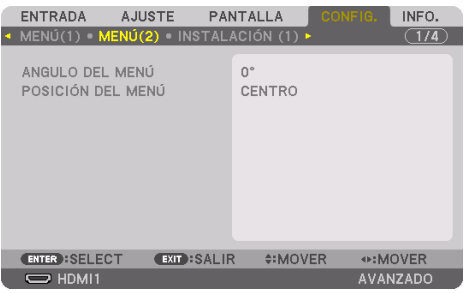

## **[ÁNGULO DEL MENÚ]**

Seleccione la dirección para visualizar el menú.

## **[POSICIÓN DEL MENÚ]**

Desplaza la posición de visualización del menú. Puede elegir entre 9 ubicaciones.

SUGERENCIA:

- La posición de la visualización del menú se guarda incluso si el suministro de alimentación del proyector es desactivado.
- Al cambiar [ÁNGULO DEL MENÚ], la posición de visualización del menú regresa al estado original establecido en fábrica.
- Las posiciones de visualización del terminal del entrada y del mensaje no están influenciadas por [POSICIÓN DEL MENÚ].

### [INSTALACIÓN (1)]

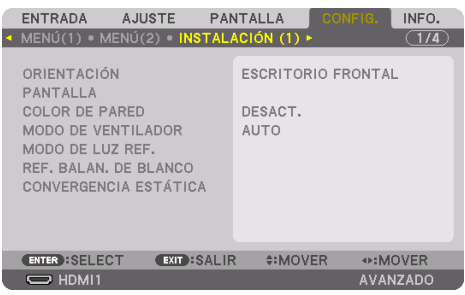

### **Selección de la orientación del proyector [ORIENTACIÓN]**

Esta función reorienta la imagen de acuerdo con el tipo de proyección. Las opciones son: proyección escritorio frontal, proyección techo posterior, proyección escritorio posterior y proyección de techo frontal.

# **ADVERTENCIA**

• Este proyector es un producto RG3. El proyector es para uso profesional y debe ser instalado en un lugar en el que la seguridad quede garantizada. Por esta razón, asegúrese de consultar con su distribuidor autorizado puesto que la instalación y el montaje/desmontaje del objetivo deben llevarlos a cabo personal de servicio profesional. Nunca intente instalar el proyector usted mismo. Esto puede resultar en discapacidad visual, etc.

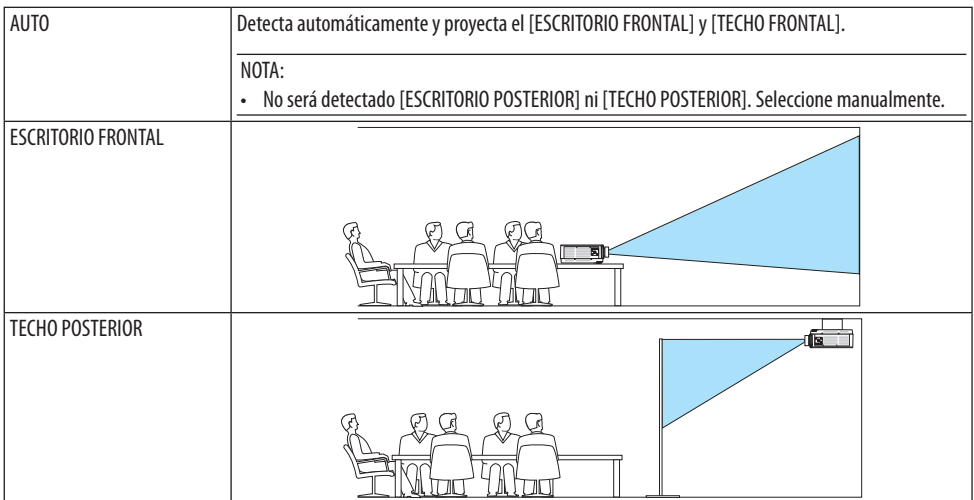

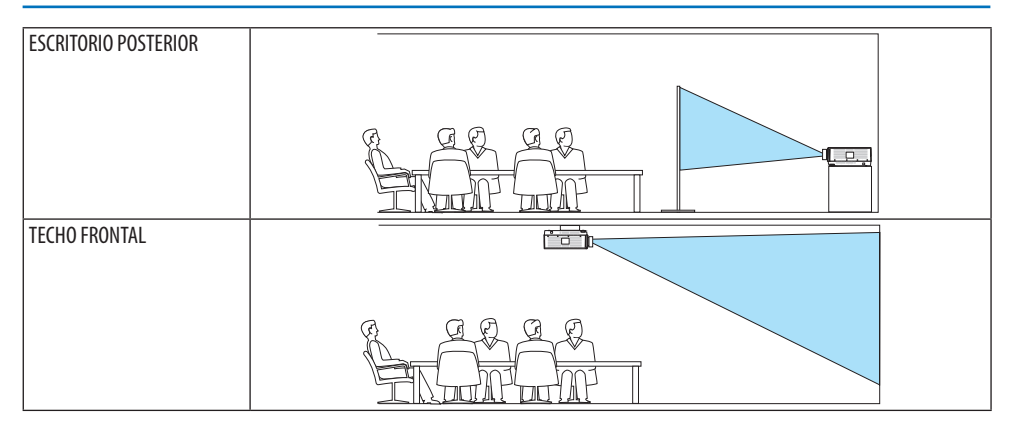

SUGERENCIA:

• Compruebe si el sistema automático de [ESCRITORIO FRONTAL] se instala a ±10 grados para la instalación en el suelo y si [TECHO FRONTAL] se encuentra a ±10 grados para la instalación en el techo. Seleccione manualmente cuando se invierta la pantalla de proyección.

## Selección de la relación de aspecto y la posición para la pantalla [PANTALLA]

## **[TIPO DE PANTALLA]**

Ajusta la relación de aspecto de la pantalla de proyección.

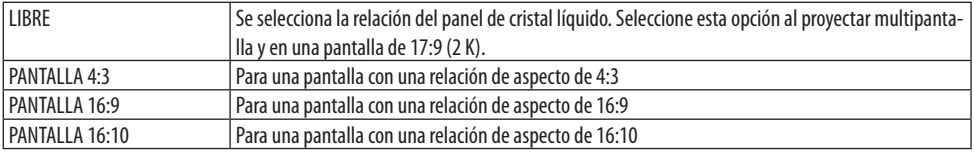

NOTA:

• Después de cambiar el tipo de la pantalla, compruebe el ajuste de [RELACIÓN DE ASPECTO] en el menú. (→ página [104](#page-133-0))

## **[POSICIÓN]**

Ajuste la posición de la pantalla. Dependiendo del modelo que use y el tipo de pantalla, la función puede llegar a ser ineficaz y el rango ajustable puede variar.

### **Uso de la corrección de color de la pared [COLOR DE PARED]**

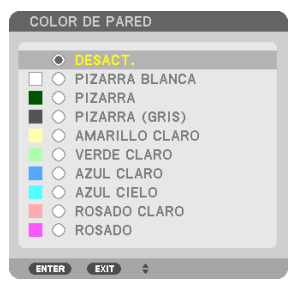

Esta función permite corregir rápidamente los colores al utilizar un material de pantalla que no es blanco.

NOTA:

• Cuando se selecciona [PIZARRA BLANCA], se reduce el brillo de la fuente de luz.

### **Selección del modo de ventilador [MODO DE VENTILADOR]**

El modo de ventilador se usa para determinar la velocidad del ventilador de enfriamiento interno.

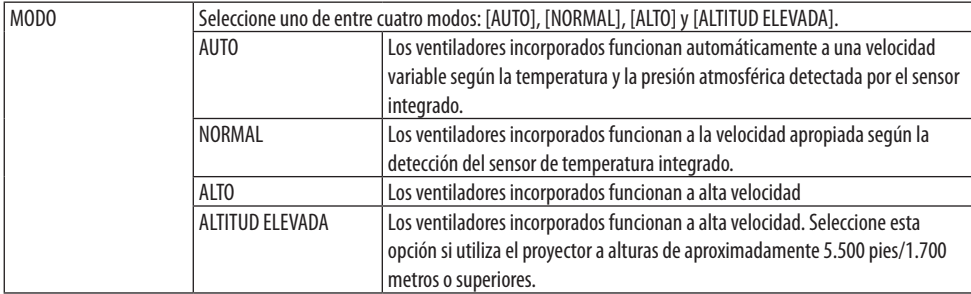

NOTA:

- Asegúrese de que la velocidad es ajustada a [ALTO] cuando use este dispositivo continuamente durante varios días.
- Ajuste [MODO DE VENTILADOR] en [AUTO] o [ALTITUD ELEVADA] al utilizar el proyector en altitudes de aproximadamente 5.500 pies/1.700 metros o superiores.
- Utilizar el proyector en altitudes de aproximadamente 5.500 pies/1.700 metros o superiores sin ajustar [AUTO] o [ALTITUD ELEVADA] puede causar que el proyector se sobrecaliente y que se apague. Si esto sucede, espere un par de minutos y encienda el proyector.
- Si el proyector se utiliza en altitudes inferiores a aproximadamente 5.500 pies/1.700 metros y está ajustado en [ALTITUD ELEVADA], es probable que el proyector se enfríe excesivamente, provocando el parpadeo de la imagen. Cambie [MODO DE VENTILADOR] a [AUTO].
- El uso del proyector en altitudes de aproximadamente 5.500 pies/1.700 metros o superiores puede acortar la vida de los componentes ópticos como, por ejemplo, la fuente de luz.
- El ajuste no se verá afectado ni siquiera al seleccionar [REAJ.] en el menú.

#### SUGERENCIA:

• Seleccionar [ALTITUD ELEVADA] para [MODO DE VENTILADOR] visualizará un icono  $\sim$  en la parte inferior del menú.

## **[MODO DE LUZ REF.]**

Seleccionar cuando desee cambiar el brillo del proyector o cuando use el proyector en el modo de ahorro de energía ( $\rightarrow$  página [41](#page-70-0)).

También puede usarse para ajustar el brillo entre los distintos proyectores al usar una combinación de proyectores.

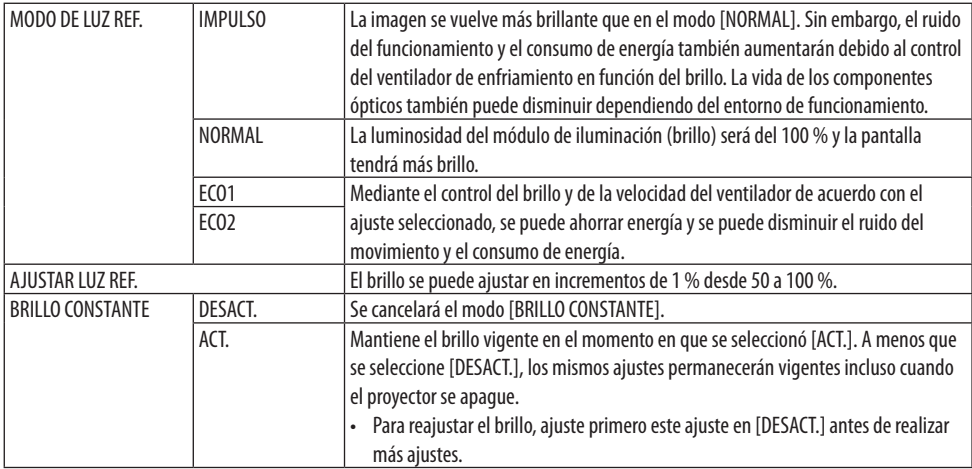

NOTA:

• Al ajustar [COLOR DE PARED] en [PIZARRA BLANCA], [MODO DE LUZ REF.] no se puede seleccionar.

• Al ajustar [BRILLO CONSTANTE] en [ACT.], [MODO DE LUZ REF.] y [AJUSTAR LUZ REF.] no se puede seleccionar.

SUGERENCIA:

• El brillo disminuye normalmente con el uso, sin embargo, al seleccionar el modo [BRILLO CONSTANTE], los sensores que hay en el interior del proyector detectan el brillo y ajustan de forma automática la salida, manteniendo así un brillo constante durante toda la vida útil del módulo de iluminación.

Sin embargo, si la salida está ya al máximo, el brillo disminuirá con el uso.

Por esta razón, al utilizar la proyección multipantalla, se recomienda ajustar el brillo a un nivel ligeramente más bajo y, a continuación, ajustar el modo [BRILLO CONSTANTE] en [ACT.].

## **[REF. BALAN. DE BLANCO]**

Esta función le permite ajustar el balance de blancos para todas las señales.

Los niveles de blanco y negro de la señal son ajustados para una reproducción de color óptima. También se ajusta la uniformidad cuando el tono rojo (R) y el tono azul (B) del color blanco en la dirección horizontal (derecha/izquierda) de la pantalla no están equilibrados.

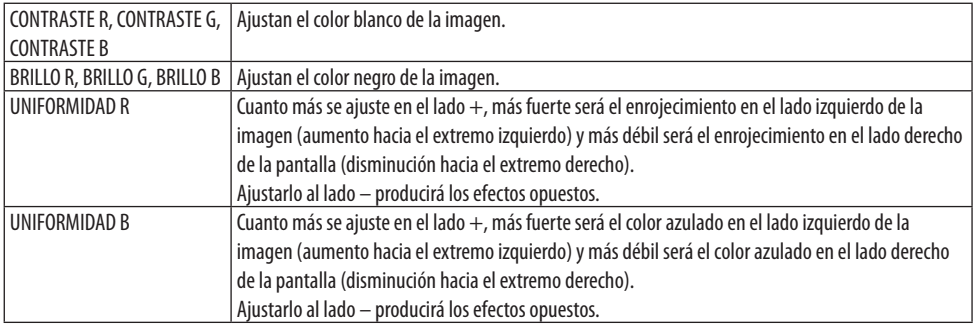

## **[CONVERGENCIA ESTÁTICA]**

Esta función le permite ajustar la desviación del color de la imagen.

Puede ajustarse en unidades de ±1 píxeles en la dirección horizontal para [HORIZONTAL R], [HORI-ZONTAL G] y [HORIZONTAL B], en la dirección vertical para [VERTICAL R], [VERTICAL G] y [VERTICAL B].

### [INSTALACIÓN (2)]

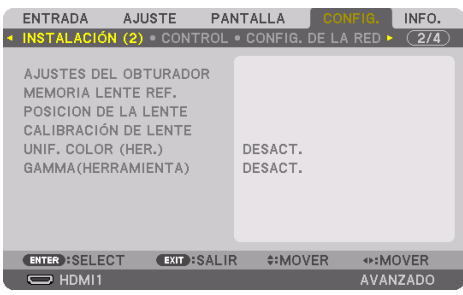

### [AJUSTES DEL OBTURADOR]

Activar y desactivar la función de obturador de la lente.

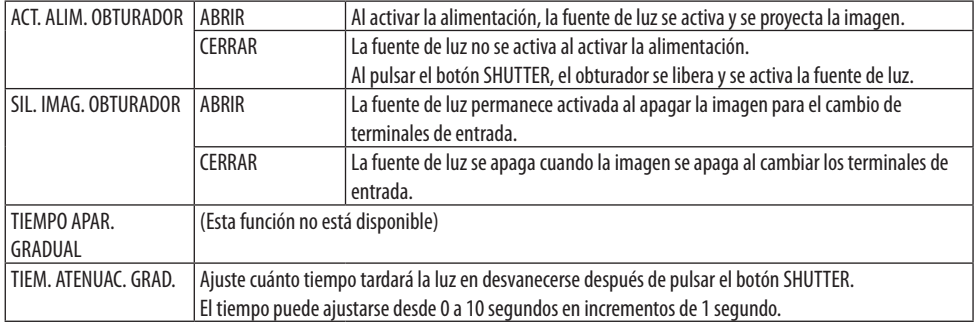

### **Uso de la función de memoria de la lente de referencia [MEMORIA LENTE REF.]**

Esta función sirve para almacenar los valores ajustados comunes a todas las fuentes de entrada al usar las funciones [DESPLAZ. LENTE], [ZOOM] motorizado y [ENFOQUE] motorizado del proyector o del mando a distancia. Los valores ajustados almacenados en la memoria pueden usarse como referencia para el actual.

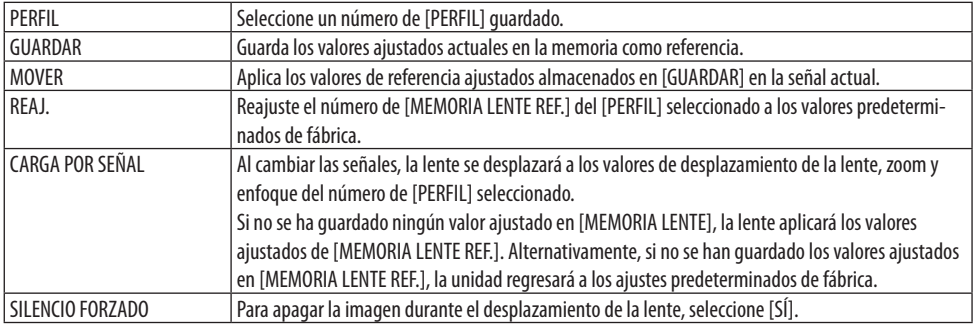

• Esta función no está disponible para el objetivo NP44ML.

SUGERENCIA:

- Los valores ajustados en [MEMORIA LENTE REF.] no regresarán a los valores predeterminados al realizar [SEÑAL ACTUAL] o [TODOS LOS DATOS] para [REAJ.] desde el menú.
- Para guardar los valores ajustados para cada fuente de entrada, use la función de memoria de la lente. (→ página [59,](#page-88-0) [108](#page-137-0))

## **[POSICIÓN DE LA LENTE]**

Ajuste la lente en la posición de inicio.

## **[CALIBRACIÓN DE LENTE]**

Se calibra la gama de ajuste del zoom, enfoque y desplazamiento de la lente instalada. Asegúrese de realizar la [CALIBRACIÓN DE LENTE] después de cambiar lentes.

• Esta función no está disponible para el objetivo NP44ML.

## **[UNIF. COLOR (HER.)]**

Recupera el valor de ajuste de uniformidad registrado en el proyector después de ajustar con la aplicación de software ProAssist.

## **[GAMMA(HERRAMIENTA)]**

Recupera el valor de ajuste del tono gamma registrado en el proyector después de ajustar con la aplicación de software ProAssist.

### [CONTROL]

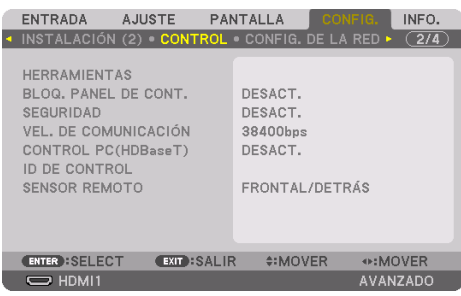

### **HERRAMIENTAS**

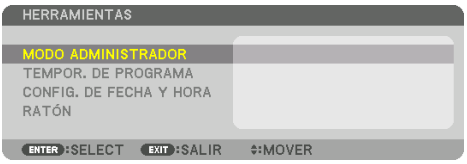

### **MODO ADMINISTRADOR**

Le permite seleccionar [MODO MENÚ], guardar ajustes y establecer una contraseña para el modo administrador.

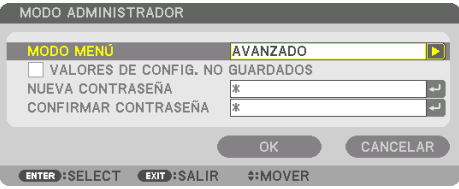

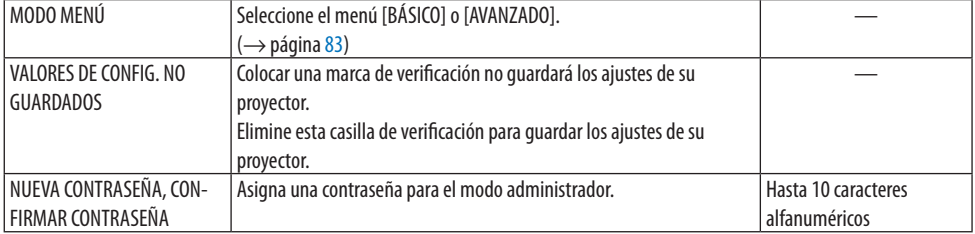

### **TEMPOR. DE PROGRAMA**

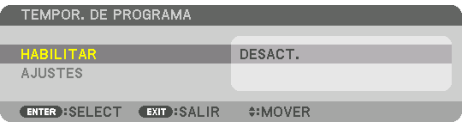

Esta opción enciende/pone en espera el proyector y cambia las señales de vídeo y selecciona el [MODO DE LUZ] automáticamente en un tiempo específico.

Importante:

• Antes de usar [TEMPOR. DE PROGRAMA], asegúrese de que la función [CONFIG. DE FECHA Y HORA] haya sido ajustada. (→ página [137\)](#page-166-0)

Asegúrese de que el proyector esté en el modo de espera con el cable de ALIMENTACIÓN conectado.

El proyector contiene un reloj integrado. El reloj seguirá en funcionamiento durante un mes una vez desconectado de la corriente principal. Si el proyector permanece desconectado de la corriente principal durante un mes o más, es necesario ajustar la función [CONFIG. DE FECHA Y HORA] otra vez.

### **Configurar un nuevo temporizador de programa**

**1. En la pantalla [TEMPOR. DE PROGRAMA], use el botón** ▲ **o** ▼ **para seleccionar [AJUSTES] y pulse el botón ENTER.**

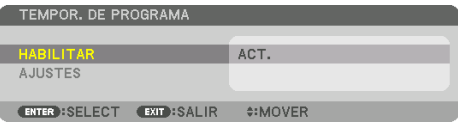

Se visualizará la pantalla [LISTA DE PROGRAMA].

**2. Seleccione un número de programa en blanco y pulse el botón ENTER.**

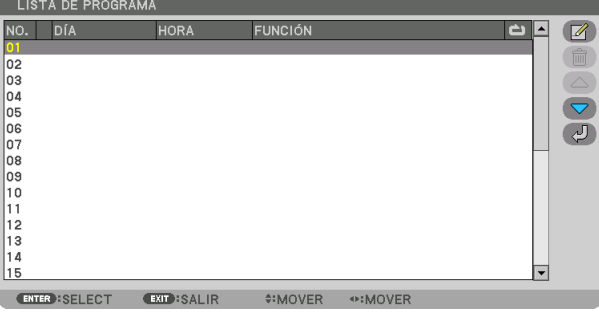

Se visualizará la pantalla [ <sup>2</sup> (EDITAR)].

#### **3. Realice los ajustes para cada artículo según se requiera.**

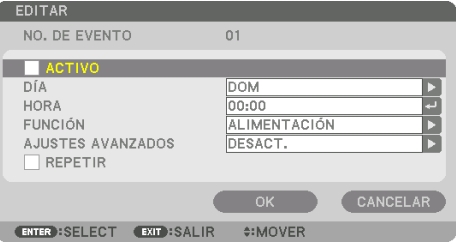

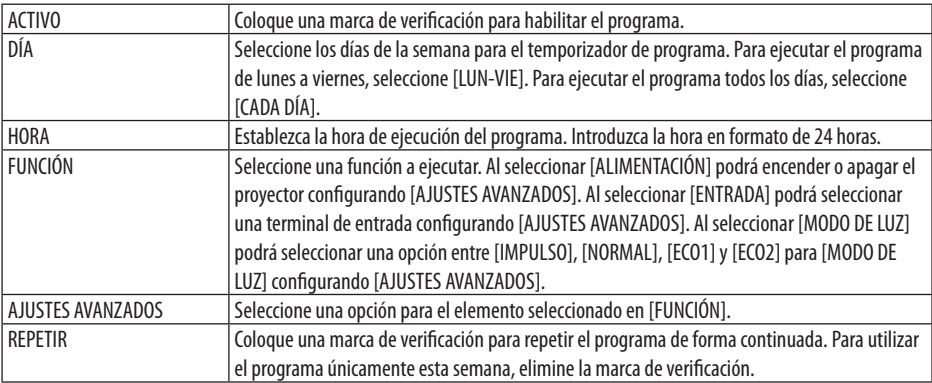

#### **4. Seleccione [OK] y pulse el botón ENTER.**

Así concluyen los ajustes.

Volverá a la pantalla [LISTA DE PROGRAMA].

### **5. Seleccione [ (ATRÁS)] y pulse el botón ENTER.**

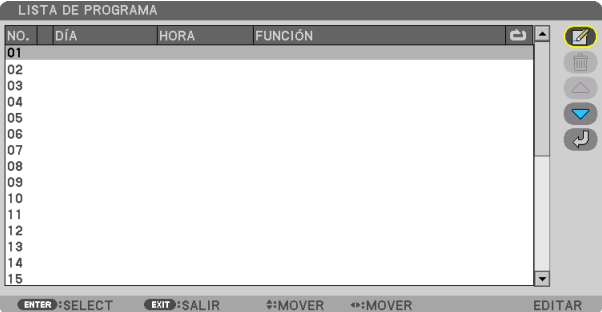

Volverá a la pantalla [TEMPOR. DE PROGRAMA].

#### **6. Seleccione [EXIT] y, a continuación, pulse el botón ENTER.**

Volverá a la pantalla [HERRAMIENTAS].

#### NOTA:

- Se pueden programar hasta 30 ajustes de temporizador distintos.
- El temporizador de programa es ejecutado en tiempos establecidos, no en programas establecidos.
- Una vez que el programa no marcado con una verificación en [REPETIR] ha sido ejecutado, la marca de verificación en la casilla de verificación [ACTIVO] se eliminará automáticamente y el programa será deshabilitado.
- Si el ajuste de concordancia y el de desfase son el mismo, el ajuste de desfase tendrá prioridad.
- Cuando se establecen dos fuentes distintas para el mismo tiempo, el número de programa superior tendrá prioridad.
- El ajuste de concordancia no será ejecutado mientras los ventiladores de enfriamiento estén funcionado o si se produce un error.
- Si el ajuste de desfase ha expirado de tal modo que no es posible la desconexión, el ajuste de desfase no será ejecutado hasta que la desactivación sea posible.
- Los programas no marcados con una marca de verificación en [ACTIVO] de la pantalla [EDITAR] no serán ejecutados incluso si el temporizador de programa está habilitado.
- Si se enciende el proyector utilizando el temporizador de programa y si desea apagar el proyector, establezca el desfase o hágalo manualmente de manera que no deje el proyector encendido durante un largo período de tiempo.

## **Activación del temporizador de programa**

- **1. Seleccione [HABILITAR] en la pantalla [TEMPOR. DE PROGRAMA] y pulse el botón ENTER.** Se visualizará la pantalla de selección.
- **2. Pulse el botón** ▼ **para alinear el cursor con [ACT.] y enseguida pulse el botón ENTER.** Regrese a la pantalla [TEMPOR. DE PROGRAMA].

NOTA:

- Si los ajustes efectivos del [TEMPOR. DE PROGRAMA] no han sido ajustados en [ACT.], el programa no será ejecutado aun cuando se seleccionen los elementos [ACTIVO] en la [LISTA DE PROGRAMA].
- Aunque los ajustes efectivos de [TEMPOR. DE PROGRAMA] se ajusten en [ACT.], [TEMPOR. DE PROGRAMA] no funcionará hasta que se cierre la pantalla [TEMPOR. DE PROGRAMA].

### **Edición de los ajustes programados**

- **1. En la pantalla [LISTA DE PROGRAMA], seleccione el programa que desea editar y pulse el botón ENTER.**
- **2. Cambie los ajustes en la pantalla [EDITAR].**
- **3. Seleccione [OK] y pulse el botón ENTER.**

Se cambiarán los ajustes programados. Volverá a la pantalla [LISTA DE PROGRAMA].

### **Cambiar el orden de programas**

- **1. En la pantalla [LISTA DE PROGRAMA], seleccione el programa cuyo orden desea cambiar y pulse el botón** ▶**.**
- **2. Pulse el botón** ▼ **para seleccionar** ▲ **o** ▼**.**
- **3. Pulse el botón ENTER un par de veces para seleccionar una fila a la que desea mover el programa.**

El orden de los programas cambiará.

#### **Borrar programas**

- **1. En la pantalla [LISTA DE PROGRAMA], seleccione el número de programa que desea borrar y pulse el botón** ▶**.**
- **2. Pulse el botón** ▼ **para seleccionar [ (BORRAR)].**
- **3. Pulse el botón ENTER.**

Se visualizará la pantalla de confirmación.

**4. Seleccione [SÍ] y pulse el botón ENTER.**

Se borrará el programa.

**Así concluye el borrado de programas.**

### <span id="page-166-0"></span>CONFIG. DE FECHA Y HORA

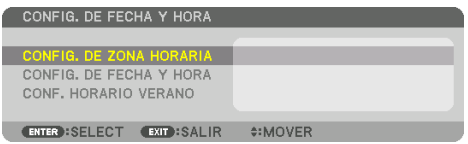

Podrá establecer la hora actual, mes, día y año.

NOTA:

• El proyector contiene un reloj integrado. El reloj seguirá en funcionamiento durante un mes una vez desconectado de la corriente principal. El reloj dejará de funcionar una vez desconectado de la corriente principal durante un mes o más. Si el reloj incorporado deja de funcionar, ajuste de nuevo la fecha y la hora. El reloj incorporado no dejará de funcionar en el modo de espera. Con el fin de activar el reloj incorporado de forma continua, incluso cuando el proyector no se utiliza, déjelo en el estado de espera sin desenchufar el cable de alimentación.

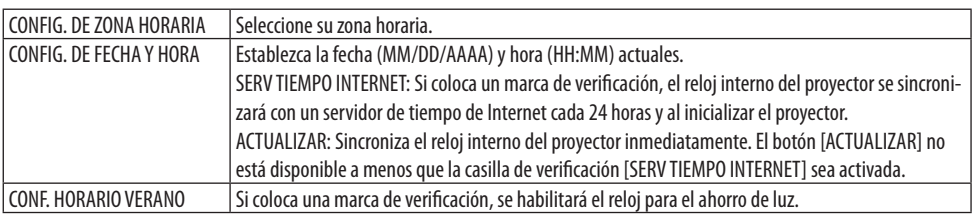

## **[RATÓN]**

Esta función es para el uso de un ratón USB disponible en el mercado a través del puerto USB-A en este proyector.

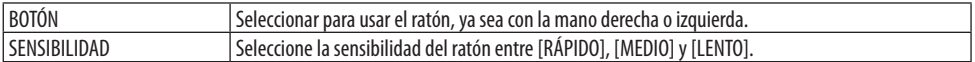

NOTA:

• Este ajuste no se garantiza en todos los ratones USB disponibles comercialmente.

### **Inhabilitar los botones de la caja del proyector [BLOQ. PANEL DE CONT.]**

Esta opción activa o desactiva la función de [BLOQ. PANEL DE CONT.].

NOTA:

• Cómo cancelar el [BLOQ. PANEL DE CONT.]

Cuando el [BLOQ. PANEL DE CONT.] está ajustado en [ACT.], pulse el botón EXIT de la caja durante 10 segundos o más para cancelar el ajuste [BLOQ. PANEL DE CONT.].

#### SUGERENCIA:

• Cuando se activa la opción [BLOQ. PANEL DE CONT.], se visualizará un icono de bloqueo de teclas [  $\Box$  ] en la parte inferior derecha del menú.

• La función [BLOQ. PANEL DE CONT.] no afecta a las funciones del mando a distancia.

### **Habilitación de la función de seguridad [SEGURIDAD]**

Esta opción activa o desactiva la función [SEGURIDAD].

Si no se introduce la palabra clave correcta, el proyector no puede proyectar imágenes. (→ página [50\)](#page-79-0)

NOTA:

• El ajuste no se verá afectado ni siquiera al seleccionar [REAJ.] en el menú.

## **Selección de la velocidad de comunicación [VEL. DE COMUNICACIÓN]**

Esta función ajusta la velocidad de comunicación para el puerto PC Control (D-Sub 9P). Asegúrese de ajustar la velocidad apropiada para el dispositivo a conectar.

NOTA:

• La velocidad de comunicación que elija no se verá afectada ni siquiera cuando se seleccione [REAJ.] desde el menú.

## **[CONTROL PC(HDBaseT)]**

Ajuste esta opción en [ACT.] para controlar el proyector desde un ordenador usando RS-232C a través de un transmisor compatible con HDBaseT (se vende por separado).

## **Establecer un ID al proyector [ID DE CONTROL]**

Puede operar varios proyectores por separado y de forma independiente con un solo mando a distancia que cuente con la función [ID DE CONTROL]. Si asigna el mismo ID a todos los proyectores, puede operar convenientemente todos los proyectores a la vez utilizando el mando a distancia. Para realizarlo, tiene que asignar un número de ID para cada proyector.

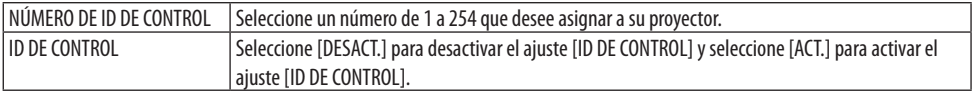

NOTA:

- Cuando [ACT.] sea seleccionado para el [ID DE CONTROL], el proyector no puede ser usado con un mando a distancia que no tenga la función [ID DE CONTROL]. (En este caso pueden usarse los botones de la caja del proyector).
- El ajuste no se verá afectado ni siquiera al seleccionar [REAJ.] en el menú.
- Al pulsar y mantener pulsado el botón ENTER de la caja del proyector durante 10 segundos, se mostrará el menú para cancelar el ID de control.

### <span id="page-168-0"></span>**Asignación o cambio del ID de control**

- **1. Encienda el proyector.**
- **2. Pulse el botón ID SET del mando a distancia.**

Aparecerá la pantalla [ID DE CONTROL]. ID DE CONTROL

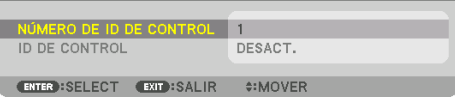

Si se puede operar el proyector con el ID de control del mando a distancia actual, se visualizará [ACTIVO]. Si no se puede operar el proyector con el ID de control del mando a distancia actual, se visualizará [INACTIVO]. Para operar el proyector inactivo, asigne el ID de control utilizado para el proyector utilizando el siguiente procedimiento (paso 3).

### **3. Pulse uno de los botones del teclado numérico mientras mantiene pulsado el botón ID SET del mando a distancia.**

#### **Ejemplo:**

Para asignar "3", pulse el botón "3" del mando a distancia.

Sin ID significa que todos los proyectores se pueden operar al mismo tiempo con un solo mando a distancia. Para establecer "Sin ID" y cancelar el ajuste ID de control, introduzca "000" o pulse el número 0 al mismo tiempo que mantiene pulsado el botón ID SET.

SUGERENCIA:

• El rango de ID es de 1 a 254.

#### **4. Suelte el botón ID SET.**

Aparecerá la pantalla actualizada de [ID DE CONTROL].

#### NOTA:

- Los ID se pueden borrar en unos cuantos días después de que las pilas se hayan agotado o extraído.
- Al pulsar accidentalmente cualquiera de los botones en el mando a distancia se borrarán los ID actualmente especificados una vez que las pilas se hayan extraído.

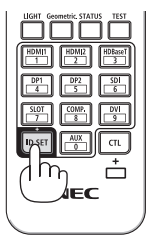

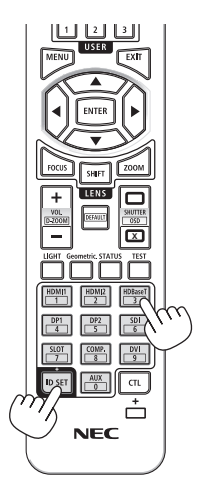

### **Activar o desactivar el sensor remoto [SENSOR REMOTO]**

Esta opción determina qué sensor remoto del proyector estará habilitado para el modo inalámbrico. Las opciones son: [FRONTAL/DETRÁS], [FRONTAL], [DETRÁS] y [HDBaseT].

#### NOTA:

• El mando a distancia del proyector no podrá recibir señales si el suministro de alimentación del dispositivo de transmisión HDBaseT conectado al proyector es activado cuando ha sido ajustado en [HDBaseT].

#### SUGERENCIA:

• Si el sistema del mando a distancia no funciona a la luz solar directa o si una fuerte iluminación interfiere con el sensor del mando a distancia del proyector, cambie a otra opción.

### [CONFIG. DE LA RED]

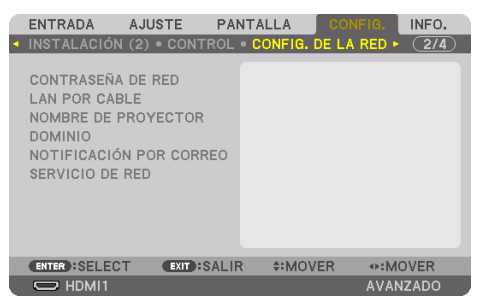

Configure los diversos ajustes cuando el proyector esté conectado a una red.

Importante:

- Consulte estos ajustes con su administrador de red.
- Al usar una LAN por cable, conecte el cable Ethernet (cable LAN) al puerto LAN del provector. (→ página [168\)](#page-197-0)
- Utilice un cable de par trenzado blindado (STP) de categoría 5e o superior para el cable LAN (a la venta en comercios).
- El ajuste predeterminado [LAN POR CABLE] del proyector está establecido en [INHABILITAR] tras el envío de fábrica. Para conectarse a una red, cambie el ajuste del perfil [LAN POR CABLE] de [INHABILITAR] a [PERFIL 1] o [PERFIL 2] para activar la LAN por cable.

#### SUGERENCIA:

• Los ajustes de red que realice no se verán afectados incluso si [REAJ.] ha sido realizado desde el menú.

### **Sugerencias sobre cómo configurar la conexión LAN**

#### **Configurar el proyector para una conexión LAN:**

Seleccione [LAN POR CABLE] → [PERFILES] → [PERFIL 1] o [PERFIL 2].

Se pueden establecer dos configuraciones para LAN por cable.

A continuación, active o desactive [DHCP], [DIRECCIÓN IP], [MÁSCARA DE SUBRED] y [PUERTA DE ACCESO] y seleccione [OK] y pulse el botón ENTER. (→ página [143\)](#page-172-0)

#### **Para recuperar los ajustes de LAN guardados en el número de perfil:**

Seleccione [PERFIL 1] o [PERFIL 2] para LAN por cable, y enseguida seleccione [OK] y pulse el botón ENTER. ( $\rightarrow$  página [143\)](#page-172-0)

#### **Para conectar un servidor DHCP:**

Active [DHCP] para LAN por cable. Seleccione [ACT.] y pulse ENTER. Para especificar la dirección IP sin utilizar el servidor DHCP, desactive [DHCP]. (→ página [143\)](#page-172-0)

#### **Para recibir mensajes de error por correo electrónico:**

Seleccione [NOTIFICACIÓN POR CORREO] y ajuste [DIRECCIÓN DEL REMITENTE], [NOMBRE DE SERVIDOR SMTP] y [DIRECCIÓN DEL DESTINATARIO]. Por último seleccione [OK] y pulse el botón ENTER. ( $\rightarrow$  página [145](#page-174-0))

### <span id="page-171-0"></span>**CONTRASEÑA DE RED**

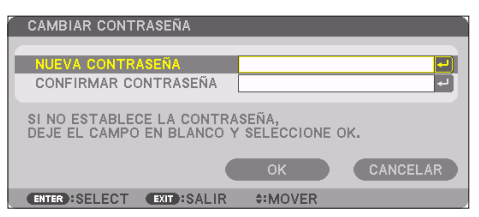

Configuración de una contraseña al usar una LAN por cable. De modo alternativo, también puede cambiar la contraseña establecida.

Establezca la contraseña usando un máximo de 10 caracteres alfanuméricos.

- Si se ha definido una contraseña, debe introducir la contraseña en los siguientes casos.
- Al abrir la pantalla [CONTRASEÑA DE RED] y la pantalla [LAN POR CABLE] del menú en pantalla
- Al actualizar los ajustes de la red en la pantalla [AJUSTES] del servidor HTTP

Para borrar la contraseña configurada, deje en blanco el campo de entrada de la contraseña durante el registro.

SUGERENCIA:

• Sin embargo, si olvida la contraseña, consulte con su distribuidor.

## <span id="page-172-0"></span>**LAN POR CABLE**

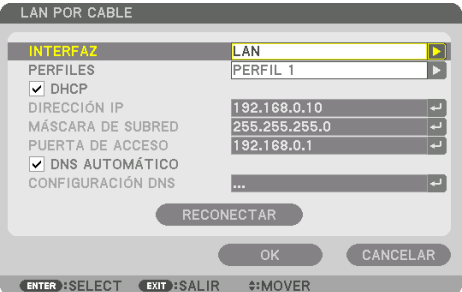

 Al seleccionar [LAN POR CABLE] en el menú en pantalla por primera vez tras adquirir el proyecto, aparecerá la pantalla de ajustes de [CONTRASEÑA DE RED]. Lleve a cabo el Paso (1) o Paso (2) siguientes.

#### **(1) Al configurar la contraseña de la red (recomendado)**

Consulte [CONTRASEÑA DE RED] (→ página [142](#page-171-0)).

#### **(2) Si no hay ajustada ninguna contraseña de red**

Deje los 2 campos de entrada de la pantalla de ajustes [CONTRASEÑA DE RED] en blanco y, a continuación, seleccione [OK] y pulse el botón ENTER.

Si ha ajustado [CONTRASEÑA DE RED], no podrá visualizar la pantalla [LAN POR CABLE] sin introducir la contraseña.

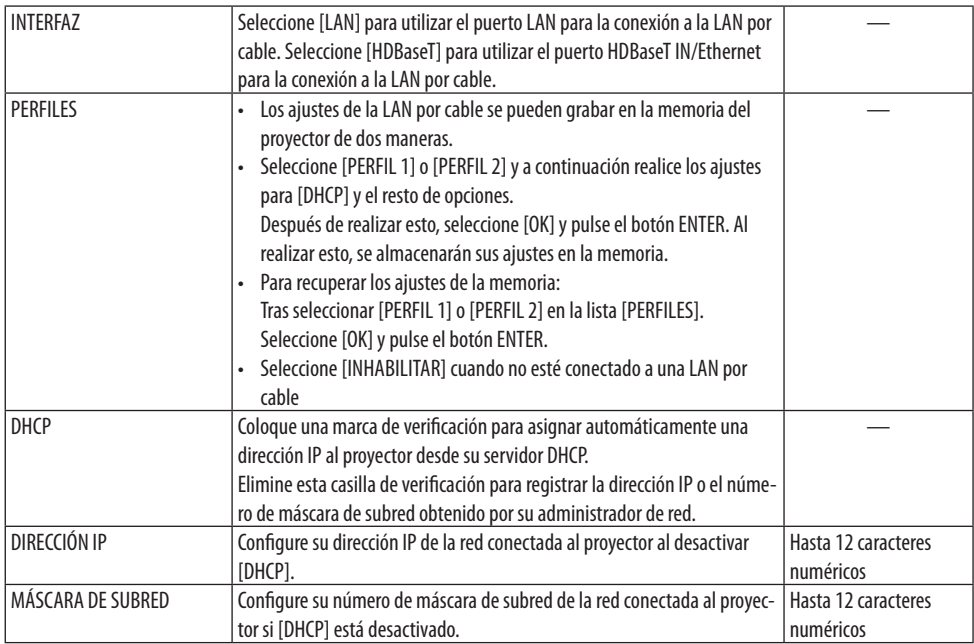

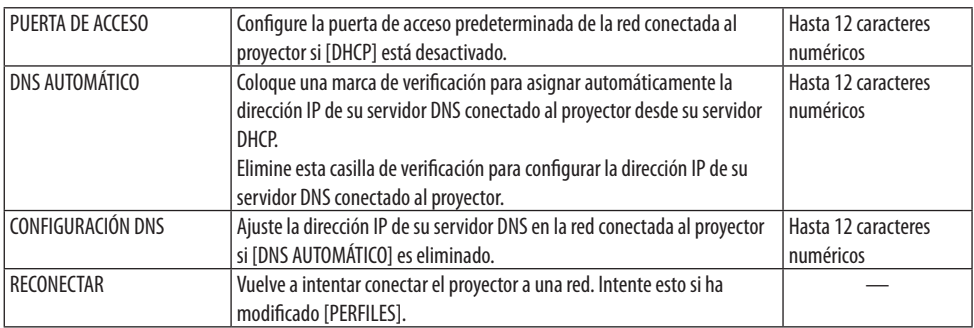

### **NOMBRE DE PROYECTOR**

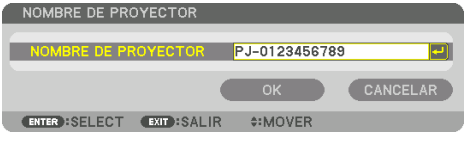

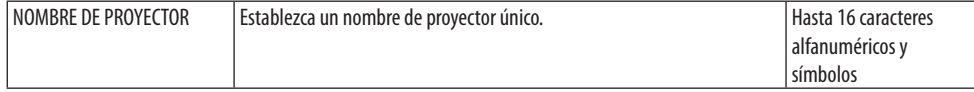

### **DOMINIO**

Establezca un nombre del presentador y un nombre de dominio del proyector.

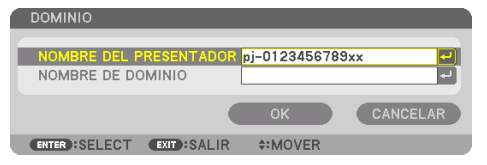

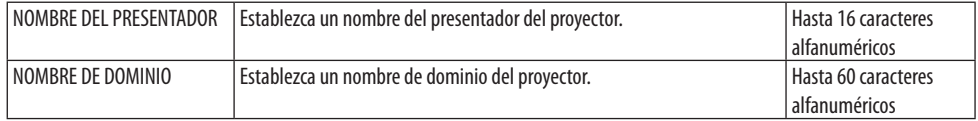

## <span id="page-174-0"></span>**NOTIFICACIÓN POR CORREO**

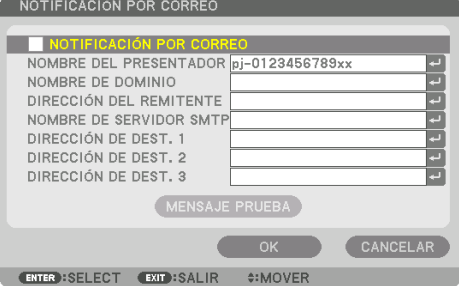

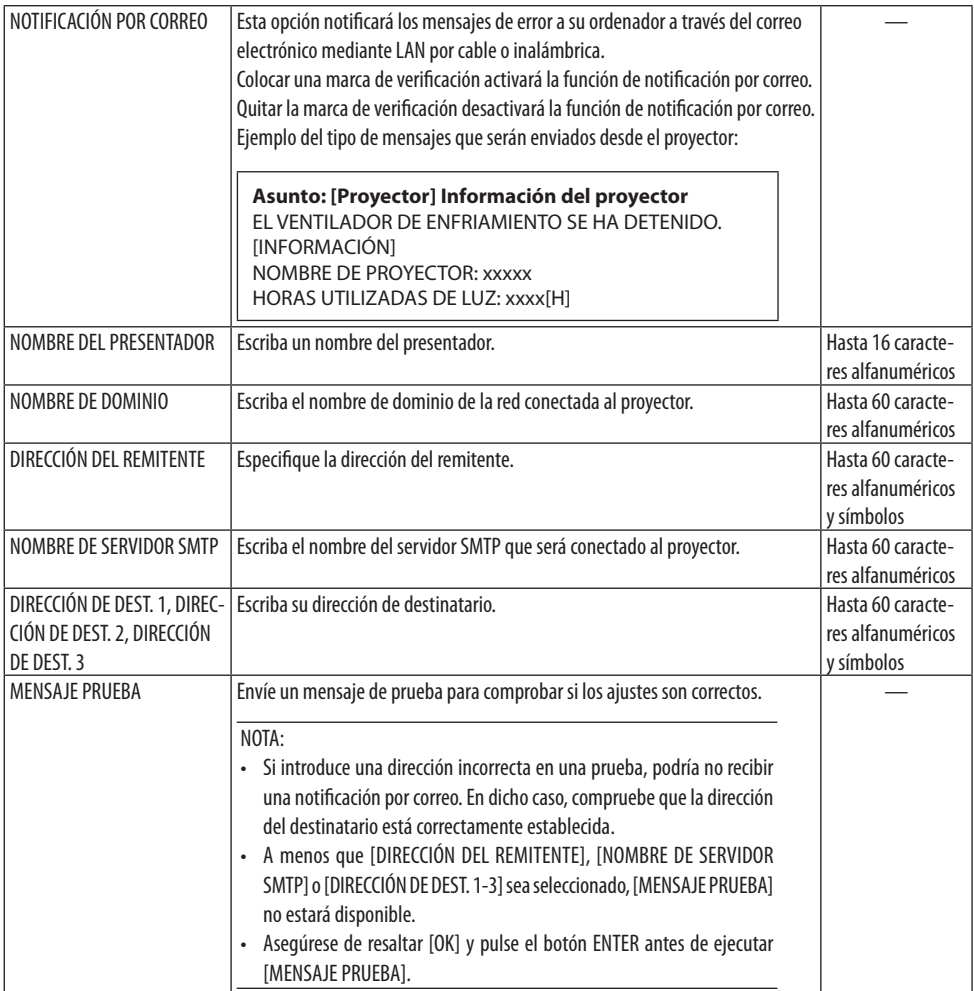

### **[SERVICIO DE RED]**

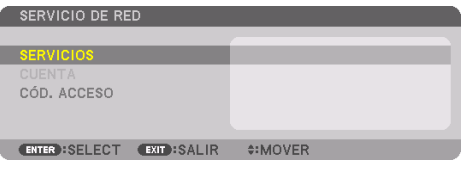

Si ha ajustado [CÓD. ACCESO], no podrá visualizar la pantalla [SERVICIO DE RED] sin introducir el CÓDIGO DE ACCESO.

## **[SERVICIOS]**

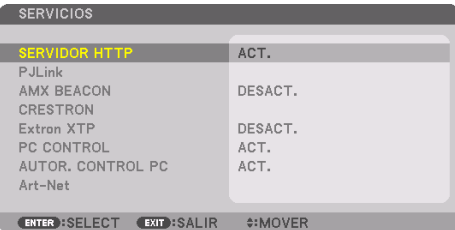

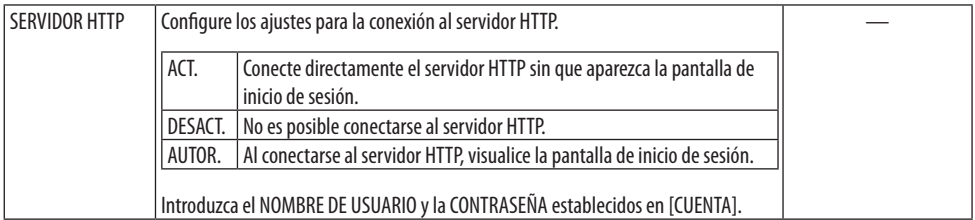

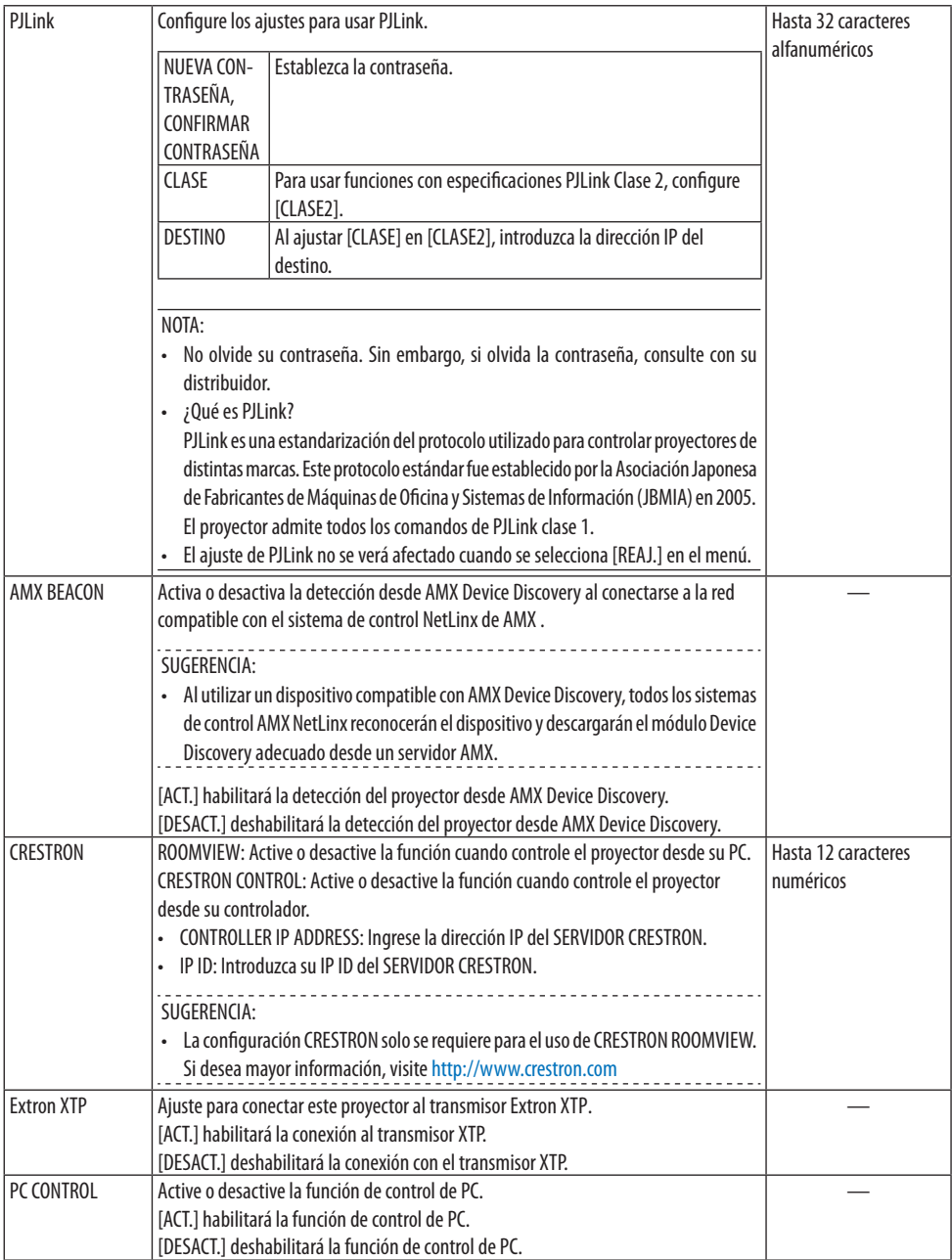

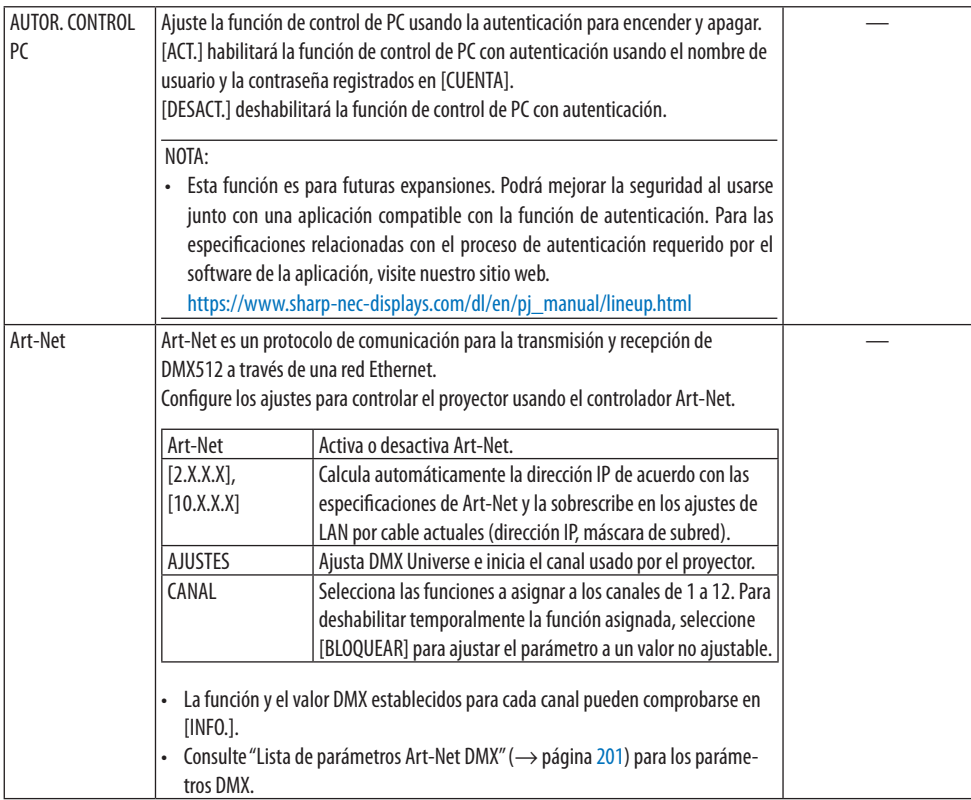

## **[CUENTA]**

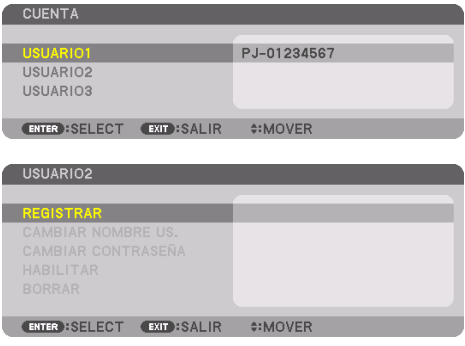

Puede registrar tres tipos de cuentas: [USUARIO1], [USUARIO2] y [USUARIO3].

Al ajustar [CÓD. ACCESO], [REGISTRAR] se habilita para cada usuario.

[CAMBIAR NOMBRE US.], [CAMBIAR CONTRASEÑA], [HABILITAR] y [BORRAR] pueden seleccionarse una vez que registre la cuenta en [REGISTRAR].

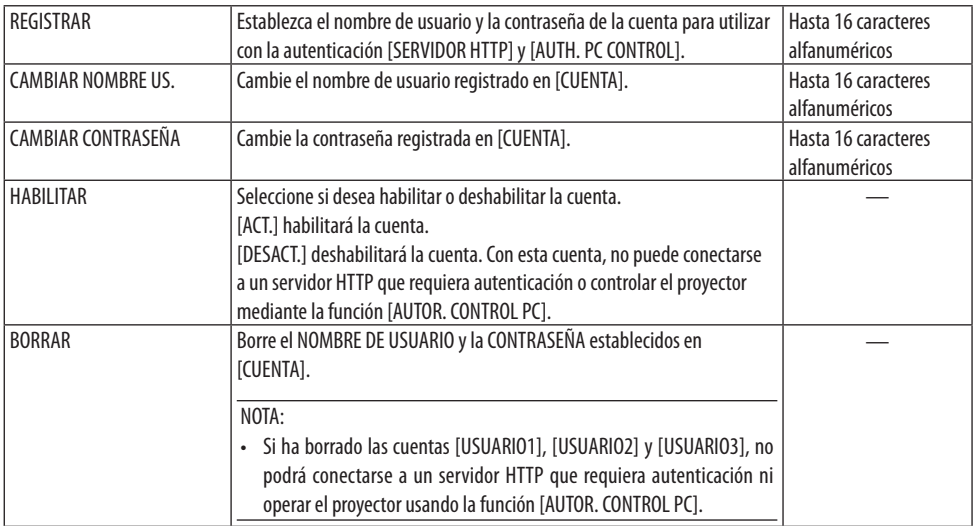

## **[CÓD. ACCESO]**

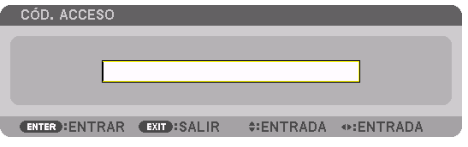

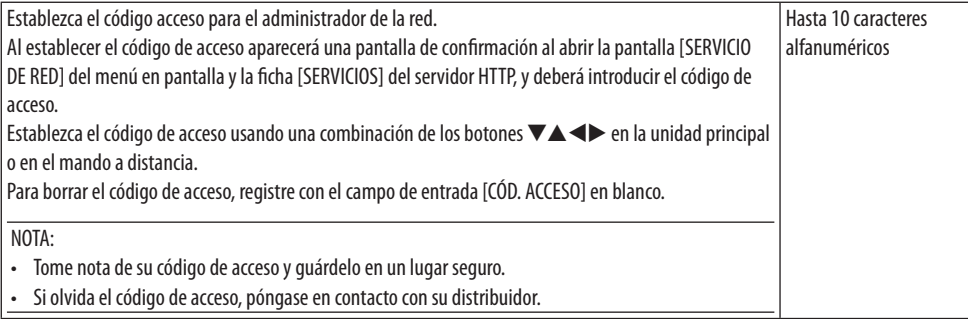

#### [OPCIONES DE FUENTE]

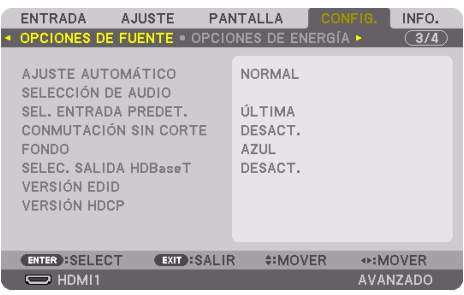

### **Configuración de ajuste automático [AJUSTE AUTOMÁTICO]**

Esta función activa el modo de ajuste automático de modo que el ruido y la estabilidad de la señal del ordenador se puedan ajustar de forma automática o manual. Puede realizar el ajuste automático de dos formas: [NORMAL] y [FINO].

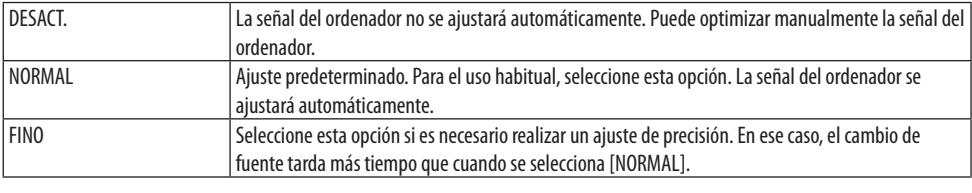

SUGERENCIA:

• El ajuste predeterminado de fábrica es [NORMAL].

## **[SELECCIÓN DE AUDIO]**

Selecciona la entrada de audio del terminal HDMI 1 IN, el terminal HDMI 2 IN, el terminal DisplayPort IN y el puerto HDBaseT IN/Ethernet.

### **Seleccionar la fuente predeterminada [SEL. ENTRADA PREDET.]**

Es posible ajustar de forma predeterminada el proyector para alguna de sus entradas cada vez que se encienda el proyector.

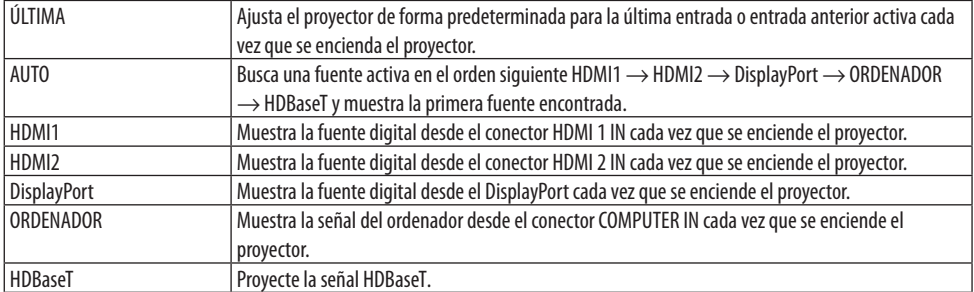
# **[CONMUTACIÓN SIN CORTE]**

Al cambiar el conector de entrada, la imagen visualizada antes del cambio se mantiene hasta que la nueva imagen pueda cambiarse sin tener que hacer una pausa debido a la ausencia de señal.

# **Selección de un color o logotipo para el fondo [FONDO]**

Utilice esta función para visualizar una pantalla negra/azul o un logotipo cuando no hay ninguna señal disponible. El fondo predeterminado es [AZUL].

NOTA:

• Incluso cuando se selecciona el logotipo de fondo, si se visualizan dos imágenes en el modo [PIP/IMAGEN POR IMAGEN], el fondo azul se visualizará sin el logotipo cuando no exista señal.

# **[SELEC. SALIDA HDBaseT]**

Seleccione la señal de salida del puerto HDBaseT OUT/Ethernet en el proyector.

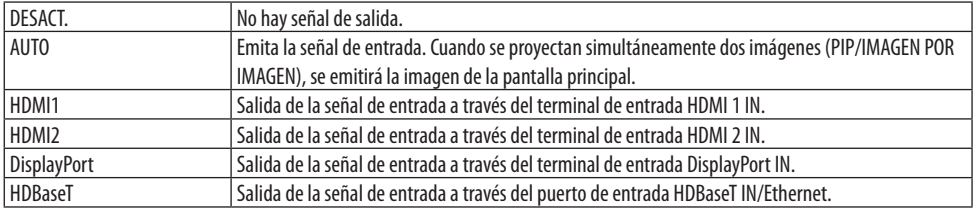

NOTA:

- No se puede emitir la señal a través del terminal de entrada COMPUTER IN. Se ha ajustado en el estado [PIP] o [IMAGEN POR IMAGEN] y [AUTO] se ha ajustado para esta función, además, el terminal de entrada para la pantalla principal es el ORDENADOR y el terminal de entrada de la pantalla secundaria se encuentra entre los terminales HDMI 1 IN, HDMI 2 IN, DisplayPort IN, o el puerto HDBaseT IN/Ethernet, será emitida la señal de la pantalla secundaria.
- Si los terminales de entrada ajustados para las pantallas principal y secundaria para [PIP] e [IMAGEN POR IMAGEN] se diferencian de los terminales de entrada seleccionados, se emitirá cualquier imagen.
- No se pueden emitir las señales de 4K60p y 4K50p.

# **[VERSIÓN EDID]**

Cambia la versión EDID para los terminales HDMI 1 IN y HDMI 2 IN.

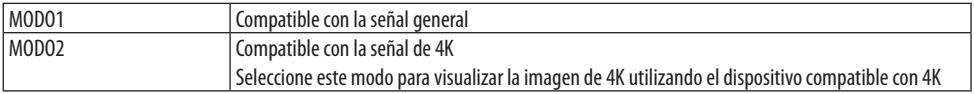

NOTA:

• Si la imagen y el sonido no se pueden emitir en [MODO2], cambie a [MODO1].

# **[VERSIÓN HDCP]**

Cambia la versión HDCP para los terminales HDMI 1 IN, HDMI 2 IN y HDBaseT IN/Ethernet.

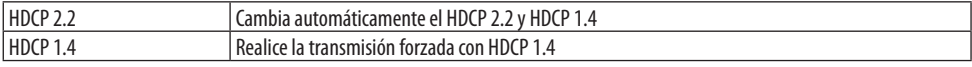

NOTA:

• Si la imagen y el sonido no se pueden emitir por el monitor conectado con el puerto HDBaseT OUT/Ethernet, cambie la versión HDCP a la HDCP 1.4.

## [OPCIONES DE ENERGÍA]

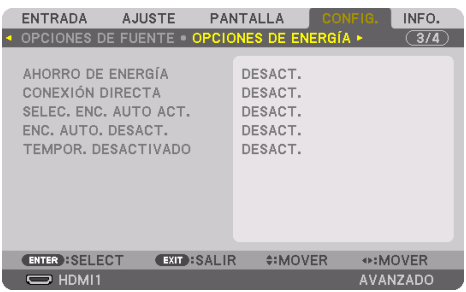

# **[AHORRO DE ENERGÍA]**

Seleccione el modo de espera:

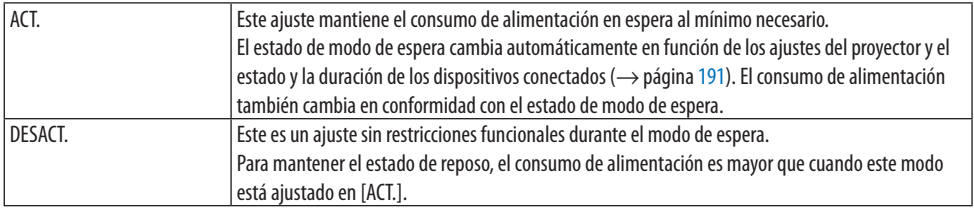

#### SUGERENCIA:

- Incluso cuando [AHORRO DE ENERGÍA] está ajustado en [ACT.], el proyector entra en el modo de suspensión en los siguientes casos.
	- [CONTROL PC(HDBaseT)] está ajustado en [ACT.]
	- [SENSOR REMOTO] está ajustado en [HDBaseT]
	- [SELEC. SALIDA HDBaseT] no está ajustado en [DESACT.]
	- Cuando [SELEC. ENC. AUTO ACT.] está ajustado en algo distinto de [DESACT.] y se introduce una señal al terminal HDMI1, HDMI2, DisplayPort u COMPUTER.
	- [LAN POR CABLE] → [INTERFAZ] está ajustado en [HDBaseT]
	- [Extron XTP] está ajustado en [ACT.]
	- Mientras se mueve la lente
	- Cuando se ha producido un error de temperatura u otro error
- El ajuste de [AHORRO DE ENERGÍA] no cambia mediante [REAJ.].
- · [AHORRO DE ENERGÍA] ACT./DESACT. no afecta al cálculo del medidor de CO<sub>2</sub> de la cantidad de reducción de emisiones de CO<sub>2</sub>.

# **Activación del modo de conexión directa [CONEXIÓN DIRECTA]**

El proyector se enciende automáticamente cuando se enchufa el cable de alimentación en una toma de corriente activa. Esto elimina la necesidad de usar siempre el botón POWER del mando a distancia o de la caja del proyector.

# **ADVERTENCIA**

• El proyector produce una luz intensa. Al encender la alimentación, asegúrese de que nadie dentro del rango de proyección está mirando a la lente.

## **Encender el proyector mediante la detección de señal de entrada [SELEC. ENC. AUTO ACT.]**

En el estado de espera o en reposo, el proyector detecta automáticamente y proyecta la señal de entrada de sincronización desde los terminales seleccionados de entre [ORDENADOR], [HDMI1], [HDMI2], [DisplayPort] y [HDBaseT] mediante esta función.

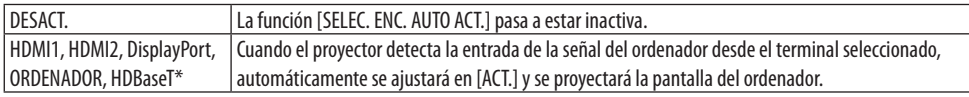

# **ADVERTENCIA**

• El proyector produce una luz intensa. Al encender la alimentación, asegúrese de que nadie dentro del rango de proyección está mirando a la lente.

NOTA:

- Si desea activar esta función [SELEC. ENC. AUTO ACT.] tras apagar el proyector, interrumpa la señal desde los terminales de entrada o desconecte el cable de ordenador del proyector y espere durante más de 3 segundos (1 minuto o más si la señal de entrada es HDBaseT) y, a continuación, introduzca la señal desde el terminal seleccionado. Además, si la señal desde HDMI1, HDMI2, DisplayPort o HDBaseT se introduce continuamente en el proyector, el proyector podría encenderse otra vez automáticamente sobre la base de los ajustes de los dispositivos externos incluso si el proyector está apagado y en la condición de modo REPOSO.
- Esta función no se activa, ya sea por la entrada de la señal del componente desde el terminal de entrada de la pantalla del ordenador o la señal del ordenador como sincronización en verde y sincronización compuesta.

# **Activación del modo de gestión de energía [ENC. AUTO DESACT.]**

Cuando está opción está seleccionada, puede habilitar el proyector para que se apague automáticamente (en el tiempo seleccionado: 0:05, 0:10, 0:15, 0:20, 0:30, 1:00) si no se reciben señales en alguna entrada o si no se realiza ninguna operación.

## **Uso del temporizador desactivado [TEMPOR. DESACTIVADO]**

- **1. Seleccione un tiempo de desconexión de entre 30 minutos y 16 horas: DESACT., 0:30, 1:00, 2:00, 4:00, 8:00, 12:00, 16:00.**
- **2. Pulse el botón ENTER del mando a distancia.**
- **3. El tiempo restante comenzará a descontarse y se visualiza en la parte inferior del menú en pantalla.**
- **4. El proyector se apagará cuando la cuenta regresiva finalice.**

NOTA:

• Cuando falten 3 minutos para que el proyector se apague, aparecerá el mensaje [QUEDAN MENOS DE 3 MIN.] en la parte inferior de la pantalla.

<sup>•</sup> Para cancelar el tiempo preajustado, seleccione [DESACT.] para el tiempo preajustado o desactive la alimentación.

## Restablecer los ajustes de fábrica [REAJ.]

La función [REAJ.] le permite cambiar los ajustes y configuraciones a los valores predeterminados de fábrica para una (todas las) fuente(s) excepto las siguientes:

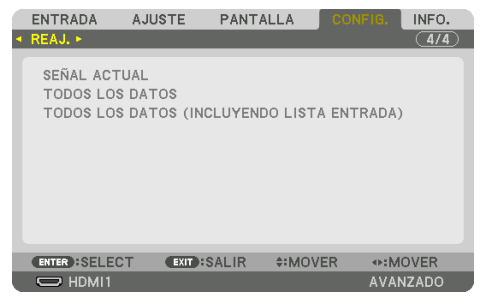

# **[SEÑAL ACTUAL]**

Reajuste de todas las configuraciones para la señal actual a los niveles preajustados de fábrica. Los elementos que pueden reajustarse son: [PREAJUSTAR], [CONTRASTE], [BRILLO], [COLOR], [TINTE], [DEFINICIÓN], [RELACIÓN DE ASPECTO], [HORIZONTAL], [VERTICAL], [RELOJ], [FASE] y [SOBREDES-VIACIÓN].

# **[TODOS LOS DATOS]**

Reajusta todos los ajustes y configuraciones de todas las señales a los valores predeterminados de fábrica.

Se pueden restablecer todos los elementos EXCEPTO [LISTA DE ENTRADAS], [CORRECCIÓN GEOMÉ-TRICA], [COMBINACIÓN DE BORDES], [AJUSTAR IMAGEN], [MULTIPANTALLA], [IDIOMA], [PANTALLA], [MODO DE VENTILADOR], [REF. BALAN. DE BLANCO], [CONVERGENCIA ESTÁTICA], [MEMORIA LENTE REF.], [UNIF. COLOR (HER.)], [GAMMA(HERRAMIENTA)], [MODO ADMINISTRADOR], [CONFIG. DE FECHA Y HORA], [BLOQ. PANEL DE CONT.], [SEGURIDAD], [VEL. DE COMUNICACIÓN], [CONTROL PC(HDBaseT)], [ID DE CONTROL], [CONFIG. DE LA RED], [FONDO], [VERSIÓN EDID], [VERSIÓN HDCP], [AHORRO DE ENERGÍA], [TEMPOR. DESACTIVADO], [HORAS UTILIZADAS DE LUZ] y [AHORRO TOTAL DE CO2].

# **[TODOS LOS DATOS (INCLUYENDO LISTA ENTRADA)]**

Reajuste todas las configuraciones y ajustes de todas las señales incluyendo [LISTA DE ENTRADAS] a los valores de fábrica exceptuando [CORRECCIÓN GEOMÉTRICA], [COMBINACIÓN DE BORDES], [AJUSTAR IMAGEN], [MULTIPANTALLA], [IDIOMA], [PANTALLA], [MODO DE VENTILADOR], [REF. BALAN. DE BLANCO], [CONVERGENCIA ESTÁTICA], [MEMORIA LENTE REF.], [UNIF. COLOR (HER.)], [GAMMA(HERRAMIENTA)], [MODO ADMINISTRADOR], [CONFIG. DE FECHA Y HORA], [BLOQ. PANEL DE CONT.], [SEGURIDAD], [VEL. DE COMUNICACIÓN], [CONTROL PC(HDBaseT)], [ID DE CONTROL], [CONFIG. DE LA RED], [FONDO], [VERSIÓN EDID], [VERSIÓN HDCP], [AHORRO DE ENERGÍA], [TEMPOR. DESACTIVADO], [HORAS UTILIZADAS DE LUZ] y [AHORRO TOTAL DE CO2].

También elimina todas las señales en [LISTA DE ENTRADAS] y regresa a los ajustes predeterminados.

NOTA:

• Las señales bloqueadas en la lista de entradas no pueden restaurarse.

# 5-8. Descripciones y funciones del menú [INFO.]

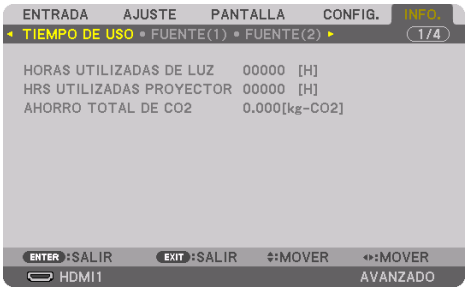

### [TIEMPO DE USO]

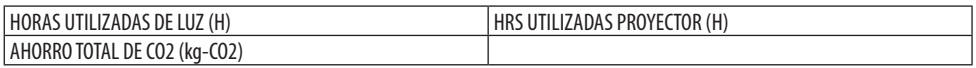

- El valor de [HORAS UTILIZADAS DE LUZ] refleja la temperatura del entorno de funcionamiento y el [MODO DE LUZ] en el ajuste de la hora de funcionamiento real.
- [HRS UTILIZADAS PROYECTOR] Esto muestra el tiempo real de funcionamiento del proyector.
- [AHORRO TOTAL DE CO2]

Muestra la información de ahorro de CO2 estimado en kg. El factor de emisiones de CO2 en el cálculo del ahorro de CO2 se basa en la OCDE (Edición 2008). (→ página [44](#page-73-0))

## [FUENTE(1)]

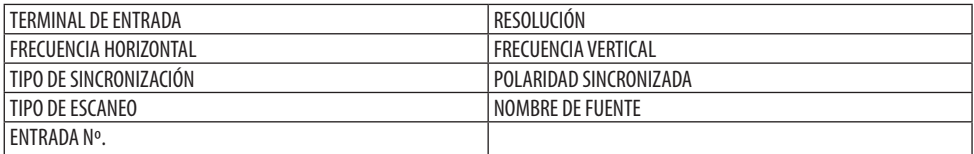

## [FUENTE(2)]

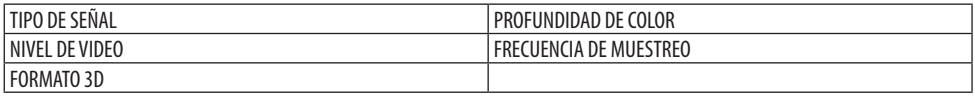

## [FUENTE(3)]

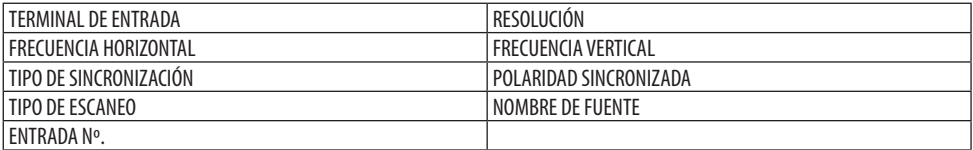

## [FUENTE(4)]

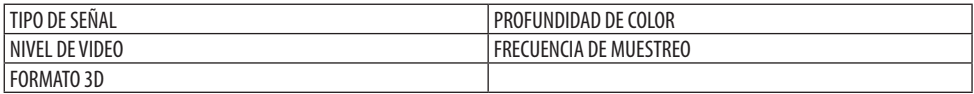

## [LAN POR CABLE]

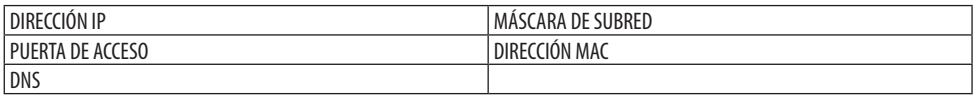

## [VERSIÓN]

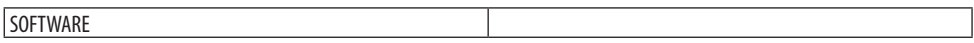

#### [OTROS]

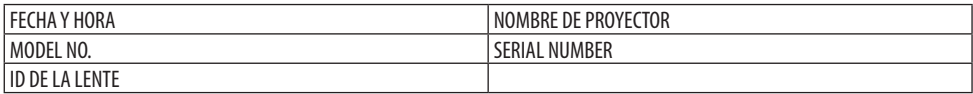

## [CONDICIONES]

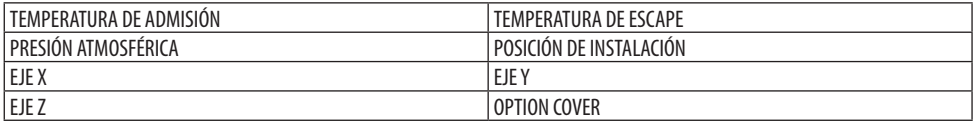

Valor de EJE X del proyector

# **Acerca de las [CONDICIONES] del [EJE X], [EJE Y] y [EJE Z]**

\* La flecha de dirección del EJE Z en la figura representa la parte superior del proyector.

EJE X:

Muestra la imagen del proyector en un ángulo de −100 – +100 grados a la horizontal en la dirección del eje X.

Eje X del plano horizontal Dirección de gravedad Valor del EJE Y del proyector Eje Y del plano horizontal  $\overrightarrow{a}$  Dirección de gravedad

### EJE Y:

Muestra la imagen del proyector en un ángulo de −100 – +100 grados a la horizontal en la dirección del eje Y.

EJE Z:

Muestra la imagen del proyector en un ángulo de −100 – +100 grados a la vertical en la dirección del eje Z.

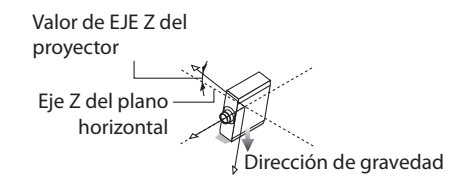

# **Acerca de la [OPTION COVER] (CUBIERTA OPCIONAL)**

Se utiliza para comprobar si la cubierta opcional (vendida por separado) debe colocarse al instalar el proyector en ángulo.

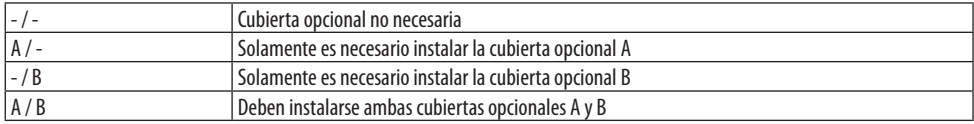

## [HDBaseT]

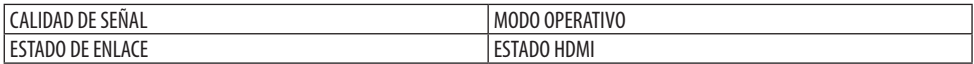

## [Art-Net(1)]

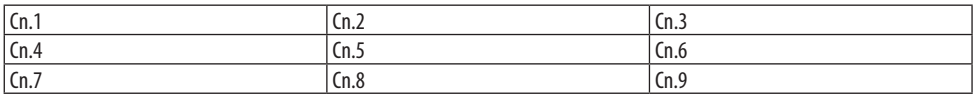

## [Art-Net(2)]

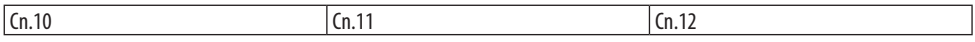

# **PRECAUCIÓN**

• Asegúrese de apagar el proyector antes de conectarlo a un dispositivo externo. Al hacerlo, no penetre en la zona de peligro. Si la luz proyectada incide en sus ojos, puede causar problemas de visión.

NOTA:

• El cable de conexión no está incluido con el proyector. Prepare un cable adecuado para la conexión. Para HDMI, DisplayPort, LAN, RS-232C y AUDIO, utilice un cable de señal blindado. Para mini D-Sub de 15 pines, utilice un cable de señal blindado con núcleo de ferrita. El uso de otros cables y adaptadores puede causar interferencias con la recepción de radio y televisión.

# 6-1. Conexión de su ordenador

Se puede usar un cable de ordenador, cable HDMI, o un cable DisplayPort para conectar a un ordenador.

## Conexión de señal RGB analógica

• Conecte el cable de ordenador al terminal de salida del monitor (mini D-Sub de 15 pines) en el ordenador y el terminal de entrada de vídeo del ordenador en el proyector. Utilice un cable de ordenador que cuente con un núcleo de ferrita.

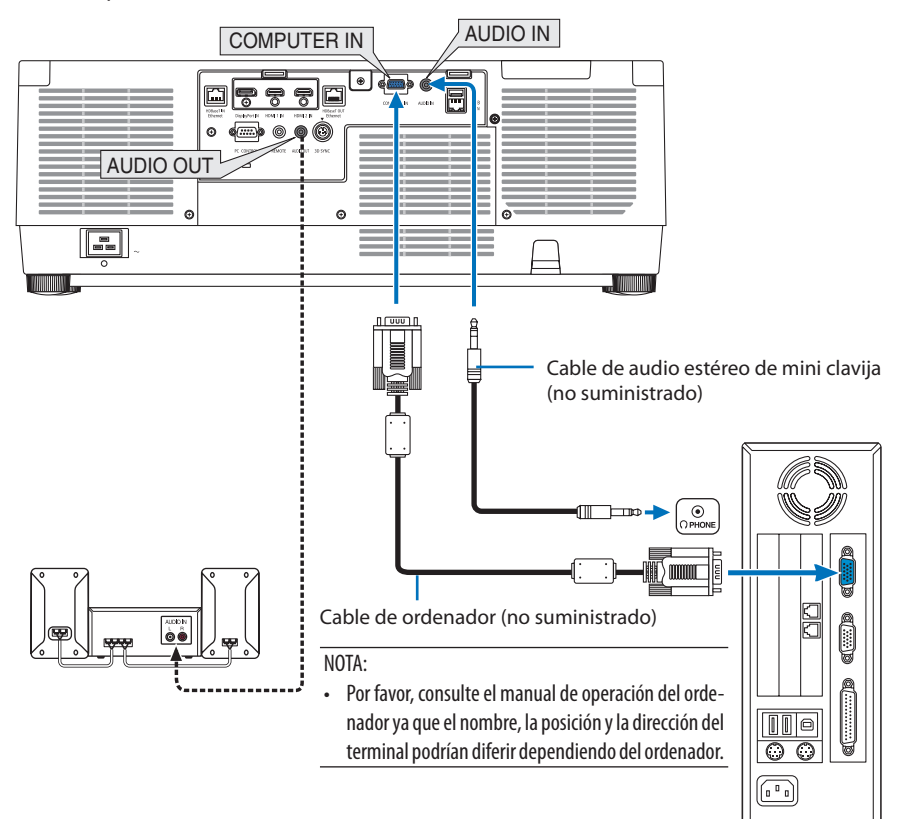

• Seleccione el nombre de la fuente para su conector de entrada correspondiente después de encender el proyector.

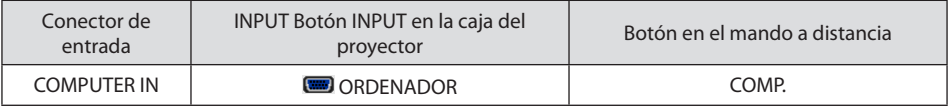

## Conexión de señal RGB digital

- Conecte un cable HDMI comercialmente disponible entre el conector de salida HDMI del ordenador y el conector de entrada HDMI 1 IN o HDMI 2 IN del proyector.
- Conecte un cable DisplayPort comercialmente disponible entre el conector de salida DisplayPort del ordenador y el conector de entrada DisplayPort del proyector.

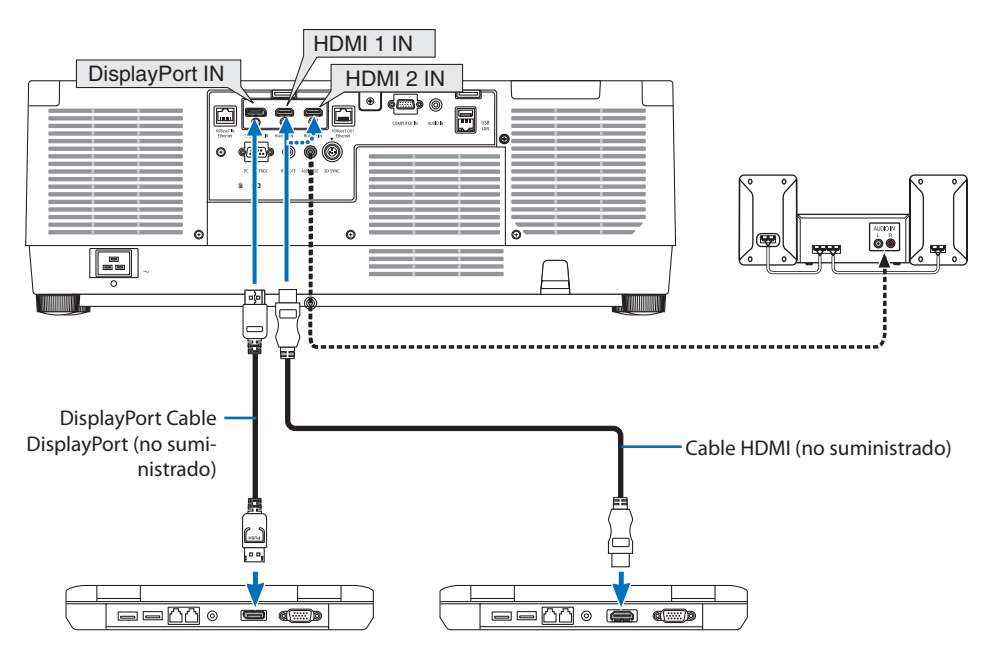

• Seleccione el nombre de la fuente para su conector de entrada correspondiente después de encender el proyector.

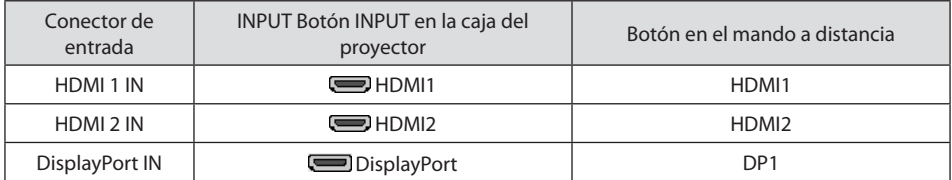

## **Precauciones al conectar un cable HDMI**

• Utilice un cable HDMI® de alta velocidad o un cable HDMI® de alta velocidad con Ethernet.

## **Precauciones al conectar un cable DisplayPort**

• Utilice un cable DisplayPort certificado.

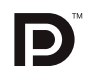

- Dependiendo del ordenador, podría necesitarse cierto tiempo hasta que se visualice la imagen.
- Algunos cables DisplayPort (comercialmente disponibles) tienen bloqueos.
- Para desconectar el cable, pulse el botón de la parte superior del conector del cable, y a continuación tire del cable hacia fuera.
- En caso que sea necesario suministrar energía desde el terminal DisplayPort IN, póngase en contacto con su distribuidor.
- Cuando las señales desde un dispositivo que utiliza un adaptador de transformador de señal son conectadas al conector de entrada DisplayPort, es posible que la imagen no se muestre con normalidad.
- Si la salida HDMI de un ordenador está conectada al conector de entrada DisplayPort utilice un convertidor (comercialmente disponible).

## Precauciones al utilizar una señal DVI

• Si el ordenador tiene un conector de salida DVI, utilice el cable transformador comercialmente disponible para conectar el ordenador al conector de entrada HDMI 1 IN o HDMI 2 IN del proyector (solo se aceptan señales de vídeo digitales). Igualmente, conecte la salida de audio del ordenador al conector de entrada de audio del proyector. En este caso, cambie el ajuste HDMI1 o HDMI2 en la selección de audio del menú en pantalla del proyector a [ORDENADOR]. (→ página [150\)](#page-179-0) Para conectar el conector de salida DVI del ordenador al conector de entrada DisplayPort del proyector, utilice un transformador comercialmente disponible.

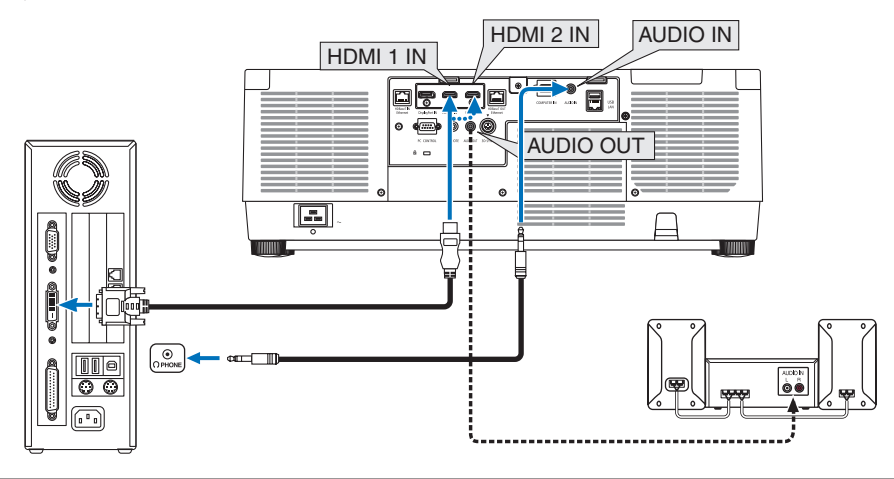

NOTA:

- Apague el ordenador y el proyector antes de realizar las conexiones.
- Al conectar el terminal de auriculares del ordenador al terminal de entrada de audio del proyector con un cable de audio, antes de la conexión, ajuste el volumen del ordenador a un nivel bajo. A continuación, ajuste el volumen del proyector y del ordenador de forma alterna para ajustar el volumen a un nivel apropiado.
- Si el ordenador tiene un conector de salida de audio de tipo mini clavija, se recomienda la conexión del cable de audio a dicho conector.
- Al conectarse un deck de vídeo usando un transformador de búsqueda, etc., la visualización podría no ser correcta durante el avance y retroceso rápido.
- Utilice un cable DVI a HDMI que cumpla con el estándar DVI (Digital Visual Interface) DDWG (Grupo de trabajo de visualización digital) revisión 1.0. El cable deberá tener una longitud de 197"/5 m.
- Apague el proyector y el PC antes de conectar el cable DVI a HDMI.
- Para proyectar una señal digital DVI: Conecte los cables, encienda el proyector y después seleccione la entrada HDMI. Finalmente, encienda su PC.

De no hacerlo así, la salida digital de la tarjeta de gráficos podría no activarse ocasionando que no se visualice ninguna imagen. Si esto sucediera, reinicie su PC.

- Algunas tarjetas de gráficos cuentan tanto con la salida analógica RGB (D-Sub de 15 pines) como con la salida DVI (o DFP). Si utiliza el conector D-Sub de 15 pines, podría provocar que no se visualice ninguna imagen desde la salida digital de la tarjeta de gráficos.
- No desconecte el cable DVI a HDMI mientras se encuentra funcionando el proyector. Si se ha desconectado el cable de señal y luego se ha vuelto a conectar, podría no visualizarse correctamente alguna imagen. Si esto sucediera, reinicie su PC.
- Los conectores de entrada de vídeo de COMPUTER IN son compatibles con Plug and Play de Windows.
- Se puede requerir un adaptador de señales Mac (comercialmente disponible) para conectar un ordenador Mac. Para conectar un ordenador Mac equipado con un Mini DisplayPort al proyector, use un cable convertidor Mini DisplayPort → DisplayPort comercialmente disponible.

# 6-2. Conexión a un reproductor de DVD y otros equipos AV

### Conexión de la entrada de componente

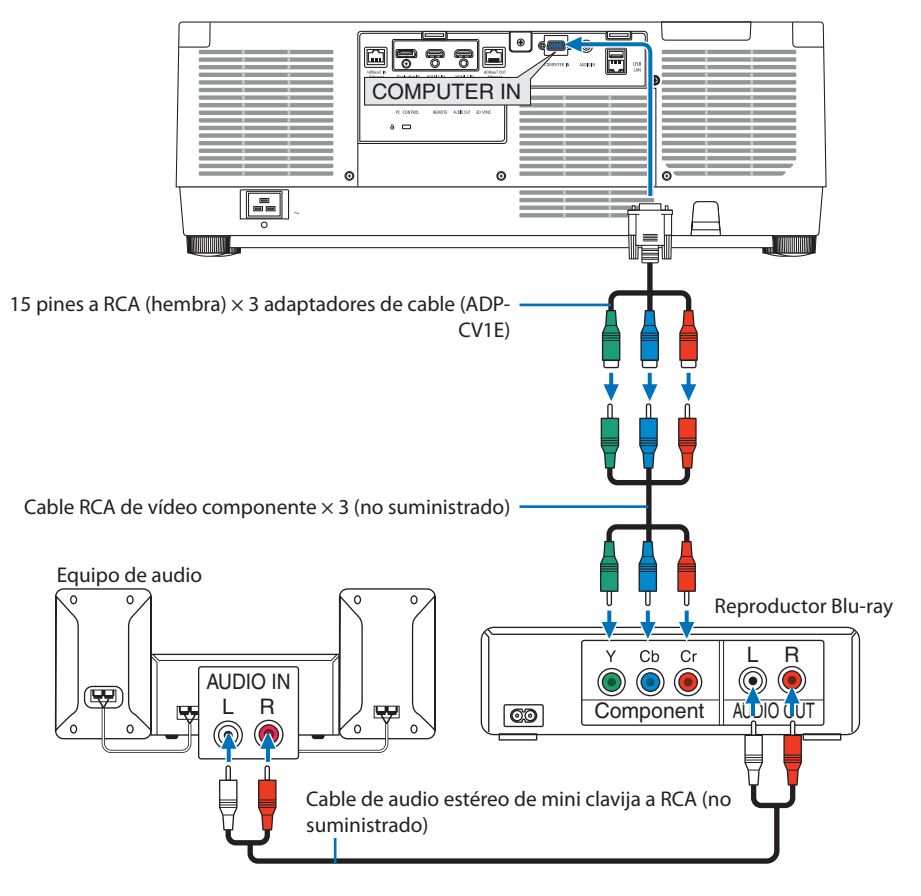

• Seleccione el nombre de la fuente para su conector de entrada correspondiente después de encender el proyector.

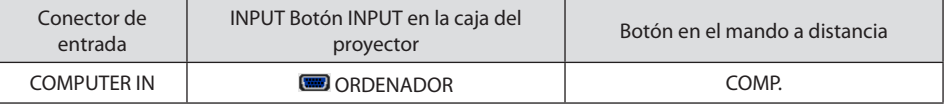

#### SUGERENCIA:

- Cuando el formato de señal está ajustado en [AUTO] (ajuste de fábrica por defecto), la señal de ordenador y la señal de componente se distinguen de forma automática y son cambiadas. Si no se pueden distinguir las señales, seleccione el ajuste adecuado de [AJUSTE]  $\rightarrow$  [VIDEO]  $\rightarrow$  [TIPO DE SEÑAL] en en el menú en pantalla del proyector.
- Para conectarse a un dispositivo de vídeo con un conector D, utilice el adaptador de transformador para conector D vendido por separado (modelo ADP-DT1E).<u>. . . . . . . . . .</u>

### Conexión de entrada HDMI

Puede conectar la salida HDMI de un reproductor Blu-ray, reproductor de disco duro o PC portátil al conector HDMI 1 IN o HDMI 2 IN del proyector.

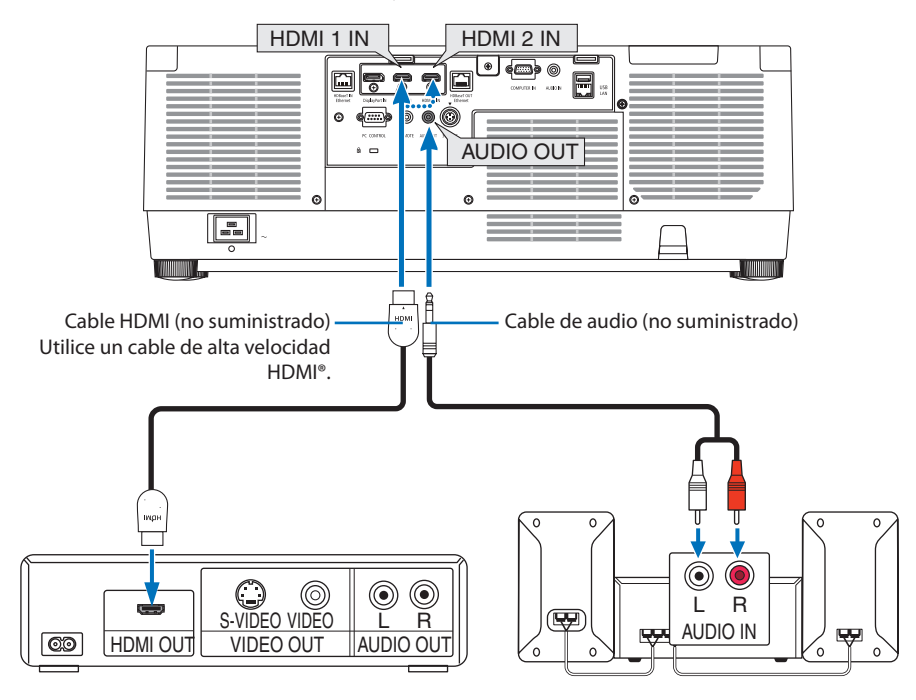

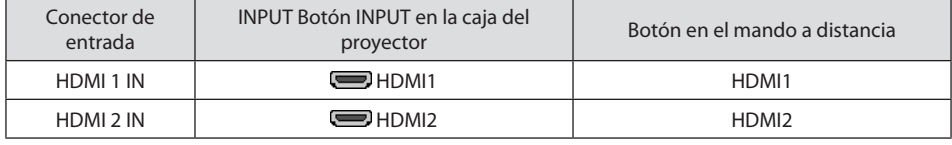

#### SUGERENCIA:

- Para los usuarios de equipos de audio y vídeo con un conector HDMI: Seleccione "Mejorada" en lugar de "Normal" si es que HDMI puede cambiarse entre "Mejorada" y "Normal". Esto mejorará el contraste de la imagen y áreas oscuras más detalladas. Para más información sobre los ajustes, consulte el manual de instrucciones del equipo de audio y vídeo que se va a conectar.
- Al conectar el conector HDMI 1 IN o HDMI 2 IN del proyector en el reproductor Blu-ray, el nivel de vídeo del proyector puede realizar ajustes de acuerdo al nivel de vídeo del reproductor Blu-ray. En el menú seleccione [AJUSTE] → [VIDEO] → [NIVEL DE VIDEO] y realice los ajustes necesarios.
- Si el sonido de entrada de HDMI 1 IN o HDMI 2 IN no es emitido, compruebe si [HDMI1] y [HDMI2] están ajustados correctamente como [HDMI1] y [HDMI2] en el menú en pantalla [CONFIG.] → [OPCIONES DE FUENTE] → [SELECCIÓN DE AUDIO]. (→ página [150](#page-179-0))

# 6-3. Conexión a un dispositivo de transmisión HDBaseT (de venta en comercios)

Utilice un cable LAN a la venta en comercios para conectar el puerto HDBaseT IN/Ethernet del proyector (RJ-45) en un dispositivo de transmisión HDBaseT a la venta por separado.

El puerto HDBaseT IN/Ethernet del proyector es compatible con las señales HDMI (HDCP) de los dispositivos de transmisión, las señales de control de dispositivos externos (serial, LAN) y las señales del mando a distancia (comandos IR).

• Consulte el manual del propietario incluido con la transmisión de HDBaseT para saber cómo conectar sus dispositivos externos.

## **Ejemplo de conexión**

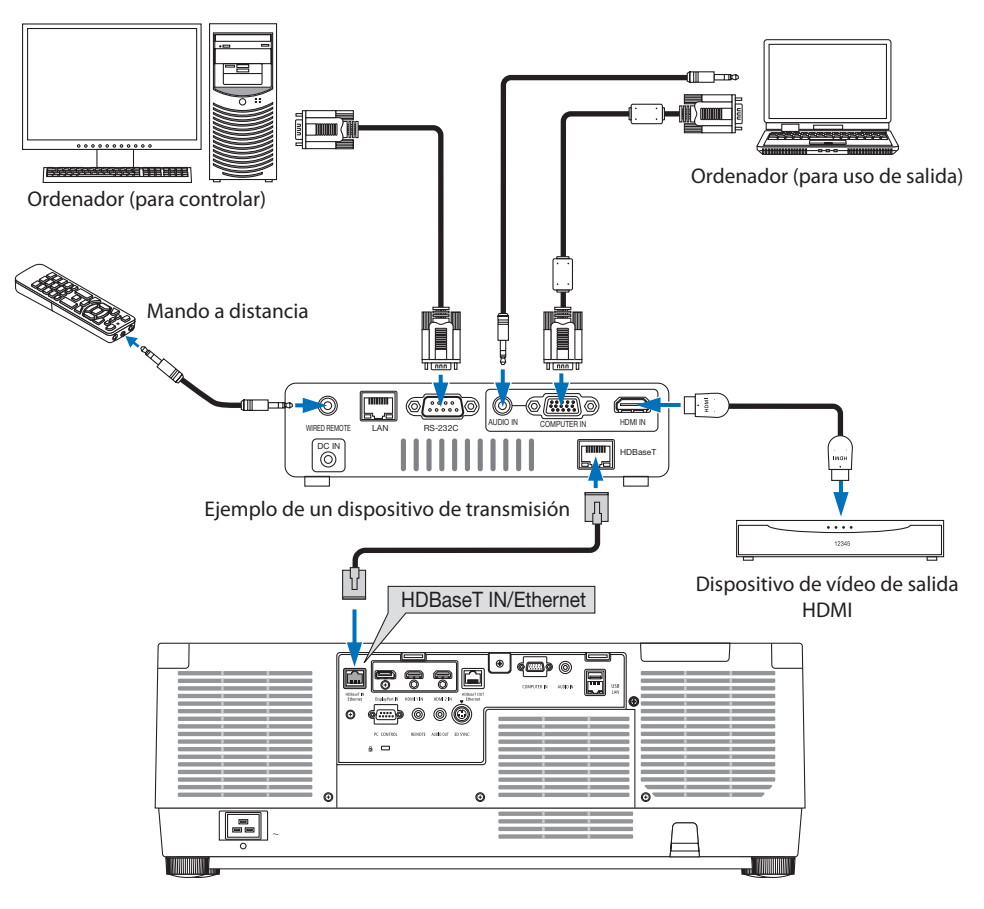

#### NOTA:

- Utilice un cable de par trenzado blindado (STP) de categoría 5e o superior para el cable LAN (a la venta en comercios).
- La distancia de transmisión máxima sobre el cable LAN es de 100 m.
- No utilice otros equipos de transmisión entre el proyector y el equipo de transmisión. La calidad de la imagen podría disminuir como resultado.
- No se garantiza que este proyector funcione con todos los dispositivos de transmisión HDBaseT vendidos en el comercio.

## 6-4. Conexión de varios proyectores

Permite proyectar una imagen HDMI, DisplayPort, HDBaseT en varios proyectores que conectan el puerto HDBaseT IN/Ethernet y el puerto HDBaseT OUT/Ethernet mediante un cable LAN. Se pueden conectar hasta cuatro unidades de proyectores con el mismo brillo.

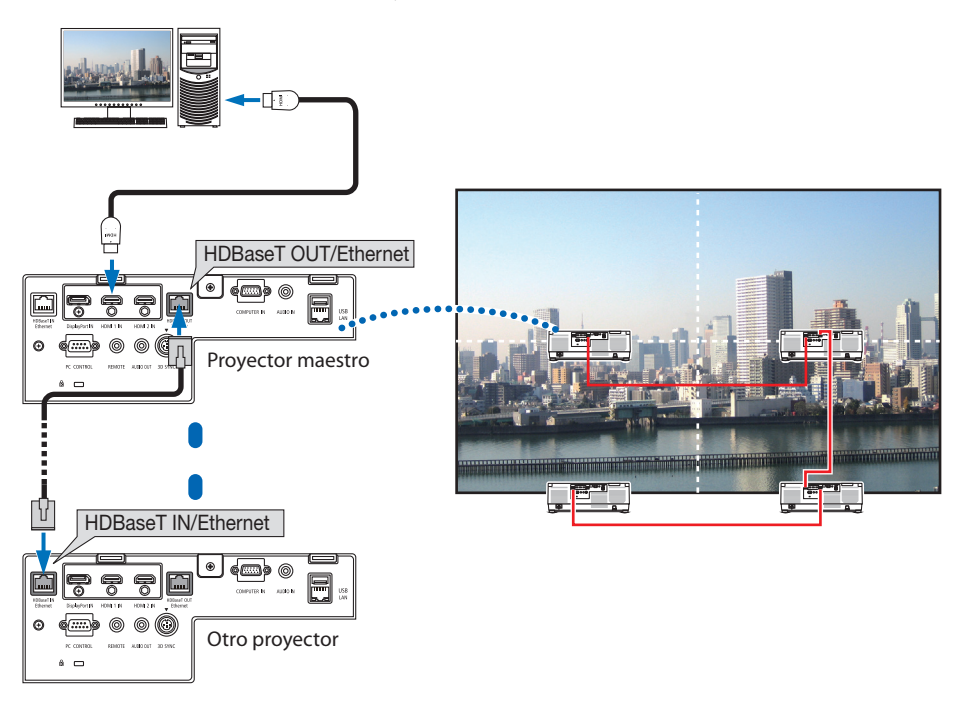

#### NOTA:

- Al emitir señales HDMI, active la alimentación del dispositivo de video en el lado de salida y manténgalo conectado antes de introducir señales de video en este dispositivo. El puerto HDBaseT OUT/Ethernet del proyector está equipado con función de repetidor. Cuando se conecta un dispositivo al puerto HDBaseT OUT/Ethernet, la resolución de la señal de salida está limitada por la resolución compatible por el dispositivo conectado.
- La señal desde el terminal COMPUTER IN no se emite desde el puerto HDBaseT OUT/Ethernet de este proyector.
- Al conectar y desconectar un cable LAN o al seleccionar otra fuente de entrada en el segundo proyector y en los subsecuentes se deshabilitará la función repetidora de HDBaseT.
- No se garantiza que este proyector funcione correctamente como monitor en una conexión con otro dispositivo.

# 6-5. Conexión a una LAN por cable

El proyector tiene como estándar un puerto LAN (RJ-45) el cual proporciona una conexión LAN usando un cable LAN.

Para poder utilizar una conexión LAN, deberá configurar la LAN en el menú del proyector. Seleccione  $[CONFIG.]\rightarrow [CONFIG. DE LA RED]\rightarrow [LAN POR CABLE]. \rightarrow páqina 143$  $[CONFIG.]\rightarrow [CONFIG. DE LA RED]\rightarrow [LAN POR CABLE]. \rightarrow páqina 143$ .

## **Ejemplo de conexión LAN**

Ejemplo de conexión LAN por cable

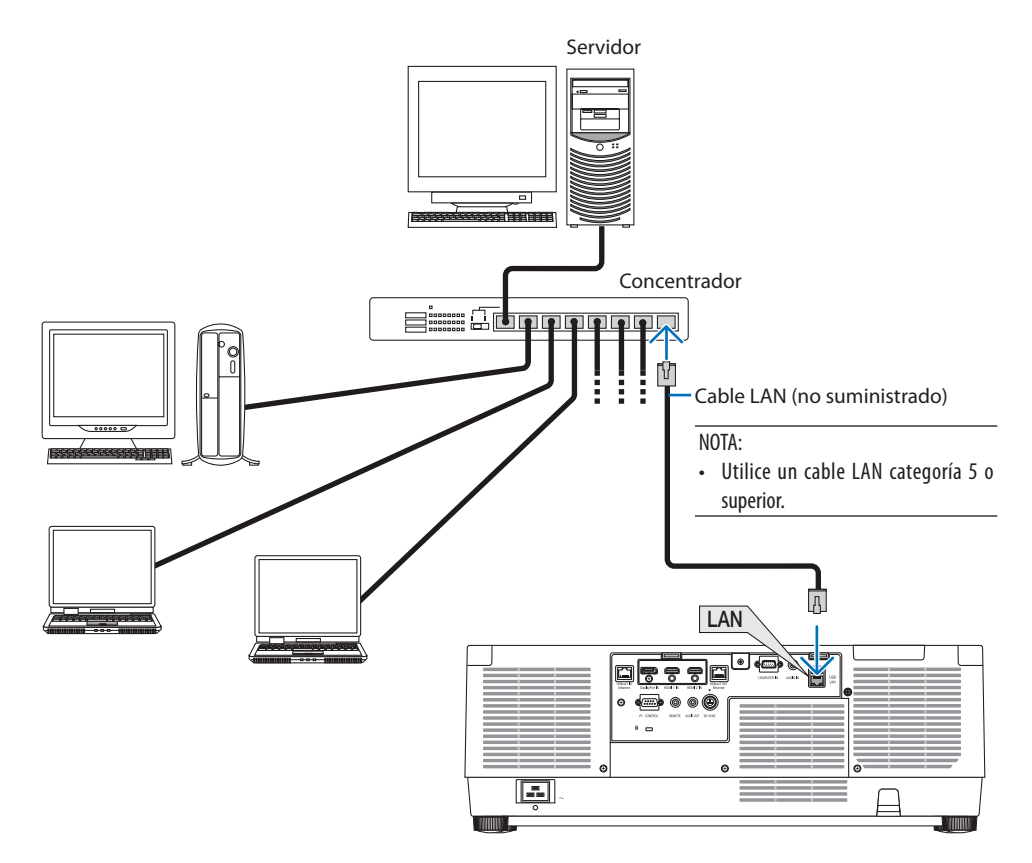

# 7. Mantenimiento

# **ADVERTENCIA**

- Apague el proyector y desconecte el proyector antes de limpiar.
- No utilice atomizadores que contengan gas inflamable para quitar el polvo adherido a la lente y a la caja. De lo contrario, podría ocasionar un incendio.

# 7-1. Limpieza de la lente

- Apague el proyector antes de la limpieza.
- El proyector tiene una lente de plástico. Use un limpiador de lentes de plástico comercialmente disponible.
- No raye ni estropee la superficie de la lente; las lentes de plástico se rayan fácilmente.
- Nunca utilice alcohol o limpiador para lentes de cristal, ya que podría dañar la superficie de plástico de la lente.

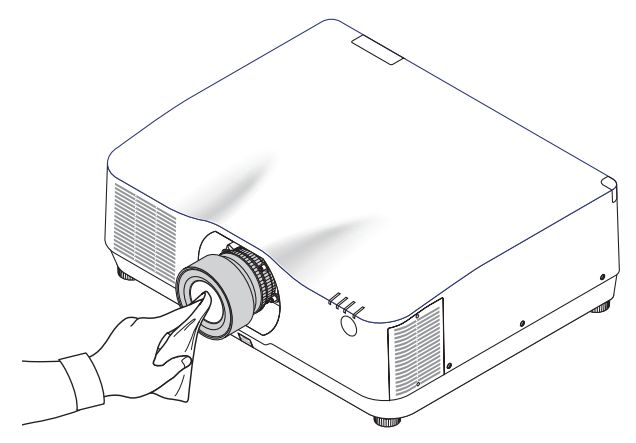

# 7-2. Limpieza de la caja

Apague el proyector y desconecte el proyector antes de limpiar.

- Use un paño seco y suave para limpiar el polvo de la caja. Si está muy sucia, utilice detergente suave.
- Nunca utilice detergentes fuertes o solventes como el alcohol o diluyente.
- Cuando limpie las hendiduras de ventilación o el altavoz usando un aspirador, no fuerce el pincel del aspirador hacia las hendiduras de la caja.

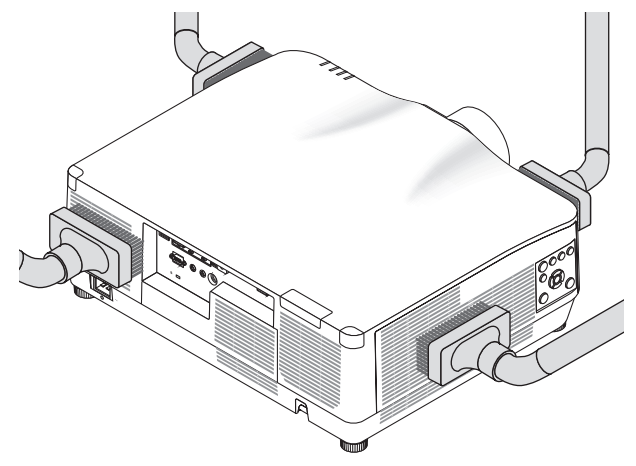

Aspire el polvo de las hendiduras de ventilación.

- Las hendiduras de ventilación obstruidas pueden causar un aumento de la temperatura en el interior del proyector, resultando en un mal funcionamiento.
- No raye ni golpee la caja con los dedos u objetos duros
- Contacte con su distribuidor para limpiar el interior del proyector.

NOTA:

• No aplique agentes volátiles, como por ejemplo insecticida, en la caja, la lente o la pantalla. No deje productos de goma o de vinilo en contacto prolongado con éste. De lo contrario, la superficie se deteriorará o podría desprenderse el recubrimiento.

# <span id="page-200-0"></span>8. Apéndice

# 8-1. Distancia de proyección y tamaño de la pantalla

En este proyector pueden utilizarse tres tipos de lente tipo bayoneta. Consulte la información contenida en esta página y utilice la lente más adecuada al entorno de instalación (tamaño de pantalla y distancia de proyección). Solicite al distribuidor la instalación o desinstalación del objetivo.

## Tipos de lente y distancia de proyección

## **NP11FL/NP12ZL/NP13ZL/NP14ZL/NP15ZL/NP40ZL/NP41ZL/NP43ZL**

(Unidad: pulgada)

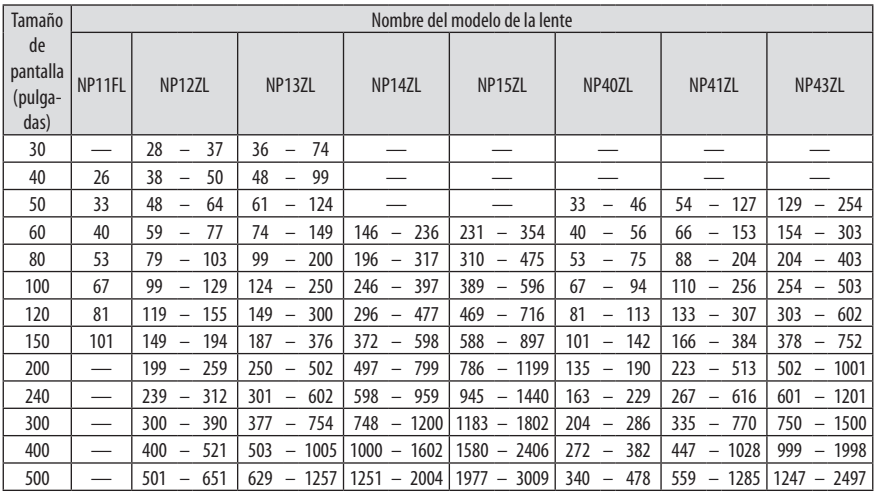

(Unidad: m)

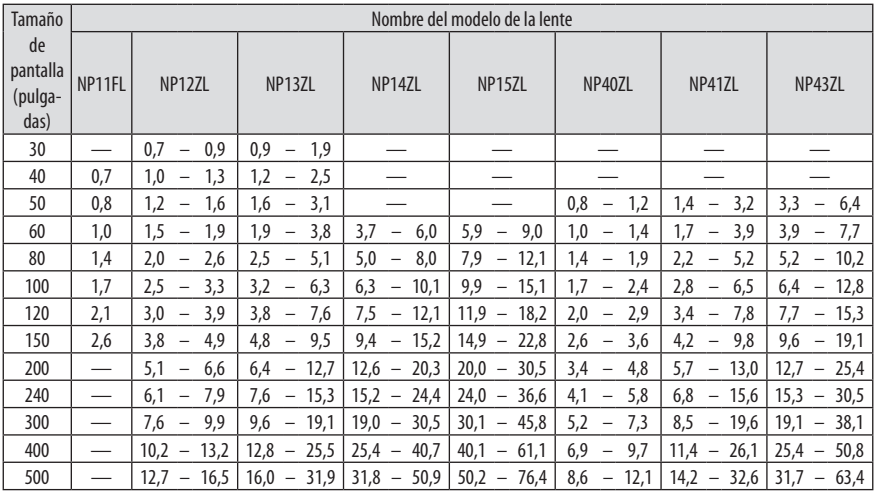

SUGERENCIA:

- Cálculo de la distancia de proyección a partir del tamaño de la pantalla Distancia de proyección de la lente NP11FL (pulgadas/m) =  $H \times 0.8 : 27" / 0.7$  m (mín.) a 101"/2.6 m (máx.) Distancia de provección de la lente NP12ZL (pulgadas/m) = H  $\times$  1.2 a H  $\times$  1.5 : 30"/0.7 m (mín.) a 636"/16.1 m (máx.) Distancia de proyección de la lente NP13ZL (pulgadas/m) = H  $\times$  1,5 a H  $\times$  3,0 : 38"/0,9 m (mín.) a 1.272"/32,3 m (máx.) Distancia de provección de la lente NP14ZL (pulgadas/m) = H  $\times$  2.9 a H  $\times$  4.7 : 147"/3.7 m (mín.) a 1.992"/50.6 m (máx.) Distancia de provección de la lente NP15ZL (pulgadas/m) = H  $\times$  4.6 a H  $\times$  7.1 : 234"/5.9 m (mín.) a 3.010"/76.4 m (máx.) Distancia de proyección de la lente NP40ZL (pulgadas/m) = H  $\times$  0,8 a H  $\times$  1,1 : 33"/0,8 m (mín.) a 466"/11,8 m (máx.) Distancia de proyección de la lente NP41ZL (pulgadas/m) = H  $\times$  1,3 a H  $\times$  3,0 : 55"/1,4 m (mín.) a 1.272"/32,3 m (máx.) Distancia de proyección de la lente NP43ZL (pulgadas/m) = H  $\times$  3,0 a H  $\times$  5,9 : 127"/3,2 m (mín.) a 2.501"/63,5 m (máx.) "H" (Horizontal) se refiere al ancho de la pantalla.
	- \* Ya que el cálculo es aproximado, las cifras diferirán en un cierto % en relación a la tabla anterior. Ejemplo: Distancia de proyección al proyectar en una pantalla de 150" usando la lente NP41ZL: De acuerdo a la tabla "Tamaño de pantalla (como referencia)" (→ página [174](#page-203-0)), H (ancho de pantalla) = 127"/323,1 cm. La distancia de proyección es 127"/323,1 cm  $\times$  1,3 a 127"/323,1 cm  $\times$  3,0 = 165"/420,0 cm a 381"/969,3 cm (a causa de la lente de zoom).

## **Rango de proyección de las distintas lentes**

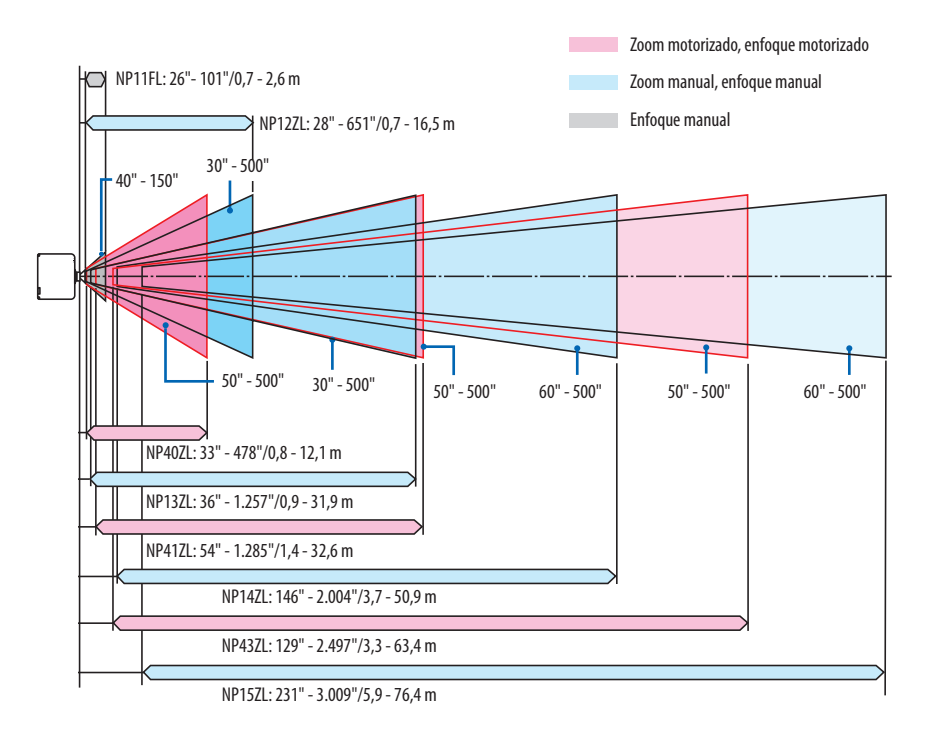

## **NP44ML**

- La distancia de proyección muestra una distancia entre el centro de la ventana de proyección del objetivo y la superficie de la pantalla.
- Si hay una pared debajo de la parte inferior de la pantalla, deje 0,2 m/8" o más de distancia L1 para instalar el proyector.

(Unidad: pulgada)

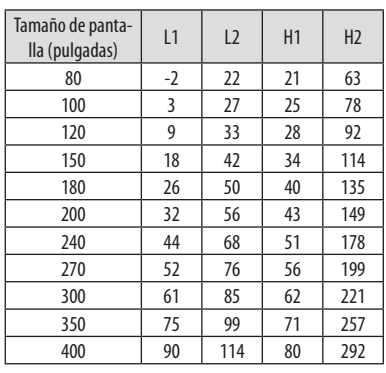

#### (Unidad: m)

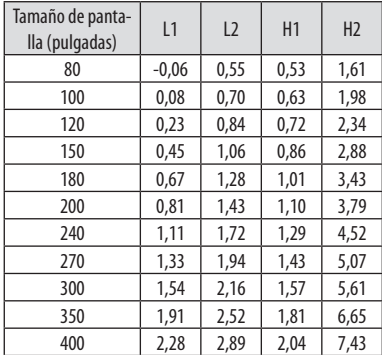

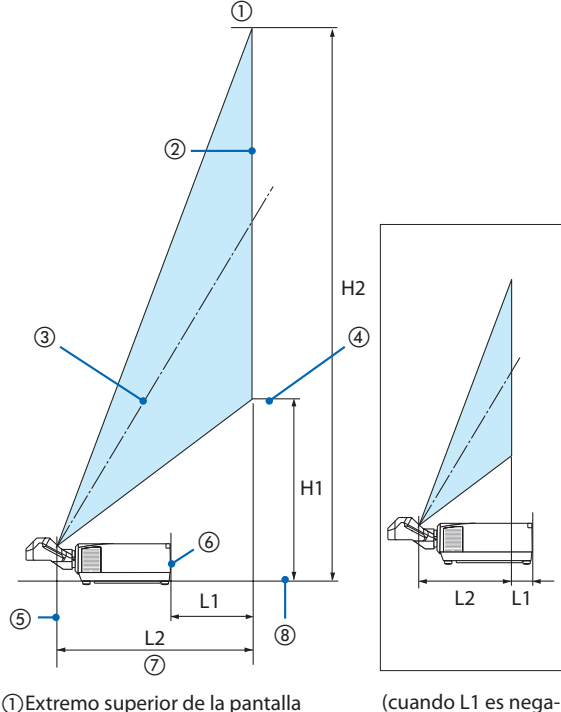

Cara de la pantalla Centro de la pantalla Parte inferior de la pantalla Centro de la ventana de proyección del objetivo

- Cara posterior del proyector
- Distancia de proyección Cara inferior del proyector

tivo)

#### SUGERENCIA:

• Cálculo de la distancia de proyección a partir del tamaño de la pantalla Distancia de proyección de la lente NP44ML (m) =  $H \times 0.32$  : 22"/0.6 m (mín.) a 109"/2.8 m (máx.) "H" (Horizontal) se refiere al ancho de la pantalla. \* Ya que el cálculo es aproximado, las cifras diferirán en un cierto % en relación a la tabla anterior.

# <span id="page-203-0"></span>Tablas de los tamaños y dimensiones de la pantalla

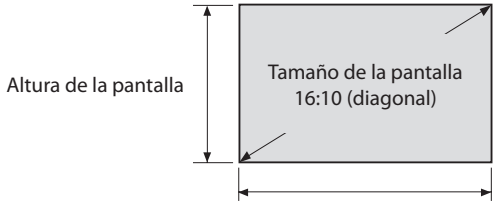

Ancho de la pantalla

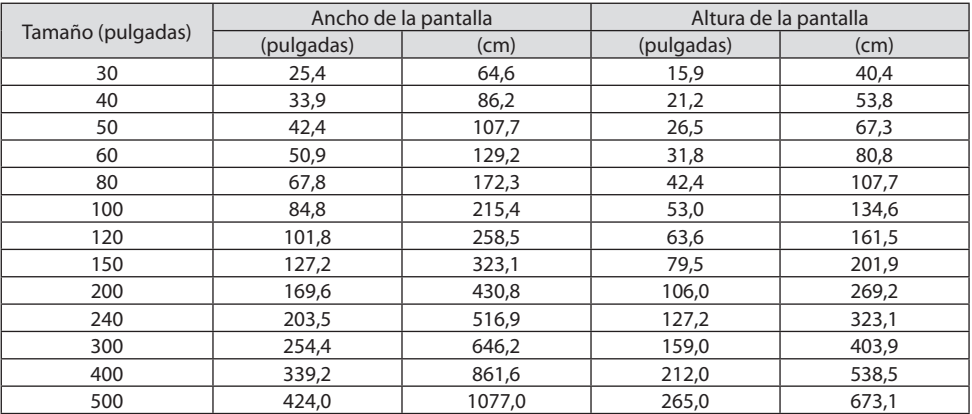

## Rango de desplazamiento de la lente

Este proyector viene equipado con una función de desplazamiento de lente para el ajuste de la posición de la imagen proyectada mediante botones. La lente puede desplazarse dentro del siguiente rango.

Descripción de los símbolos: V indica vertical (altura de la imagen proyectada), H indica horizontal (anchura de la imagen proyectada).

## **Proyección escritorio/frontal**

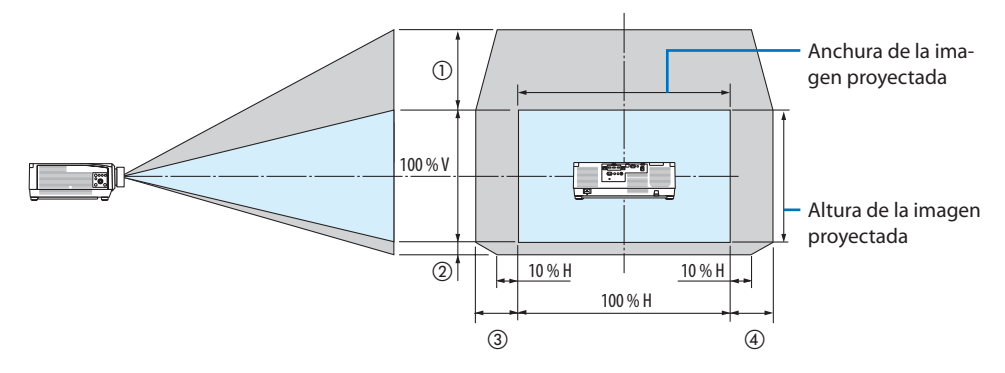

## **Proyector en techo/frontal**

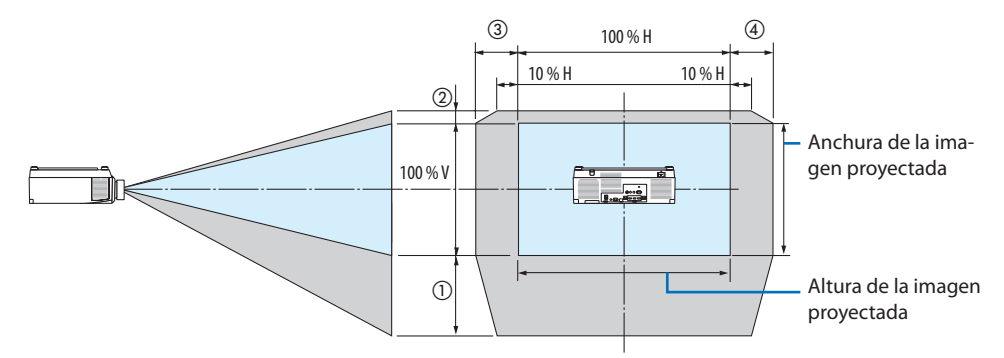

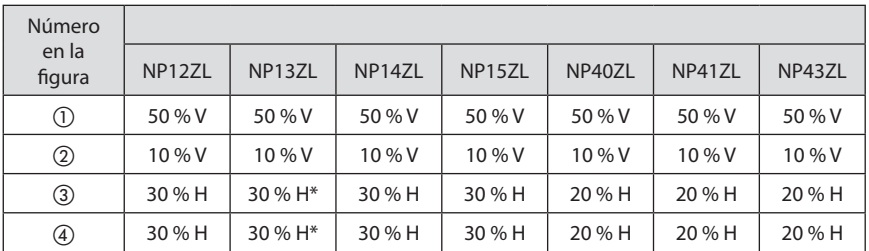

El rango de ajuste máximo de desplazamiento de la lente (H) tiene un valor del 15 %H cuando se usa la lente NP13ZL en una pantalla de 150" o superior.

**Ejemplo:** Al proyectar en una pantalla de 150" usando la lente NP40ZL:

En conformidad con las "Tablas de los tamaños y dimensiones de la pantalla" (→ página [174](#page-203-0)), H (ancho de pantalla) = 323,1 cm y V (altura de pantalla) = 201,9 cm

Rango de ajuste en la dirección vertical: La imagen proyectada puede desplazarse hacia arriba 0,50  $\times$ 201,9 cm ≈ 111 cm y hacia abajo 0,1 × 201,9 cm ≈ 20 cm (cuando la lente está en la posición central).

Rango de ajuste en la dirección horizontal: La imagen proyectada puede desplazarse hacia la izquierda 0,20  $\times$  323,1 cm  $\approx$  65 cm, aplicable a la dirección derecha, lo que equivale a aprox. 65 cm.

Su cifra calculada tiene un ligero margen de error porcentual porque la fórmula de cálculo es aproximada.

NOTA:

- Use NP11FL en la posición de inicio. Si es necesario, ajuste con precisión la posición de la imagen proyectada utilizando la función de desplazamiento de la lente.
- El NP44ML debe ser fijado en el proyector utilizando el kit de soporte que se vende por separado (NP02LK). Afloje los tornillos de la abrazadera de soporte, podrá realizar el ajuste de precisión del desplazamiento de la lente. Haga que su distribuidor realice el montaje y el ajuste el kit de soporte.

# 8-2. Lista de señales de entrada compatibles

# **HDMI/HDBaseT**

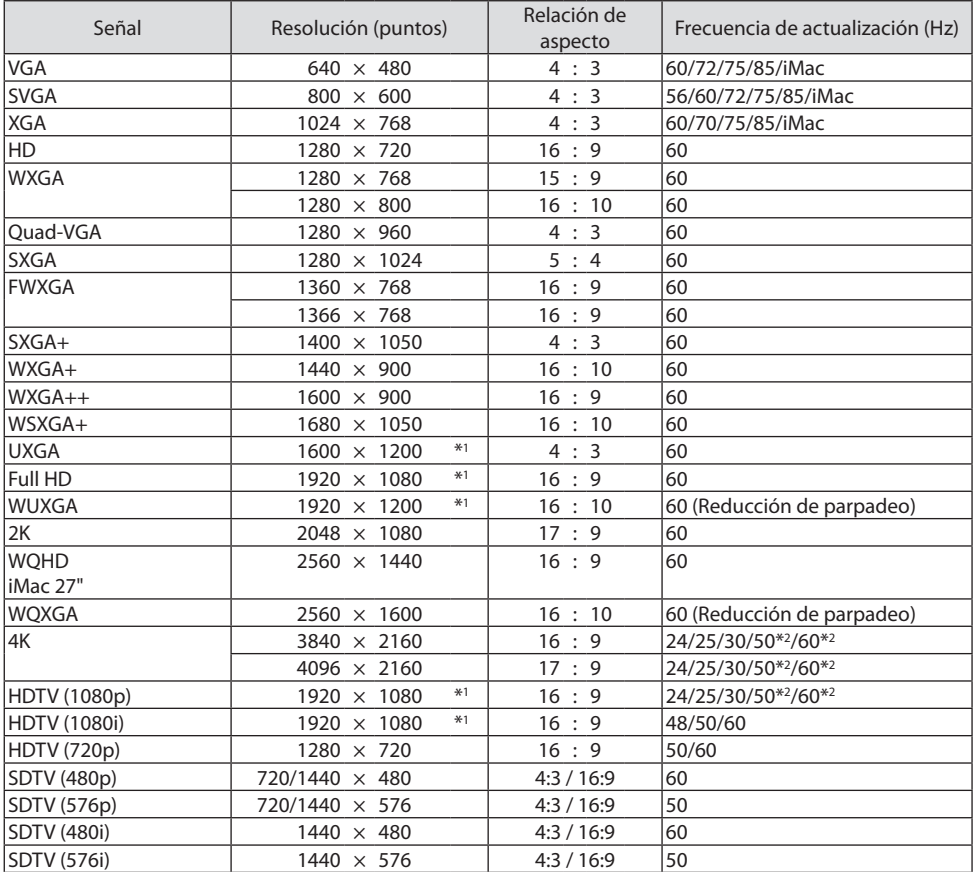

# **DisplayPort**

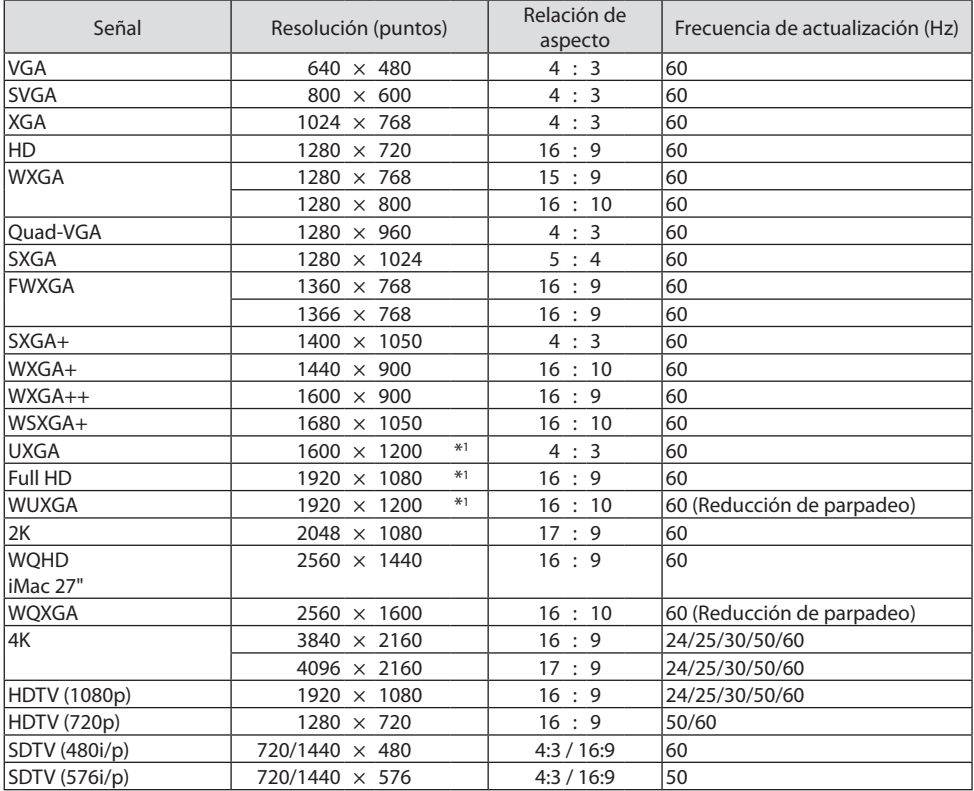

# **RGB analógica**

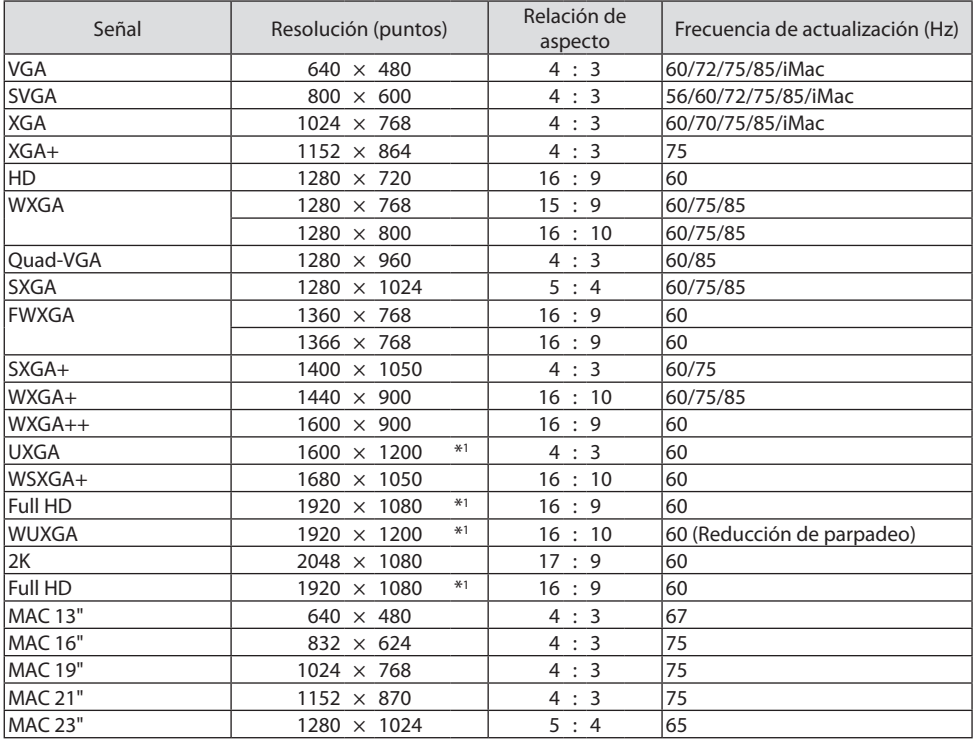

# **Componente analógico**

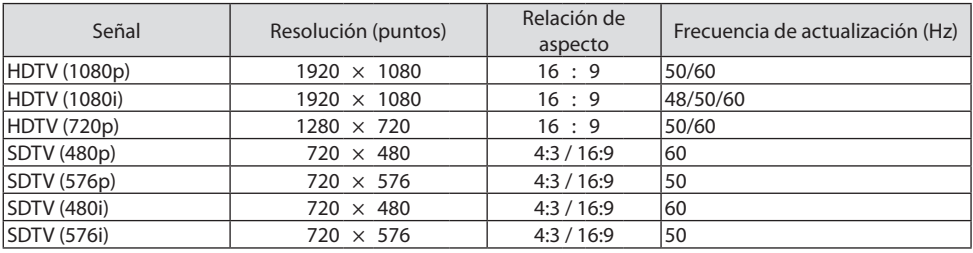

# **HDMI/HDBaseT 3D**

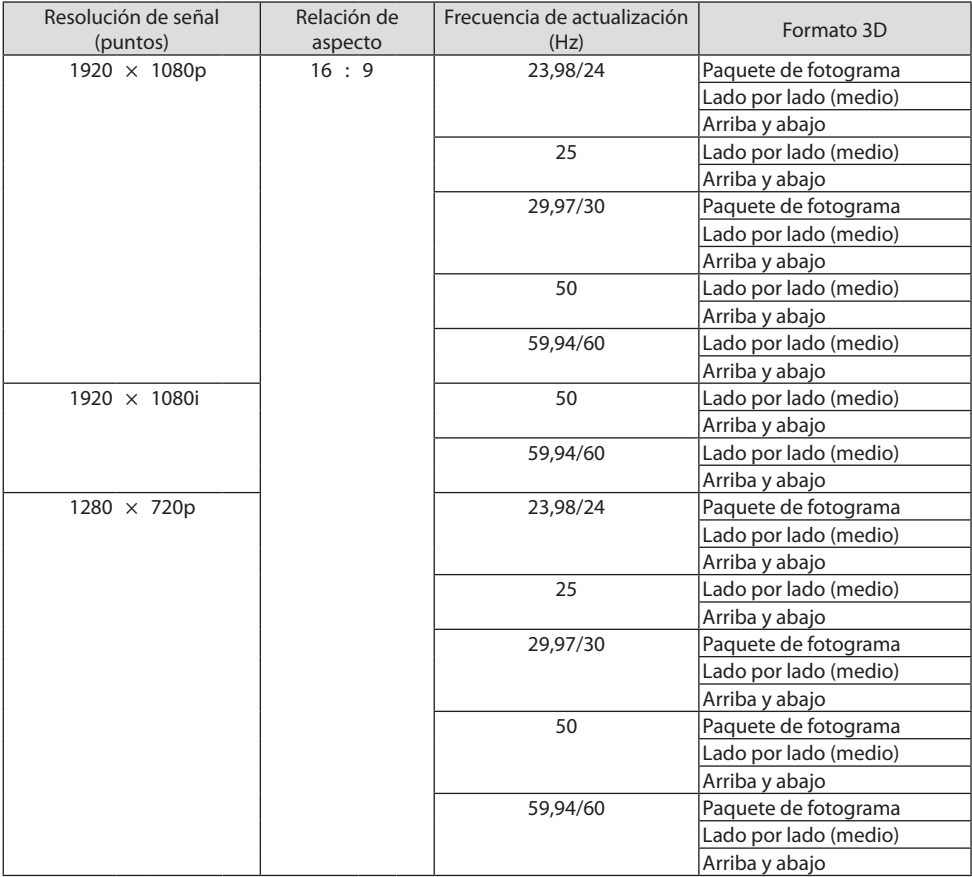

# **DisplayPort 3D**

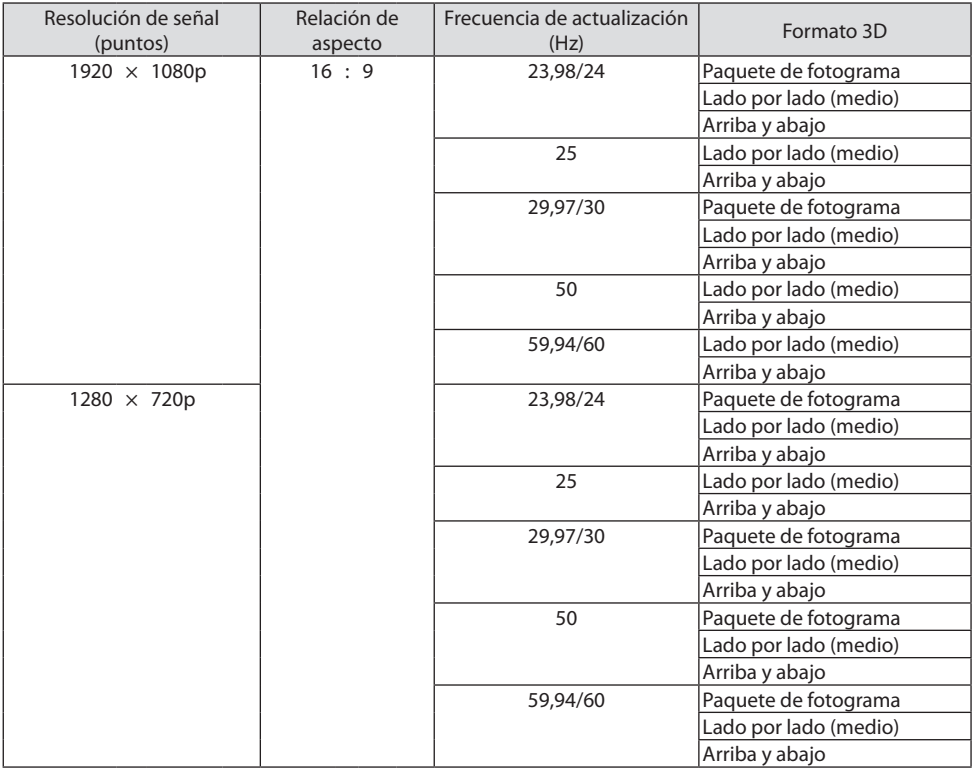

\*1 Resolución natural

\*2 HDBaseT no es compatible con esta señal.

- Las señales que excedan la resolución del proyector son tratadas con AccuBlend avanzado.
- Con AccuBlend avanzado, el tamaño de los caracteres y las líneas guía podría estar desequilibrado y los colores podrían ser borrosos.
- En el momento de envío, el proyector se ajusta para las señales con resoluciones y frecuencias de visualización estándar, aunque podrían requerirse ajustes dependiendo del tipo de ordenador.

# 8-3. Especificaciones

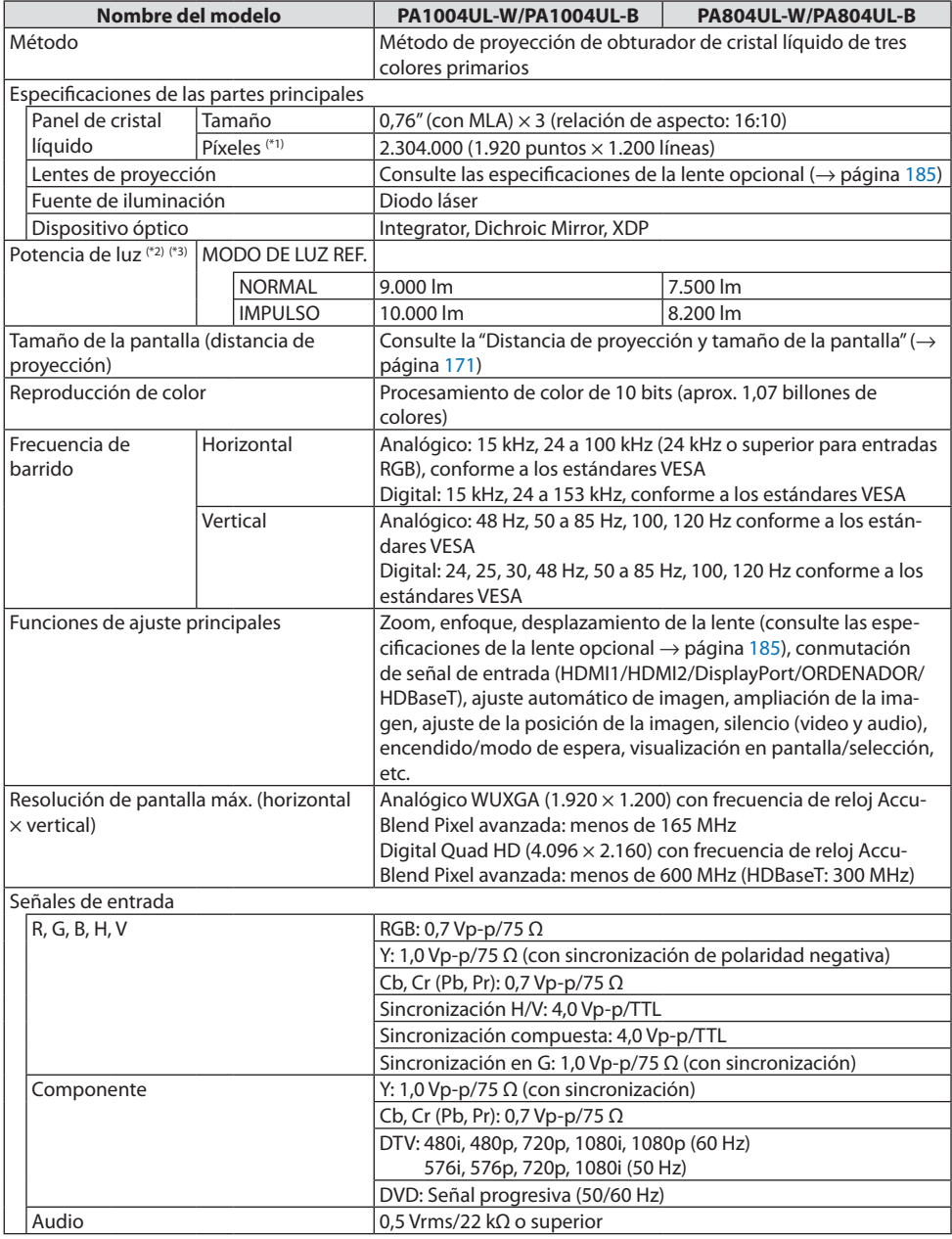

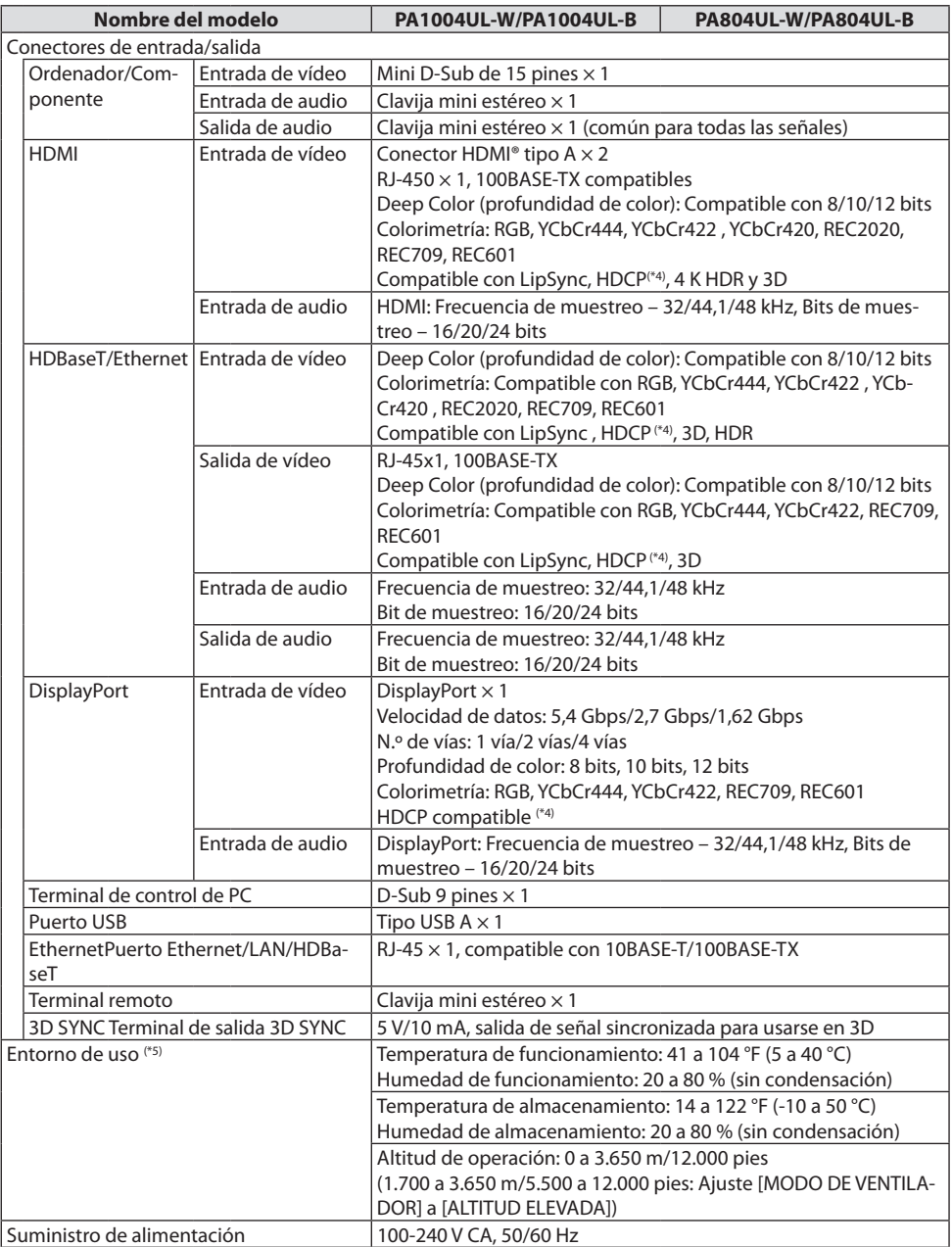

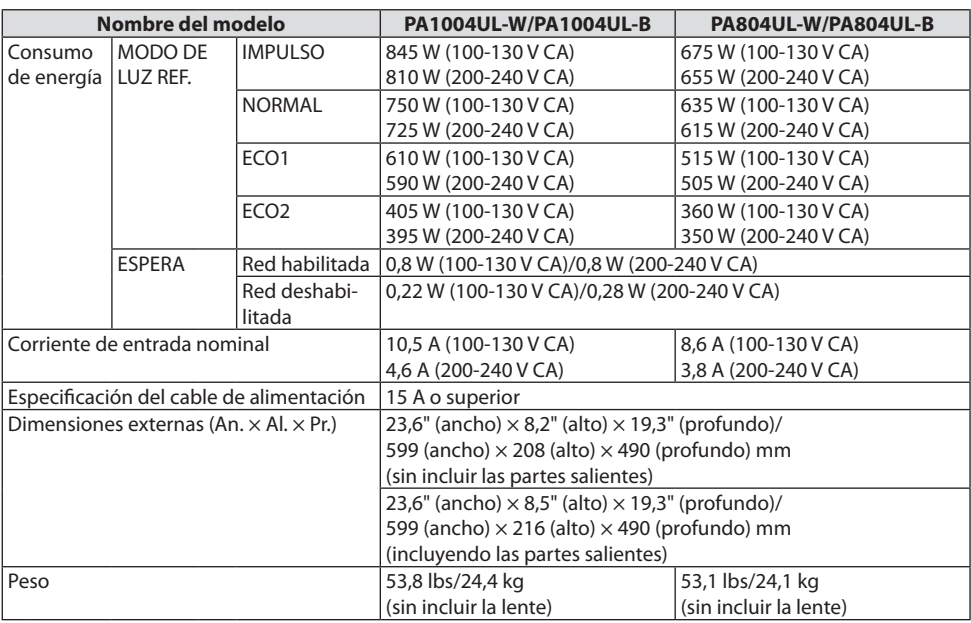

- \*1 Los píxeles efectivos son más del 99,99 %.
- \*2 Este es el valor de salida de luz (lúmenes) al montar la unidad de la lente NP41ZL, cuando el modo [PREA-JUSTAR] está ajustado en [BRILLO-ALTO]. Los valores de salida de luz disminuirán de acuerdo al ajuste de [MODO DE LUZ REF.]. Si está seleccionado cualquier otro modo como el modo [PREAJUSTAR], el valor de salida de luz podría disminuir ligeramente.
- \*3 En conformidad con ISO21118-2012
- \*4 Si no puede ver ningún contenido a través de la entrada HDMI, esto no significa necesariamente que el proyector no esté funcionando correctamente. Con la implementación de HDCP, hay ocasiones en las que determinados contenidos están protegidos con la HDCP y es posible que no se visualicen debido a la decisión/intención de la comunidad de la HDCP (protección de contenido digital, LLC).

Vídeo: HDR, Deep Color, 8/10/12 bits, Lip Sync.

Audio: LPCM; hasta 2 canales, tasa de muestreo 32/44,1/48 KHz, bit de muestreo; 16/20/24 bits

HDMI: Compatible con HDCP 2.2/1.4

DisplayPort: Compatible con HDCP 1.3

HDBaseT: Compatible con HDCP 2.2/1.4

- \*5 "Modo ECO forzado" se ajusta en función de la temperatura del entorno de funcionamiento y el ajuste de [MODO DE LUZ REF.], el proyector entra en el "Modo ECO forzado". (→ página [43\)](#page-72-0)
- Para más información, visite las siguientes páginas web:

EE. UU.:<https://www.sharpnecdisplays.us>

Europa: <https://www.sharpnecdisplays.eu>

Global: <https://www.sharp-nec-displays.com/global/>

Para obtener información sobre nuestros accesorios opcionales, visite nuestro sitio web o consulte nuestro folleto.

Las especificaciones están sujetas a cambios sin previo aviso.

# <span id="page-214-0"></span>**Lente opcional (se vende por separado)**

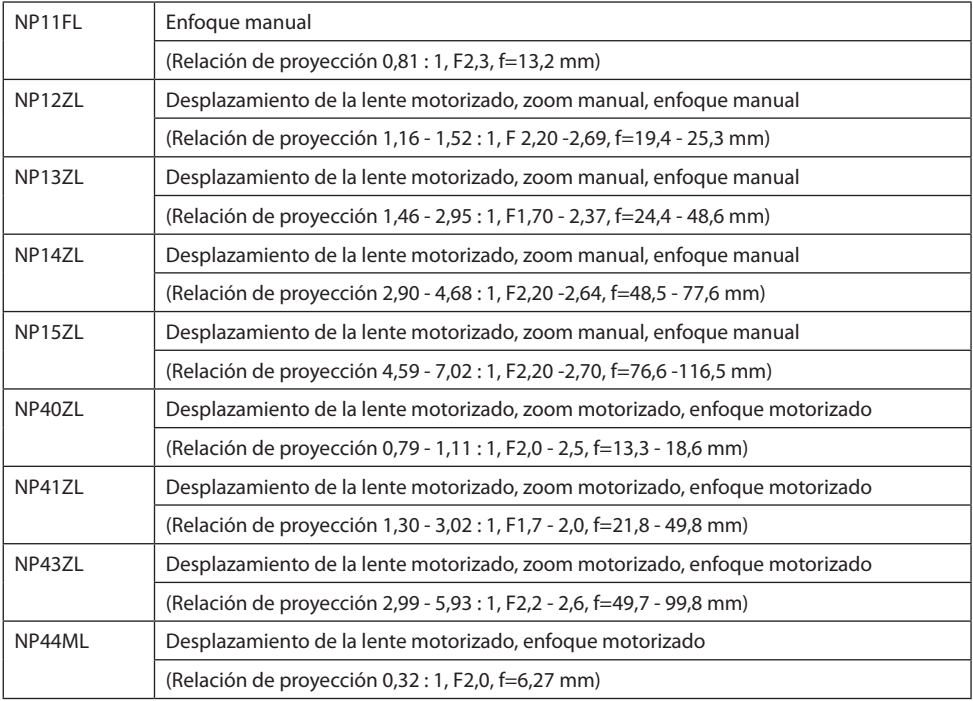

NOTA:

- La relación de proyección anterior es para la proyección en una pantalla de 100".
- Use NP11FL en la posición de inicio. Si es necesario, ajuste con precisión la posición de la imagen proyectada utilizando la función de desplazamiento de la lente.
- Fije el NP44ML en el proyector utilizando el kit de soporte que se vende por separado (NP02LK). Afloje los tornillos de la abrazadera de soporte, podrá realizar el ajuste de precisión del desplazamiento de la lente.
- Haga que su distribuidor realice el montaje y el ajuste del objetivo y del kit de soporte.

# 8-4. Dimensiones de la caja

Unidad: mm (pulgada)

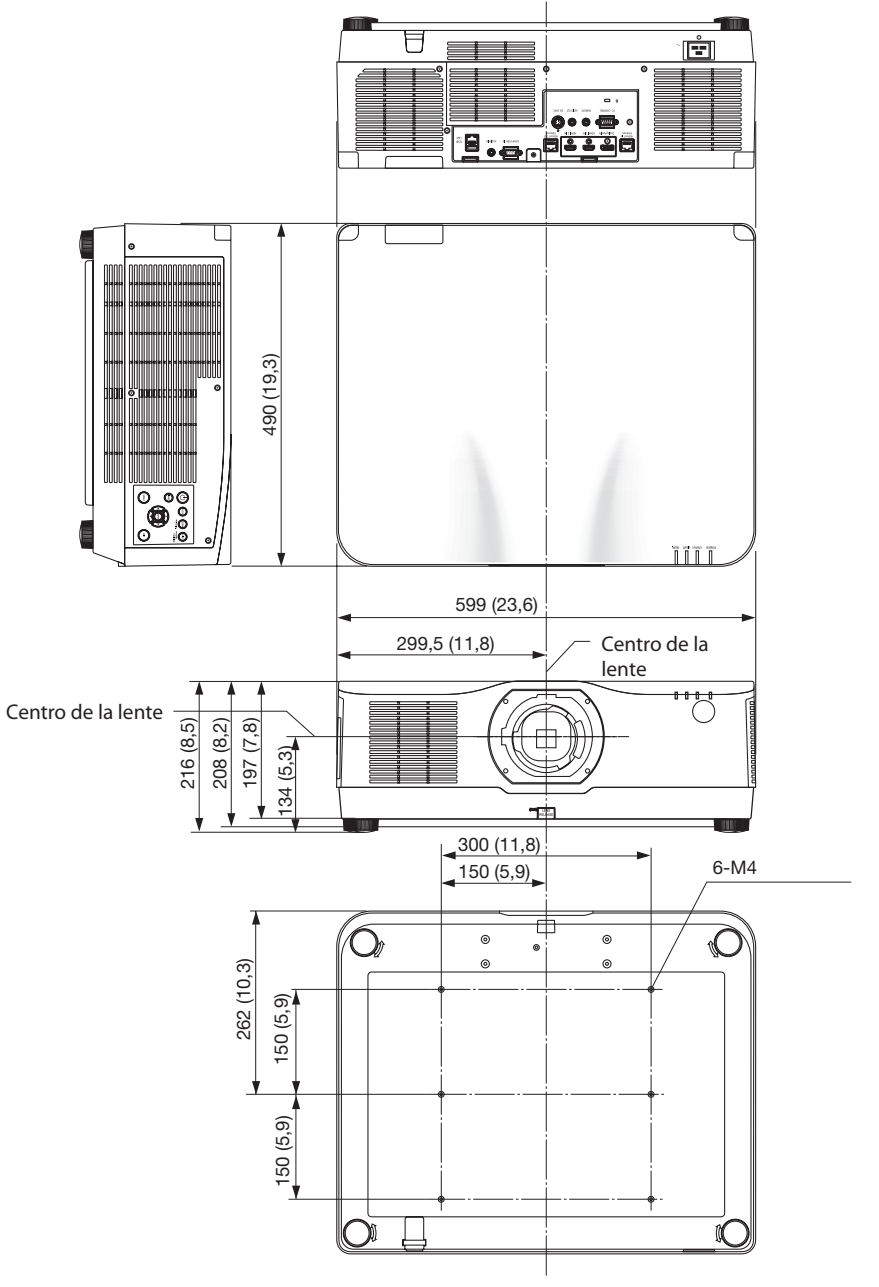
# 8-5. Asignaciones de pin y nombres de señal de los conectores principales

## Conector COMPUTER IN/entrada de componentes (mini D-Sub de 15 pines)

## **Conexión y nivel de señal de cada pin**

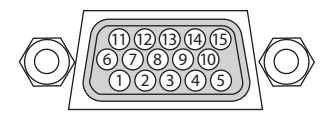

### **Nivel de señal**

Señal de vídeo: 0,7 Vp-p (analógica) Señal de sincronización: Nivel TTL

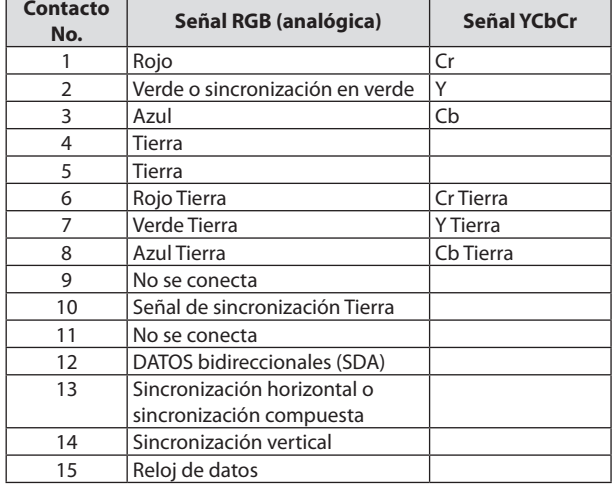

### Conector HDMI 1 IN/HDMI 2 IN (tipo A)

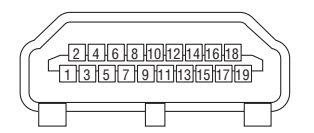

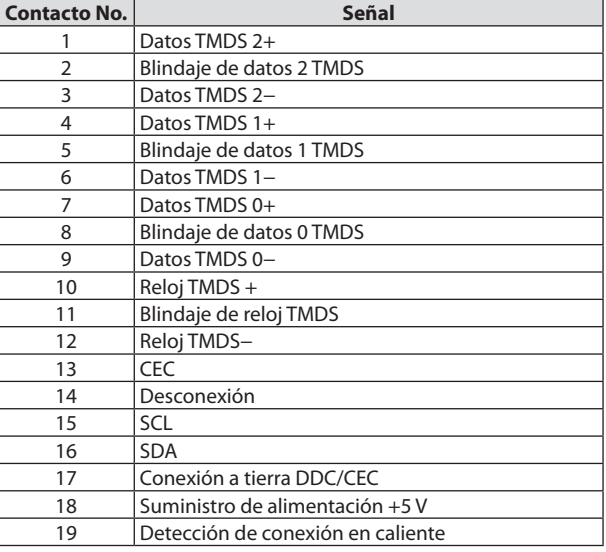

# Conector DisplayPort IN

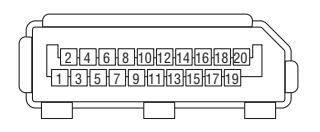

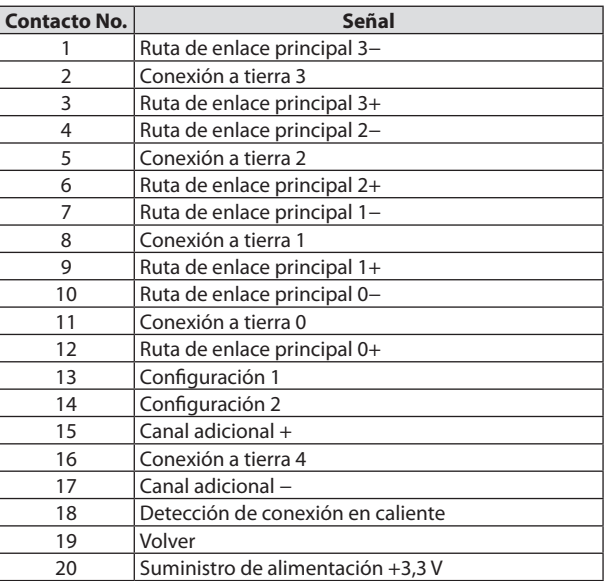

## Puerto HDBaseT IN/Ethernet (RJ-45)

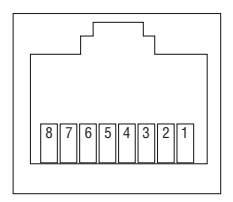

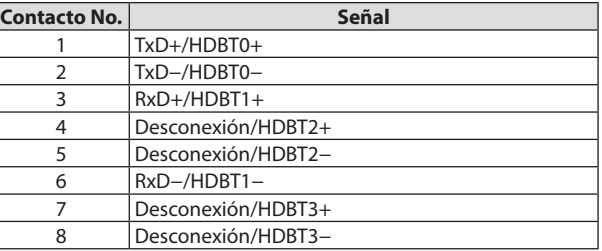

### Puerto USB (tipo A)

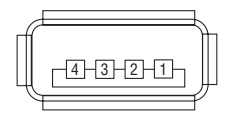

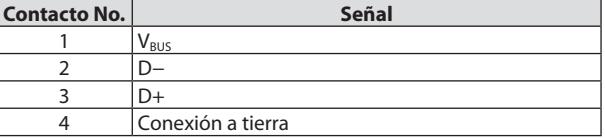

# Puerto PC CONTROL (D-Sub de 9 pines)

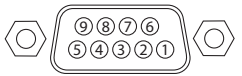

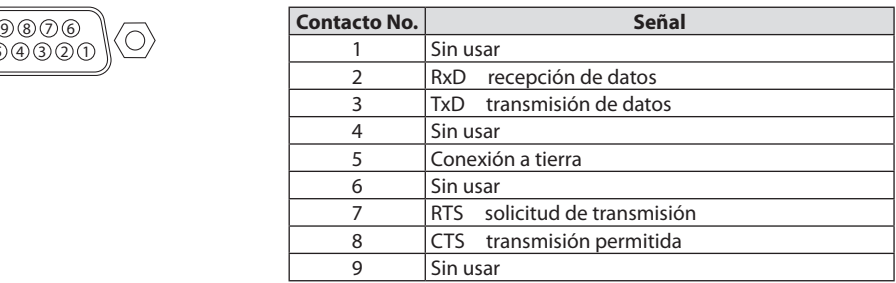

# 8-6. Cambiar el logotipo de fondo (Virtual Remote Tool)

Esto le ayudará a realizar operaciones tales como el encendido o apagado del proyector y la selección de la señal mediante una conexión LAN. También se puede usar para enviar una imagen al proyector y registrarla como datos de logotipo del proyector. Después de registrarlo, podrá bloquear el logotipo para evitar su modificación.

### **Funciones de control**

Encendido/apagado, selección de señal, congelamiento de imagen, modo silencio de imagen, modo silencio de audio, transferencia de logotipo al proyector y control del mando a distancia en su PC.

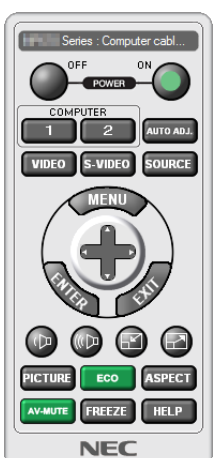

Pantalla de Virtual Remote

Utilice este botón para cambiar el logotipo de fondo.

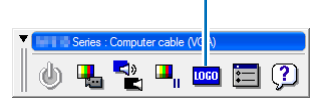

Barra de herramientas

Ventana del mando a distancia

Para obtener Virtual Remote Tool, por favor, visite nuestro sitio web y descárguelo: <https://www.sharp-nec-displays.com/dl/en/index.html>

#### NOTA:

- La ventana de mando a distancia no está disponible para cambiar el logotipo de fondo.
	- Consulte el menú de ayuda de Virtual Remote Tool para obtener información acerca de cómo visualizar la barra de herramientas.
- Los datos del logotipo (gráficos) que pueden enviarse al proyector utilizando Virtual Remote Tool tienen las siguientes restricciones: (Solamente mediante la conexión serial o LAN)
	- \* Tamaño de archivo: Un máximo de 256 kilobytes
	- \* Tamaño de imagen: Dentro de la resolución del proyector
	- \* Formato de archivo: PNG (Color total)
- Los datos de logotipo (imagen) enviados con Virtual Remote Tool serán visualizados en el centro con el área envolvente en negro.

# <span id="page-220-0"></span>8-7. Solución de problemas

Esta sección le ayuda a resolver posibles problemas que puede tener al ajustar o utilizar el proyector.

# Función de cada indicador

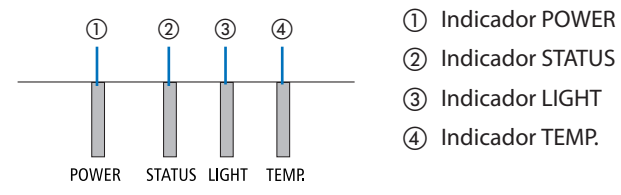

- 
- ② Indicador STATUS
- ③ Indicador LIGHT
- ④ Indicador TEMP.

# Mensaje del indicador (Mensaje de estado)

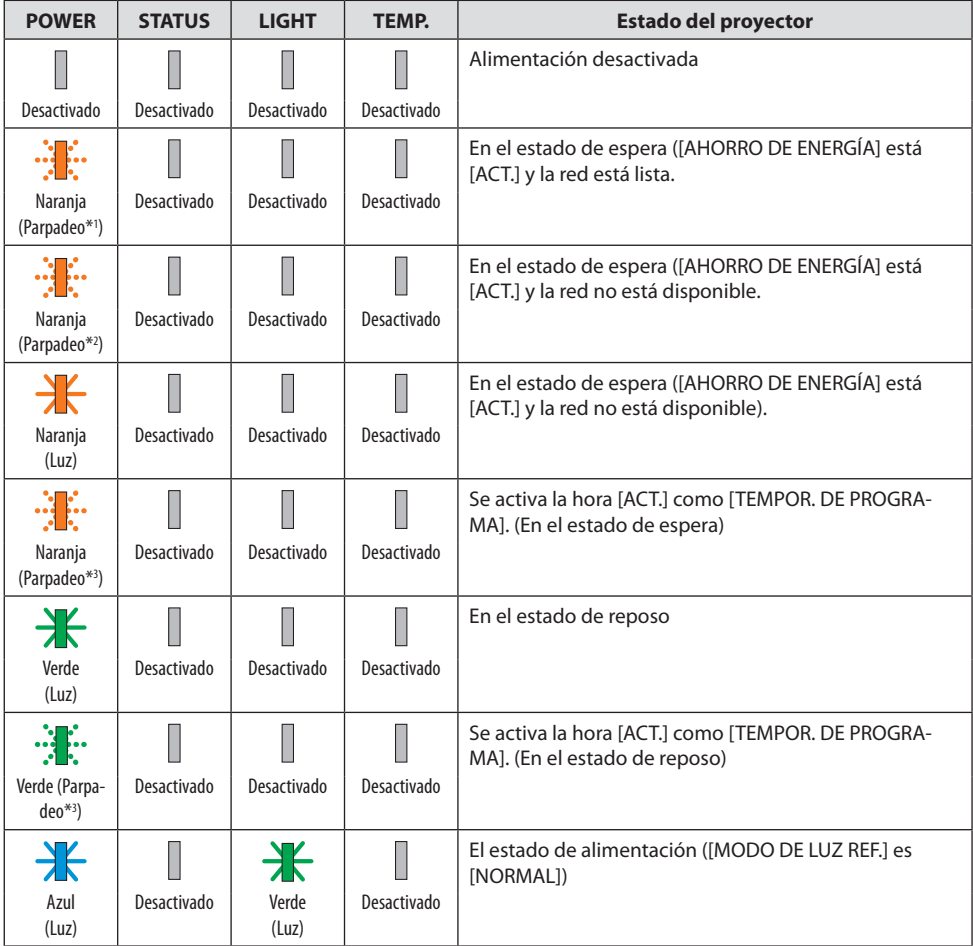

### 8. Apéndice

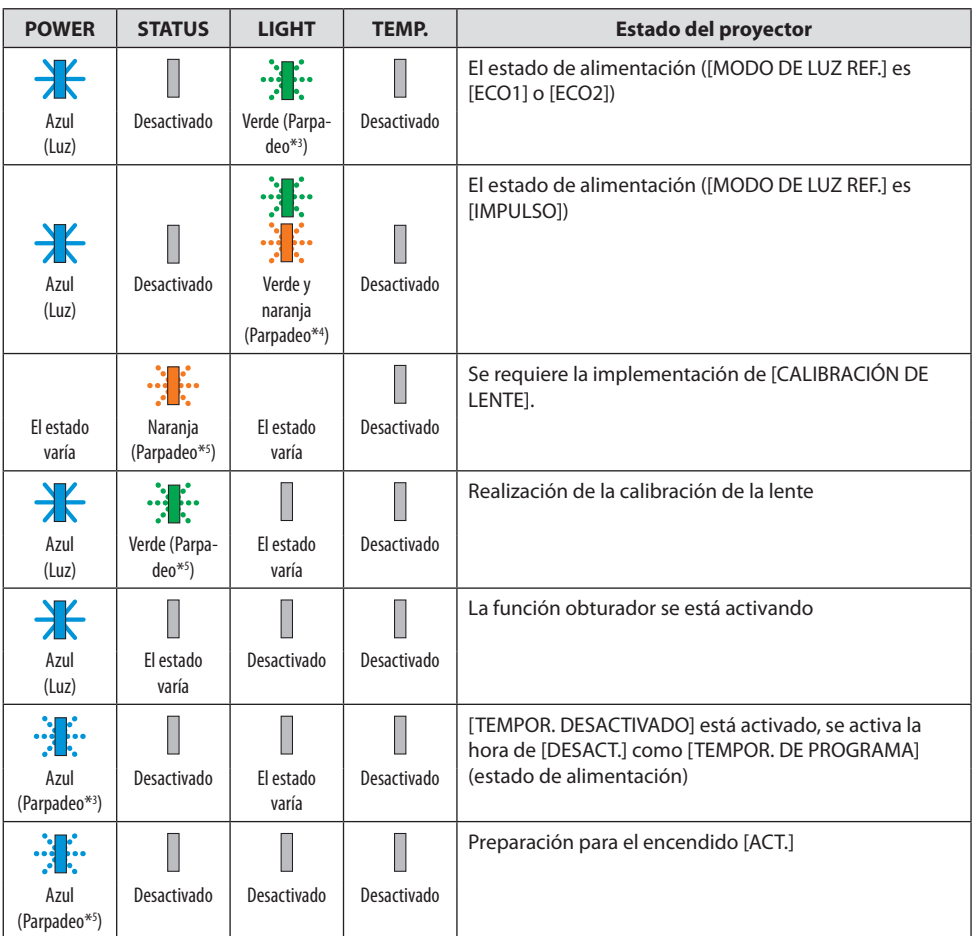

- \*1 Repetición para encender la luz durante 1,5 segundos/apagarla durante 1,5 segundos
- \*2 Repetición para encender la luz durante 1,5 segundos/apagarla durante 7,5 segundos
- \*3 Repetición para encender la luz durante 2,5 segundos/apagarla durante 0,5 segundos
- \*4 Iluminado en verde durante 2,5 segundos/iluminado en naranja durante 0,5 segundos repetidamente
- \*5 Repetición para encender la luz durante 0,5 segundos/apagarla durante 0,5 segundos/encenderla durante 0,5 segundos/apagarla durante 2,5 segundos
- \*6 Repetición para encender la luz durante 0,5 segundos/apagarla durante 0,5 segundos

# Mensaje del indicador (Mensaje de error)

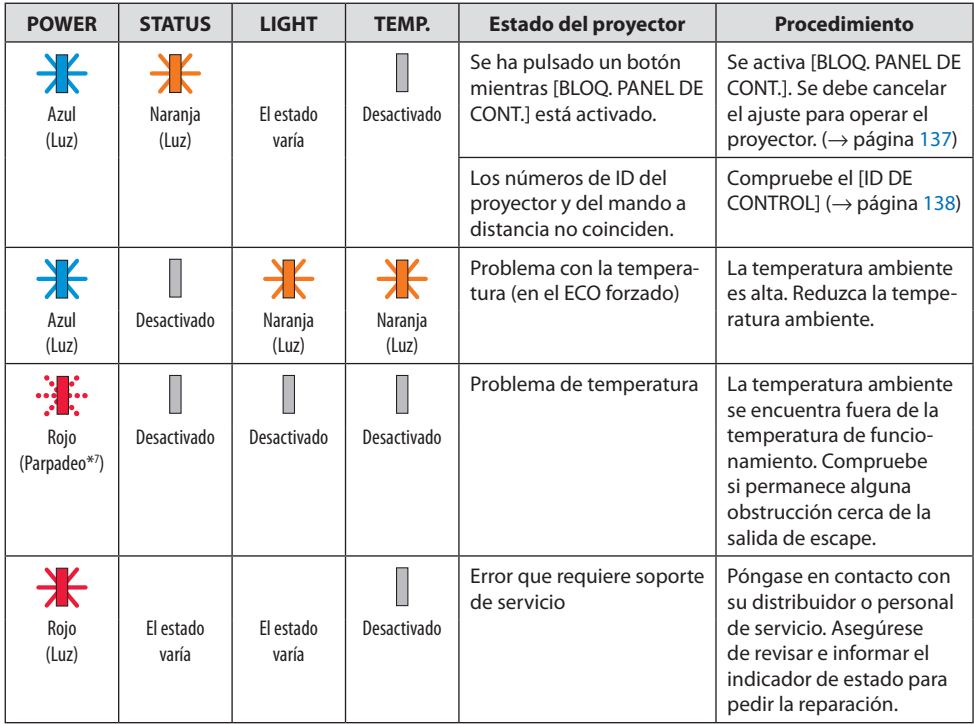

\*7 Repetición para encender la luz durante 0,5 segundos/apagarla durante 0,5 segundos

## Cuando el protector de temperatura es activado:

Cuando la temperatura interna del proyector es demasiado alta o baja, el indicador POWER comenzará a parpadear en rojo durante un breve ciclo. Una vez sucede esto, el protector térmico se activará y el proyector puede ser apagado.

En este caso, por favor, tome las medidas siguientes:

- Saque la toma de alimentación del enchufe.
- Coloque el proyector en un lugar fresco si ha sido colocado en una alta temperatura ambiente.
- Limpie la rejilla de ventilación si se ha acumulado polvo.
- Deje el proyector durante aproximadamente una hora hasta que baje la temperatura interior.

# Problemas comunes y sus soluciones

(→ "Indicador de mensaje" en la página [191](#page-220-0).)

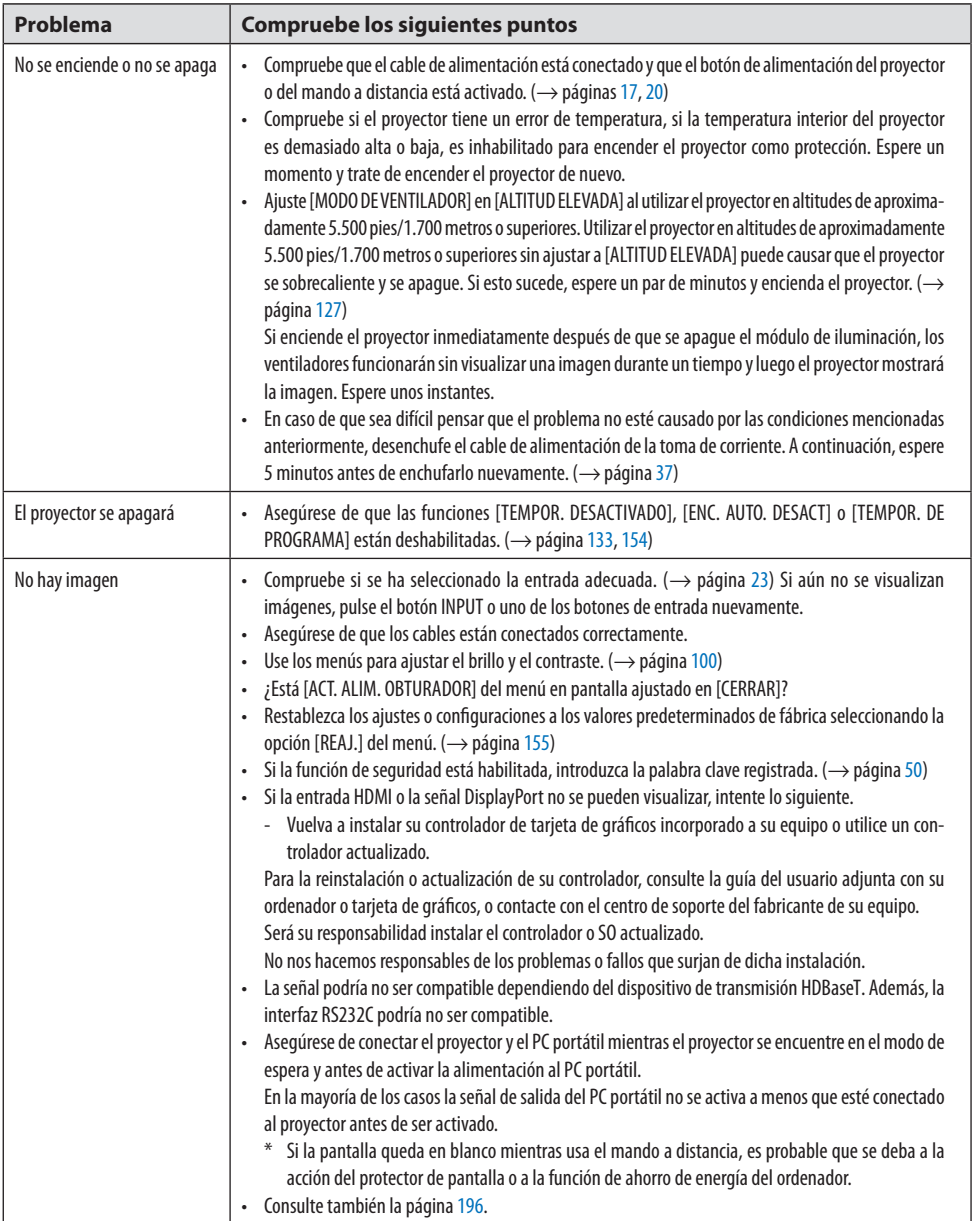

# 8. Apéndice

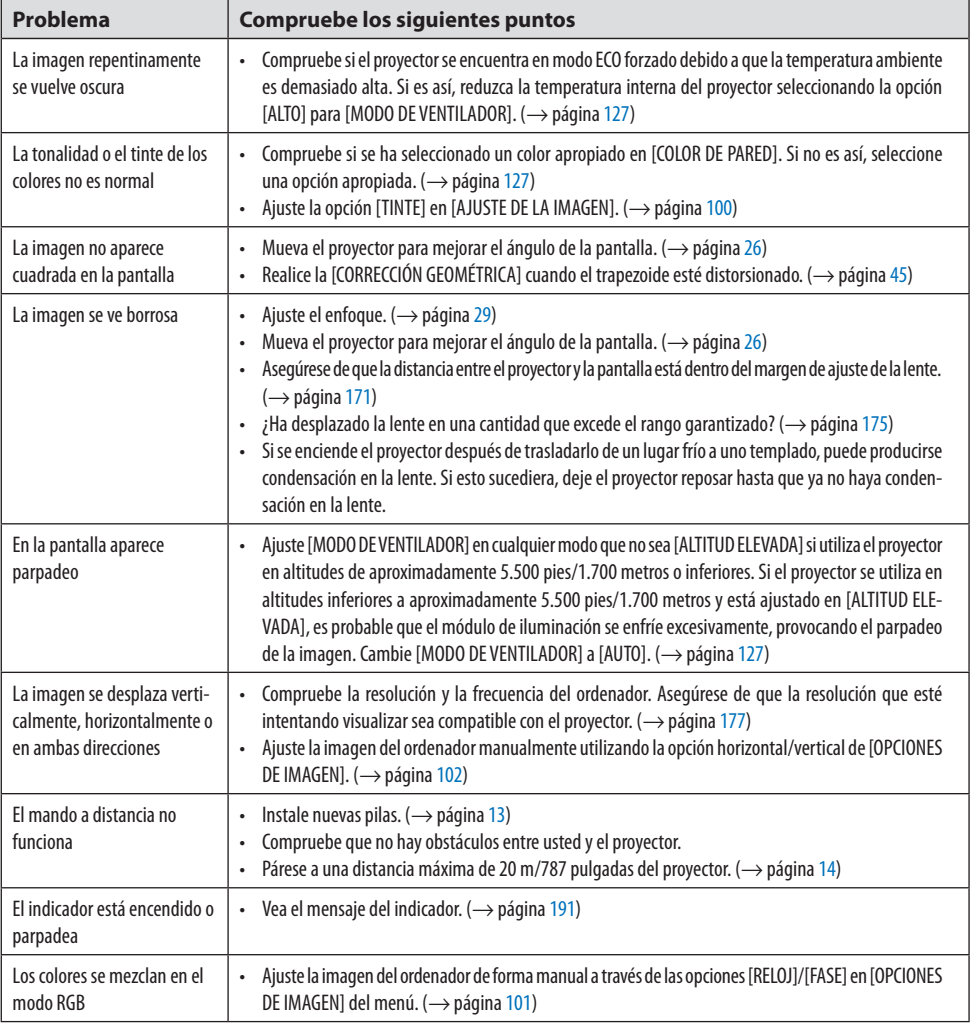

Para obtener más información, póngase en contacto con su distribuidor.

## <span id="page-225-0"></span>**Si no hay imagen o si la imagen no se visualiza correctamente.**

# **Proceso de encendido para el proyector y el PC.**

Asegúrese de conectar el proyector y el PC portátil mientras el proyector se encuentre en el modo de espera y antes de activar la alimentación al PC portátil.

En la mayoría de los casos la señal de salida del PC portátil no se activa a menos que esté conectado al proyector antes de ser activado.

NOTA:

• Puede comprobar la frecuencia horizontal de la señal actual en el menú del proyector, bajo la opción Información. Si la lectura de frecuencia es "0 kHz", significará que el ordenador no está emitiendo ninguna señal. (→ página [156](#page-185-0) o vaya al siguiente paso)

# **Habilitar la pantalla externa del ordenador.**

La visualización de una imagen en la pantalla del PC portátil no significa necesariamente que el ordenador está enviando una señal al proyector. Al utilizar un ordenador portátil compatible con PC, la combinación de teclas de función habilita/deshabilita la pantalla externa. Generalmente, la pulsación de la tecla "Fn" junto con una de las 12 teclas de función permite activar o desactivar la pantalla externa. Por ejemplo, en los ordenadores portátiles NEC se utiliza la combinación de teclas Fn + F3 mientras que en los ordenadores portátiles Dell se utiliza Fn + F8 para alternar entre las opciones de visualización externa.

# **Emisión de una señal no estándar desde el ordenador**

Si la señal de salida de un PC portátil no cumple con las normas de la industria, la imagen proyectada podría no visualizarse correctamente. Si esto sucediera, desactive la pantalla LCD del PC portátil cuando utilice el proyector. La forma de desactivar/activar la pantalla LCD varía en cada PC portátil (según se describió en el paso anterior). Para obtener información detallada, consulte la documentación suministrada con el ordenador.

## **La imagen visualizada es incorrecta al usar un Mac**

Si utiliza un ordenador Macintosh con el proyector, ajuste el interruptor DIP del adaptador Mac (no suministrado con el proyector) de acuerdo con la resolución del ordenador. Después de ajustar, reinicie su Mac para que los cambios tengan efecto.

Para ajustar modos de visualización distintos a los que son compatibles con su Mac y el proyector, cambiar el interruptor DIP en un adaptador Mac podría afectar la imagen ligeramente o simplemente no visualizar nada. Si esto sucediera, ajuste el interruptor DIP al modo fijo de 13" y enseguida reinicie su Mac. Después de eso, restaure los interruptores DIP en un modo que se pueda visualizar y a continuación reinicie el Mac nuevamente.

NOTA:

• Se requiere un cable de adaptador de vídeo fabricado por Apple Computer para una MacBook que no contiene un conector mini D-Sub de 15 pines.

# **Función de espejo en MacBook**

Al utilizar el proyector con MacBook, es posible que la salida no se ajuste a 1920 × 1200 a menos que la opción "espejo" esté desactivada en su MacBook. Consulte el manual del propietario suministrado con su ordenador Mac para más información sobre la función de espejo.

## **Las carpetas o iconos están ocultos en la pantalla del Mac**

Las carpetas o iconos podrían no visualizarse en la pantalla. Si esto sucediera, seleccione [View]  $\rightarrow$ [Arrange] en el menú Apple y organice los iconos.

# 8-8. Códigos de control de PC y conexión de cable

## Códigos de control de PC

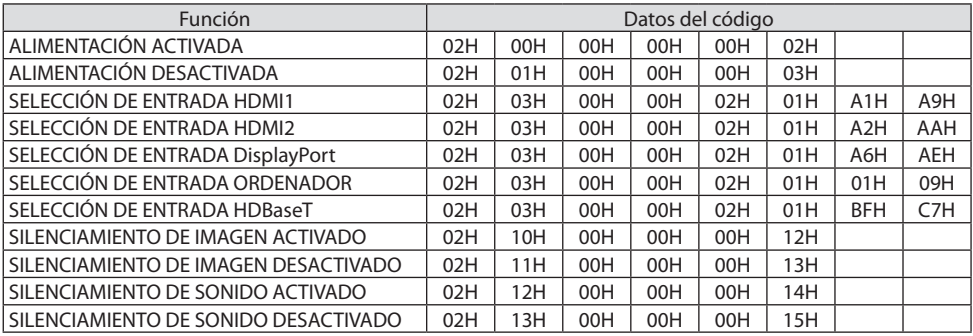

NOTA:

• Contacte con su distribuidor local para que le proporcione una lista completa de los códigos de control de PC si fuera necesario.

### Conexión de cables

Protocolo de comunicación

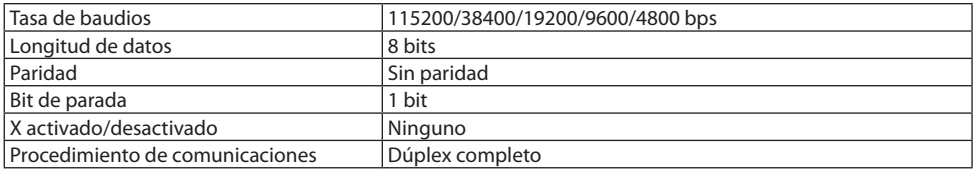

NOTA:

• Dependiendo del equipo, puede ser preferible elegir una tasa de baudios menor en caso de que se utilicen cables largos.

# Terminal de control de PC (D-Sub de 9 pines)

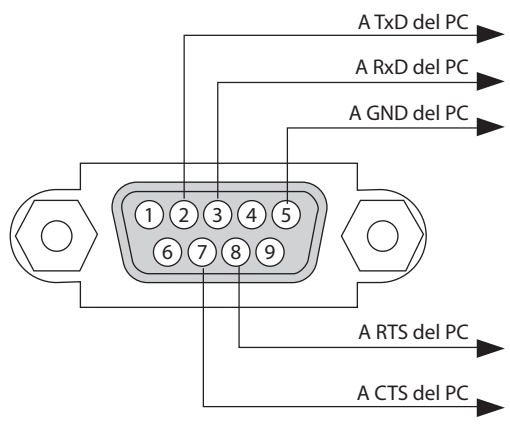

NOTA:

- Los pines 1, 4, 6 y 9 no se utilizan.
- Conecte en puente "Request to Send" y "Clear to Send" en ambos extremos del cable para simplificar la conexión de cable.
- Para recorridos largos de cable, se recomienda ajustar la velocidad de comunicación en los menús del proyector a 9600 bps.

# 8-9. Acerca del comando de control ASCII

Este dispositivo es compatible con el comando de control ASCII común para controlar nuestro proyector y monitor.

Visite nuestro sitio web si desea obtener información detallada sobre el comando.

https://www.sharp-nec-displays.com/dl/en/pi\_manual/lineup.html

#### Cómo conectar con un dispositivo externo

Existen dos métodos para conectar el proyector con un dispositivo externo como, por ejemplo, un ordenador.

### **1. Conexión a través del puerto de serie.**

Conecta el proyector a un ordenador mediante un cable de serie (un cable cruzado).

### **2. Conexión a través de la red (LAN/HDBaseT)**

Conecta el proyector a un ordenador mediante un cable LAN.

En lo que se refiere al tipo de cable LAN, por favor, consulte a su administrador de red.

### Interfaz de conexión

#### **1. Conexión a través del puerto de serie.**

#### **Protocolo de comunicación**

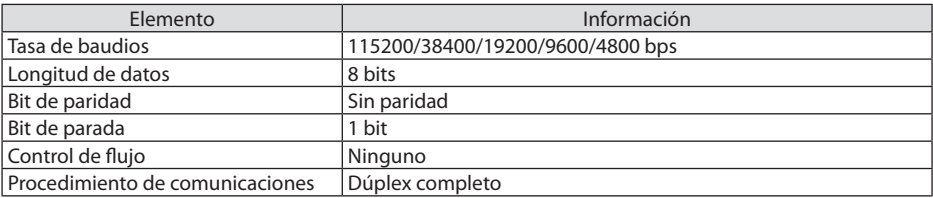

#### **2. Conexión a través de la red**

#### **Protocolo de comunicación (Conexión a través de LAN)**

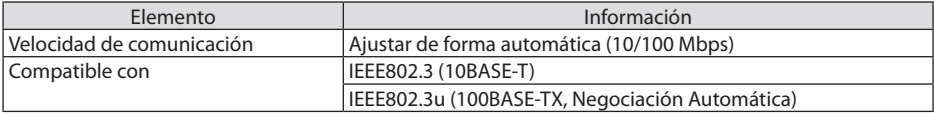

Utilizar el número de puerto TCP 7142 para transmitir y recibir comandos.

#### **Protocolo de comunicación (Conexión a través de HDBaseT)**

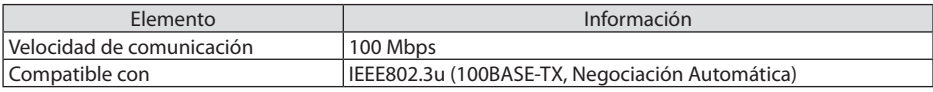

Utilizar el número de puerto TCP 7142 para transmitir y recibir comandos.

# Parámetros para este dispositivo

# **Comando de entrada**

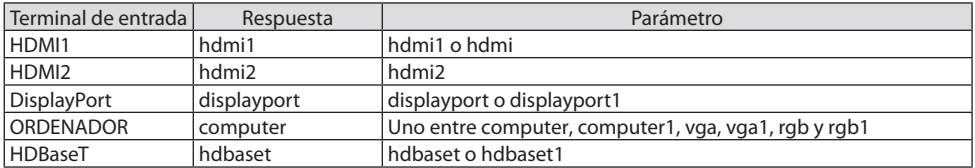

# **Comando de estado**

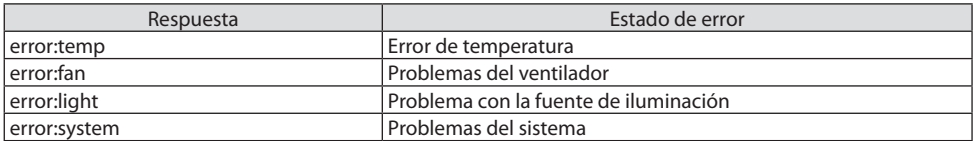

# 8-10. Lista de parámetros DMX Art-Net

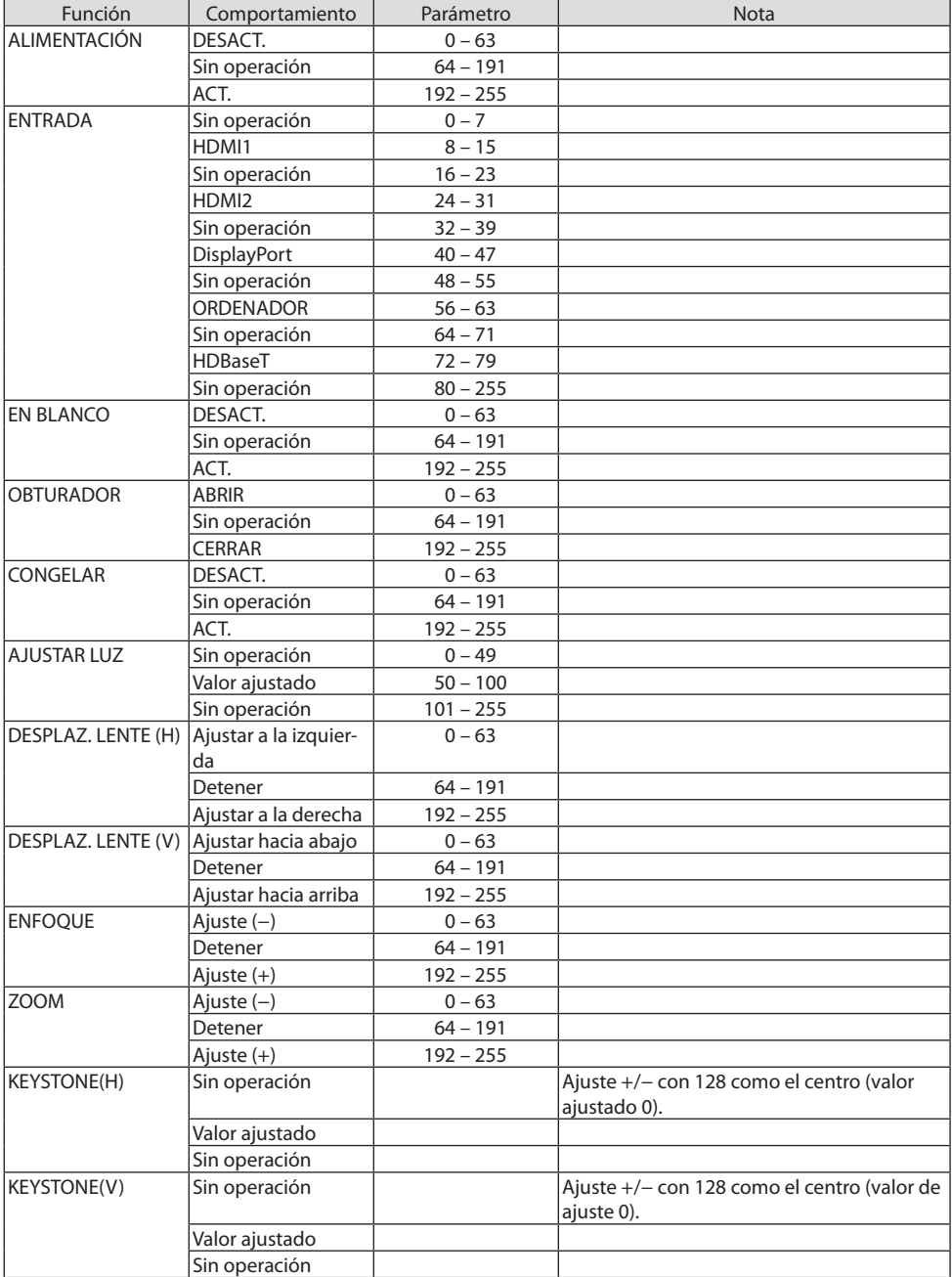

## 8. Apéndice

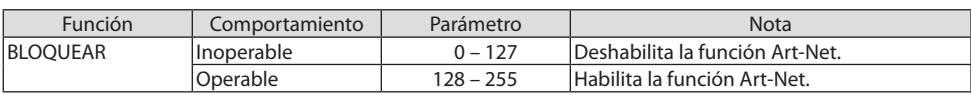

# 8-11. Lista de comprobación de solución de problemas

Antes de ponerse en contacto con su distribuidor o con un servicio técnico, compruebe la lista siguiente para asegurarse de que es necesario realizar reparaciones; consulte también la sección "Solución de problemas" en el manual del usuario. La lista de comprobación que se presenta a continuación nos ayudará a resolver sus problemas con mayor eficiencia.

\* Imprima esta página y la siguiente para su comprobación.

#### **Frecuencia de ocurrencia:**

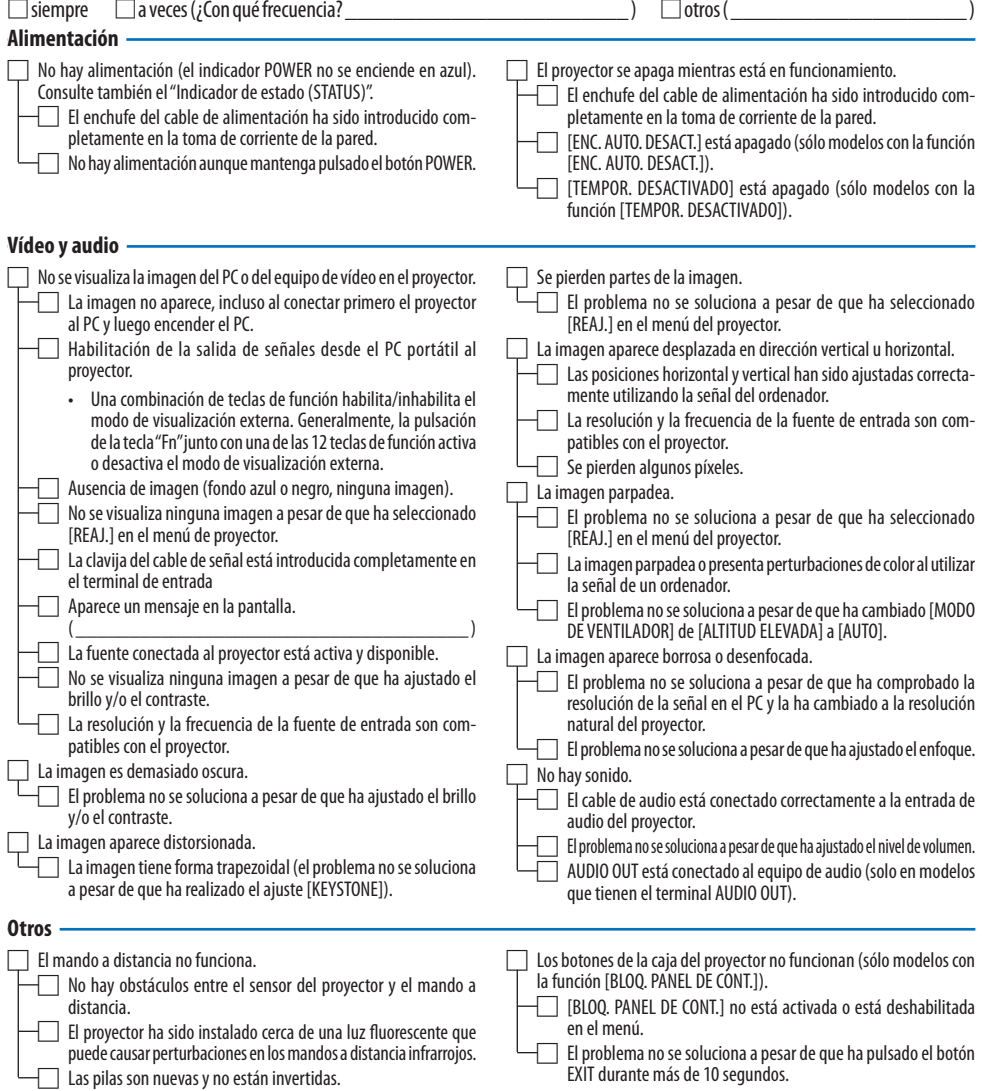

**En el espacio que se proporciona a continuación, por favor, describa el problema en detalle.**

### **Información sobre la aplicación y el lugar de instalación del proyector**

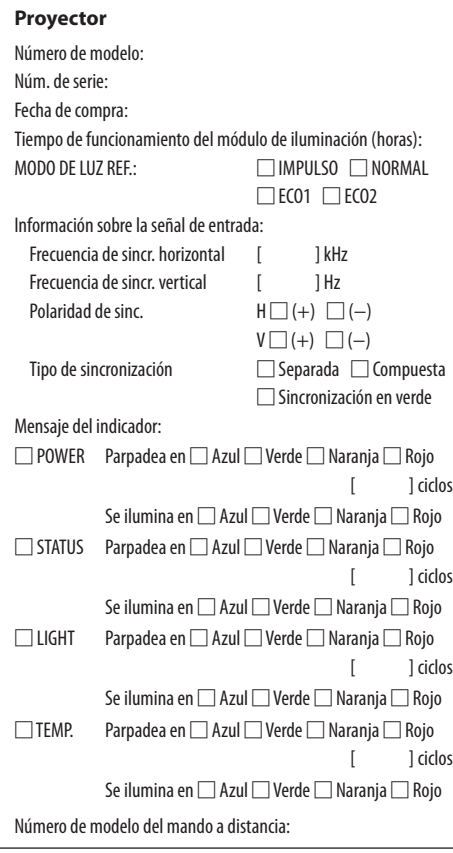

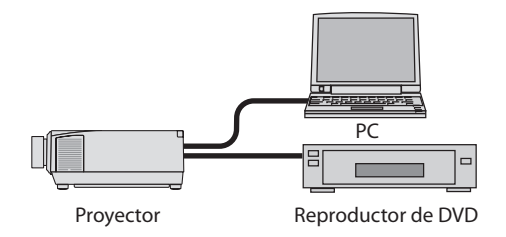

#### **Cable de señal**

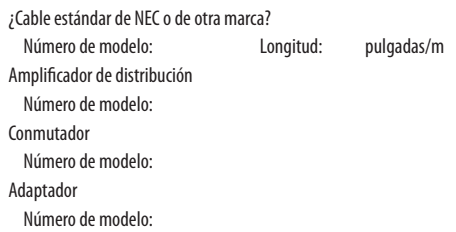

#### **Entorno de instalación**

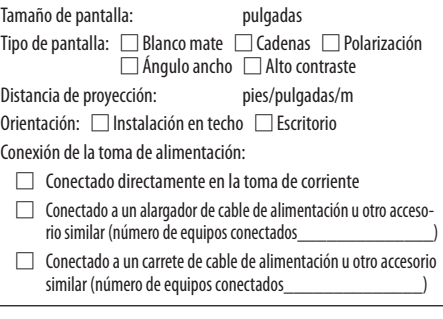

#### **Ordenador**

Fabricante: Número de modelo: PC portátil □ / Escritorio □ Resolución natural: Frecuencia de actualización: Adaptador de vídeo: Otros:

### **Equipo de vídeo**

VCR, reproductor de DVD, cámara de vídeo, videojuego u otros Fabricante:

Número de modelo:

# 8-12. ¡REGISTRE SU PROYECTOR! (para los residentes en Estados Unidos, Canadá y México)

Por favor, registre su nuevo proyector. Ello activará su garantía limitada de mano de obra y de las piezas y el programa de servicio InstaCare.

Visite nuestro sitio web en [https://www.sharpnecdisplays.us,](https://www.sharpnecdisplays.us) haga clic en el centro de soporte/ registre el producto y envíe su formulario completado online.

Una vez recibido, le enviaremos una carta de confirmación con todos los detalles necesarios para beneficiarse de forma rápida y fiable de los programas de servicio y de la garantía del líder industrial Sharp NEC Display Solutions of America, Inc.

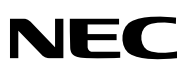

© NEC Display Solutions, Ltd. 2020